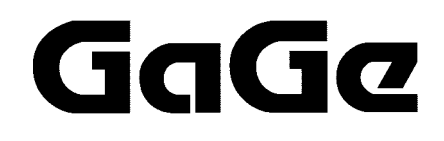

# **GageScope**®

User's Guide For version 3.1

P/N: 0045145 Reorder #: MKT-SWM-GSW09 0405

© Copyright Gage Applied Technologies, Inc. 2001

#### **Eighth Edition (May 2001)**

GageScope®, GSWINST, GageScope® for DOS, GagePCI, CompuScope, CompuGen, Instrument Manager and Multi-Card are registered trademarks of Gage Applied Technologies, Inc.

MS-DOS, Windows 3.1, Windows 95, Windows 98 and Windows NT are a trademarks of Microsoft Incorporated.

IBM, IBM PC, IBM PC/XT, IBM PC AT and PC-DOS are trademarks of International Business Machines Corporation.

Changes are periodically made to the information herein; these changes will be incorporated into new editions of the publication. Gage Applied Technologies may make improvements and/or changes in the products and/or programs described in this publication at any time.

Copyright ©2000 Gage Applied Technologies, Inc. All Rights Reserved, including those to reproduce this publication or parts thereof in any form without permission in writing from Gage Applied Technologies, Inc.

The installation program used to install the GageScope®, InstallShield, is licensed software provided by InstallShield Software Corp., 900 National Parkway, Ste. 125, Schaumburg, IL. InstallShield is Copyright ©1998 by InstallShield Software Corp., which reserves all copyright protection worldwide. InstallShield is provided to you for the exclusive purpose of installing the GageScope®. In no event will InstallShield Software Corp. be able to provide any technical support for GageScope<sup>®</sup>.

#### *How to reach Gage Applied Technologies, Inc. for Product Support*

Toll-free phone: 1-800-567-4243 Toll-free fax: 1-800-780-8411 Outside North America: Tel: (514) 633-7447 Fax: (514) 633-0770 Web Form: www.gage-applied.com/support.asp

# **Table of Contents**

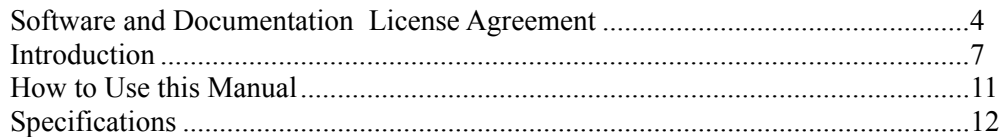

#### **Getting Started**  $\mathbf{A}$ 17

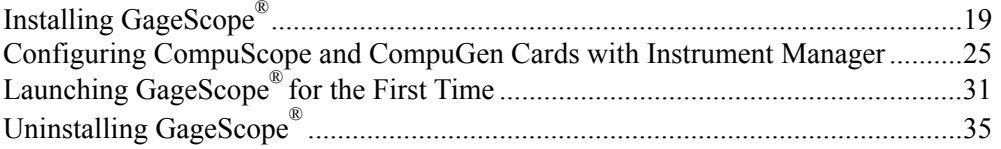

#### Reference  $\bf{B}$ 39

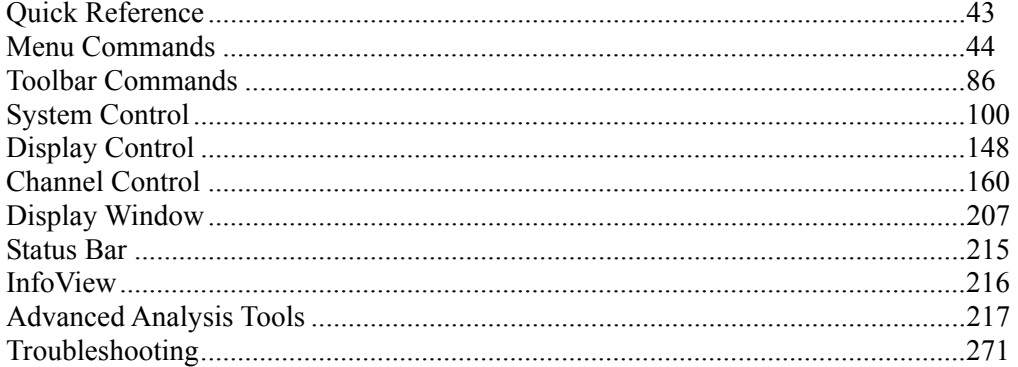

#### $\mathbf C$ **Appendices** 275

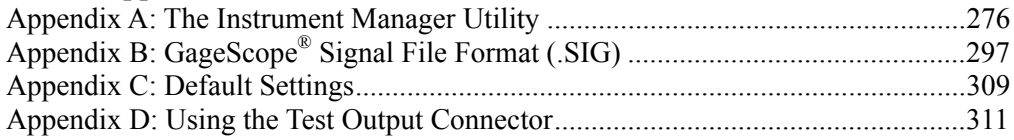

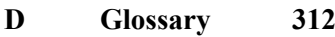

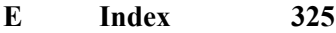

# <span id="page-3-0"></span>Software and Documentation License Agreement

CAREFULLY READ THE FOLLOWING TERMS AND CONDITIONS BEFORE OPENING THE CD PACKAGE. OPENING THE CD PACKAGE INDICATES ACCEPTANCE OF THESE TERMS AND CONDITIONS. IF YOU DO NOT AGREE WITH THEM, PROMPTLY RETURN THE PACKAGE UNOPENED AND YOUR MONEY WILL BE REFUNDED.

Title to the media on which the program is recorded and to documentation in support thereof is transferred to you, but title to the program is retained by Gage Applied Technologies, Inc. You assume responsibility for the selection of the program to achieve your intended results, and for the installation, use, and results obtained from the program.

#### *License*

Under the terms and conditions of this License Agreement you may:

- a) use the program on a single machine;
- b) copy the program into any machine-readable or printed form for backup or modification purposes in support of your use of the program on the single machine. Copying of documentation and other printed material is prohibited;
- c) modify the program and/or merge it into another program for your use on the single machine (any portion of this program merged into another program will continue to be subject to the terms and conditions of this Agreement); and
- d) transfer the program and license to another party if the other party agrees to accept the terms and conditions of this Agreement. If you transfer the program, you must at the same time either transfer all copies whether in printed or machine-readable form to the same party or destroy any copies not transferred; this includes all modifications and portions of the program contained or merged into other programs.

You must reproduce and include the copyright notice on any copy, modification or portion merged into another program.

You may not use, copy, modify, or transfer the program, or any copy, modification or merged portion, in whole or in part, except as expressly provided for in this License Agreement.

If you transfer possession of any copy, modification or merged portion of the program to another party, your license is automatically terminated.

#### *Terms*

The license is effective until terminated. You may terminate it at any time by destroying the program together with all copies, modifications and merged portions in any form. The license will also terminate upon conditions set forth elsewhere in this Agreement or if you fail to comply with any term or condition of this Agreement. You agree upon such termination to destroy the program together with all copies, modifications and merged portions in any form.

#### *Limited Warranty*

Gage Applied Technologies, Inc. warrants the media on which the program is furnished to be free from defects in materials and workmanship under normal use for a period of one year from the date of delivery to you as evidenced by a copy of your receipt.

THE PROGRAM IS PROVIDED "AS IS" WITHOUT WARRANTY OF ANY KIND, EITHER EXPRESSED OR IMPLIED, INCLUDING BUT NOT LIMITED TO THE IMPLIED WARRANTIES OF MERCHANTABILITY AND FITNESS FOR A PARTICULAR PURPOSE. THE ENTIRE RISK TO THE QUALITY AND PERFORMANCE OF THE PROGRAMS LIES WITH YOU. SHOULD THE PROGRAM PROVE DEFECTIVE, YOU (AND NOT GAGE APPLIED TECHNOLOGIES, INC.) ASSUME THE ENTIRE COST OF ALL NECESSARY SERVICING, REPAIR OR CORRECTION.

SOME JURISDICTIONS DO NOT ALLOW THE EXCLUSION OF IMPLIED WARRANTIES, SO THE ABOVE EXCLUSION MAY NOT APPLY TO YOU. THIS WARRANTY GIVES YOU SPECIFIC LEGAL RIGHTS AND YOU MAY ALSO HAVE OTHER RIGHTS WHICH VARY FROM ONE JURISDICTION TO ANOTHER.

Gage Applied Technologies, Inc. does not warrant that the functions contained in the program will meet your requirements or that the operation of the program will be uninterrupted or error free. However, Gage Applied Technologies, Inc. warrants the media on which the program is furnished to be free from defects in materials and workmanship under normal use for a period of one year from the date of delivery to you as evidenced by a copy of your receipt.

#### *Limitations of Remedies*

Gage Applied Technologies, Inc.'s entire liability and your exclusive remedy shall be:

- a) with respect to defective media during the warranty period, Gage Applied Technologies, Inc. will replace media not meeting Gage Applied Technologies, Inc.'s "Limited Warranty" if returned to Gage Applied Technologies, Inc. or its authorized representative with a copy of your receipt, or
- b) if Gage Applied Technologies, Inc. or its representative is unable to deliver replacement media free of defects in materials and workmanship, you may terminate the Agreement by returning the program and your money will be refunded.

IN NO EVENT WILL GAGE APPLIED TECHNOLOGIES, INC. BE LIABLE FOR ANY DAMAGES, INCLUDING ANY LOST PROFITS, LOST SAVINGS OR OTHER INCIDENTAL OR CONSEQUENTIAL DAMAGES ARISING OUT OF THE USE OF OR INABILITY TO USE SUCH PROGRAM, EVEN IF GAGE APPLIED TECHNOLOGIES, INC. OR ITS AUTHORIZED REPRESENTATIVE HAS BEEN ADVISED OF THE POSSIBILITY OF SUCH DAMAGES, OR ANY CLAIM BY ANY OTHER PARTY.

SOME JURISDICTIONS DO NOT ALLOW THE LIMITATION OR EXCLUSION OF LIABILITY FOR INCIDENTAL OR CONSEQUENTIAL DAMAGES, SO THE ABOVE LIMITATION OR EXCLUSION MAY NOT APPLY TO YOU.

#### *General*

You may not sublicense, assign or transfer the license or the program except as expressly provided in this Agreement. Any attempt otherwise to sublicense, assign or transfer any of the rights, duties or obligations hereunder is void.

This Agreement is governed by the laws of the Province of Quebec, Canada.

The parties agree that this Agreement be written in English. Les partis consentent à ce que cette entente soit rédigée en anglais.

Should you have any questions concerning this Agreement, you may contact Gage Applied Technologies, Inc. in writing. Please check the Gage website for the most current address: http://www.gage-applied.com/aboutgag/contact.htm.

YOU ACKNOWLEDGE THAT YOU HAVE READ THIS AGREEMENT, UNDERSTAND IT AND AGREE TO BE BOUND BY ITS TERMS AND CONDITIONS. YOU FURTHER AGREE THAT IT IS THE COMPLETE AND EXCLUSIVE STATEMENT OF THE AGREEMENT BETWEEN US WHICH SUPERSEDES ANY PROPOSAL OR PRIOR AGREEMENT, ORAL OR WRITTEN, AND ANY OTHER COMMUNICATIONS BETWEEN US RELATING TO THE SUBJECT MATTER OF THIS AGREEMENT.

## <span id="page-6-0"></span>Introduction

GageScope<sup>®</sup> is a powerful software package which, finally, bridges the gap between oscilloscopes and computers, helping scientists and engineers get the most out of their measurements.

All this performance is available without writing a single line of code or drawing any diagrams. GageScope® starts being productive right out of the box.

GageScope® takes full advantage of the Windows operating system, making the user interface for CompuScope and CompuGen cards very easy to learn and use.

On-screen controls and toolbars give you complete control of all capture and display features, allowing you to change settings while data capture is in progress. As many as 60 channels can be viewed together on the screen, and signals can be saved to disk for future use.

Optional software advanced analysis tools allow the power of GageScope® to be further enhanced by allowing deep FFTs, unattended transient capture, averaging, waveform parameter calculations and correlation. Many more analysis tools will become available in the future, making GageScope® even more powerful.

GageScope® is now available in the *Professional* and the *Standard* **Editions**.

#### • *The Professional Edition*

This edition contains the following advanced analysis tools:

- Autosave
- Averaging
- Waveform Parameters
- FFT
- Extended Math

#### • *The Standard Edition*

All advanced analysis tools, with the exception of the Extended Math tool, are included in the Standard Edition but with limited functionality. The limitations are listed as follows:

- AutoSave can only save a maximum of 4 files
- While Averaging, running average is not available and the maximum averaging depth is 8192
- Waveform Parameters tool supports only the following parameters:
	- Period
	- Frequency
	- Mean
	- RMS
- The maximum length of FFT is 4096 points
- Extended Math tool is not available

## Features

- **No Programming Required Works Out of the Box.** GageScope<sup>®</sup> brings all the advantages of the Pentium processor, Windows operating system and the Internet to the CompuScope and CompuGen cards without requiring the user to write a single line of programming code or draw diagrams. It works straight out of the box!
- **Automatic Detection of CompuScope or CompuGen Cards.** GageScope® automatically detects the presence of CompuScope and CompuGen Cards in the system, bringing true Plug-n-Play functionality to the Test and Measurement user.
- **Simple Interface, Complete Control.** Change such settings as sample rate, trigger depth, timebase, input range, and so on, with a click of the mouse. All options are viewable onscreen instead of in menus and dialog boxes.
- **Dynamic Display.** Adjustments made to any GageScope<sup>®</sup> settings are automatically reflected in the Display Window. Change the sample rate, channel mode, timebase, vertical scale, and other settings on the fly.
- **Zoom In and Out to Fully Utilize Deep Acquisition Memory.** Deep memory acquisition really comes to life with zooming capability of GageScope®. You can view the entire record, click on the Zoom tool, select the portion of the signal that is of interest to you and zoom in. Completely painless!
- **Scroll Through the Signal Using Familiar Windows Scroll Bars.** Now you don't have to scroll through large sets of data using a slow and ineffective scroll knob on a traditional DSO. You can use standard Windows horizontal and vertical scroll bars to view different portions of the signal.
- **Import Signals into Reports and Manuals.** Capturing signals in the Windows environment allows you to effortlessly bring the waveform plots into word processing documents such as project reports and product manuals.
- **Remote Control of your CompuScope or CompuGen Cards.** GageScope® can be run remotely using standard Windows utility programs. This allows you control over your CompuScope or CompuGen cards even when you are not physically in the laboratory.
- **Simultaneous Time and Frequency Domain Display.** Now you can view captured signals in both time and frequency domain using the powerful FFT capabilities of GageScope®.
- **Save Signals and Setups to Disk.** A virtually infinite number of signals can be saved using GageScope®. Saving signal files in binary or ASCII format allows you to postprocess the data using analysis packages such as MATLAB, Excel, Mathcad etc. Setup files can also be saved, allowing you to easily go back to a previously set up experiment.
- **InfoView** . Not only does GageScope<sup>®</sup> allow you to capture signals and make measurements, it also provides results which can be displayed in the InfoView window on the screen.
- **Flexible Printing.** If you use GageScope<sup>®</sup>, you can print to any Windows compatible printer or fax, including network devices, to get a hard copy of your measurements.
- **Royalty Free File Viewer.** Signal files saved by GageScope® can be viewed by your colleagues on as many different stations as you desire, using the royalty-free signal viewer supplied with GageScope® and downloadable from www.GageScope.com.
- **Independent Timebase and Sample Rate.** Have you ever wanted to capture a signal at a very fast sample rate, but view it with a long timebase? CompuScopes with deep memory are capable of doing so, but many DSOs are not. GageScope<sup>®</sup> allows you to decouple sample rate from timebase for more flexible measurements.
- **Independent Vertical Scale and Full Scale Input Range.** Almost all oscilloscopes on the market assume that the signal they are measuring does not have enough dynamic range to require more than 8 divisions (256 rows of pixels across 8 divisions) on the oscilloscope screen.

While this is true for an 8 bit DSO, it is not so for CompuScope cards which can have as much as 16 bit resolution which would require 65,536 pixel rows to do justice to the dynamic range.

As such, GageScope<sup>®</sup> completely decouples Vertical Scale from Full Scale Input Range, allowing the user to scroll up and down on any vertical portion of the signal.

- **Unattended Transient Capture with Time and Date Stamp.** Optional AutoSave analysis tool for GageScope® allows completely unattended transient capture and storage to disk. A date and time stamp is also included with the saved data for record keeping purposes.
- **Advanced Analysis Tools.** GageScope® advanced analysis tools currently include Waveform Parameters, AutoSave, Averaging, FFT Analysis, and the Extended Math. These analysis tools dramatically enhance the functionality of GageScope<sup>®</sup>.

<span id="page-10-0"></span>To get the most out of GageScope®, it is recommended that you read through this manual.

- *Getting Started,* provides detailed instructions on installing GageScope®, running the program, and configuring your CompuScope and CompuGen cards with the Instrument Manager.
- *Tutorials*, contains seven tutorials designed to introduce how GageScope<sup>®</sup> works. If you are new to GageScope®, then *Tutorial 1: Fundamentals* is the best place to start.
- *Reference*, lists every feature of GageScope<sup>®</sup> along with detailed descriptions on how they work.
- *Appendices, describes the GageScope® SIG binary signal file format, default* GageScope® settings, help on setting the I/O address on CompuScope cards, and other information related to using CompuScope cards. It also contains information on how to configure CompuScope and CompuGen cards using the Instrument Manager utility.
- *Glossary,* lists the terms used in this manual, with definitions for each.

## **Important Notes**

- In order to produce most of the examples throughout the manual, CompuScope 2125, CompuScope 8500, and CompuGen 1100 cards were used. In instances where examples refer to settings that are specific to the equipment being used, it may be necessary for you to alter the suggested settings to suit your particular instrument.
- CompuScope is sometimes abbreviated "CS" for brevity. For example, CompuScope 12100 could be written as CS12100. CompuGen is abbreviated as "CG".
- "CompuScope x012" and "CSx012" are used to refer to the 12 bit ISA bus CompuScope cards: CS8012A, CS8012, CS6012, CS1012, and CS512.
- "CompuScope x012/PCI" and "CSx012/PCI" are used to refer to the 12 bit PCI bus CompuScope cards: CS8012A/PCI, CS8012/PCI, CS6012/PCI, CS1012/PCI, and CS512/PCI.

## <span id="page-11-0"></span>**System Requirements**

- PC with a Pentium 200 MHz processor; 266 MHz Pentium II or higher strongly recommended
- Microsoft Windows 95, Windows 98, Windows NT 4.0 or Windows 2000 operating system
- 32 MB RAM with Windows 95/98/ME, 48 MB RAM with Windows NT/Windows 2000
- Hard disk free space: 20 MB to install the GageScope® application; 128 MB minimum free space necessary for operation of the GageScope® program
- Virtual memory under Windows NT and 2000: it is recommended that you increase the Swap File Size by 128 MB to operate GageScope<sup>®</sup>
- CD-ROM drive
- 15-inch monitor 800 x 600 (Super VGA); 17-inch 1024 x 768 Ultra VGA recommended Note that your system must be set to 256 color display in order for the FFT capability to display results properly.
- PC keyboard and 2-button mouse (3rd button, if present, is not used)
- Internet Explorer 4.1 or higher; version 5.0 required for full functionality
- The drivers for the PC-based cards must be installed. The PC-based cards are the CompuScope and CompuGen card(s). You must run the Instrument Manager utility to configure the PC-based cards.

### **Supported Instruments**

Currently supported instruments include:

#### **CompuScope Cards**

CS85G, CS82G, CS8500, CS14100, CS1450, CS12100, CS1250, CS1602 CS8012A/PCI, CS8012/PCI, CS6012/PCI, CS1012/PCI, CS512/PCI CS8012A, CS8012, CS6012, CS1012, CS512, CS2125, CS265, CS250

CS225, CS220, CSLITE

CompuGen 1100

#### **Note**

For an updated list of supported instruments, visit the GageScope® web site at http://www.gagescope.com

## **CompuScope Cards**

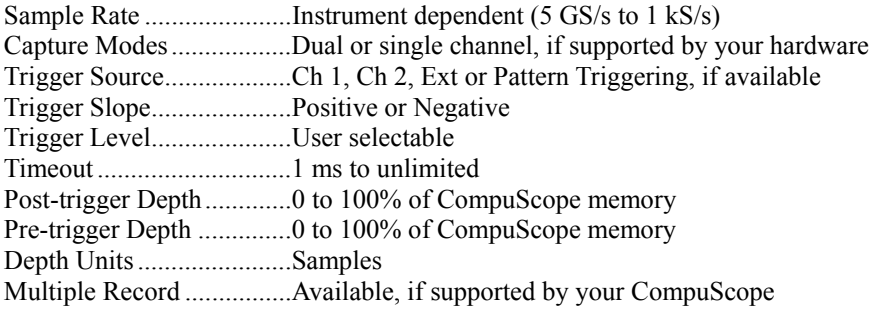

#### **CompuGen Cards**

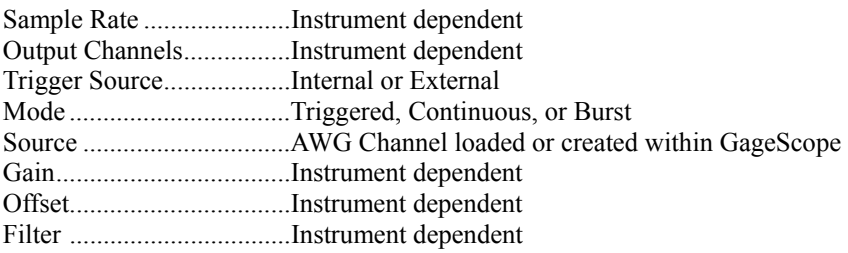

## **Display Control**

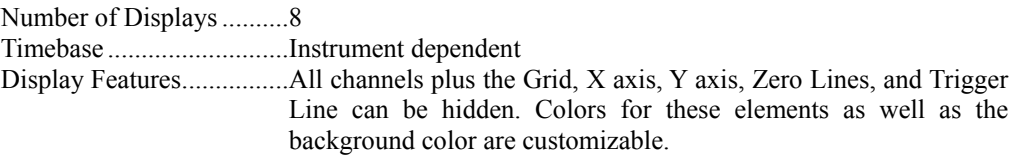

## **Channel Control**

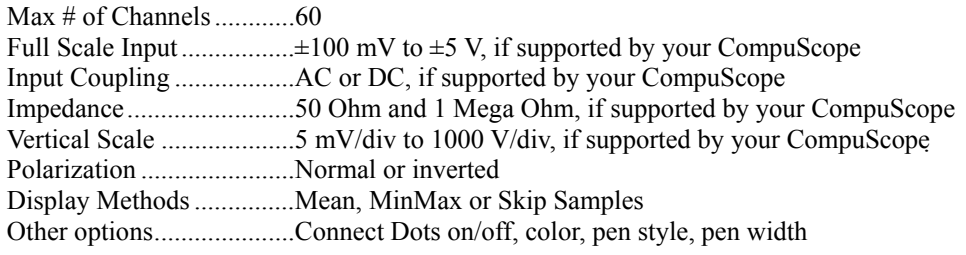

## **Advanced Analysis Tools**

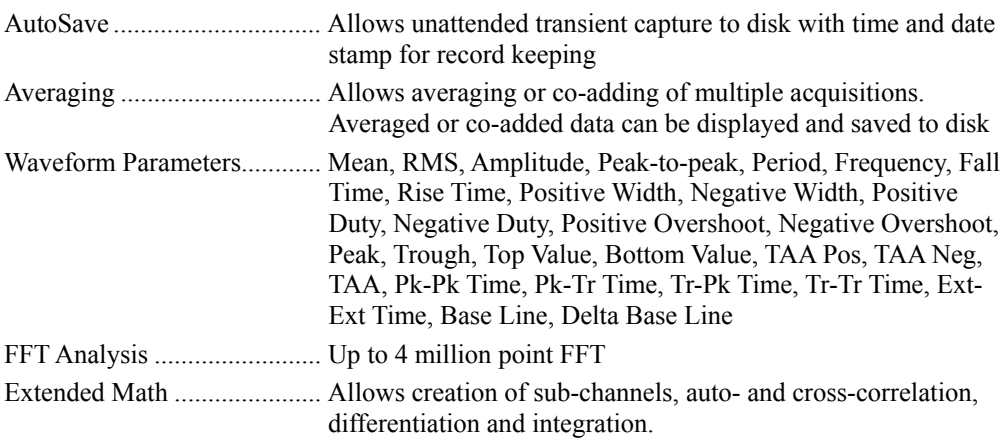

#### **Math**

Addition, subtraction, multiplication or division of up to two channels, physical or disk-based

## **Info View**

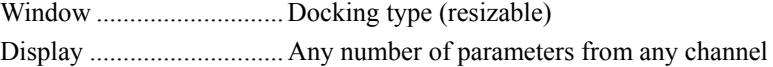

## **Other Features**

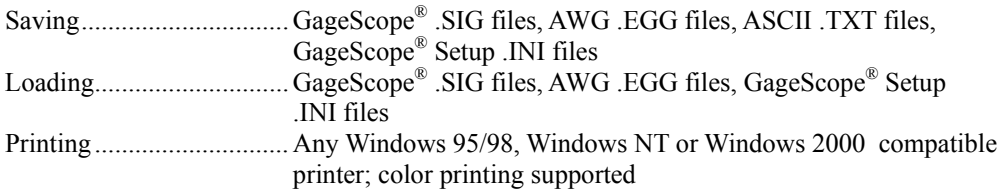

## **Materials Supplied**

GageScope ® CD GageScope ® User's Guide

## **Warranty**

One year warranty on the media which contain the GageScope® program.

*All Specifications are subject to change without notice* 

# **Getting Started**

<span id="page-16-0"></span>Follow the simple, 4-step procedure outlined below to properly install GageScope<sup>®</sup> and start running within minutes of opening the GageScope® software package:

- Install and verify the Windows Drivers for your CompuScope or CompuGen card.
- Install GageScope<sup>®</sup>.
- Configure GageScope<sup>®</sup> to work with your CompuScope and CompuGen card(s) using the Instrument Manager utility.
- Launch GageScope<sup>®</sup>.

Note ·

The procedure outlined in this section assumes that you are installing the software using a CD.

If you have downloaded GageScope® software off the Gage web site, please extract the SETUP and data files to a folder on your hard disk and run the SETUP program from that folder.

## Installing the Windows Device Drivers for your CompuScope or CompuGen Card

In order to operate your CompuScope or CompuGen card under GageScope®, you must install the appropriate Windows driver for your CompuScope or CompuGen card before launching GageScope®.

For instance, if you have a CS8500 card and want to operate GageScope® under Windows NT, you must install the CompuScope Win NT Drivers in addition to installing GageScope<sup>®</sup> under the same operating system.

Failure to install the appropriate driver will result in GageScope<sup>®</sup> not being able to communicate with the cards installed in your system.

For complete instructions on installing the Windows Driver for your CompuScope, consult the Driver Installation Guide that came with the CompuScope or CompuGen hardware.

### <span id="page-18-0"></span>**Step-by-step Installation**

- Insert the GageScope ® CD-ROM into your CD-ROM drive. The installation program will start automatically after a few seconds. 1
- If you are running a Windows 95 system that does not have the appropriate version of DCOM95 installed, you will be asked if you want to install DCOM95. You must select the installation of DCOM95. 2

After DCOM95 has been installed, you will then have to reboot your PC and run the GageScope ® installation program again.

If you are installing GageScope ® under Windows 98, Windows NT, or Windows 2000, the **DCOM95** will not be installed as these operating systems come with all DCOM components required by GageScope ®.

If your system does not have Internet Explorer 5.0 or equivalent installed, you will be asked to install Internet Explorer 5.0 from Microsoft's web site. 3

After Internet Explorer 5 has been installed, you will then have to reboot your PC and run the GageScope<sup>®</sup> installation program again.

*In case the installation program does not start automatically, follow these steps to start the setup process:* 4

Click **Start** from your desktop and select **Run**. You will see the **Run** dialog box as follows:

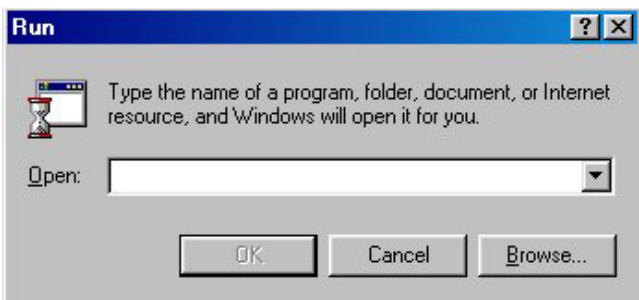

5 Type *CDROM drive letter***:\GageScope\Disk1\Setup.exe** in the **Open** text box The CDROM drive letter depends on the settings in your PC.

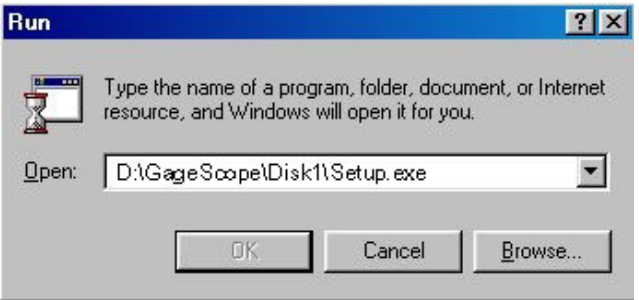

Click **OK**.

6 The installation program will begin its setup procedure. You should then see the Welcome screen.

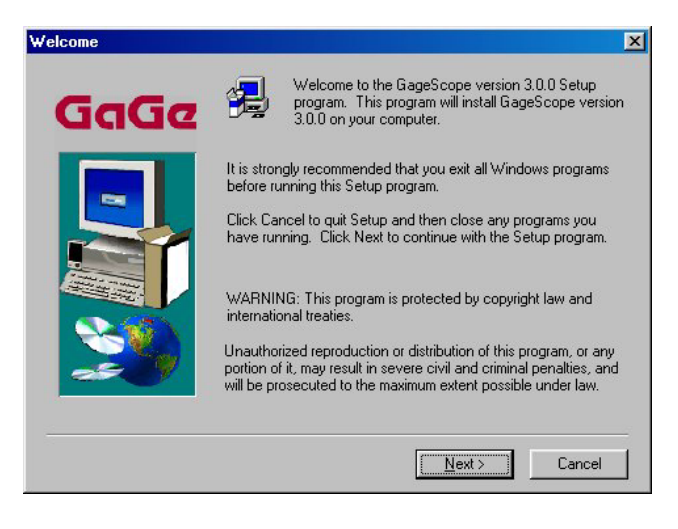

Click **Next**.

7 In the User Information screen, enter your **Name**, **Company** name and **Serial** number, found on the back of your CD-ROM jewel case.

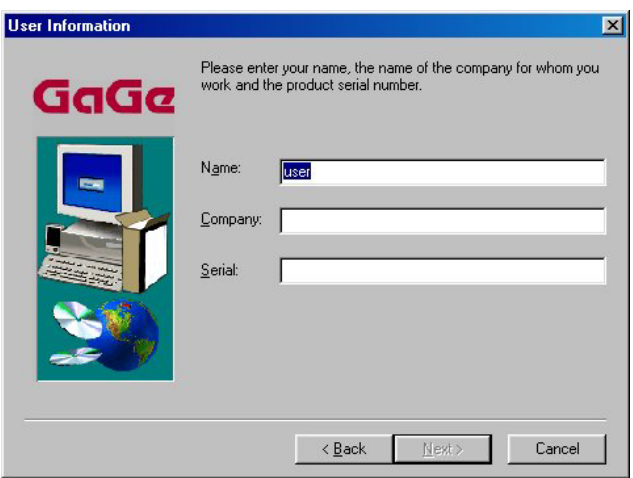

If you do not enter a proper Serial Number, some of the functionality of GageScope® may not be available to you.

Now click **Next**.

8 Choose a destination location for GageScope<sup>®</sup>.

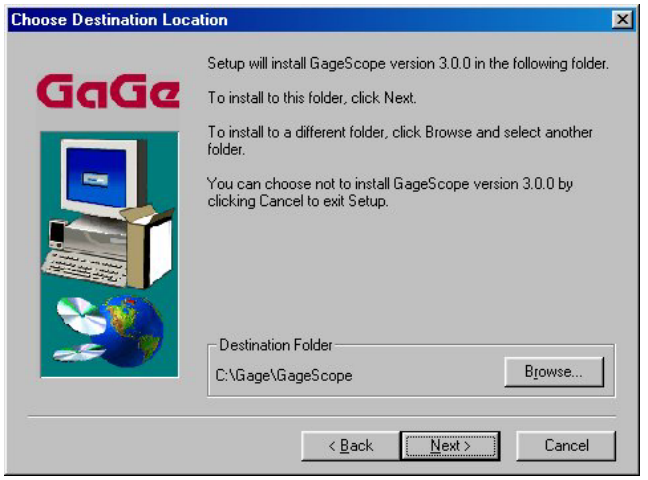

It is recommended that you accept the default location of **C:\Gage\GageScope**, but if you wish to use a different location, click on the **Browse** button and select the destination of your choice.

Click **Next**.

9 Now you must select a Program Folder. It is recommended to accept the **Gage** program folder, click **Next**; otherwise, type in another name and click **Next**.

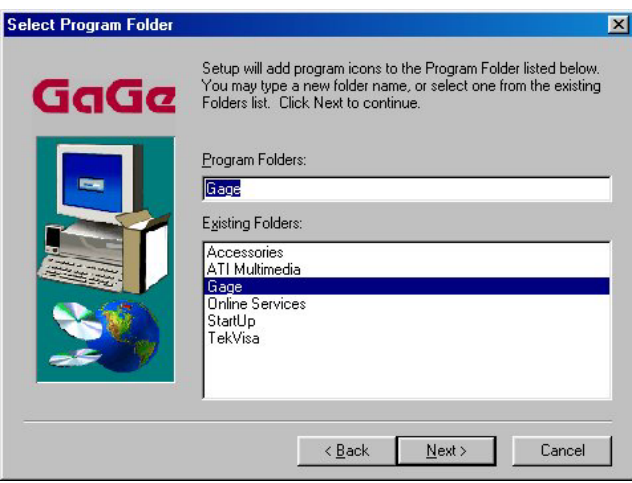

10 The **Start Copying Files** screen gives you a final notice of what will be installed, and in which directory. The components being installed depend on the Edition of GageScope® you have purchased. The current installation shows that you are installing the Professional Edition of GageScope®. The settings will change if you install the Standard Edition of GageScope<sup>®</sup>.

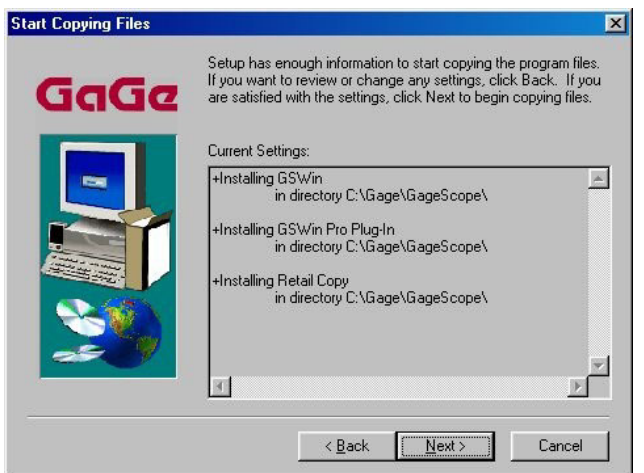

If you have made a mistake, click **Back**. Otherwise, click **Next** to continue.

11 The installation process will commence. You will see the installation progress indicators during the installation process. When the installation is successfully completed, you will be prompted to register online:

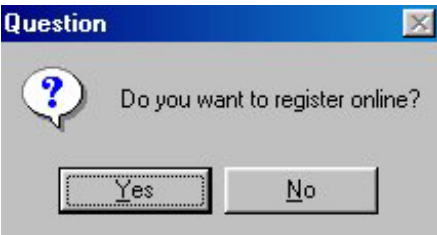

Click **Yes** to register online. Then follow the onscreen instructions to complete the registration process.

Click **No** to register later. For the current installation, we have opted to register later.

12 You will see the **Setup Complete** screen.

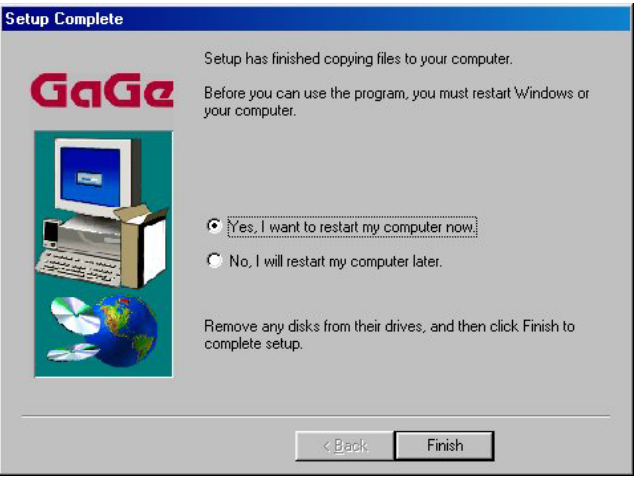

The default option shown above is to restart your computer at this stage. You can restart your computer later by selecting the other option.

Please note that GageScope<sup>®</sup> will start working only after a restart, as some components must be registered with the Windows operating system.

13 Installation is now complete.

#### **IMPORTANT:**

- You must now proceed to Install the Windows device drivers for your CompuScope and CompuGen card(s), if you have not done so prior to installing GageScope<sup>®</sup> program.
- After installing the drivers, use the Instrument Manager utility to configure these PC-based cards.

## <span id="page-24-0"></span>Configuring CompuScope and CompuGen Cards with Instrument Manager

The Instrument Manager configures one or more CompuScope and CompuGen cards in your system.

It is very important to install the appropriate Windows drivers for your CompuScope or CompuGen cards before attempting to use Instrument Manager.

For example, if you have a CompuScope 85G present in your PC, you must install the PCI drivers first before using the Instrument Manager utility.

Refer to the CompuScope driver installation guide for step-by-step PCI driver installation procedure for the PCI-based CompuScope cards.

## **Step-by-step configuration procedure**

Launch Instrument Manager from your desktop using the following sequence of left mouse clicks: **Start --> Explore --> Instrument Manager.** 1

Click **Instrument Manager** Icon to launch the Instrument Manager Explorer. You can also get directly to this step by double-clicking on the Instrument Manager Icon on your computer's desktop.

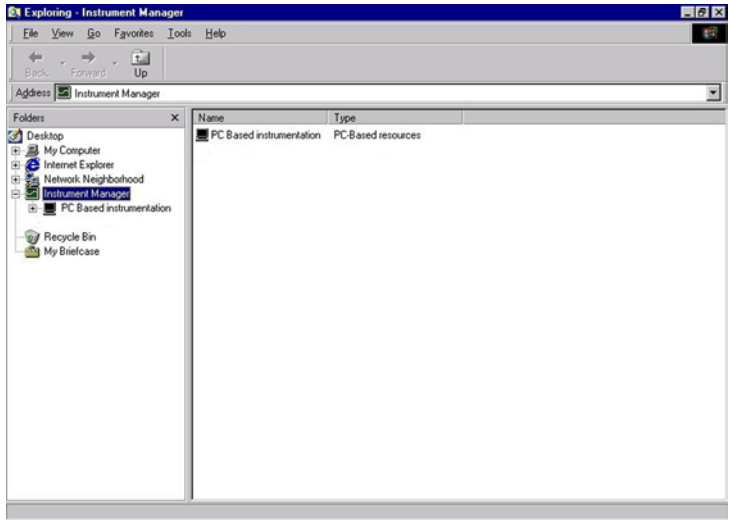

In the right pane, you will find the PC-based Instruments under the **Name** and **Type** columns.

2 Click **PC-based Instrumentation** Icon, **EE**. The PC-based Explorer opens:

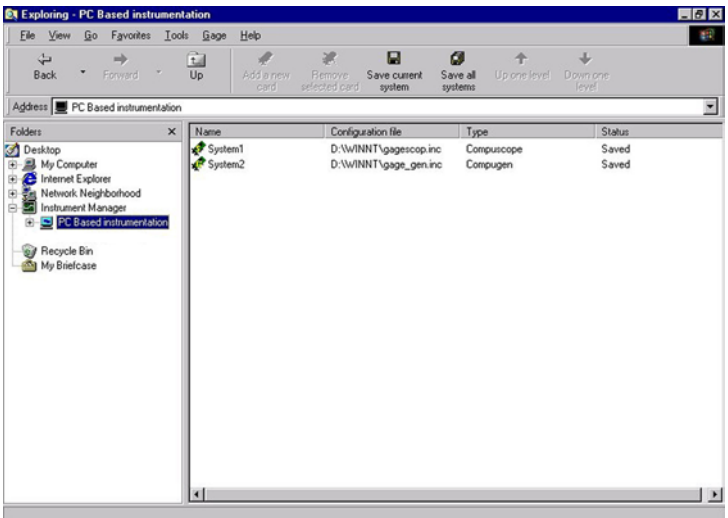

**Note** that the right pane displays the PC-based resources currently present in the system. **System1** comprises CompuScope card(s) while **System2** consists of CompuGen card(s). 3 Double click on **System1** to view the System1 configuration as follows:

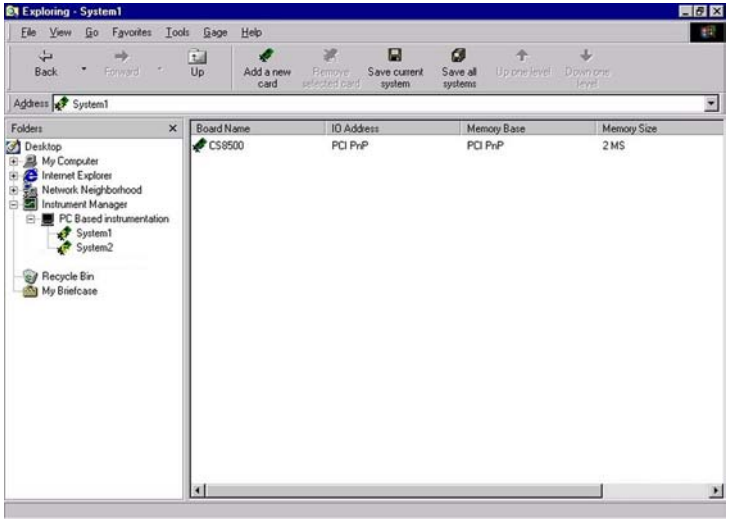

You can see that the CompuScope card, CS8500, present in the system, has 2MegaSamples of onboard memory.

The CS8500 configuration settings are saved in the Status field. The Status field is the last field in the right pane. You may have to use the horizontal scroll bar to view this field. In case the Status field does not show Saved, click on **Save configuration** icon from the toolbar or the drop down **Gage** menu.

Follow the same procedure for the CompuGen card to view and save the configuration settings for that card.

4 Double click on **System2** to view the System2 configuration as follows:

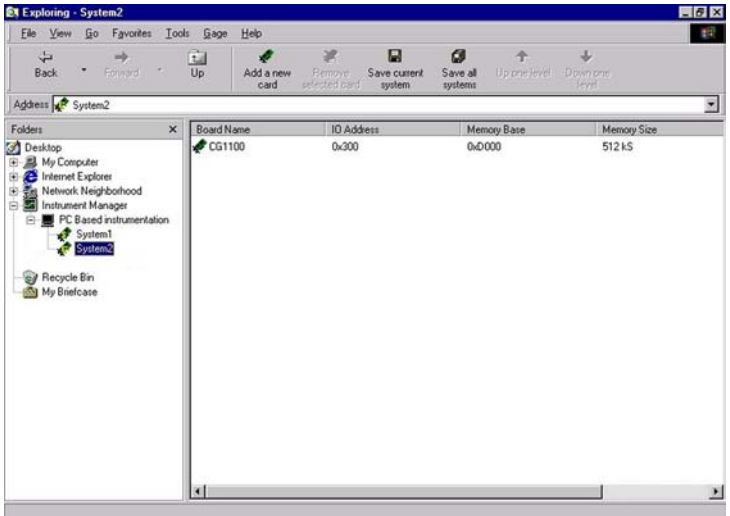

You can view the configurations settings for a single CompuGen card, CG1100, present in your PC. Click on **Save configuration** icon from the toolbar or the drop down **Gage** menu.

Gage Menu in the Menu bar within Instrument Manager Explorer allows users to configure newly installed Gage cards, set various options like adding, removing, saving file configurations for Gage CompuScope and CompuGen cards. Click on the **Gage** in the menu bar.The Gage menu drop down list appears:

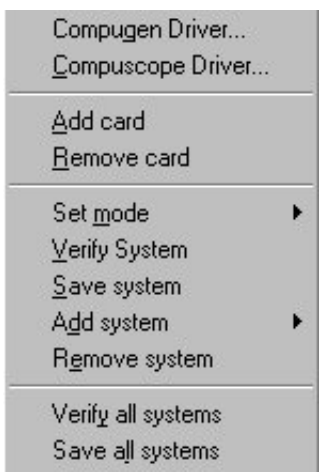

The details of each individual item in the menu are explained in Appendix A

#### **Once the CompuScope and CompuGen cards are configured properly, these need to be verified for proper operation. Click Verify System and Verify all Systems to make sure that the newly installed card(s) are verified.**

The description given above is a quick verification procedure in case the driver installation encountered no problems. You must consult Appendix A for detailed description of the items in the Instrument Manager utility.

# <span id="page-30-0"></span>Launching GageScope® for the First Time

Before you run the program, connect a signal (from a signal generator or other source) to the Channel A input of your CompuScope card.

## **Launching GageScope®**

1 A Windows shortcut icon was placed on the desktop during installation. Double-click this icon to run GageScope®.

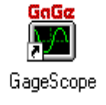

You can also access GageScope® through the Start menu. Click on **Start, Programs, Gage, GageScope, GageScope**.

2 If your CompuScope card is configured properly, GageScope® will start.

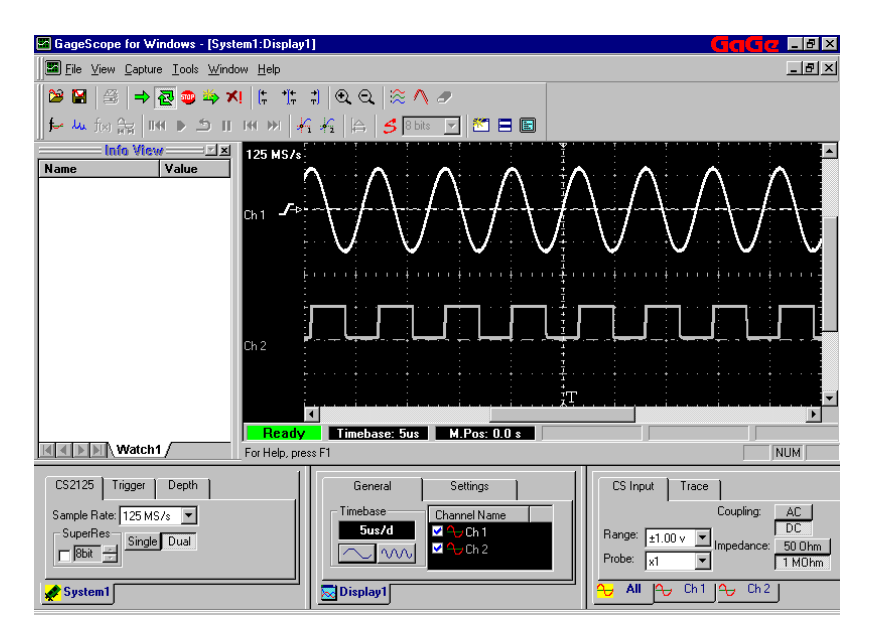

In the above example, two signals are being acquired using a CompuScope 2125. Your screen may differ. If you are not feeding any signals into the input channel(s), you will see a flat line.

## **No Instruments Detected?**

If you do not have any instrument installed in your system, you will see the following message at launch:

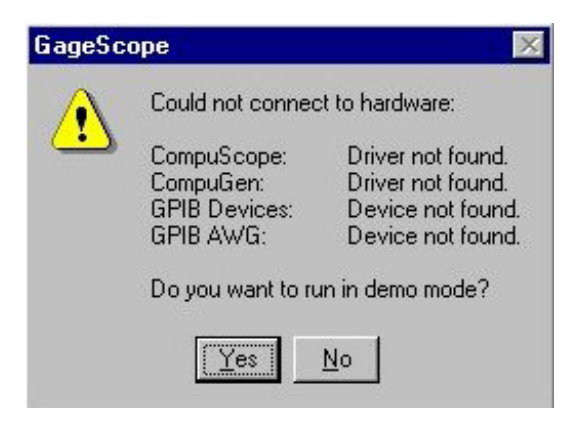

• You will be asked if you want to run GageScope<sup>®</sup> in Demo Mode.

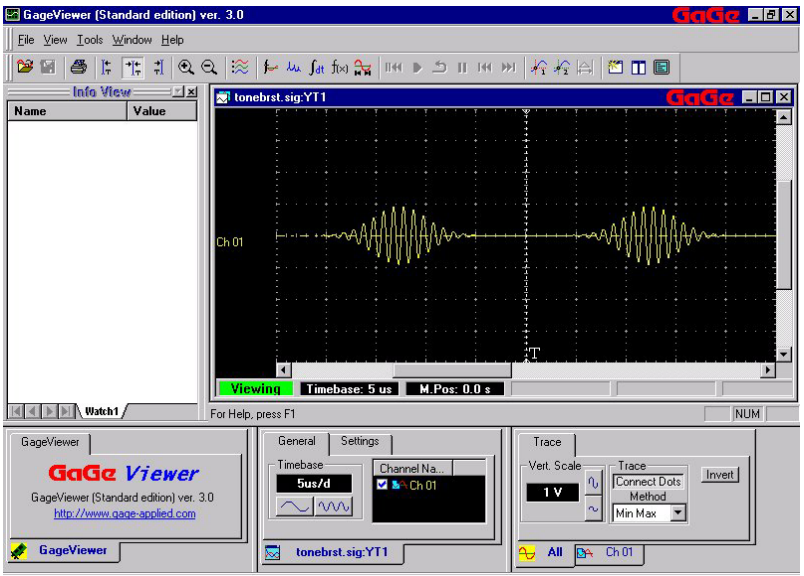

As you are not connected to a live instrument, some features are disabled. You can, however, load and save disk-based GageScope® files (extension .SIG, .EGG, etc). To load a file, click on **File > Load Channel**. Sample .SIG files are located in the **Signal Files** folder inside the **C:\Gage\GageScope** folder. Sample .EGG files are located in the **AWG Equations** folder inside the **C:\Gage\GageScope** folder.

# Default Settings

In order to display a signal immediately upon startup, GageScope® assumes certain defaults when it is run for the first time. Subsequent sessions will set the CompuScope and CompuGen hardware to the same settings that were in use when the previous session was closed.

The defaults for the first session are:

#### **CompuScope Card Settings**

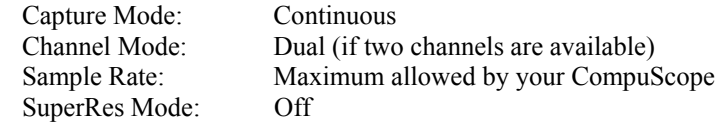

#### **Trigger Settings**

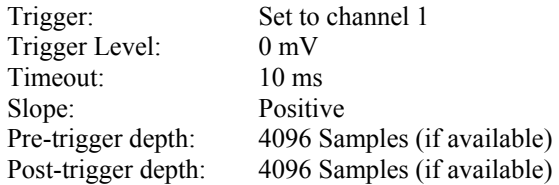

### **Channel Settings**

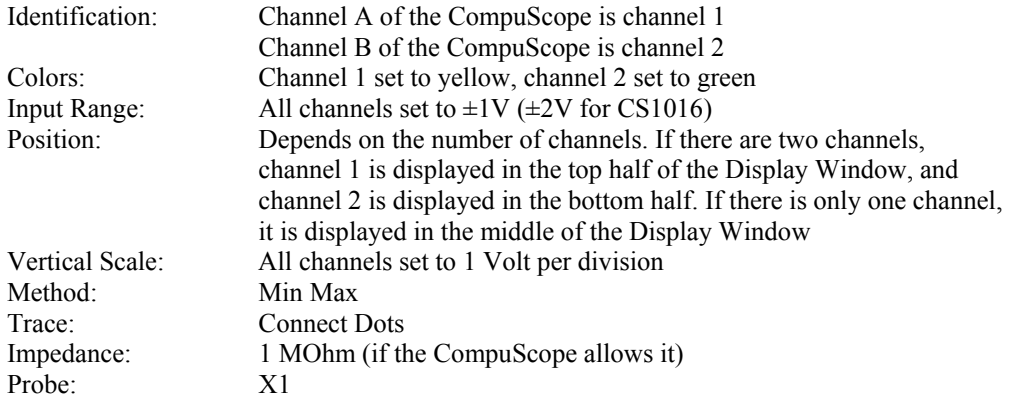

GageScope<sup>®</sup> 33

## **Display Settings**

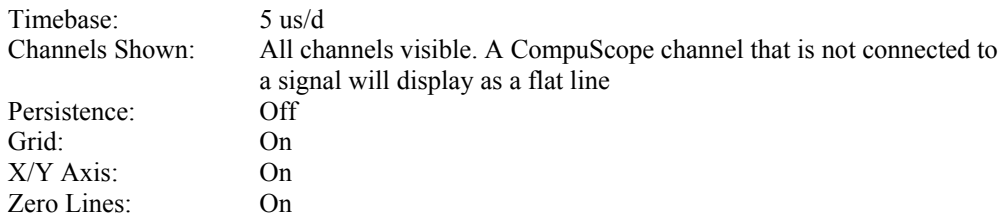

<span id="page-34-0"></span>GageScope<sup>®</sup> is equipped with a special uninstall program, allowing you to uninstall all components at once. To uninstall, simply follow these steps:

- **1** In your Windows Start menu, select **Settings** → **Control Panel**.
- **2** Double-click on **Add/Remove Programs**.

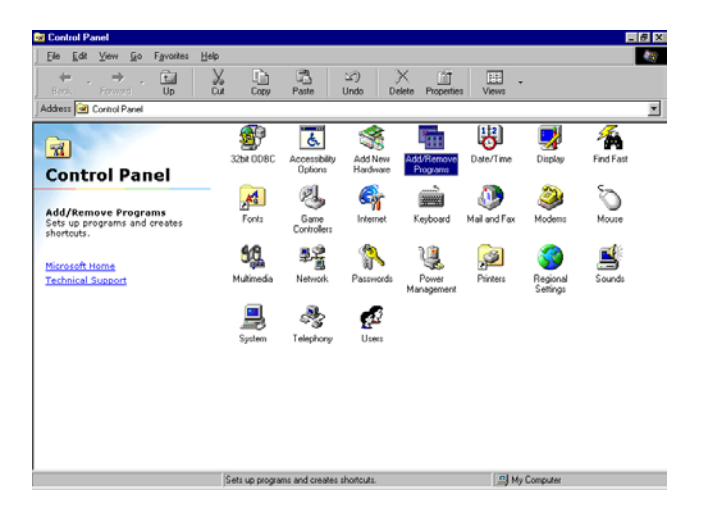

The Add/Remove Program Properties dialog box will appear:

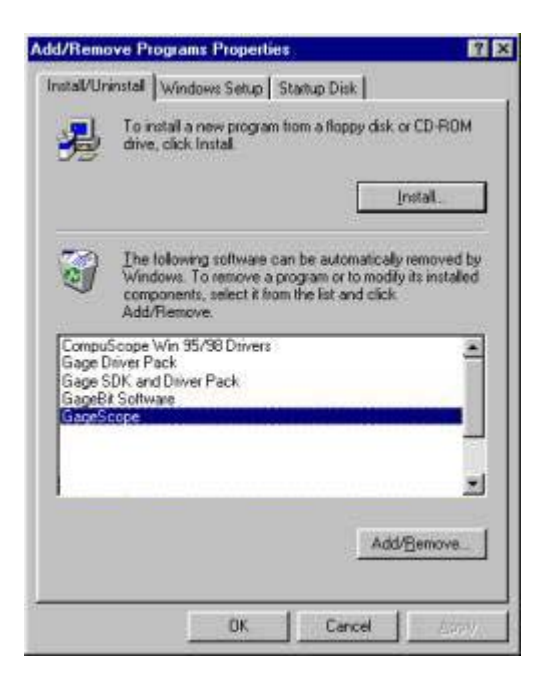

In the list of programs, select GageScope ®. Click **Add/Remove**.
**4** The **Select Components** dialog will appear.

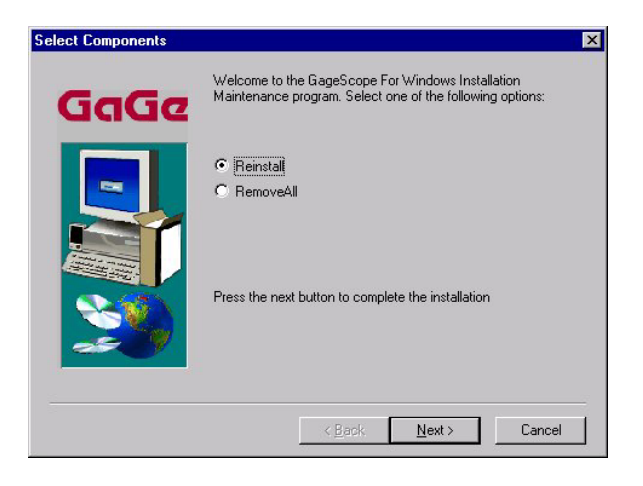

You have the option to either reinstall the GageScope<sup>®</sup> program or completely remove it from your system.

**5** To completely uninstall all installed GageScope ® components, select **RemoveAll** from the **Select Components** screen:

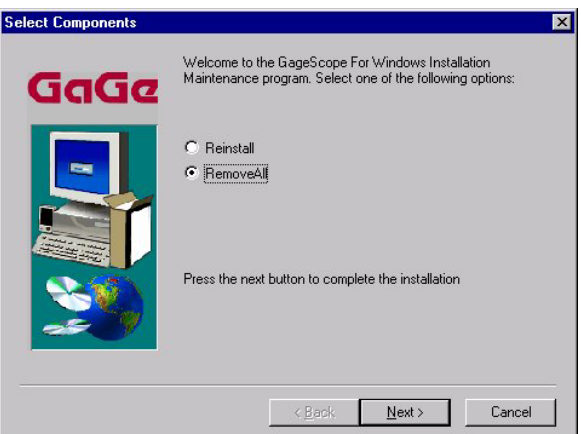

Click **Next**.

**6** All components will be uninstalled as soon as you confirm by clicking **OK**.

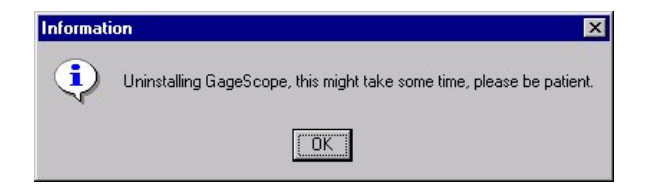

**7** Once your system is no longer busy, close the Control Panel, re-open it and select Add/Remove Programs to verify that GageScope® and all installed components have been removed from the list of installed programs.

# Reference

The Reference section contains information on every feature of GageScope<sup>®</sup>. If you are new to GageScope<sup>®</sup>, it is recommended that you try out the tutorials.

#### **Contents**

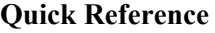

#### **Menu Commands**

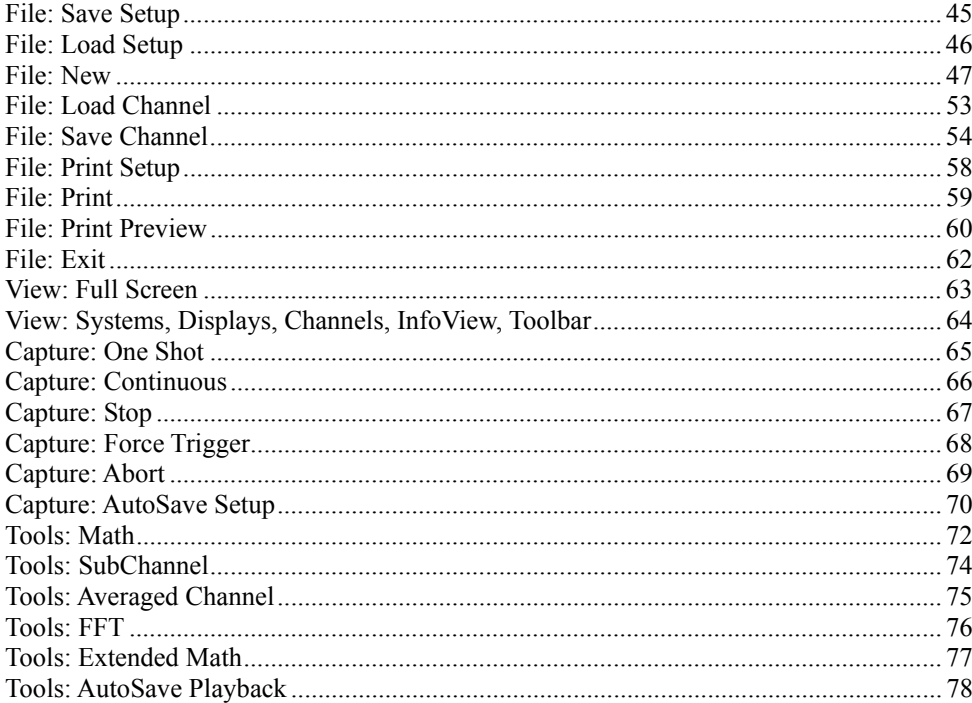

43

44

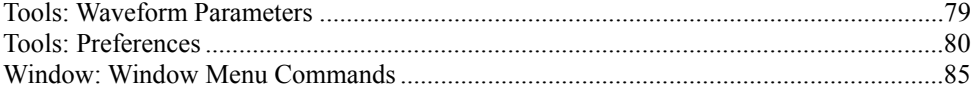

#### **Toolbar Commands**

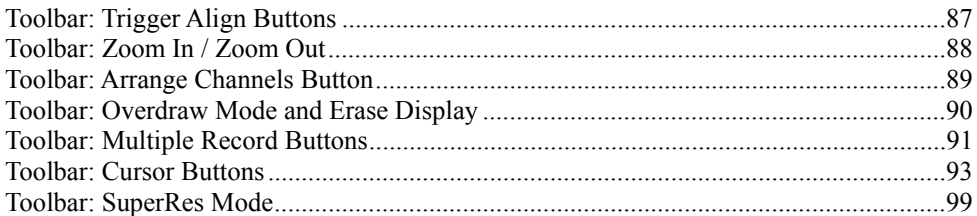

#### **System Control**

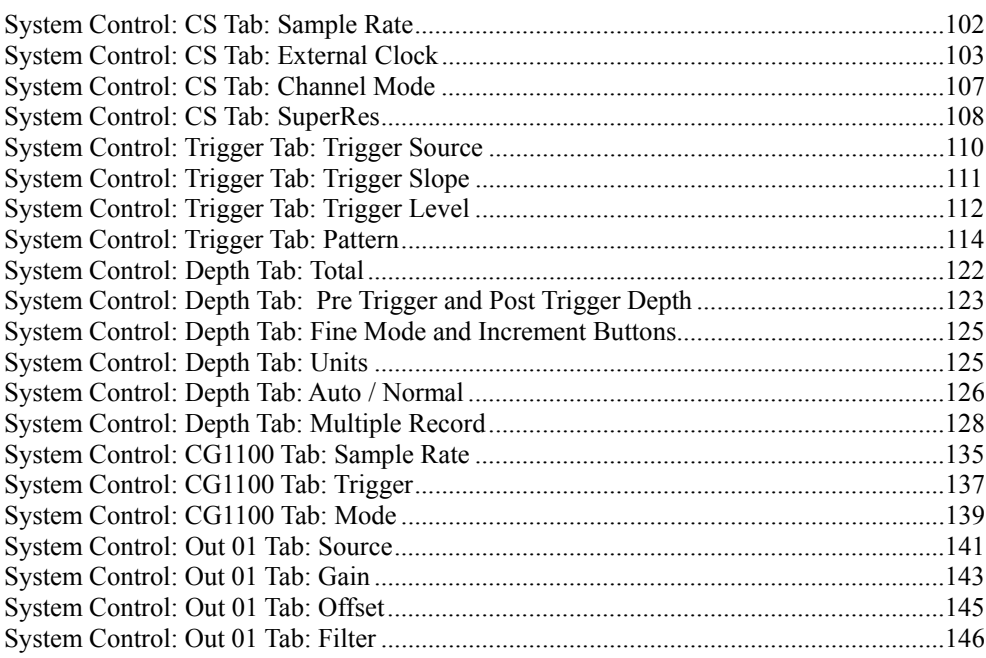

#### **Display Control**

 $40\,$ 

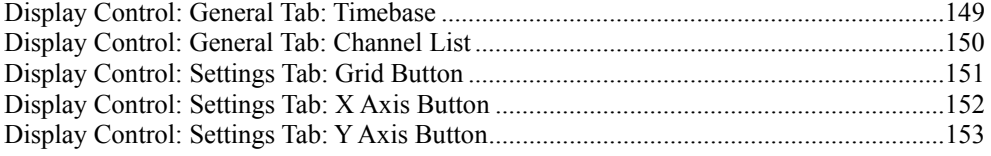

#### 100

#### 148

86

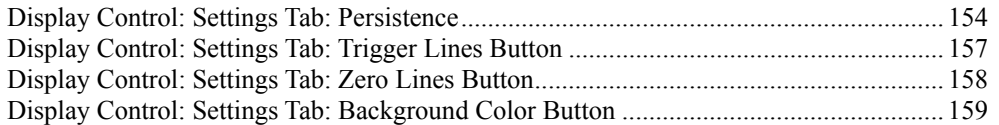

#### **[Channel Control 160](#page-159-0)**

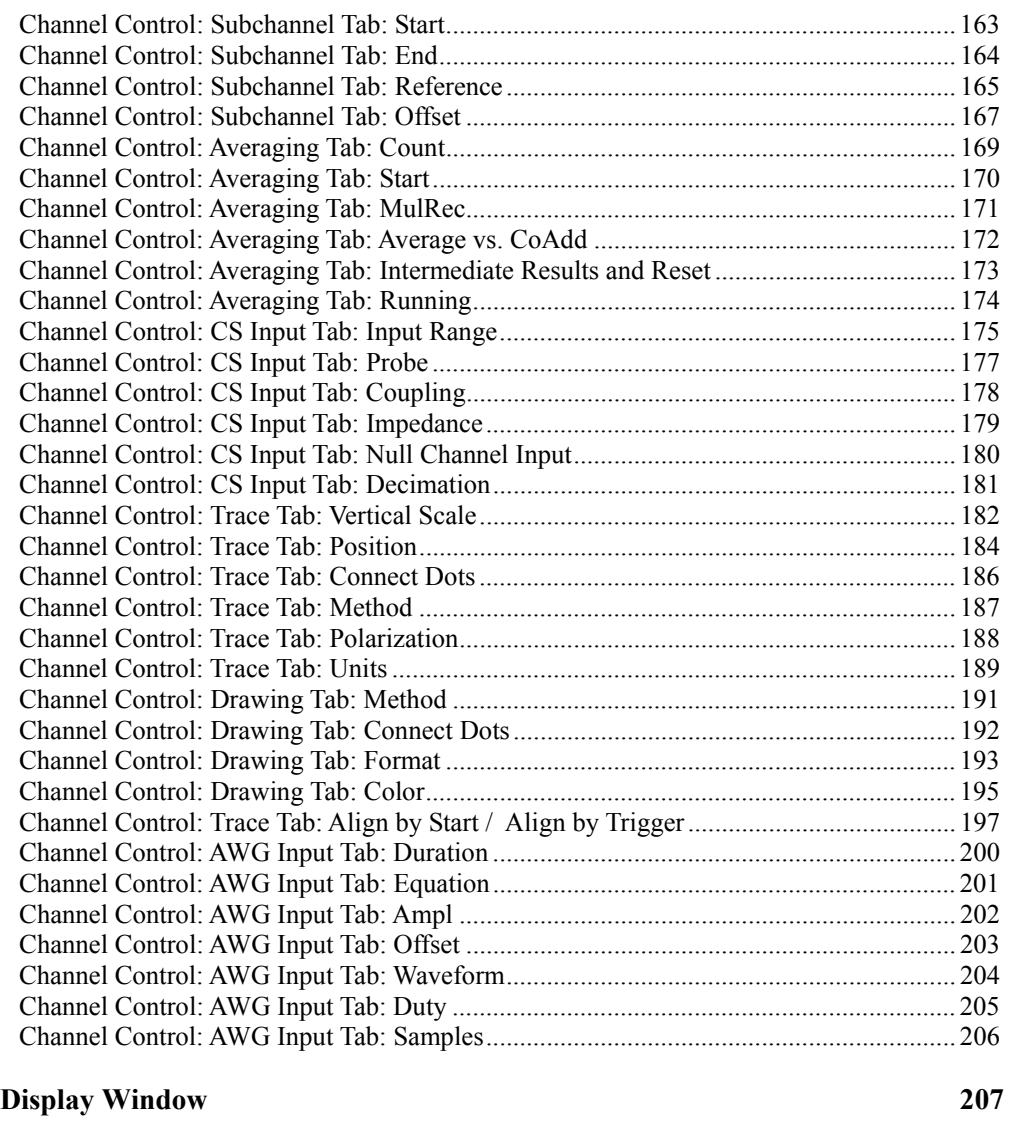

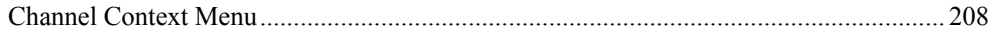

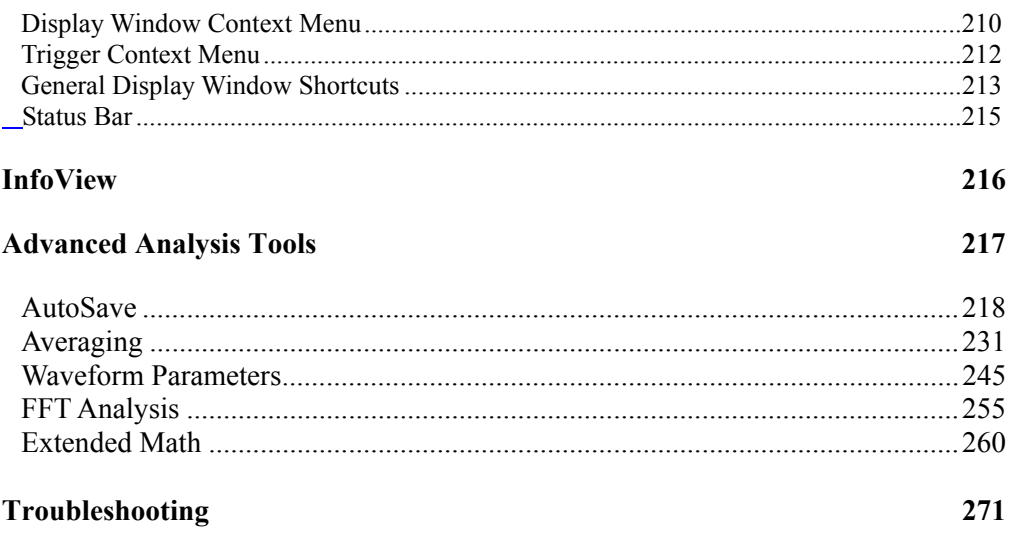

<span id="page-42-0"></span>Use the diagram below to quickly find the reference section you are interested in.

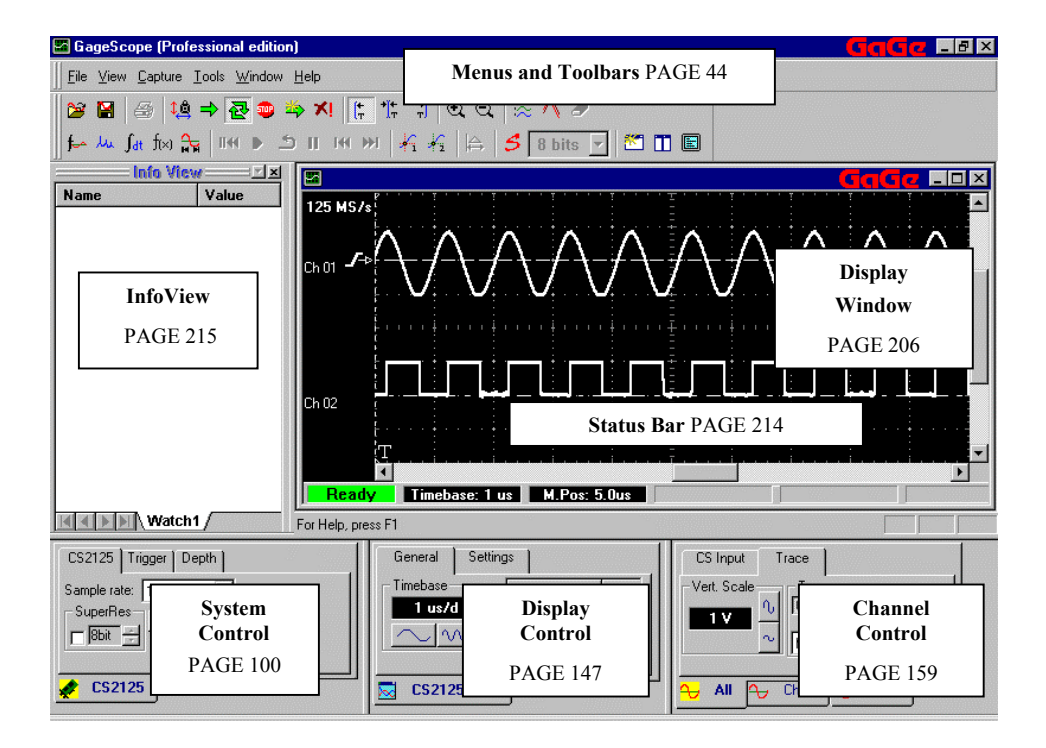

# <span id="page-43-0"></span>Menu Commands

The following pages contain descriptions of menu commands (some of which have equivalent buttons in the toolbar). For descriptions of commands found in the toolbar only (and not in menus), see page 8[6.](#page-85-1) 

To quickly find out what a toolbar button does, position the mouse pointer over a button—a "tool tip" will appear with a description of the button.

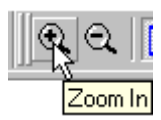

# <span id="page-44-0"></span>File: Save Setup

The Save Setup command saves current GageScope® settings in a Setup file with the extension .INI

Upon startup, GageScope<sup>®</sup> chooses several default settings in order to display a signal. As so many settings can be changed, it can be tedious to have to repeatedly fix everything to your liking. To solve this problem, GageScope® offers the ability to save all the current settings in a Setup file.

#### **What is Saved?**

<span id="page-44-1"></span>Setup files record the following information:

- CompuScope card and CompuGen card's Display Settings: Channel mode, sample rate
- Channel Settings: input range, coupling, position, vertical scale, polarization, channel name, comments
- Trigger Settings: Trigger type, trigger level, timeout, trigger slope, depth units, posttrigger depth, pre-trigger depth
- Display Settings: Timebase, channel visibility

#### **GageScope® for DOS Setup File Compatibility**

The GageScope® setup file format (.INI) is not compatible with the GageScope® for DOS setup file format (.SET).

#### **How it Works**

- 1 Choose **Save Setup** from the File menu. The Save Setup dialog appears.
- 2 In the "File name" field, type in a file name.
- 3 Go to the folder where you would like to save your Setup file.
- 4 Click **Save** to save the Setup file.

# <span id="page-45-0"></span>File: Load Setup

The Load Setup command loads a previously saved Setup file. A Setup file contains the GageScope ® settings which were current at time of saving. The Setup file has the extension .INI.

For details on what is saved in a setup file, see Save Setup on page 4[5.](#page-44-1) 

#### **How it Works**

- 1 Click **Stop** in the Toolbar to stop the current acquisition.
- 2 Choose **Load Setup** from the File menu. The Load Setup dialog appears.
- 3 Go to the folder where you saved your Setup files and choose a file from the list.

# <span id="page-46-0"></span>File: New

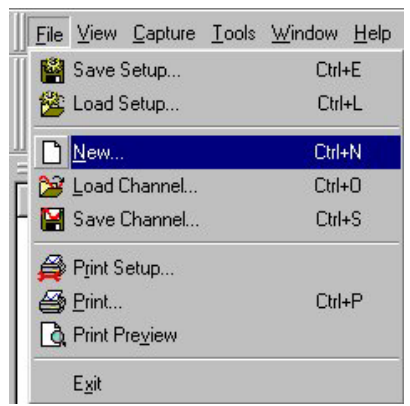

The **New** command opens the New dialog box. It imparts user the ability to use advanced computational features of GageScope® like Averaging, Parameter Extraction, Advanced Math, FFT analysis, etc.

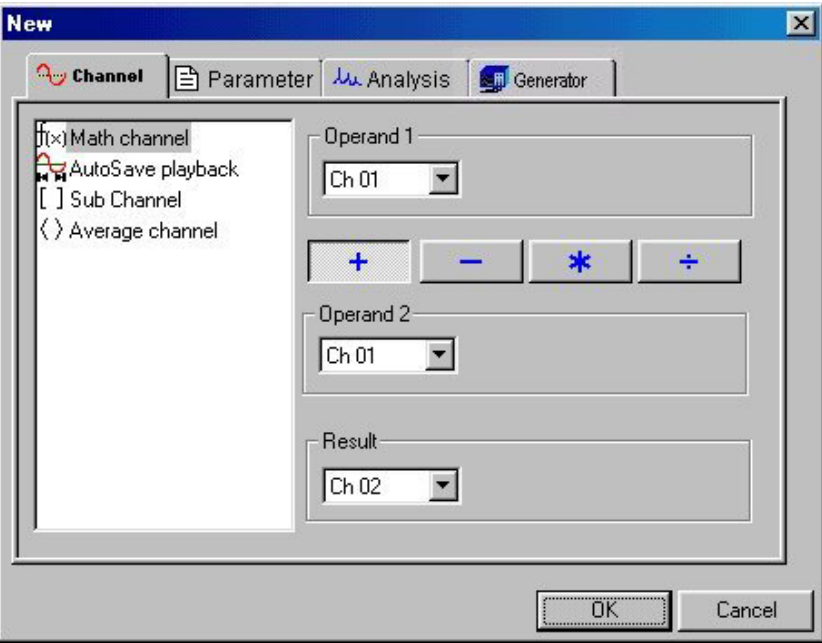

#### **How it works**

- 1 The dialog box opens with **Cancel** tab selected as a default. Following options are available to the user:
	- **Math Channel**: Performs basic mathematical operations of addition, substraction, multiplication and division. Refer to discussion on page 7[2 fo](#page-71-1)r further details on this option.
	- **AutoSave Playback**: This command brings up the AutoSave Playback dialog, which allows you to locate the previously saved AutoSave records on your system as well as the channels to be played back. See AutoSave tool on page 2[18 fo](#page-217-1)r more details.
	- **SubChannel**: Subchanneling allows part of signal to be extracted based on a certain feature of interest. Refer to Channel Control Section on page 1[63 an](#page-162-1)d the Tutorial section for detailed discussion on **Subchannel**
	- **Average Channel**: Acquired signals can be averaged using the Average Channel feature using several methods. See Averaging tool on page 2[31 fo](#page-230-1)r more details.

2 To use the waveform parameter feature of GageScope®, click on **Parameter** tab in **New** dialog box. The following window appears:

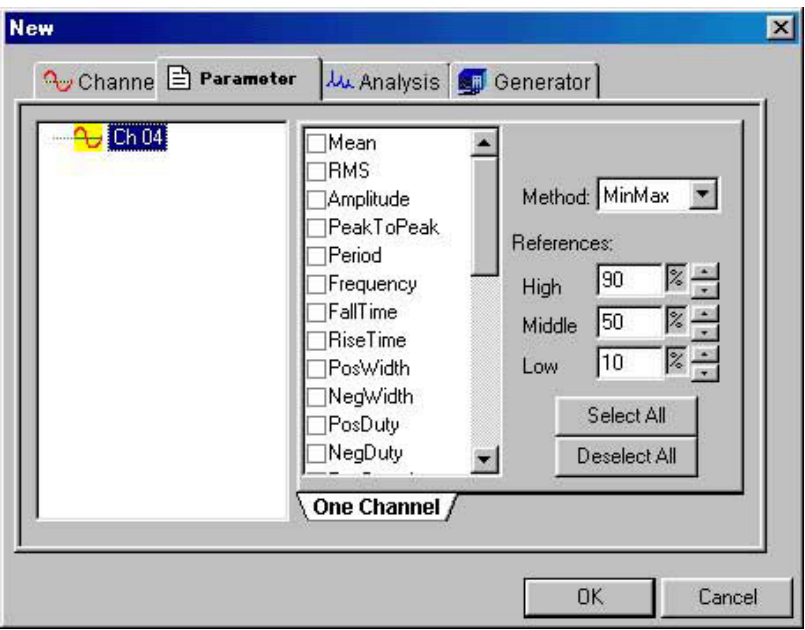

Parameter dialog box opens giving user options to choose from a list of signal parameters to be acquired. Parameters such as Frequency, Mean, RMS, Peak, Amplitude, etc can be computed automatically during signal acquisition.

This feature is only partially available in the Standard Edition of GageScope®. Professional Edition provides full Waveform Parameter measurement capability.

For further details and a comprehensive list of all parameters that are offered, see Waveform Parameters tool on page 2[45.](#page-244-1) 

3 Click **Analysis** tab to view the screen as follows:

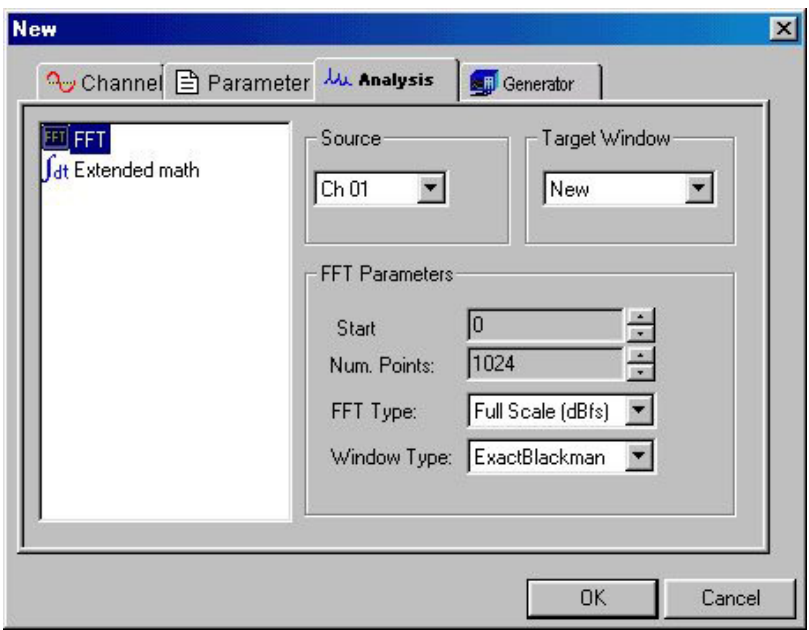

The two options available are the FFT and the Extended Math. Dialog box shows FFT as the default option. Refer to FFT Analysis tool on page 255 [fo](#page-254-1)r more details. 4 Clicking **Extended Math** option opens the Extended Math dialog:

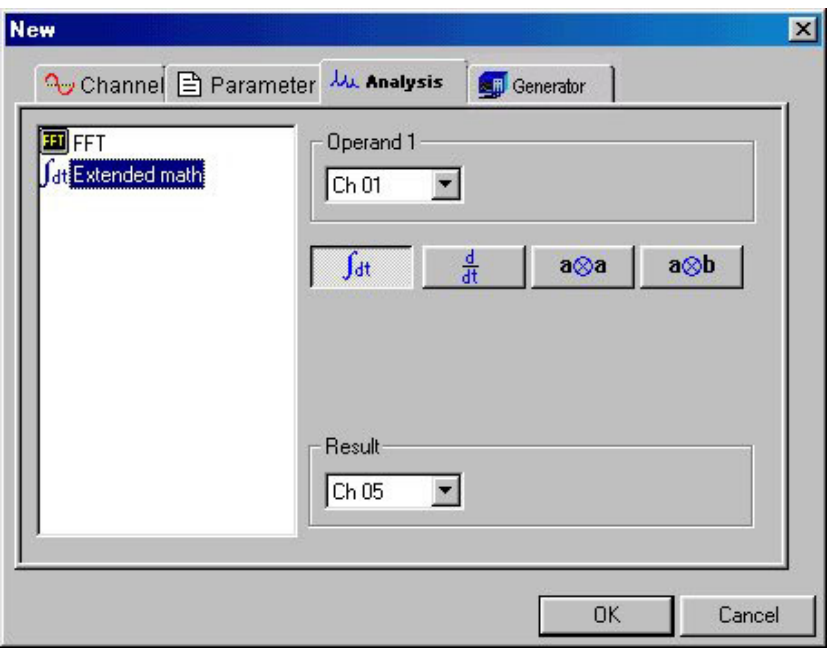

A complete list of Extended Math functions is provided in the Extended Math tool on page 2[60](#page-259-1)

5 Click on **Generator** tab to open the Generator dialog box:

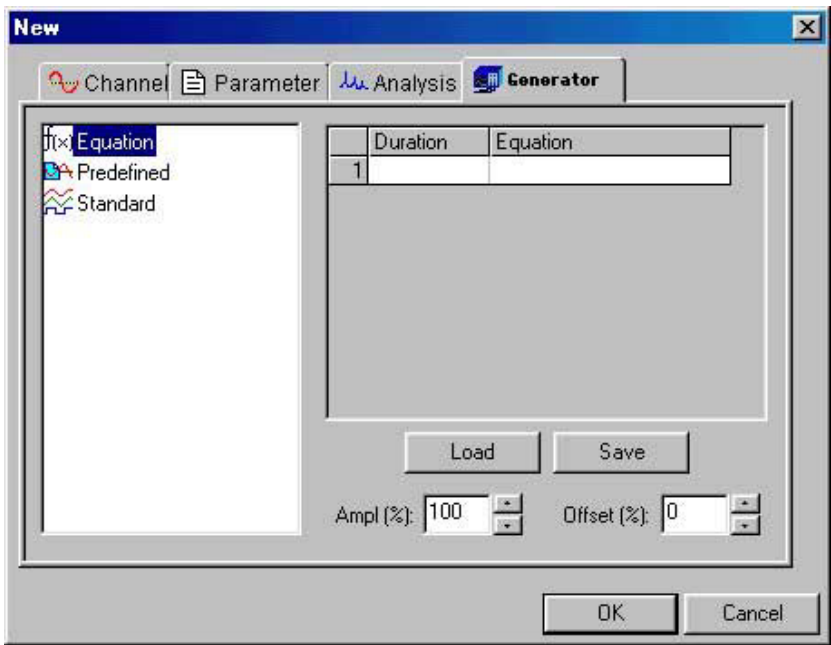

The **New** dialog box allows signals to be created using **Equation**, **Predefined** and **Standard** Methods.

Refer to Chapter 6 in the Tutorials or the AWG section of this guide for further details.

# <span id="page-52-0"></span>File: Load Channel

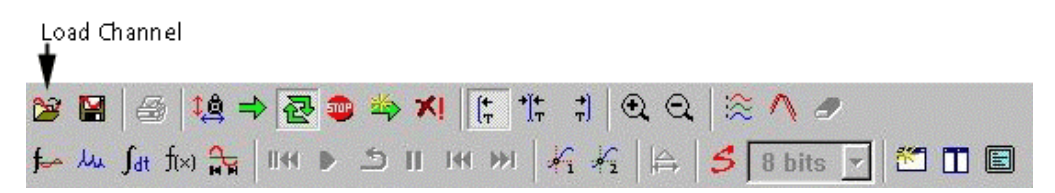

The Load Channel command opens a previously saved GageScope® signal file. GageScope® signal files have the extension .SIG. The channel is placed in the Display Window and assigned a unique channel number.

#### **How it works**

- Choose **Load Channel** from the File menu to bring up the standard Windows Open dialog box; or, click on the Load Channel button in the toolbar. 1
- Move to the folder that contains the .SIG file you want to open. 2
- Click on the file. 3
- Click **Open**. 4

#### **Compatibility**

GageScope<sup>®</sup> and GageScope<sup>®</sup> for DOS share the same .SIG file format. GageScope<sup>®</sup> can load .SIG files saved by GageScope ® for DOS and vice-versa.

Neither GageScope<sup>®</sup> nor GageScope<sup>®</sup> for DOS can read an ASCII file. This format should be used for export purposes only.

# <span id="page-53-0"></span>File: Save Channel

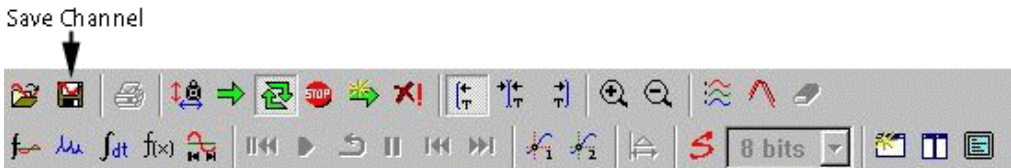

The Save Channel command writes a channel to disk in the GageScope® signal file format. GageScope<sup>®</sup> signal files have the extension .SIG. You also have the option to save the signal as an ASCII text file, which you can import into a third-party program for further analysis.

For detailed information on what is saved in a .SIG file, see Appendix A.

#### **How it works**

Choose **Save Channel** from the File menu to bring up the standard Windows Save As dialog; or, click on the Save Channel button in the toolbar. 1

You also can right-click on a channel to bring up the channel context menu, then choose **Save Channel.**

2 Notice the "Channel" field at the bottom of the dialog. This field tells GageScope® which channel to save. If necessary, select the channel you wish to save from this list.

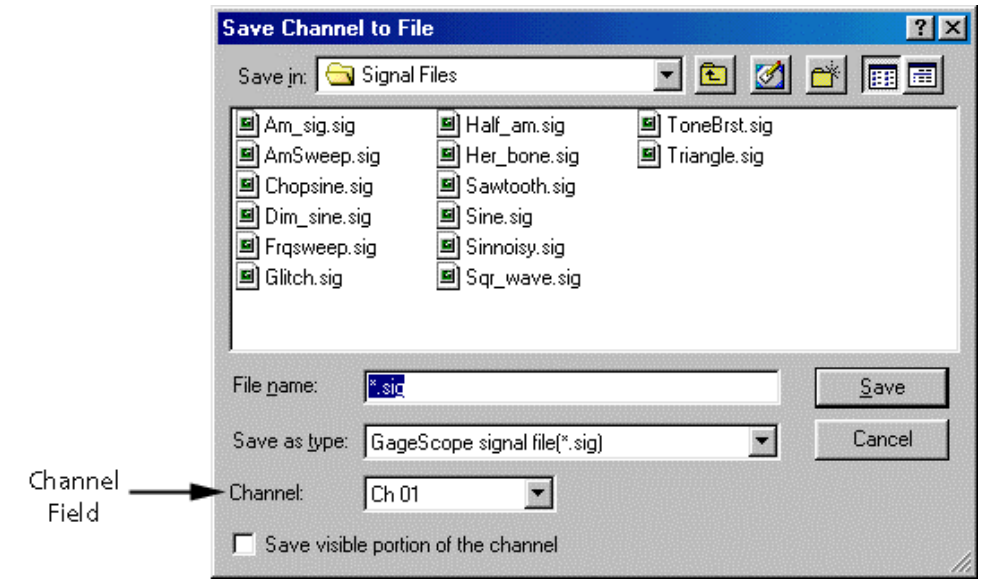

3 If you chose **Save Channel** from the File menu or the toolbar, channel 1 is listed by default in the channel field. If you used the channel context menu (by right-clicking on a channel and choosing **Save Channel**), the channel you selected appears in this field automatically.

Note that you can also save all visible channels at once by selecting **All** in the Channel list.

4 When saving, the GageScope® signal file format (extension .SIG) is chosen by default. If you wish to save the signal as an ASCII text file, choose "ASCII File" from the **Save as type** drop-down menu.

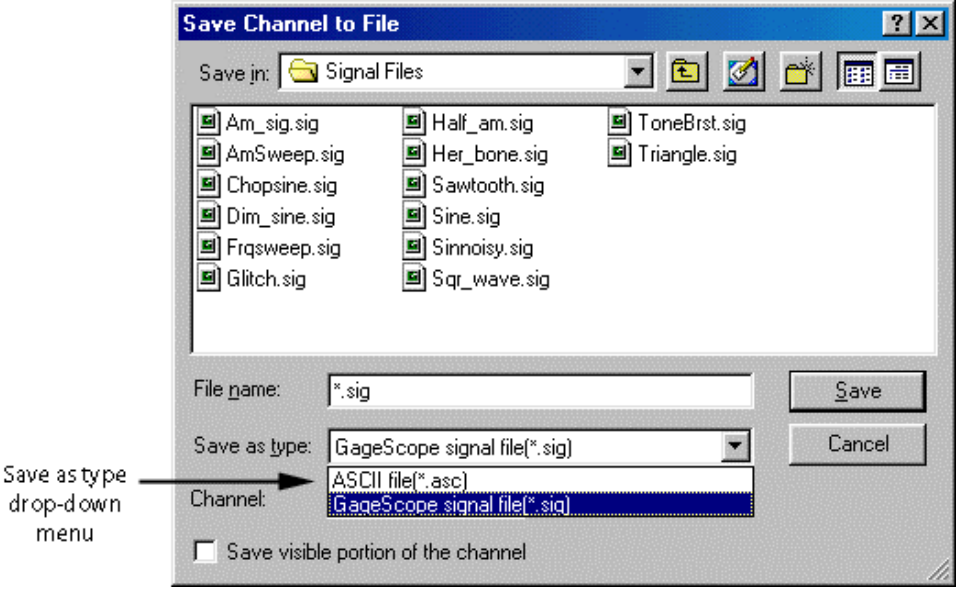

Enter a name in the **File name** field. There is no need to enter the extension, as GageScope ® will add the extension .SIG or .ASC automatically.

5 You have the option of saving only that portion of the channel that is currently visible in the Display Window. To specify this option, click the **Save visible portion of the channel** checkbox.

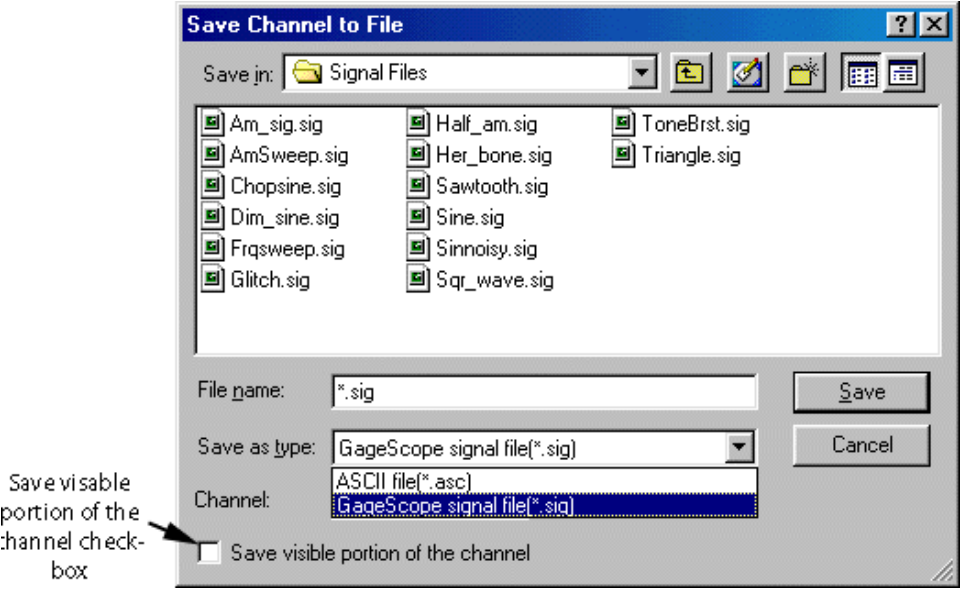

6 Move to the folder in which you wish to save the file. By default, GageScope<sup>®</sup> will save files to the Signal Files folder.

Click **Save**.

#### **Compatibility**

GageScope<sup>®</sup> and GageScope<sup>®</sup> for DOS share the same .SIG file format. GageScope<sup>®</sup> can open .SIG files saved with GageScope® for DOS and vice-versa.

Neither GageScope® nor GageScope® for DOS can read an ASCII file. This format should be used for export purposes only.

# <span id="page-57-0"></span>File: Print Setup

Print Setup allows you to change the orientation of the paper and other settings.

#### **How it Works**

- 1 Choose **Print Setup** from the File menu. The Print Setup dialog appears.
- 2 To change the orientation of the paper, click on the **Portrait** or **Landscape** radio buttons in the Orientation area of the dialog.
- 3 Choose a printer from the drop-down list. To change the printer's settings, click on the **Properties** button.
- 4 To change the size of the paper, click on the **Size** drop-down menu in the Paper area of the dialog.
- 5 To change which tray to take the paper from, click on the **Source** drop-down menu in the Paper area of the dialog.

<span id="page-58-0"></span>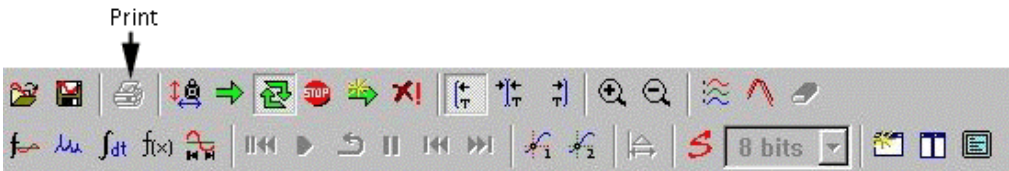

The Print command sends a copy of the Display Window to the printer.

#### **How it Works**

- Click **Stop** in the Toolbar or in the Capture menu. (You will not be able to print unless GageScope ® has stopped acquiring data.) 1
- Choose **Print** from the File menu or the toolbar. The Print dialog appears. 2
- Choose a printer from the drop-down list. To change the printer's settings, click on the **Properties** button. 3
- To print more than one copy, enter a number in the **Number of Copies** field. 4
- 5 Click OK to begin printing.

#### **Note**

To get the largest possible printout, it is recommended that you change the page orientation to landscape using the **Print Setup** command.

### <span id="page-59-0"></span>File: Print Preview

Print Preview allows you to preview how a file will look when you print it, based on the current Print Setup.

#### **How it Works**

1 Choose **Print Preview** from the File menu.

Your current signals will be displayed as they will be printed.

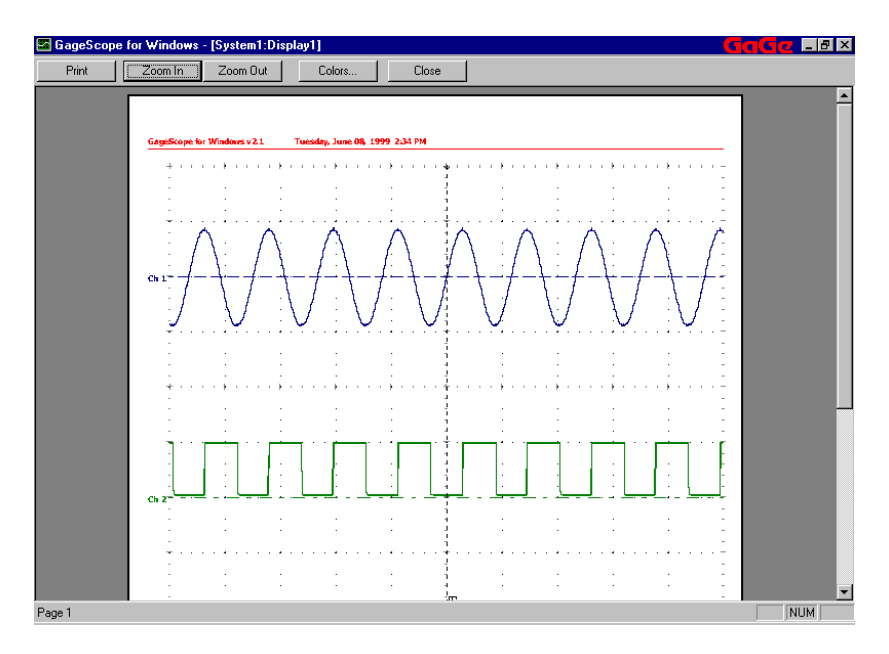

- 2 Click **Print** to accept the current print settings.
- 3 Click **Zoom In** or **Zoom Out** to view different parts of the previewed page.
- 4 If you have a color printer installed on your system, click **Colors** to edit the colors to be used for each channel trace. If you do not have a color printer installed, this option will not be available.

5 You will see the Print Traces dialog.

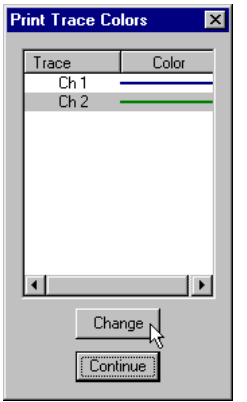

To edit the colors, click on a channel to highlight it and then click **Change**.

6 The Color dialog appears.

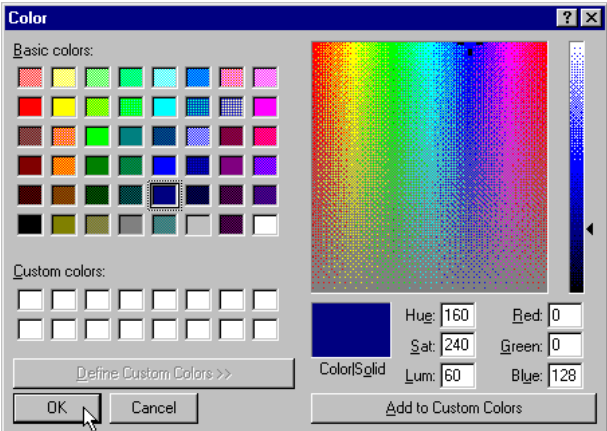

Click on another color and click **OK** to accept. The new colors will be displayed in the Print Preview window.

7 Click **Close** to exit Print Preview.

# <span id="page-61-0"></span>File: Exit

The Exit command quits GageScope®.

#### **How it works**

- 1 Click on the **File** menu.
- 2 Click on **Exit**.

You can also click the **X** at the top right of the application window.

#### **Note**

GageScope® will not ask you if you wish to save any unsaved channels. If you exit without first saving unsaved channels, those channels will be lost.

# <span id="page-62-0"></span>View: Full Screen

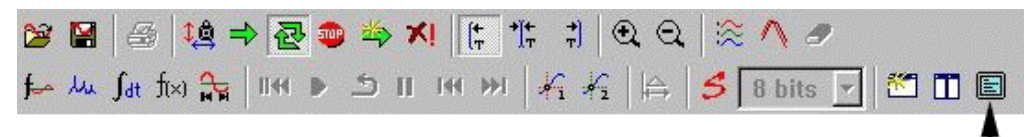

Full Screen

The Full Screen command hides the System, Display, Channel, and InfoView controls, allowing the Display Window to expand to fill the screen. The menus, toolbar and status bar remain visible.

#### **How it works**

- Click on the **Full Screen** button in the toolbar; or, choose **Full Screen** from the View menu. All controls are hidden and the Display Window expands to take up the remaining space. 1
- To return GageScope ® to normal, click on the **Full Screen** button once more. 2

# <span id="page-63-0"></span>View: Systems, Displays, Channels, InfoView, Toolbar

Click **View** on the menu bar. The View submenu appears:

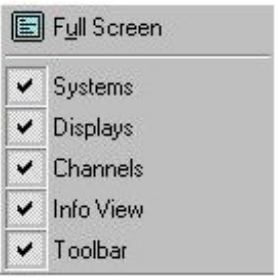

These commands hide or show the System Control, Display Control, Channel Control, InfoView Window and Toolbar.

A checkmark next to an item indicates that the display element is currently visible; absence of a checkmark indicates that the element is hidden.

# <span id="page-64-0"></span>Capture: One Shot

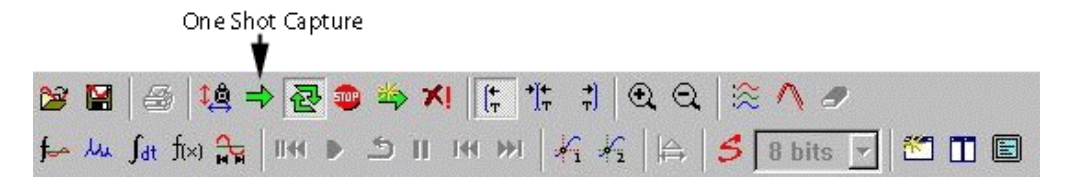

In one shot mode, GageScope<sup>®</sup> waits for a trigger event, acquires and displays the data, then stops. This allows for unattended one shot capture of both pre- and post-trigger data.

- To set GageScope® to one shot capture, select **One Shot** from the Capture menu; or, click on the **One Shot** button in the toolbar. The capture mode is already set to one shot if there is a checkmark next to **One Shot** in the Capture menu, or if the **One Shot** button is enabled.
- To cancel a one shot capture, select **Stop** from the Capture menu, or click on the **Stop** button in the toolbar.
- When you choose one shot mode,  $GageScope^{\circledR}$  automatically disables the Timeout setting in the Depth tab of the System Control.

#### **About One Shot Mode and Stop**

While in one shot mode, if you click on **Stop** in the toolbar, GageScope<sup>®</sup> completes the current acquisition, then stops.

If you select **Stop** while in one shot mode but a trigger event has yet to occur, GageScope ® issues a software trigger, i.e., it immediately acquires the current signal, then stops. The data you see is that which existed when you clicked on **Stop**.

# <span id="page-65-0"></span>Capture: Continuous

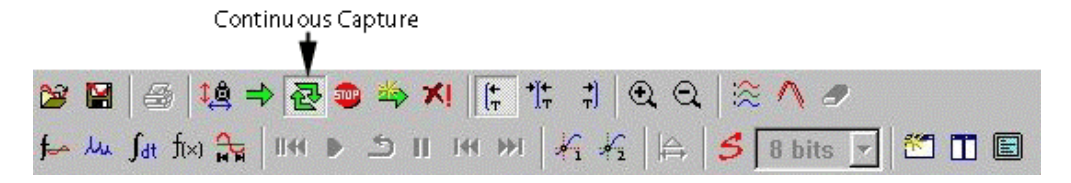

In Continuous Capture Mode, GageScope® repeatedly waits for a trigger event, acquires and displays the data, then resets the CompuScope card to wait for another trigger event. This is the default capture mode.

- To set GageScope® to Continuous Capture, select **Continuous** from the Capture menu; or, click on the **Continuous** button in the toolbar.
- To cancel continuous capture, select **Stop** from the Capture menu; or, click on the **Stop** button in the toolbar.

When you select Continuous mode, GageScope<sup>®</sup> automatically enables the Timeout setting in the Depth tab of the System Control.

#### **About Continuous Mode and Stop**

If you click on **Stop** in the toolbar while in continuous mode, GageScope ® completes the current acquisition, then stops.

If you select **Stop** while in continuous mode but a trigger event has yet to occur, GageScope ® issues a software trigger, i.e., it triggers immediately, acquires the current signal, then stops. The data you see is that which existed when you chose **Stop**.

#### **About Continuous Mode and the Trigger Timeout**

In the event of a timeout while in continuous capture mode, GageScope<sup>®</sup> issues a software trigger, i.e., it triggers immediately upon timeout, acquires the current signal, then resets the CompuScope card to await another trigger event.

# <span id="page-66-0"></span>Capture: Stop

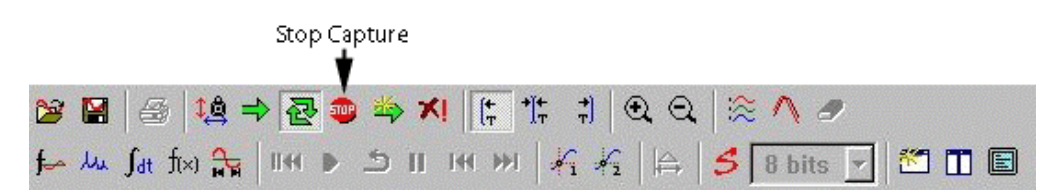

Choose **Stop** from the Capture menu or click on the **Stop** button in the toolbar to interrupt the current capture mode. Capturing has already stopped if there is a checkmark next to **Stop** in the Capture menu or if the **Stop** button is enabled.

When an acquisition is stopped, GageScope® completes the current acquisition, then stops. If a trigger event has yet to occur, GageScope® triggers immediately, acquires the current signal, then stops. The data you see is that which existed when you clicked on **Stop**.

By contrast, pressing **Abort** (see below) means that the current acquisition will not be completed.

# <span id="page-67-0"></span>Capture: Force Trigger

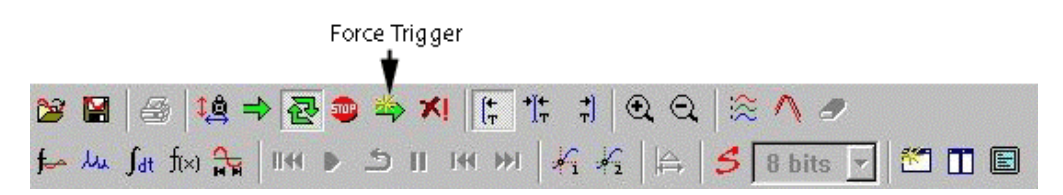

Choose **Force Trigger** from the Capture menu or click on the **Force Trigger** button in the toolbar to force a trigger.

#### **Note on Force Trigger and Capture Modes**

- When you are in Continuous Capture mode and GageScope<sup>®</sup> is waiting for a trigger, if you click Force Trigger, the Status Bar will very briefly display the message "Ready" on a blue background. Thereafter, the Status Bar will display "Stop" on a blue background, indicating a trigger was forced.
- When you are in One Shot capture mode and you click Force Trigger, the Status Bar will display "Stop" on a blue background, indicating a trigger was forced.

# <span id="page-68-0"></span>Capture: Abort

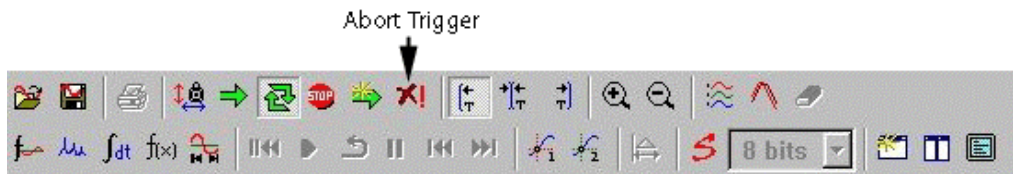

Choose **Abort** from the Capture menu or click on the **Abort** button in the toolbar to abort the current acquisition immediately. While pressing **Stop** causes GageScope® to complete the current acquisition first, pressing **Abort** means that the current acquisition will not be completed. This is helpful for very long acquisitions. The data you see is that which existed when you clicked on **Abort**.

See page 83 [fo](#page-82-0)r more information on customizing the **Abort** command.

<span id="page-69-0"></span>Choose **AutoSave Setup** from the Capture menu to specify settings for an AutoSave acquisition.

#### **How it works**

1 Choose **AutoSave Setup** from the Capture menu. The AutoSave Setup dialog appears.

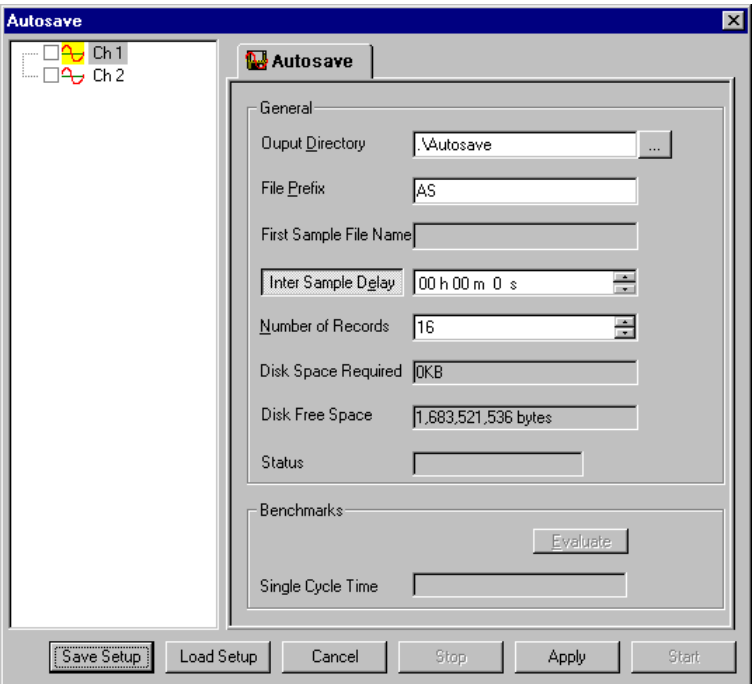

The AutoSave dialog allows you to select the channels for which AutoSave should be set up, as well as benchmark your settings to determine how long the system will need to perform a single AutoSave cycle using your settings.

- 2 To benchmark your AutoSave session, select the channels you intend to save to disk and then click on **Evaluate**. GageScope® will determine how long it will take to perform the specified AutoSave session.
- 3 After you have specified the desired AutoSave settings, click **Start** to begin the AutoSave process.
- 4 To save your current AutoSave setup, click **Save Setup**.
- 5 You will see the Save Setup dialog, allowing you to specify the directory for the setup file. The default directory is **C:\Gage\Gagescope\AutoSave**, and the default AutoSave setup file name is **GagescopeAS.asf**.
- 6 To load a previously saved AutoSave setup file, simply click **Load Setup** in the AutoSave Setup dialog. This brings you to an Open dialog, allowing you to select an .asf file to load.

#### **Note**

If you wish to change hardware settings before beginning the AutoSave, you must exit the AutoSave Setup dialog. To preserve the AutoSave setup changes you have made, click **Apply**, then **Cancel**. Make the necessary hardware changes. When you re-open the AutoSave Setup dialog, your settings will have been retained.

For more information on the AutoSave tool, see page 2[18.](#page-217-2) 

# <span id="page-71-1"></span><span id="page-71-0"></span>Tools: Math

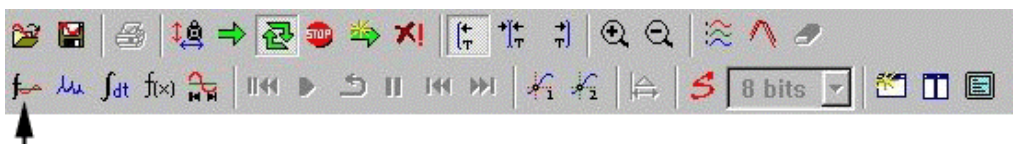

New Math Channel

The Math command creates a new channel by mathematically combining two existing channels.

#### **How it works**

- 1 Click on the Tools menu, then click on **Math**. Or, you can click on  $\mathbf{F}$  in the toolbar.
- 2 When **Math** is clicked from the drop down menu, following Channel dialog appears:

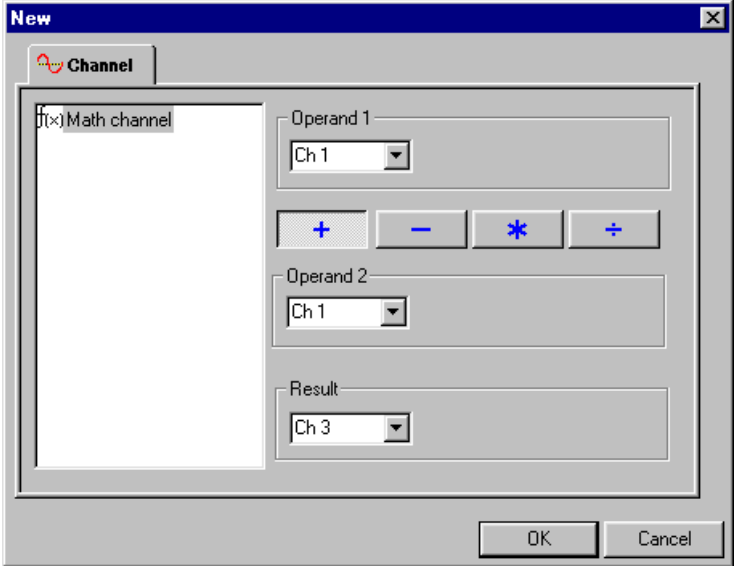
3 When you click on  $\mathbf{E}$  in the toolbar, the following dialog box appears:

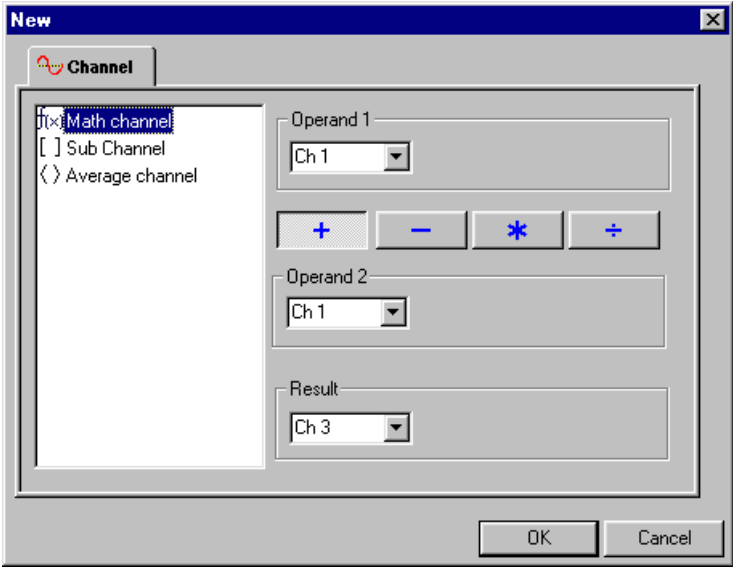

- 4 In either case, choose a channel from the **Operand 1** drop-down menu
- 5 Click on one of the four buttons: + (addition), - (subtraction), \* (multiplication),  $\div$  (division).
- 6 Choose a channel from the **Operand 2** drop-down menu.
- 7 Choose a result channel from the **Result** drop-down menu. Click **OK** when finished or **Cancel** to abort the changes.

# Tools: SubChannel

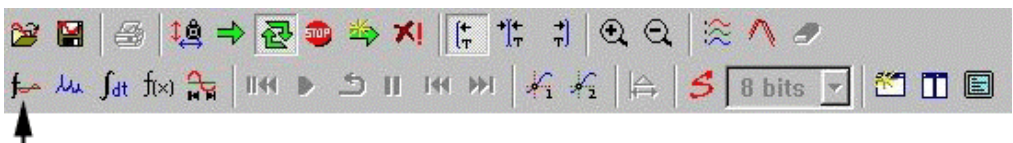

New Subchannel

This command brings up the new SubChannel dialog box, which allows the user to pick out a part of the signal depending on the feature of interest.

#### **How it works**

1 Click on the **Tools** menu and select **Subchannel**. You can also select  $\left| \boldsymbol{\cdot} \right|$  button in the Toolbar. The New Channel Dialog will appear:

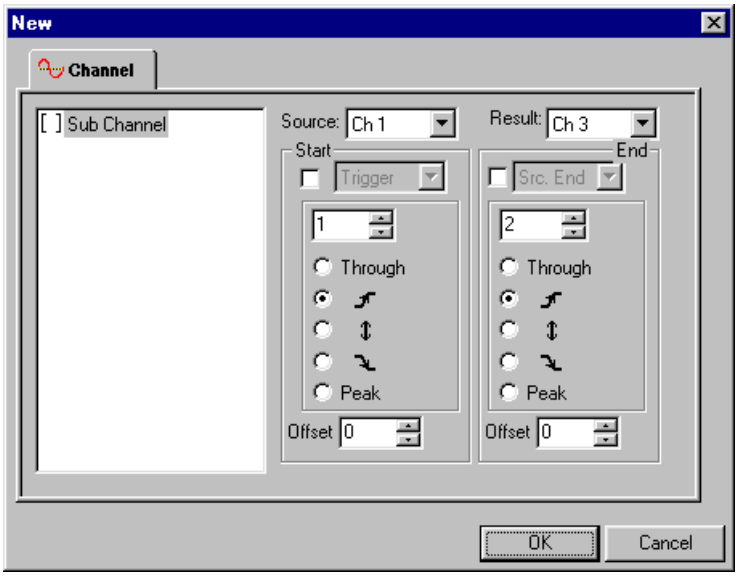

- 2 Choose from the available options that appear in the new channel dialog box
- 3 Select a channel from the **Result** drop down menu
- 4 Click **OK** when finished or **Cancel** to abort the changes.

Refer to **Channel Control** Section on page 1[63 an](#page-162-0)d the Tutorial section for detailed discussion on **Subchannel**.

# Tools: Averaged Channel

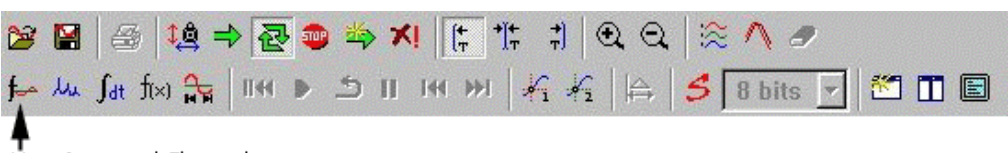

New Averaged Channel

This command brings up the new Averaged Channel dialog box, which allows the user to carry out the averaging of the selected channels using several methods available.

**Note:** The full functionality of the Averaging analysis tool is available only when you have purchased and installed the Professional Edition of GageScope® software. There, however, are a few features included in the GageScope® Standard Edition.

See Averaging tool on page 2[31 fo](#page-230-0)r more details.

### Tools: FFT

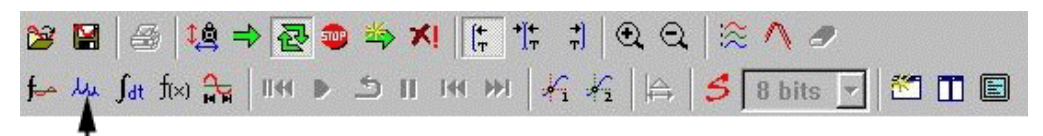

New FFT Channel

This command brings up the New FFT Channel dialog, which allows you to specify the settings for a new FFT signal analysis.

**Note:** The full functionality of the FFT analysis tool is available only when you have purchased and installed the Professional Edition of GageScope® software. There are a few features included in the Standard Edition of GageScope<sup>®</sup>.

See FFT Analysis tool on page 2[55 for](#page-254-0) more details.

# Tools: Extended Math

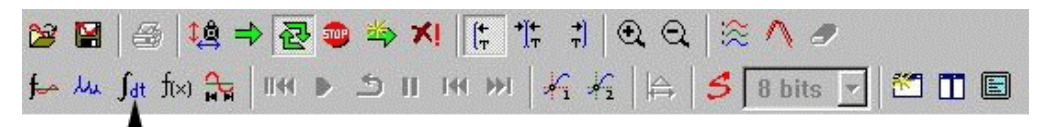

New Extended Math Channel

This command brings up the New Extended Math dialog, which allows you to choose from one of the following functions:

- Integration of the selected channel
- Differentiation of the selected channel
- Autocorrelation of the selected
- Cross-correlation of the selected channel

Note: You must have purchased and installed the Professional Edition of GageScope<sup>®</sup> software in order to make use of this feature. This advanced tool is not available in the Standard Edition of GageScope<sup>®</sup>.

See Extended Math tool on page 2[60 fo](#page-259-0)r more details.

# Tools: AutoSave Playback

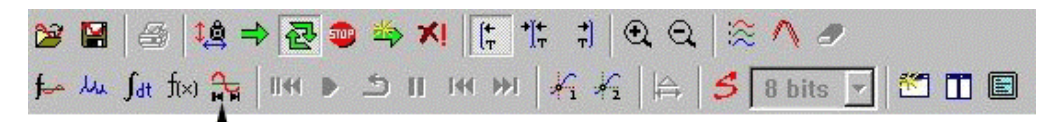

Auto Save Playback

This command brings up the AutoSave Playback dialog, which allows you to locate the previously saved AutoSave records on your system as well as the channels to be played back.

**Note:** The full functionality of the AutoSave tool is available only when you have purchased and installed the Professional Edition of GageScope ® software. There are a few features included in the Standard Edition of GageScope ®.

See AutoSave tool on page 2[18 fo](#page-217-0)r more details.

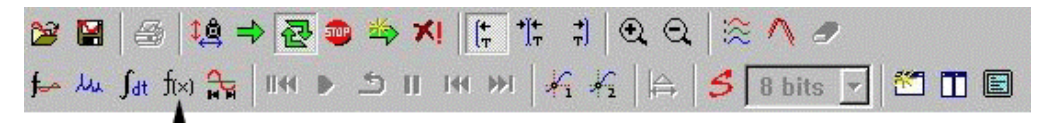

Edit Waveform Parameters

This command brings up the Edit Waveform Parameters dialog, which allows you to change which parameters are shown in the InfoView windows.

**Note:** The full functionality of the Waveform Parameters tool is available only when you have purchased and installed the Professional Edition of GageScope® software. There are a few features included in the Standard Edition of GageScope®.

See Waveform Parameters tool on page 2[45 fo](#page-244-0)r more details.

### Tools: Preferences

This command brings up the Preferences dialog, which allows you to change GageScope® preferences.

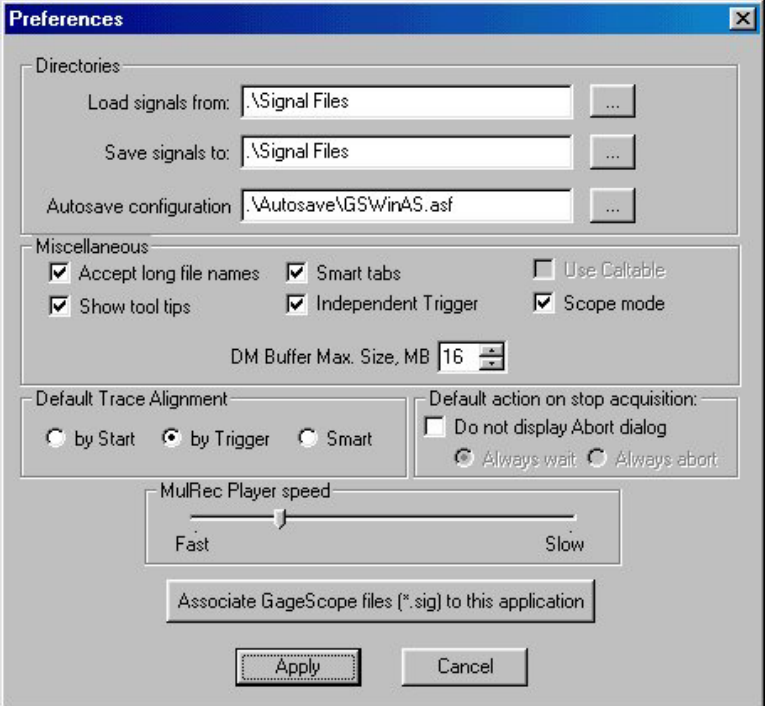

**Directories** Allows you to specify the directories for loading signals, saving signals, and saving AutoSave configuration files (\*.asf). The defaults are:

- Load signals from: C:\Gage\Gagescope\Signal Files
- Save signals to: C:\Gage\Gagescope\Signal Files
- **AutoSave configuration file name:**  C:\Gage\Gagescope\AutoSave\GagescopeAS.asf

To change any of these settings, click on  $\sim$ .

- **Miscellaneous Accept long file names:** When checked, GageScope® will allow long file names when saving files. By default, this item is checked.
	- **Show tool tips:** When checked, GageScope<sup>®</sup> will display "Tool Tips" when the mouse is positioned over a toolbar button. By default, this item is checked.
	- **Use Caltable:** When checked, GageScope ® will use a **Calibration Table** to set gains and offsets on the CompuScope card(s) instead of using Auto-Calibration. Not recommended for normal use.

This item is available only if GageScope® detects a Calibration Table file (filename caltable.dac) in the proper folder. For Windows NT, this file should be kept in the Windows\System32\Drivers folder. For Windows 95/98, this file should be kept in the Gage\GageScope folder.

- Smart tabs: When checked, GageScope® will "remember" which Channel Control tab you were browsing when you move from one channel tab to another. By default, this item is checked.
- **Independent Trigger:** For Master/Slave systems of selected CompuScope cards only. When this item is checked, you will be able to set not only the Master board channels as trigger sources, but also the Slave board channels. This is very useful in applications that require a multi-board system to trigger from any one of the channels. By default, this item is checked.
- **Scope Mode:** When selected, this option links the sample rate and input range settings to the timebase and vertical scale selected by the user. This provides a control method very similar to that of stand-alone digital oscilloscopes on the market.

Input range is set to be greater than or equal to  $+/- 4$  times the vertical scale.

Sample rate is set to be greater than the value required to display more than 4 samples per division.

You can also set Scope Mode by clicking on the  $\frac{1}{2}$  tool.

• **DM Buffer Max. Size:** This option is used whenever you have a CompuScope card with more than 16 Meg of acquisition memory.

The Deep Memory Buffer Max. size refers to allocating, for every channel, actual physical memory present in the system, that will be used for displaying the acquired signals in GageScope® .

#### **The minimum and maximum DM Buffer size are 8 and 64 Mega Bytes (MB) per channel respectively.**

Care must be exercised in allocating a value in the DM Buffer max size text box. You must make sure that the total memory available in the PC is significantly greater than the DM maximum buffer size.

Please refer to the chapter titled **Decimation** in the tutorial section of this manual for detailed discussion on how to use the Deep Memory option.

#### **Default action on stop acquisition**

• **Do not display Abort dialog:** When this item is unchecked, GageScope<sup>®</sup> will display the Abort dialog when the user issues a command during a very long acquisition. By default, this item is unchecked.

When the Abort dialog is displayed, you must choose between **Abort** and **Continue**. Clicking **Continue** means that the current acquisition will be completed before carrying out further commands.

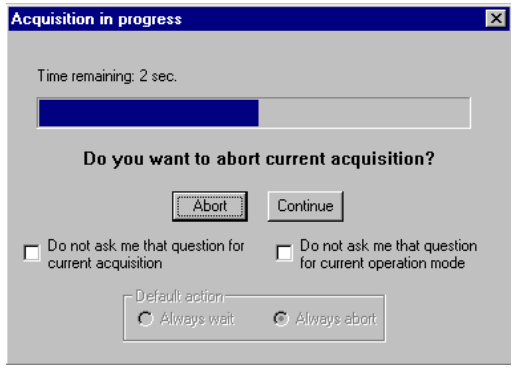

When **Do Not Display Abort Dialog** is checked, you may select between the following options:

- **Always wait:** GageScope<sup>®</sup> will always wait until the acquisition is completed before carrying out further commands. This is the default setting.
- **Always abort:** GageScope<sup>®</sup> will always abort the acquisition in order to carry out further commands.

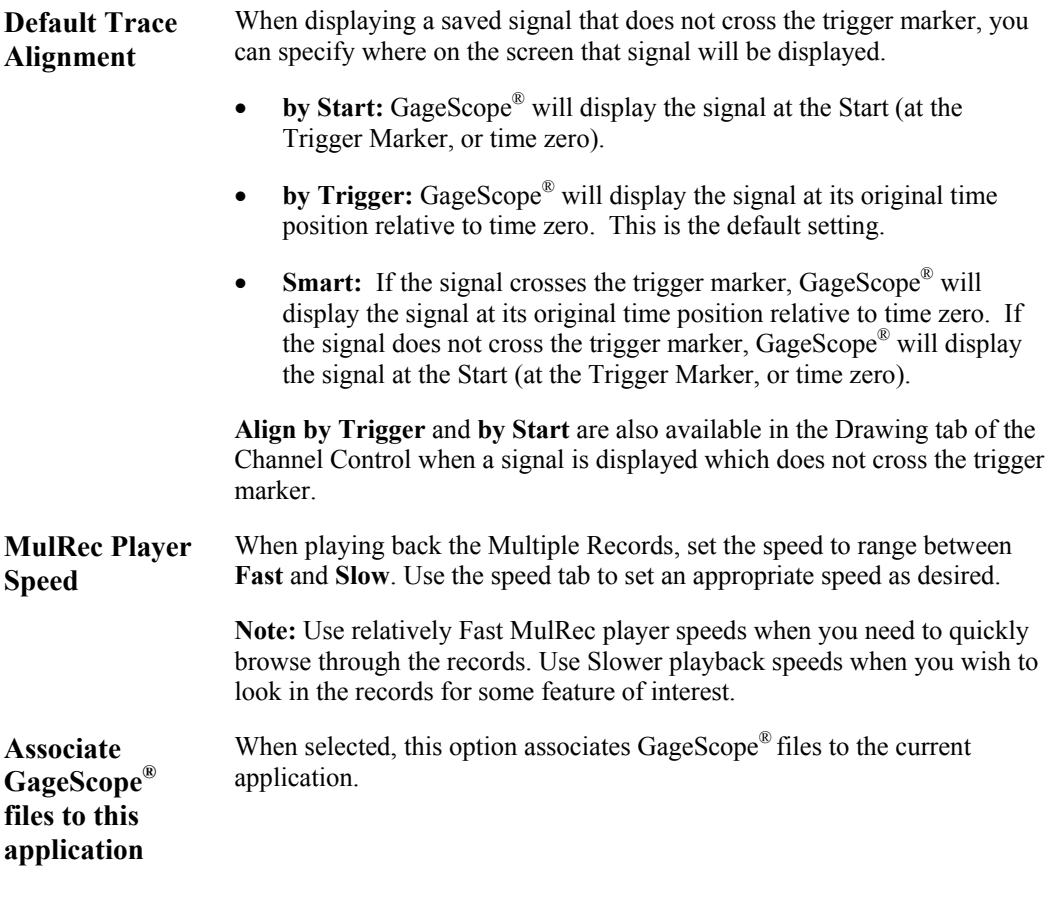

The Window menu and the Window toolbar buttons give you access to commands that control the Display Window.

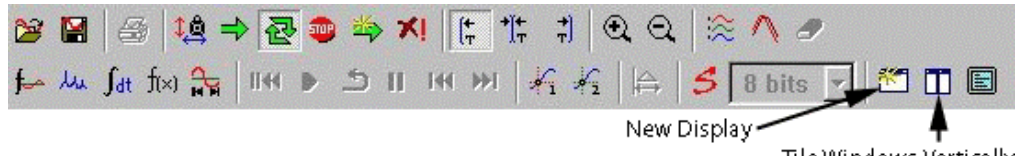

Tile Windows Vertically

**New Display** Creates a new Display Window. Each Display Window is independent of the others, in that it can have its own timebase, colors, etc. **Cascade** Rearranges and resizes all the Display Windows, offset, one on top of the other. **Tile Horizontally** Rearranges and resizes Display Windows horizontally. **Tile Vertically** Rearranges and resizes all the Display Windows vertically. Left Bar **Hides or shows the left bar of the Display Window. Status Bar Hides or shows the status bar of the Display Window.** 

### **Notes**

- A list of all Display Windows is located at the end of the Window menu.
- To close a Display Window, click on the small **x** at the top right of the window.
- You cannot close the last open window.

# Toolbar Commands

The following pages contain descriptions of commands found only in the toolbar (and not in any menu).

To quickly find out what a toolbar button does, position the mouse pointer over a button—a "tool tip" will appear with a description of the button.

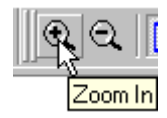

# Toolbar: Trigger Align Buttons

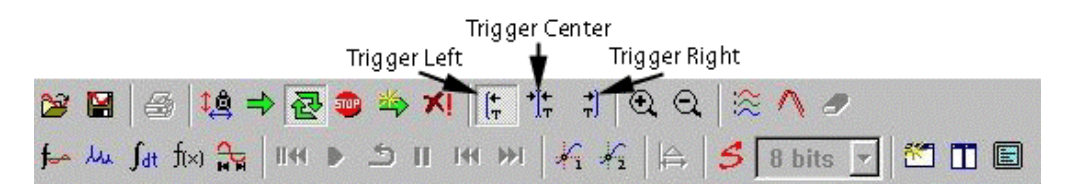

The trigger align buttons automatically repositions the contents of the Display Window so that the trigger marker is either at the left, center, or right.

- The **Trigger Left Align** button positions the trigger marker to the left of the Display Window.
- The **Trigger Center Align** button positions the trigger marker to the center of the Display Window.
- The **Trigger Right Align** button positions the trigger marker to the right of the Display Window.

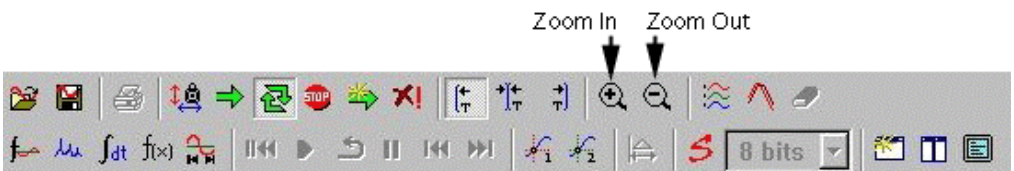

The zoom tools allow you to magnify or demagnify an area of the Display Window. This allows for inspection of particular parts of a waveform.

#### **Zoom In**

The **Zoom In** tool  $\mathbb{Q}$  magnifies the area you select. To use this tool:

- 1 Click on the **Zoom In** button  $\mathbb{Q}$  in the toolbar.
- 2 Position the mouse pointer to the left of the desired portion of the waveform.
- 3 Hold down the mouse button. A vertical line will appear where you first click.
- 4 Drag the mouse to the right of the portion of the signal you wish to see. A second line will follow the movement of the mouse.
- 5 Let go of the mouse button. The area you selected is magnified.

When magnifying a particular area, the zoom tool actually decreases the timebase in order to display the data within your selection, then centers the area in the Display Window. Note that zooming changes the horizontal scale only—it does not affect the vertical scale of the channels.

### **Zoom Out**

The **Zoom Out** tool  $\Omega$  reduces the magnification (and consequently increases the timebase) of the Display Window. To use this tool:

- **1** Click on the **Zoom Out** button  $\mathbb{Q}$ .
- 2 Click somewhere in the Display Window. This decreases the timebase by one increment. Continue clicking with the Zoom Out tool to further reduce the magnification.

Alternatively, you can use the Increase Timebase  $\sim$  button in the Display Control to reduce the magnification of the Display Window.

## Toolbar: Arrange Channels Button

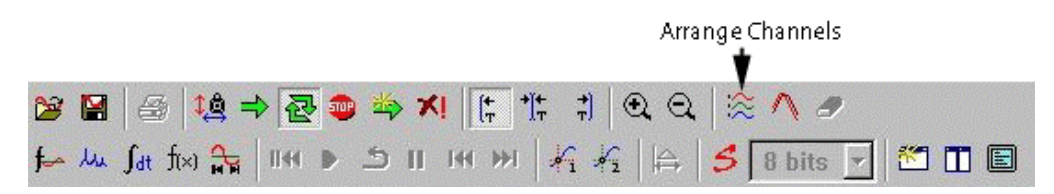

Clicking on the Arrange Channels button automatically re-organizes visible channels in order of their channel number. Hidden channels are ignored.

You can also right-click in the Display Window and choose **Arrange Traces** from the context menu.

# Toolbar: Overdraw Mode and Erase Display

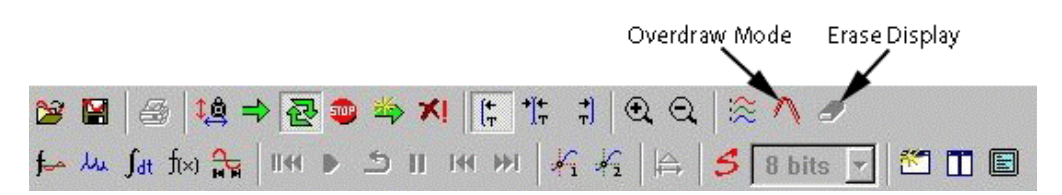

In overdraw mode, GageScope® does not erase a trace before updating the Display Window. This causes two or more traces to show where there would normally be one.

Click on the **Overdraw Mode** button to enable this feature. Disabling Overdraw Mode removes all the extra traces.

When Overdraw Mode is active, the **Erase Display** button (located to the right of the Overdraw Mode button) is available. Erase Display will erase all the duplicate traces without turning Overdraw Mode off. This button is grayed out when Overdraw Mode is disabled.

# Toolbar: Multiple Record Buttons

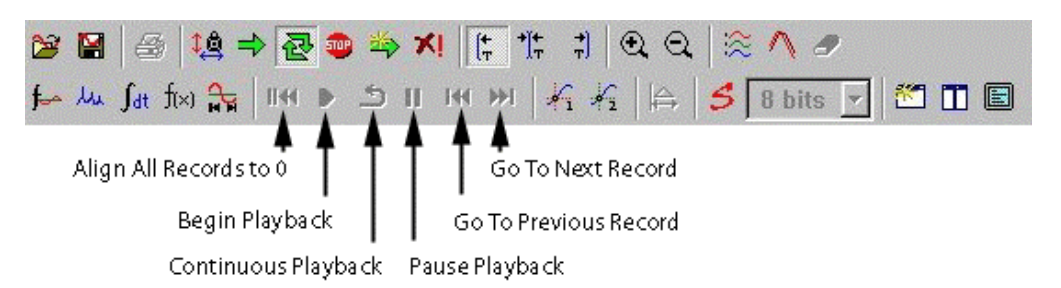

The Multiple Record buttons allow you to move from one record to another when viewing signals captured in Multiple Record mode.

- $II + 1$ Align all channels to first record
- Start playback
- Continuous playback
- Pause playback
- $\overline{1}$ Go to the previous record
- $H$ Go to the next record

Note: These buttons are also used for AutoSave Playback. See the AutoSave tool on page 2[18.](#page-217-1) 

### **About Multiple Record**

Multiple Record comes as a standard feature or as an option on most CompuScope cards, and is not available on the CompuScope LITE. If your CompuScope card does not have this capability, these buttons will be disabled.

The Multiple Record setting is located in the Depth tab of the System Control.

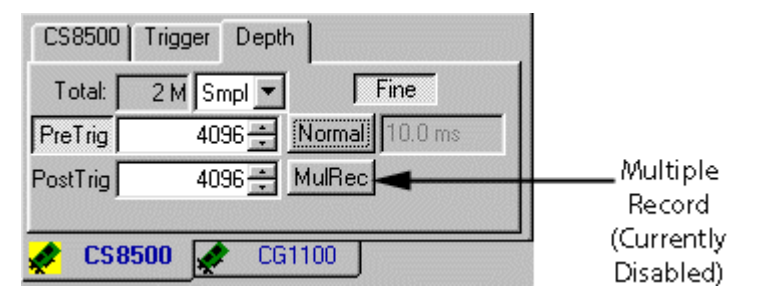

For more information on this topic, see Multiple Record on page 1[28.](#page-147-0) 

## Toolbar: Cursor Buttons

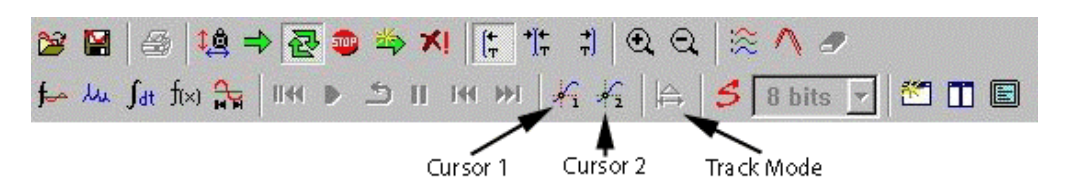

Cursors allow the user to measure the difference between two locations on the same signal or on different signals.

### **Enabling Cursors**

Cursors are disabled by default. To enable a cursor, click on either the **Cursor 1** or **Cursor 2** buttons in the Toolbar.

Once a cursor is enabled, a cursor (represented by a small box) riding on the waveform appears on channel 1, and is positioned halfway between the center line and left (Cursor 1) or right (Cursor 2) edge of the display.

### **Moving Cursors**

Click on one of the cursor buttons  $\mathcal{L}_1$  to enable a cursor, if you have not already done so. 1

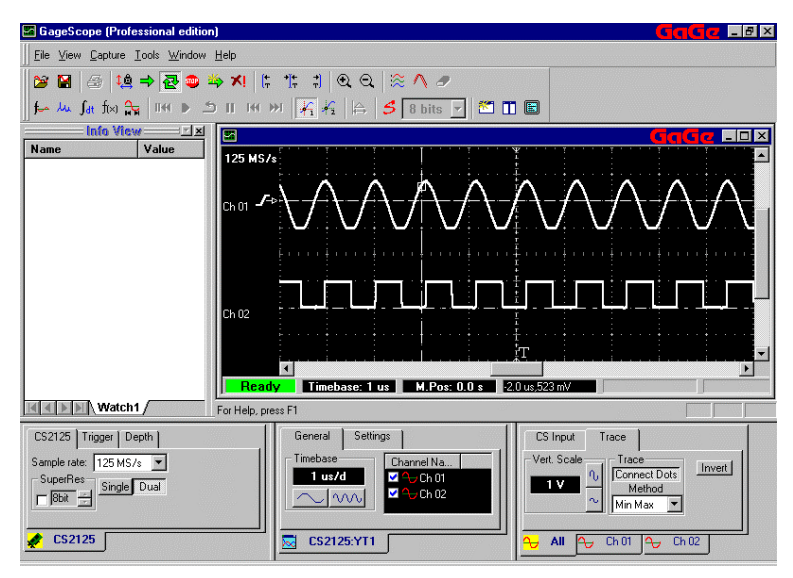

2 Position the mouse pointer somewhere on the cursor line. The pointer should change to a drag pointer. Note: You do not have to be on the small box – anywhere on the line will do.

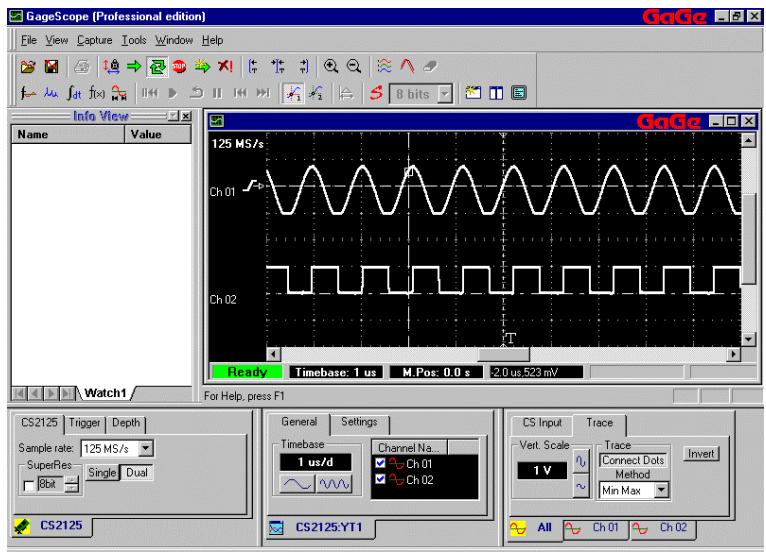

3 Drag the cursor line to the left or right of the trigger marker line. The cursor will follow.

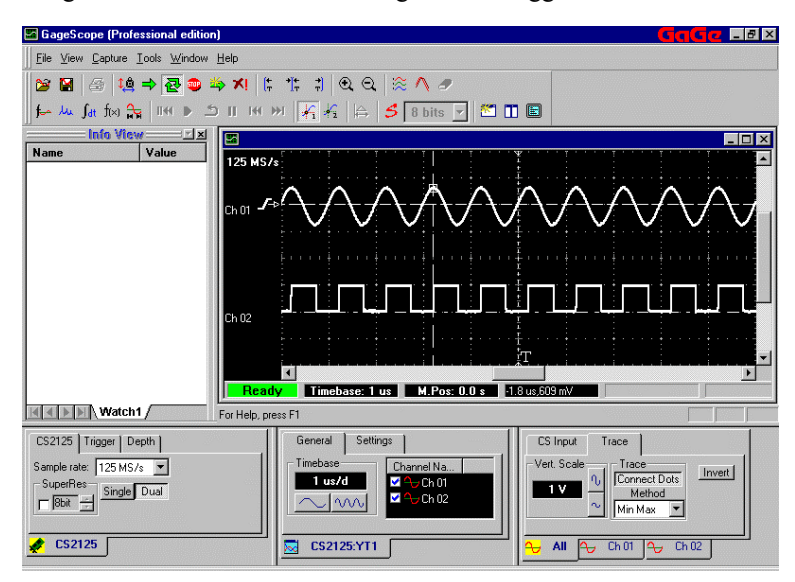

### **Attaching the Cursor to a Different Channel**

1 Click with the right mouse button on the cursor line. This brings up the Cursor context menu.

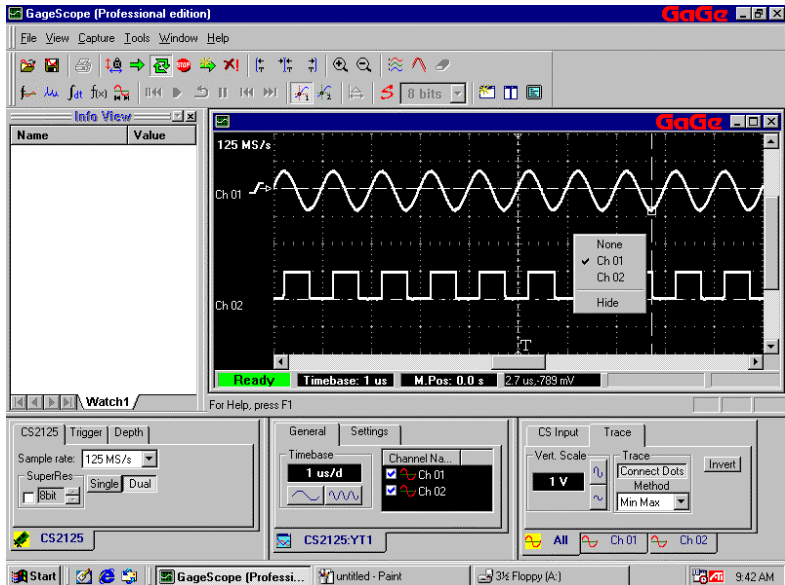

2 Click with the left mouse button on the channel you wish to use. A checkmark next to the channel indicates which channel the cursor is on.

The **None** option will leave the cursor line enabled without being attached to any particular channel. You can still move the cursor's vertical line.

The **Hide** option will turn the cursor off, as if you had clicked the **Cursor 1** or **Cursor 2** buttons.

### **Getting the Cursor Back After Scrolling Off-screen**

With the exceptionally deep memory buffers offered on CompuScope cards, it is easy to make a cursor measurement and then scroll far away from this area to inspect another portion of the display.

The cursors you had set are still in place and the readouts are still displayed. If you scroll back, you will find the cursors again.

However, if you want to make cursor measurements in a different part of the signal, all you have to do is the following:

- 1 Disable the Cursor by clicking on the **Cursor 1** or **Cursor 2** button.
- 2 Enable the Cursor by clicking again on the same button.

The cursor will now be on your screen and you will not have to drag it from its previous location.

### **Cursor Values**

The values of the current cursors are reflected in the Display Window's status bar to the right of M.Pos.

Cursor 1's values are in the first cursor status box; Cursor 2's values are in the second cursor status box, and the third cursor status box shows the absolute difference between the cursor values, if both cursors are enabled.

The first field in each cursor status box is the X co-ordinate, measured in seconds, relative to the trigger marker. A positive value indicates the cursor is to the right of the trigger marker; a negative value means the cursor is to the left of the trigger marker.

The second field in each cursor status box is the Y co-ordinate, measured in Volts, relative to the zero line of the channel. A positive value indicates the cursor lies above the channel's zero line; a negative value means the cursor lies below the channel's zero line.

### **Cursor Deltas**

Once two cursors have been set, GageScope® automatically calculates the absolute differences between them. This is shown in the third set of values in the status bar.

### **Delta Track Mode**

Track mode "locks" the distance between two cursors. As such, when you move one cursor, t he other moves i n t andem .

- 1 Click on the Track Mode  $\Box$  button to enable track mode.
- 2 As a test, try to move Cursor 1 toward Cursor 2.

## Toolbar: SuperRes Mode

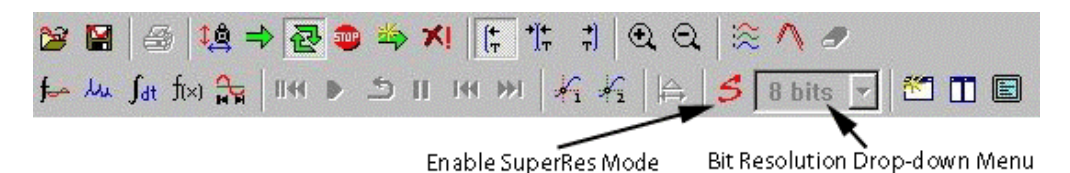

Click on the **SuperRes** button to enable SuperRes mode. Click on the **Bit Resolution** Dropdown Menu to select the desired bit resolution.

#### **About SuperRes Mode**

SuperRes Mode allows you to increase the effective resolution of the measurement at the expense of signal bandwidth.

The mathematical operation done as a result of SuperRes selection is that an averaging window is defined within a single acquisition. All samples within the averaging window are accumulated, resulting in an effective increase in the sample bits. The averaging window is then shifted, over the current acquisition, by its width and the same averaging process is performed repeatedly.

SuperRes allows the user to specify the desired "Effective Resolution." For example, you can specify 12 bit resolution even if you are using the 8 bit CompuScope 8500. GageScope<sup>®</sup> will automatically perform digital filtering (averaging of oversampled data) to enhance the effective resolution at the expense of sample rate.

For example, in order to provide 12 bits for the CompuScope 8500 (an increase of 4 bits), GageScope<sup>®</sup> has to average  $2^4 = 16$  adjacent points, hence reducing the sample rate by a factor of 16. This means that instead of 500 MS/s, the effective sample rate will be  $500/16 = 31.25$ MS/s.

#### **Notes**

- The effective resolution mentioned here is **not** the same as Effective Number of Bits (ENOB). ENOB is a measurement of the Signal-to-Noise Ratio.
- For more on SuperRes Mode, see page 1[08](#page-107-0)

# System Control

The System Control is located at the lower left corner of the screen. It contains the control settings for CompuScope and CompuGen cards.

#### **For CompuScope cards, the system control contains the following tabs and settings:**

#### **CS Tab – Page 1[02](#page-109-0)**

The title of the CS tab depends on the model of your CompuScope card. For example, if you have a CompuScope 82G, this tab will display **CS82G**.

- Sample rate
- Single/dual channel mode
- SuperRes mode
- External Clock (if available)

#### **Trigger Tab – Page 1[10](#page-109-0)**

- Trigger source
- Trigger slope
- Trigger level
- Trigger pattern configuration

#### **Depth Tab – Page 1[22](#page-124-0)**

- Total memory
- Pre- and post-trigger depth
- Fine
- Depth units
- Timeout (Auto/Normal)
- Multiple Record (if supported by your CompuScope)

#### **Tabs and settings for CompuGen cards are as follows:**

#### **CG 1100 Tab – Page 1[35](#page-134-0)**

- Sample Rate
- Trigger (Internal/External)
- Mode (Triggered/Continuous/Burst)

#### **Out 01 Tab – Page 1[41](#page-140-0)**

- Source Channel
- Gain
- Offset
- Filter

## System Control: CS Tab: Sample Rate

The Sample Rate is located in the CS tab of the System Control.

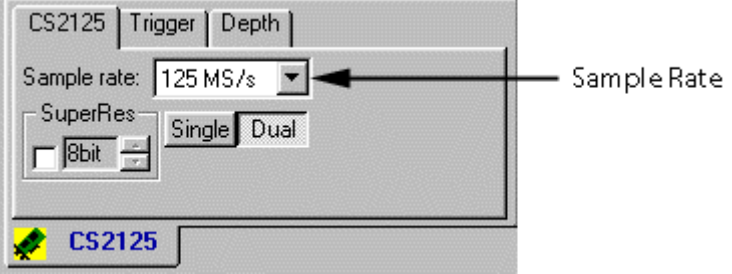

The sample rate sets how many sample points per second should be acquired. A high sample rate will result in more sample points acquired per second, resulting in a smooth and accurate waveform. A lower sample rate will result in fewer sample points per second, resulting in a less smooth signal representation on the screen.

### **Changing the Sample Rate**

• To change the sample rate, click on the sample rate drop-down menu and choose a sample rate from the list. This menu will differ depending on the model of CompuScope card and whether or not it is set to single or dual channel mode.

For example, a CompuScope 82G can run at 2 GS/s in Single Channel mode, but the maximum is 1 GS/s in dual channel mode. GageScope<sup>®</sup> adjusts the list of available sample rates depending on these factors.

#### **Notes**

- Upon startup, GageScope® sets the sample rate to the highest available. When you switch to dual channel mode, GageScope® checks if the sample rate is higher than what is possible, and, if necessary, reduces the sample rate.
- You should normally use a sample rate that is twice (or more) the frequency of the input signal. For more information on this topic, see **Nyquist Theorem** in the *Glossary* section of this manual.

Obviously, it is preferable to have as many samples per cycle of the input frequency as possible. The industry standard is to have 5 to 8 samples per cycle. In other words, sample rate should be 5 to 8 times the input frequency to get a good representation of the signal on-screen.

# System Control: CS Tab: External Clock

External Clock appears as an additional entry in the Sample Rate Drop-down menu, located in the CS tab of the System Control.

Please note that External Clock is an optional hardware upgrade on the older CompuScope cards and must be purchased from the factory. If External Clock is not installed on your CompuScope card(s), this entry will not be available.

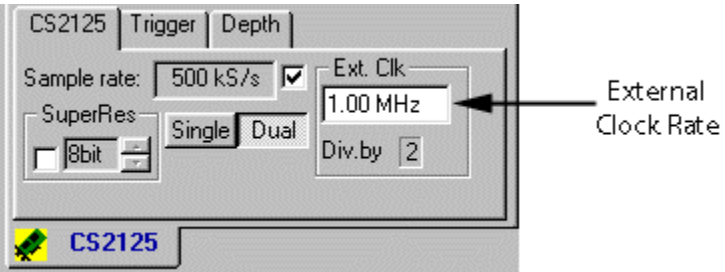

GageScope<sup>®</sup> automatically senses the presence of the External Clock modification on the installed PCI bus CompuScope board(s).

For enabling External Clocking on ISA bus cards, you must provide either of the following command line switches prior to running GageScope<sup>®</sup>:

#### **/extclk**

or

#### **/extclkmin=sample\_rate\_number**

where sample rate number is the minimum expected external clock frequency, in Hertz.

### **How it works**

1 Click on the **CS** tab in the System Control to bring it to the front, if it's not already visible.

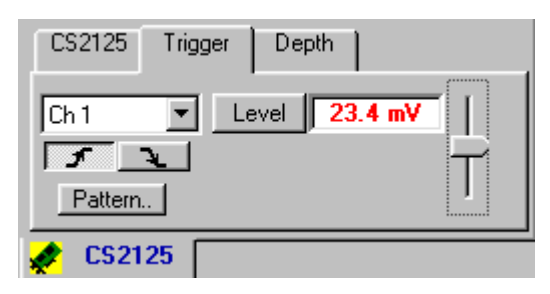

2 Click the **Sample Rate** drop-down menu and scroll down to the bottom of the list to **ExtClk**.

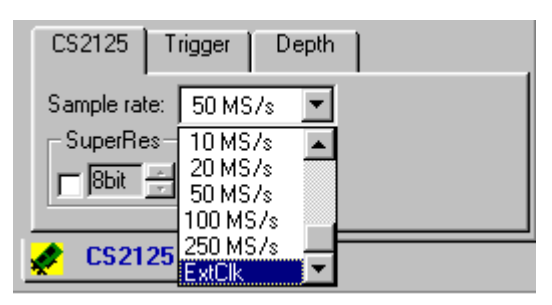

3 The new External Clock options appear on the CS tab.

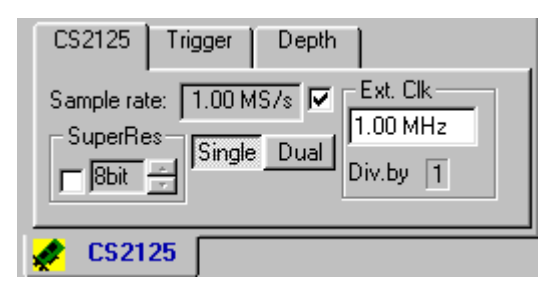

4 Note that when you are in dual channel mode, the **Div by** field reads 2. When you are in single channel mode, the **Div by** field reads 1.

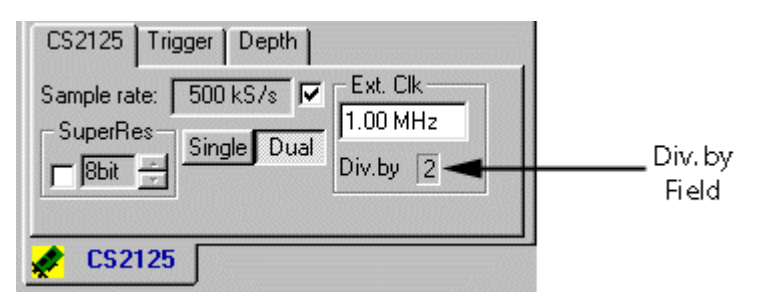

5 In addition, the Sample Rate (which is a read-only field when External Clock is enabled) in single channel mode is double that in dual channel mode.

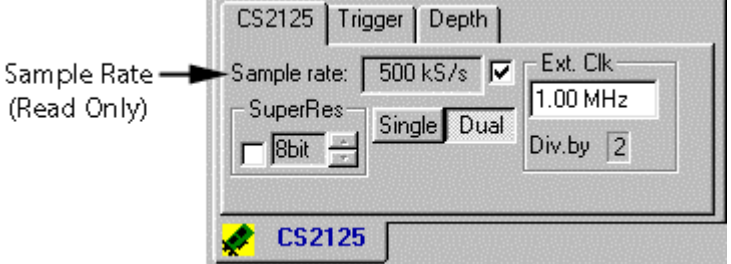

6 You can change the external clock rate by typing in the **Rate** field.

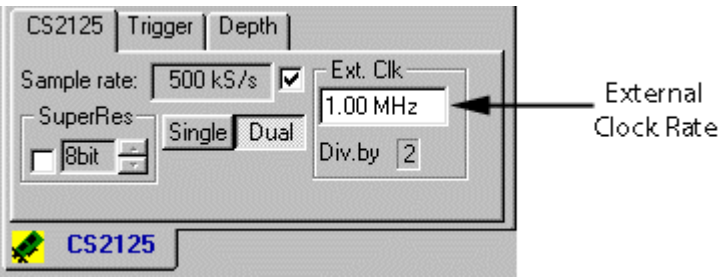

7 To disable External Clocking, click on the checkbox to the right of the Sample Rate drop-down menu. The regular CS tab will re-appear.

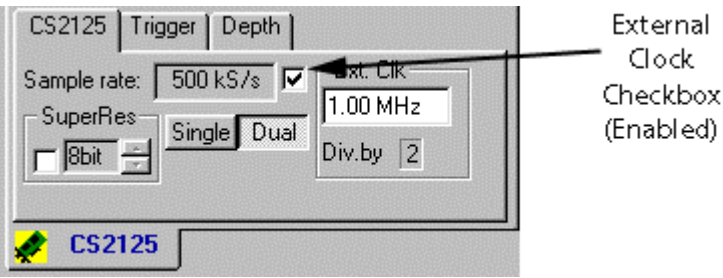

#### **Notes**

• You must have an external clock connected to your system. If you do not, while you will still be able to select External Clock from the Sample Rate drop-down menu, GageScope ® will display "**Waiting**" in the Status Bar and a trigger event will not occur.

# System Control: CS Tab: Channel Mode

The Channel Mode is located in the CS tab of the System Control.

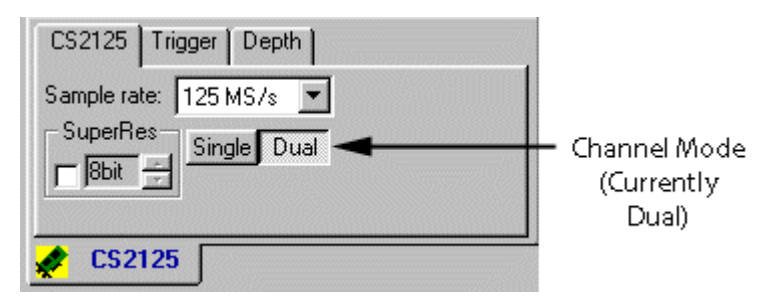

The Single and Dual Channel Mode buttons allow you to switch between channel modes. This feature is not available if your CompuScope card is single-channel only (such as the CompuScope 8500) or dual channel only (such as the CompuScope 1602, CompuScope 512 and CompuScope 512/PCI).

### **Changing Channel Modes**

• To change modes, click on the desired button. The current mode is indicated by the button that is pressed in.

### **Notes**

- Upon startup, GageScope<sup>®</sup> sets this option to dual channel, if two channels are available on your CompuScope card.
- When you switch to dual channel mode, GageScope® reduces the sample rate if necessary. When you switch to single channel mode, GageScope ® returns to the sample rate which had been set previously in single channel mode.

# <span id="page-107-0"></span>System Control: CS Tab: SuperRes

SuperRes is located in the CS tab of the System Control.

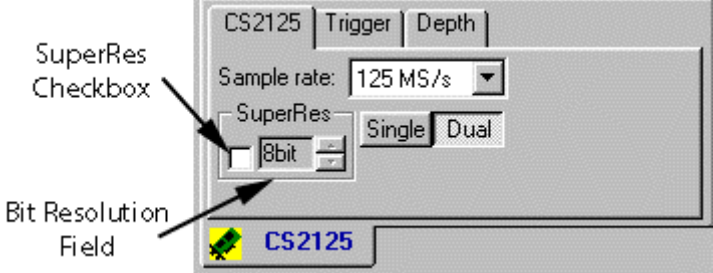

Click on the **SuperRes** button to enable SuperRes mode. Click on the **Bit Resolution** increment/decrement buttons to select the desired bit resolution.

### **About SuperRes Mode**

SuperRes Mode allows you to increase the effective resolution of the measurement at the expense of signal bandwidth.

The mathematical operation done as a result of SuperRes selection is that an averaging window is defined within a single acquisition. All samples within the averaging window are accumulated, resulting in an effective increase in the sample bits. The averaging window is then shifted, over the current acquisition, by its width and the same averaging process is performed repeatedly.

SuperRes allows the user to specify the desired "Effective Resolution." For example, you can specify 12 bit resolution even if you are using the 8 bit CompuScope 8500. GageScope<sup>®</sup> will automatically perform digital filtering (averaging of oversampled data) to enhance the effective resolution at the expense of sample rate.

For example, in order to provide 12 bits for the CompuScope 8500 (an increase of 4 bits), GageScope<sup>®</sup> has to average 24 = 16 adjacent points, hence reducing the sample rate by a factor of 16. This means that instead of 500 MS/s, the effective sample rate will be  $500/16 =$ 31.25 MS/s.

### **Notes**

• The effective resolution mentioned here is **not** the same as Effective Number of Bits (ENOB). ENOB is a measurement of the Signal-to-Noise Ratio.
### **How it works**

1 Click the SuperRes checkbox to enable SuperRes mode. Or, you can click on the **SuperRes** button in the toolbar (it should be "pressed in").

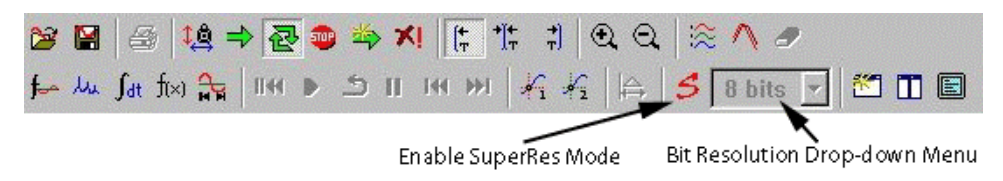

You will also notice that **SuperRes** appears in the upper left of the Display Window, next to the sample rate.

2 To change the bit resolution, click on the SuperRes drop-down menu in the toolbar, or click on the Increment/Decrement buttons on the CS tab of the System control.

Note that when you increase the bit resolution, the effective sample rate decreases. For instance, we have raised the bit resolution on our CS2125 to 15 bits and our effective sample rate has decreased to 977 kS/s from 125 MS/s.

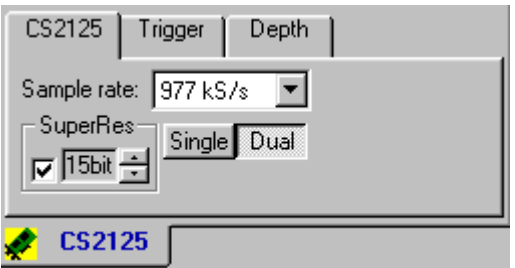

3 To disable SuperRes mode, click on the SuperRes checkbox in the CS Input tab (so that it is unchecked), or click on  $\left| \mathcal{S} \right|$  in the toolbar (so that it is not pressed in).

CS2125 Trigger **Depth** Trigger  $Ch$  $01$ Level 54 7 m Source Pattern. **CS2125** 

The Trigger Source setting is located in the Trigger tab of the System Control.

The trigger source setting tells GageScope<sup>®</sup> where to look for a trigger event.

Click on the trigger source drop-down menu to choose from four settings:

- Channel 1
- Channel 2 (if your card has two channels)
- External (through the External Trigger connector on the CompuScope card, if supported by your card)
- Disabled

#### **Notes**

- If you have a Multi-Card system installed and the **Independent Trigger** item is checked in the **Preferences** dialog (accessed via the Tools menu), you can access additional trigger sources via the **Pattern** Dialog. See page 1[14.](#page-113-0)
- You can also choose the trigger source via the trigger context menu, by right-clicking on the trigger slope icon in the Display Window.

# System Control: Trigger Tab: Trigger Slope

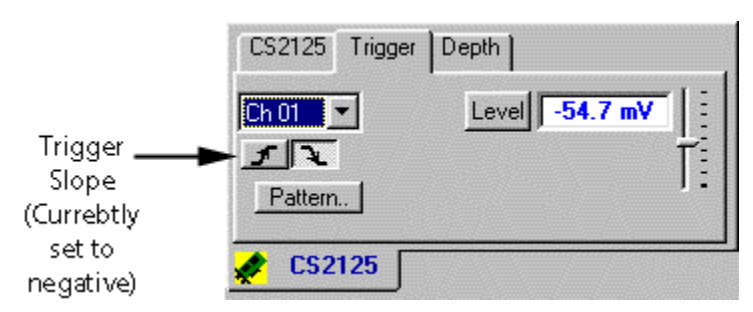

The Trigger Slope setting is located in the Trigger tab of the System Control.

The slope icon to the left of a channel in the Display Window indicates the current slope setting.

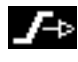

means positive slope, i.e., the trigger occurs on the signal's rising edge.

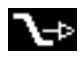

means negative slope, i.e. the trigger occurs on the signal's falling edge.

### **Changing the Slope**

There are three ways to change the slope:

- In the **Trigger** tab, click on the desired slope icon.
- Double-click on the slope icon in the Display Window.
- Right-click on the slope symbol in the Display Window to bring up the slope context menu, then click on either **Positive** or **Negative**.

The Trigger Level setting is located in the Trigger tab of the System Control.

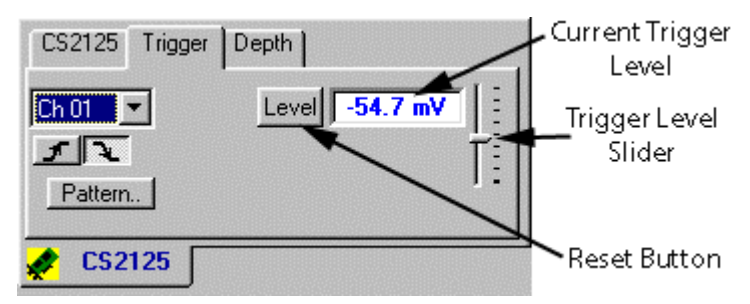

The trigger level is the level in Volts a signal must cross in order for a trigger event to occur. For example, if the trigger is set to  $+1V$ , and the signal peaks at  $+900$  mV, a trigger event does not occur. But if the signal rises to  $+1.1V$ , the trigger level will have been crossed, invoking a trigger event and subsequent data acquisition.

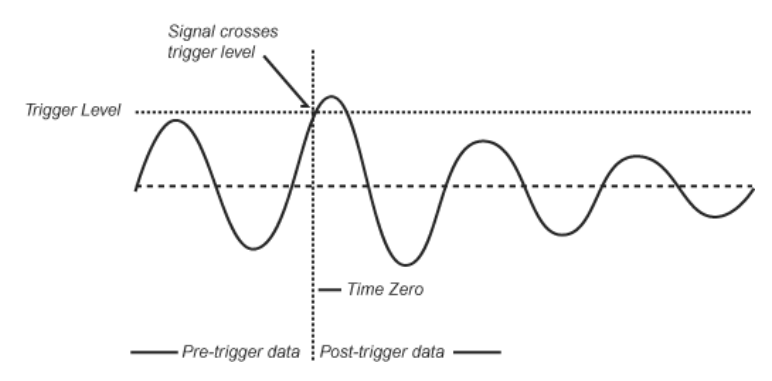

You may notice that the level of the signal at the trigger line is slightly higher than the level set by you. This is because of trigger hysterisys implemented on CompuScopes which protects against triggering on simple electronic noise.

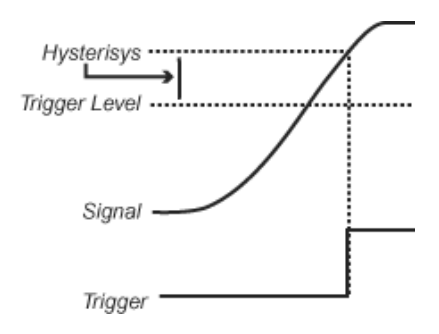

In the Display Window, the trigger level is represented by a slope icon to the far left of a channel with a dashed horizontal line connected to it.

The current trigger level value is shown in the **Trigger** tab next to the **Level** button. By default the trigger level is set to the zero line of channel 1.

## **Raising or Lowering the Trigger Level**

- To raise or lower the trigger level directly in the Display Window, drag the slope icon up or down.
- You can also drag the slider located in the **Trigger** tab.

## **Resetting the Trigger Level to Zero**

• To quickly reset the trigger level to 0 mV, click on the **Level** button.

Trigger CS2125 **Depth** iCh 01 54.7 m\ Pattern Pattern. Button **CS2125** 

<span id="page-113-0"></span>The Pattern setting is located in the Trigger tab of the System Control.

The Trigger Pattern allows configuration of multiple independent triggers. Trigger source, slope and level can be modified, and trigger sources may be added and removed. Multiple triggers are not available for all CompuScope models.

#### **Windowed Triggering**

Certain CompuScopes support "Windowed Triggering," meaning that you can set two independent trigger conditions which are OR'ed together. Windowed triggering allows you to:

Set two different triggers on the same channel

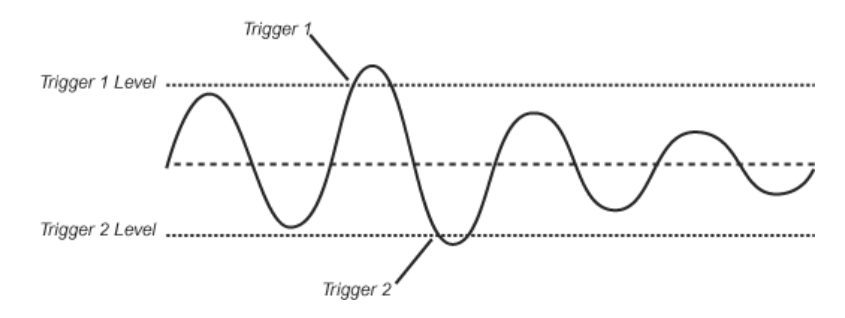

• Or set one trigger condition on each input of a CompuScope

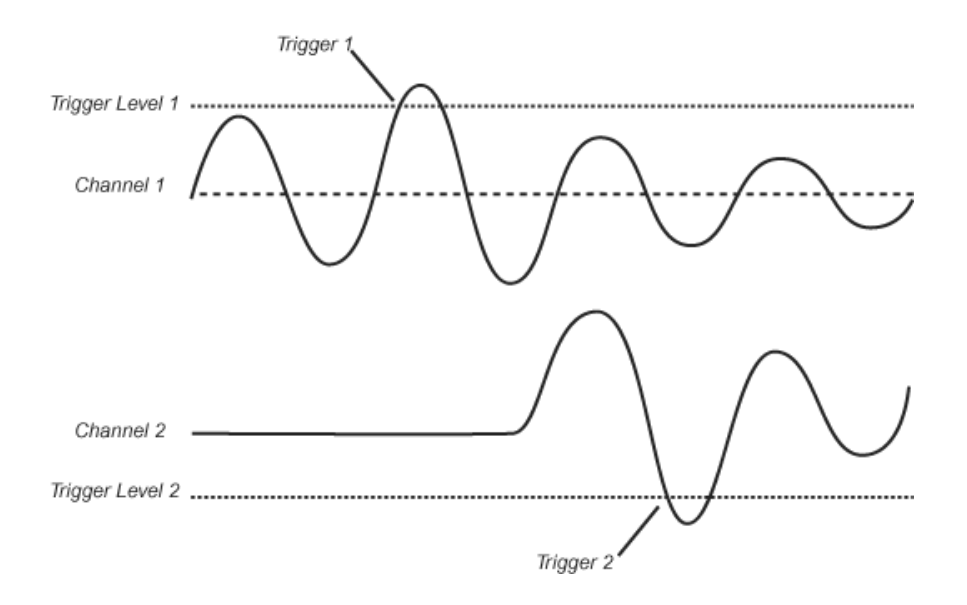

### **How it works**

Clicking on the **Pattern** button brings up the Advanced Trigger Configuration dialog. 1

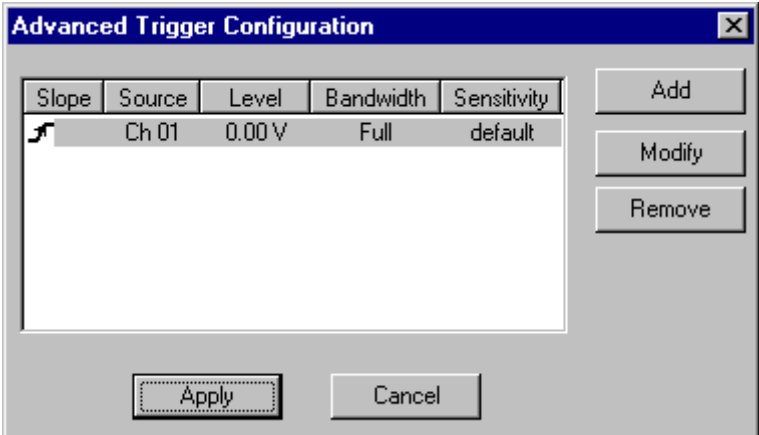

This dialog lists all of the currently specified trigger sources.

## **Modifying an Existing Trigger Source**

2 To change existing trigger settings, first make sure the trigger source you wish to modify is highlighted. If it is not, click on it. (If there is only one trigger source in your list, there is no need to highlight it first.)

**Advanced Trigger Configuration**  $\overline{\mathbf{x}}$ Add Bandwidth Sensitivity Slope Source Level Ch 01  $0.00V$ Full default 4 Modify Remove Apply Cancel

Click **Modify**.

3 This brings up the Trigger Source dialog.

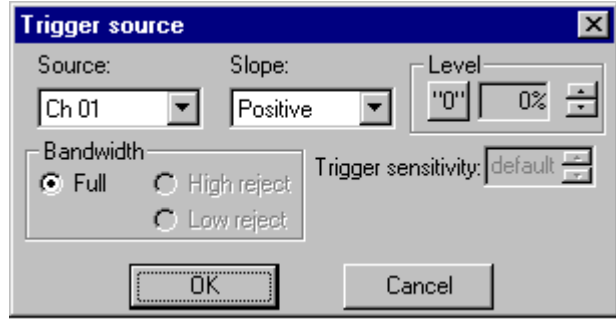

4 To change the Trigger Source, click on the **Source** drop-down list. The available trigger sources are input signals ("Ch 1," "Ch 2," etc.) and "External." (Disabled is not available from this dialog; to disable a trigger, you must select **Disabled** from the **Source** dropdown menu in the main Trigger tab.)

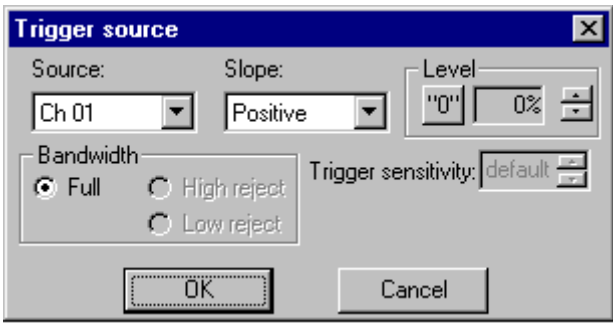

- Note that on CompuScope 1016, the trigger source can be External only.
- Note also that if you have a Multi-Card system installed, you will see one trigger source for each channel available in your system. For example, for a three-card CS8012A system, there will be six input channel trigger sources available (since each CS8012A has two input channels). If you do not see the right number of trigger sources, go to **Preferences** in the Tools menu and make sure the **Independent Trigger** item is checked. See page 8[1 fo](#page-80-0)r details.
- 5 To change the Trigger Slope (either positive or negative), click on the **Slope** drop-down list.

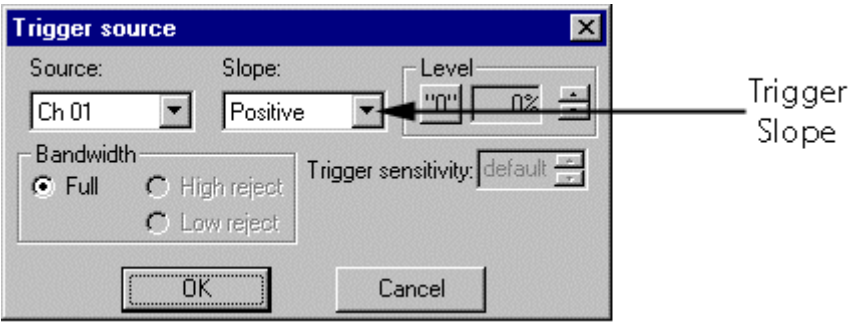

6 To change the Trigger Level, use the increment/decrement buttons to set a percentage of the current input range of the selected trigger source.

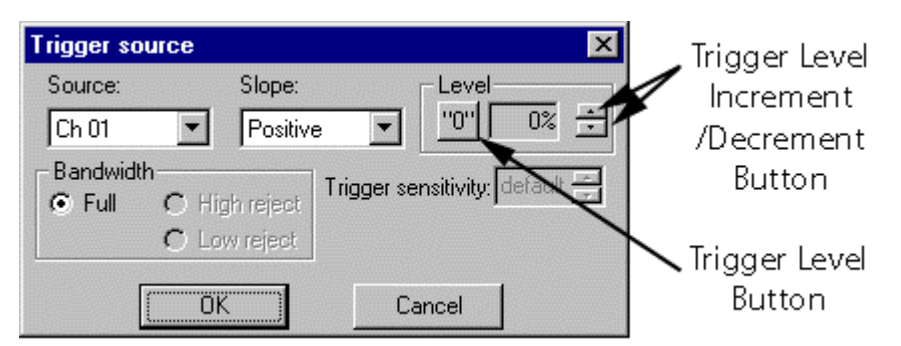

For instance, if your Trigger Source is set to Ch 1, and the current input range for Ch 1 is  $\pm 1$ V, if you select 50%, the trigger level will be set to 500 mV. If you select -10%, the trigger level will be set to -100 mV. The maximum positive setting is 100% and the maximum negative setting is -100%.

7 If your Trigger Source is set to External, the Trigger Source dialog looks slightly different.

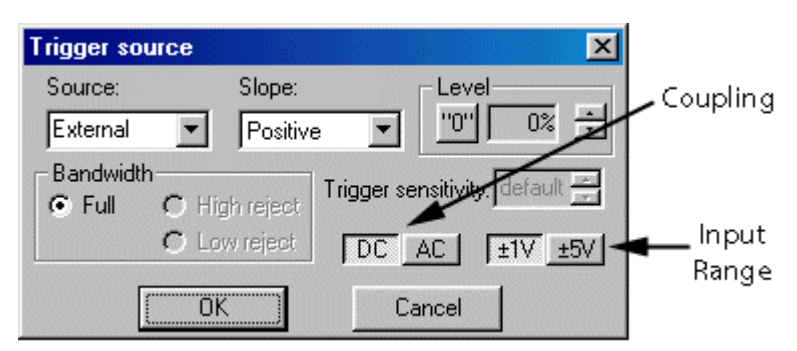

In addition to Source, Slope and Level, this dialog includes the **Input Range** and **Coupling** settings as well.

8 Click **OK** when finished.

9 Now click **Apply** in the Advanced Trigger Configuration dialog to apply the changes. Your changes will be updated in the Display Window.

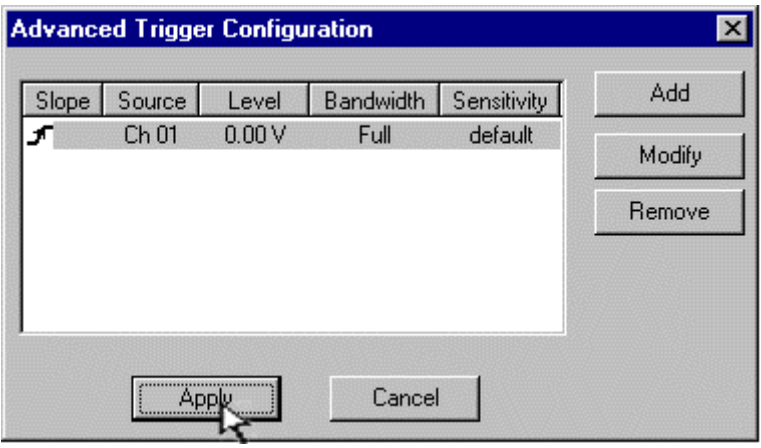

## **Creating a New Trigger Source**

1 In the Advanced Trigger Configuration dialog, click **Add**.

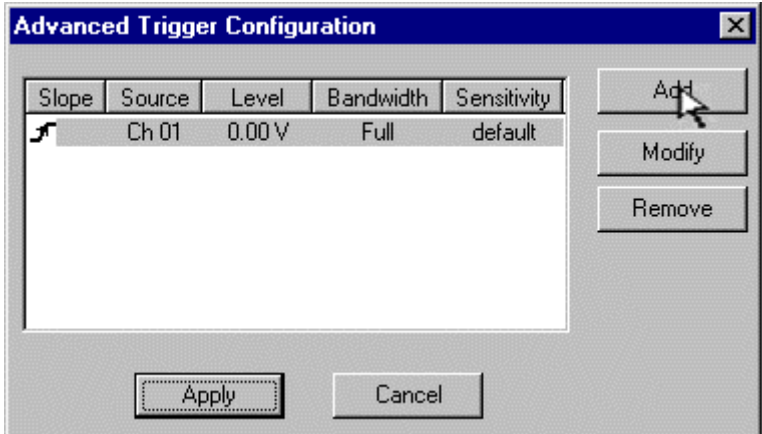

2 This brings up the Trigger Source dialog with a blank Source field.

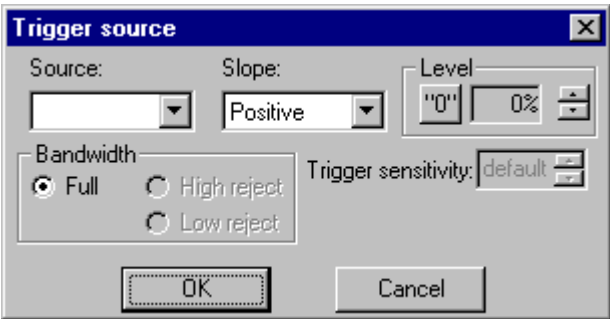

3 Now you can proceed as described in "Modifying an Existing Trigger Source" above.

#### **Note**

• If you have already created two independent triggers and you attempt to add a third, you will not be able to select a Trigger Source—the drop-down menu will be blank. On CompuScopes that support multiple independent triggers, you cannot set more than two trigger sources.

## **Removing a Trigger Source**

1 In the Advanced Trigger Configuration Dialog, highlight the trigger source you wish to delete, and click **Remove**.

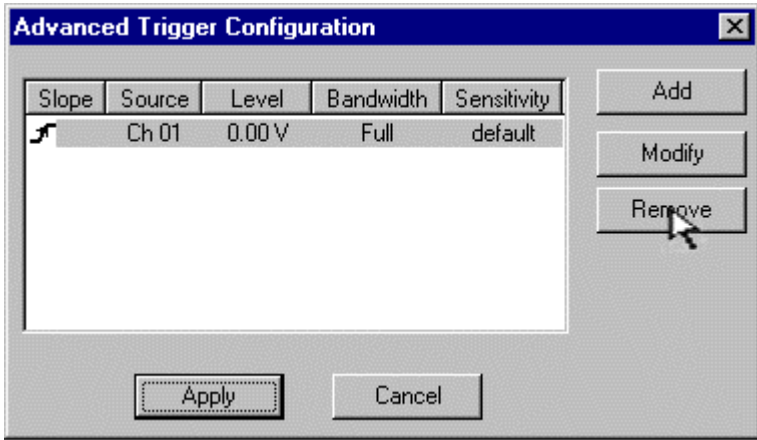

2 The trigger source will disappear from the list.

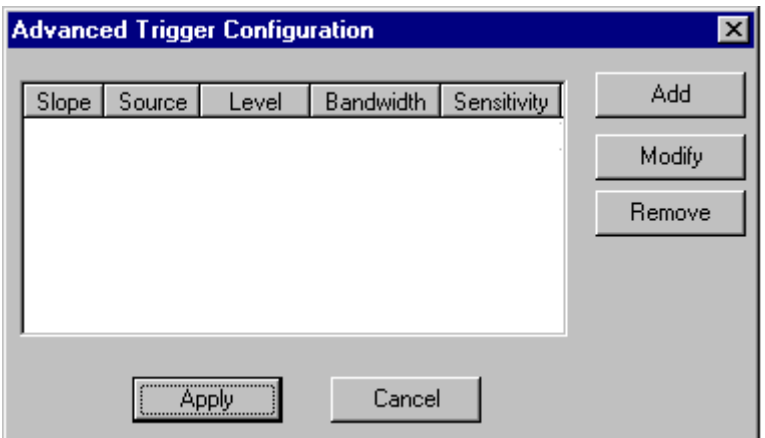

## **Exiting the Trigger Pattern Configuration**

To return to the regular Trigger tab, click on the **Pattern** button so that it is no longer pressed in. 3

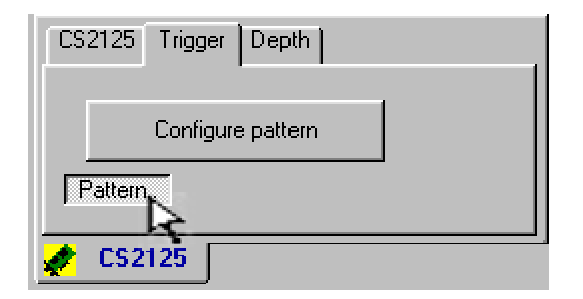

## System Control: Depth Tab: Total

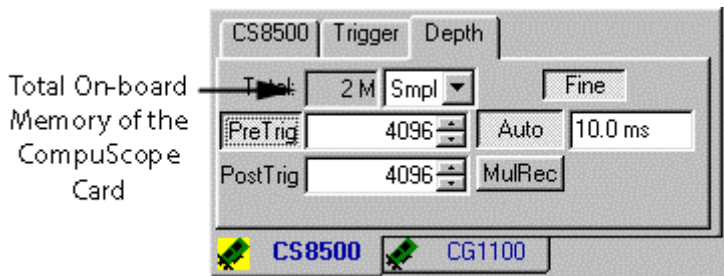

The Depth Total is located in the Depth tab of the System Control.

The **Total** field displays the total amount of on-board memory available on the CompuScope card. This value represents the maximum number of samples that can be captured at one time using this card.

## System Control: Depth Tab: Pre Trigger and Post Trigger Depth

The Pre- and Post-Trigger Depth settings are located in the Depth tab of the System Control.

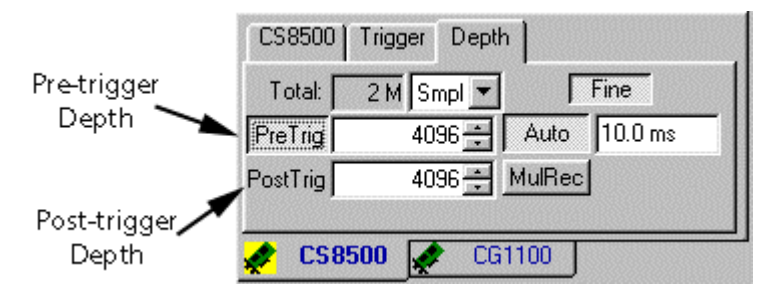

Pre-trigger data is data that leads up to a trigger event. In the Display Window, the pre-trigger signal is located to the left of the trigger marker line (the vertical "T" line).

Post-trigger data is data that follows a trigger event. In the Display Window, the post-trigger signal is located to the right of the trigger marker.

By default, pre- and post-trigger depths are set to 4096 samples.

## **Changing the Pre- and Post-trigger Depths**

To change the amount of pre- or post-trigger data, click on the **Increment Up**  $\rightarrow$  or **Increment Down** • button.

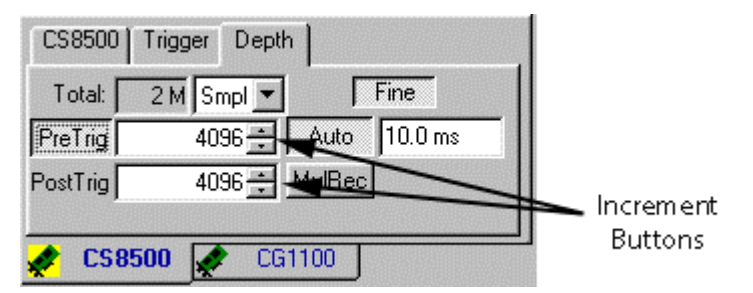

By default, **Units** is set to samples and **Fine** mode is on. As such, when clicking on an increment button, the depth settings initially change by 64 samples. See **Fine Mode and Increment Buttons** on the following pages for more information on how the depth settings are affected by these buttons.

You can also type the number of pre- and post-trigger points directly in the dialog box. GageScope® will verify that the entry meets the requirements of the hardware and will correct it, if necessary.

## **Disabling Pre-trigger Depth**

If the **Pre-Trig** button is enabled, pre-trigger capture is on. To turn off pre-trigger capture, click on the **Pre-Trig** button.

## System Control: Depth Tab: Fine Mode and Increment Buttons

The Fine Button is located in the Depth tab of the System Control.

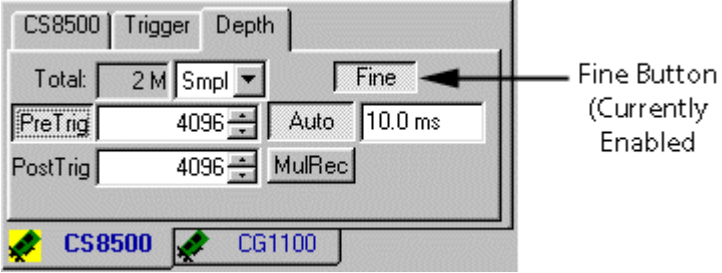

When Fine Mode is enabled, changes to depth settings occur in increments of 64 samples. When Fine Mode is off, changes occur in increments of 640 samples.

Fine Mode is enabled by default.

# System Control: Depth Tab: Units

The Depth Units field is located in the Depth tab of the System Control.

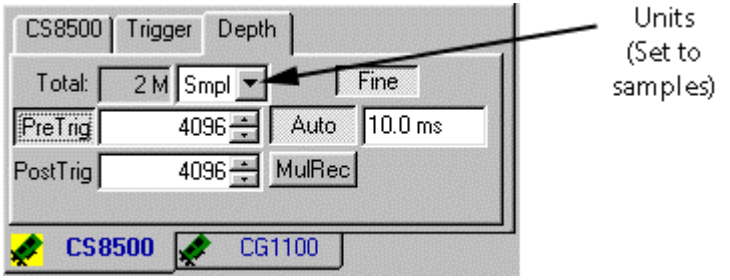

The unit is always set to Samples.

## System Control: Depth Tab: Auto / Normal

The Auto/Normal setting is located in the Depth tab of the System Control.

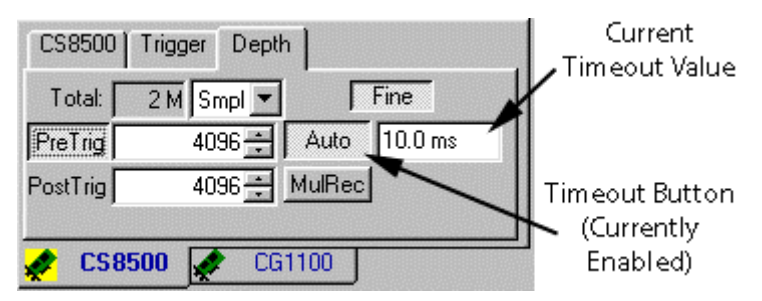

The Auto setting is the amount of time GageScope ® waits for a trigger event to occur. The default setting is **10 ms**.

If the **Auto** button in the Depth tab is pressed in, it is enabled. If it is not pressed in, it reads **Normal**.

When a timeout occurs in Continuous Mode, the message **Ready** appears in the status bar on a yellow background. Timeout is automatically disabled in One Shot Mode.

### **Disabling the Timeout**

To disable the timeout, click on the **Auto** button so that it reads **Normal**.

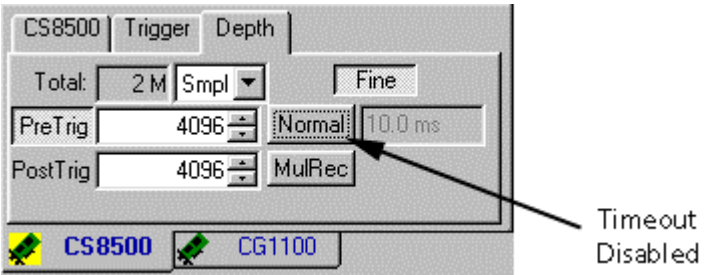

## **Setting a Timeout**

- 1 Enable the timeout (make sure the button reads **Auto** and is pressed in).
- 2 Click in the Auto field.
- 3 Press **Backspace** or **Delete** to erase the existing value.
- 4 Enter a new value followed by a unit of measurement. For example, type in **1 ms** for 1 millisecond. You can also use **s** for seconds. Use only lowercase letters.

## **How Timeout Affects Capture Modes**

In the event of a timeout while in Continuous capture mode, GageScope® forces a software trigger, i.e., it triggers immediately upon timeout, acquires the current signal, then resets the CompuScope card to await another trigger event.

When you change to One Shot capture mode, timeout is automatically disabled. When you change back to Continuous capture mode, timeout is automatically set back to the value it had before you entered One Shot capture mode.

## System Control: Depth Tab: Multiple Record

The Multiple Record setting is located in the Depth tab of the System Control.

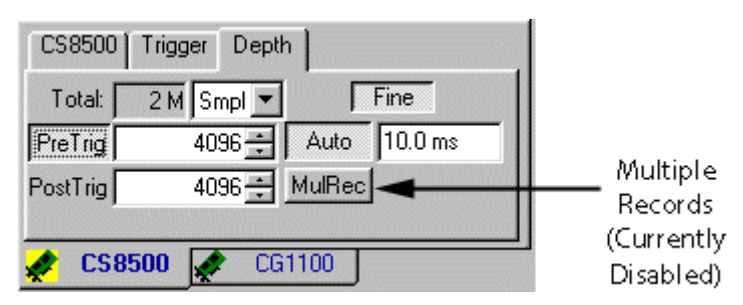

Multiple Record takes advantage of the CompuScope card's deep memory buffers by allowing the hardware to stack captures in on-board memory, so that many small acquisitions can occur in a very short amount of time, with near-zero re-arm time. This feature is invaluable in applications in which trigger events are happening rapidly or unpredictably and A/D down-time must be minimized.

When Multiple Record is enabled, the CompuScope card looks for a trigger event, acquires post-trigger data and automatically re-arms itself to look for another trigger event. Data collected from each successive acquisition is "stacked" on top of the previous acquisition until the on-board buffer fills up.

For example, if a post-trigger depth of 1024 points is specified, the first acquisition stores data in addresses between 0 and 1023, the next acquisition from 1024 to 2047, and so on until the buffer is full.

### **Important Notes**

- The number of records you can capture will depend on the amount of on-board memory your CompuScope card has, as well as other settings, such as the post-trigger depth and channel mode.
- With all currently available CompuScopes, you can only capture post-trigger data in Multiple Record mode. When you click on the **MulRec** button, pre-trigger capture is disabled.
- Multiple Record comes as a standard feature or as an option on most CompuScope cards, but is not available on the CompuScope LITE. If your CompuScope card does not have this capability, the **MulRec** button will not be available.

## **Performing a Multiple Record Capture**

1 Click on the **MulRec** button to enable Multiple Record. Multiple Record is enabled if its button is pressed in.

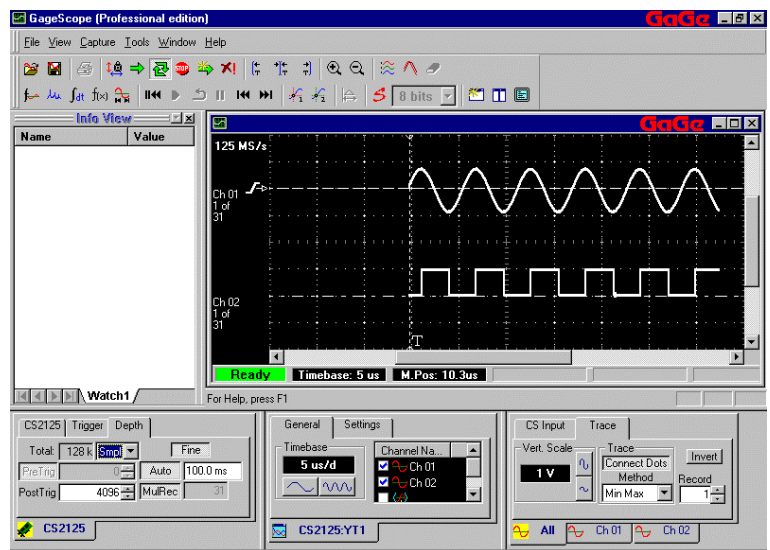

2 GageScope<sup>®</sup> automatically captures the post-trigger data for as many records as possible, depending on the current channel mode, sample rate, and post-trigger depth settings.

Note: If your CompuScope hardware supports this feature, you can also set the desired number of records to be captured.

The number of records will be reflected in the Display Window underneath the channel number at the left. For example, if 31 records are captured as in our example, you will see "1 of 31" displayed underneath "Ch 1."

## **Viewing the Multiple Record Data**

1 To move from record to record, click the Multiple Record Playback buttons located in the toolbar.

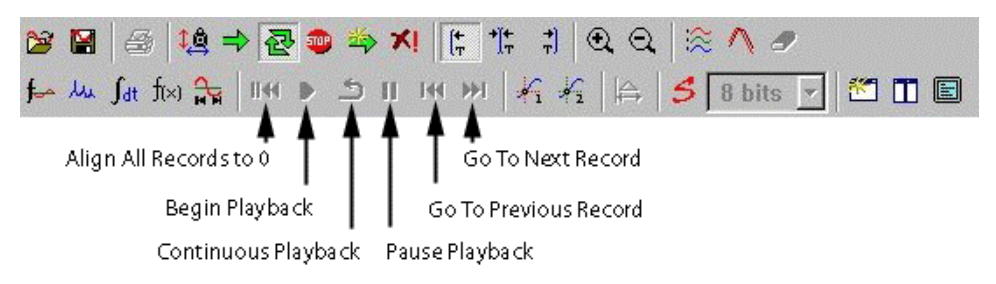

Note that the toolbar buttons will always cycle through all channels at once.

2 You can also use the Record Increment/Decrement buttons on the **Trace** tab of the Channel Control.

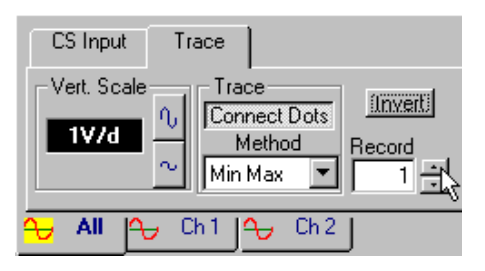

With these buttons, you can cycle through the records of all channels at once (if the All Channels tab is current), or through the records of individual channels (if an individual channel tab is current).

Remember that you can always set all channels to the first record with the <sup>1144</sup> button in the toolbar.

## **Viewing All Records of the Acquisition Simultaneously**

1 To view all records in the acquisition at once, click with the left mouse button in the **Record** field and type 0 (zero).

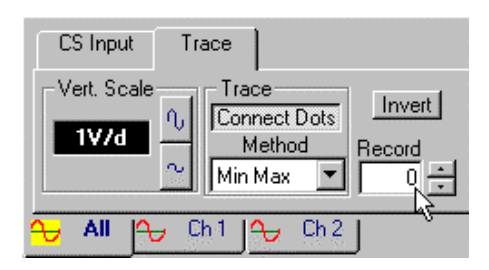

2 Press **Enter**. The 0 will change to **All**.

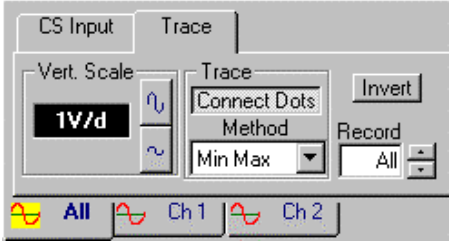

3 The display will now show all of your records at once. To the left of the slope icon and below "Ch1" and "Ch2" on the screen below, notice the message "All of 31," indicating that all 31 records are being displayed.

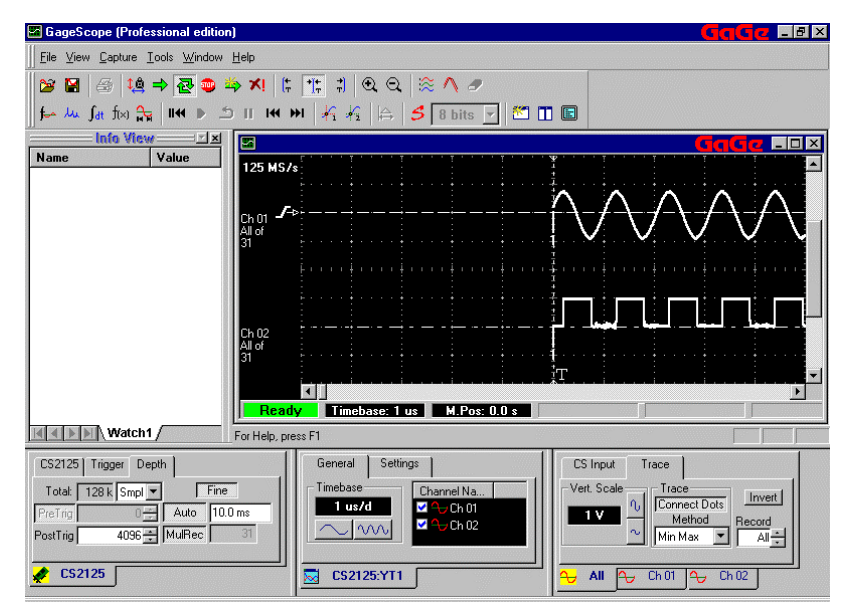

#### **Notes**

- The **View All Records** command is available whether the **All Channels** tab or an individual channel tab is current. If the **All Channels** tab is current, as it was in our example above, you will see all records of all current channels.
- If you wish to see all records of Channel 1, for example, but only a specific record of Channel 2, make sure the proper channel tab is current when you are changing the **Record** field in the Trace tab of the Channel Control.

### **"Transferring" Message in the Status Bar**

When you are in Continuous Capture mode (the  $\mathbf{R}$  button in the toolbar is "pressed in") and Multiple Record mode is enabled, you may see the message "Transferring" in the Status bar.

**Transfering Timebase: 10us M.Pos: 50.0us** 

This means that GageScope® is transferring data from the CompuScope board to the internal buffers of the application.

## **Saving a Multiple Record Channel**

- 1 You can save a Multiple Record channel just as you would any other channel—by clicking **Save Channel** in the File menu, by clicking in the toolbar, or by rightclicking with the mouse on the zero line of the channel display.
- 2 The Save Channel dialog appears.
- 3 Type a name for the file and select the channel to be saved from the Channel drop-down list.
- 4 By default, only the current record is saved. However, there are several options for saving a Multiple Record acquisition:
	- The **Split MulRec** checkbox (checked in the sample screen above) allows you to save each record of your Multiple Record acquisition as an individual file. If this box is not checked, the entire acquisition will be saved to one file.
	- To save all of the records in the acquisition to one file, make sure that all records are visible onscreen by following the steps under the heading Viewing All Records of the Acquisition Simultaneously. Then, save the file as usual.
	- You can save only the visible portion of the channel by checking the box at the bottom of the Save Dialog (just as you can with a non-Multiple Record acquisition).
- 5 Click **Save** when you have specified all of the options you wish.

## **Loading a Multiple Record Channel**

- 1 You can also load a Multiple Record channel as you would any other channel—by choosing Load Channel from the File menu or by clicking  $\boxed{29}$  on the toolbar.
- 2 The Load Channel dialog appears.
- 3 Click on one of the files to select it, and press **Open**.

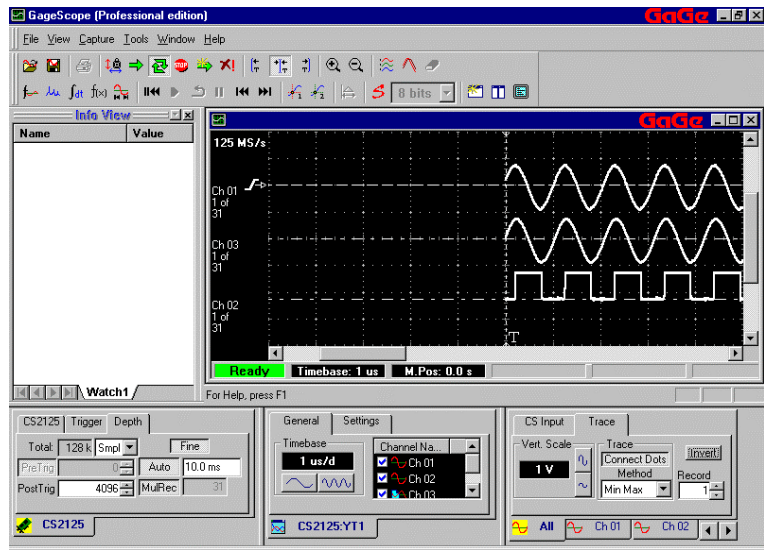

Our signal file has been loaded as Ch 3, in between Ch 1 and Ch 2.

# System Control: CG1100 Tab: Sample Rate

The CG1100 tab in System Control contains the Sample Rate setting:

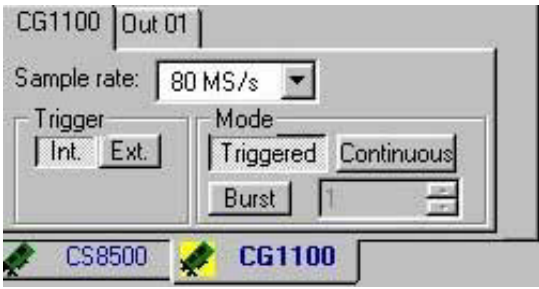

The Sample Rate specifies the number of sample points to be generated per second. The total number of sample points to be generated is specified in the **AWG Input** tab of Channel Control. Refer to the channel control section of this chapter for further details.

## **Changing the Sample Rate**

• To change the sample rate, click on the sample rate drop-down menu and choose a sample rate from the list.

For example, CompuGen 1100 can generate at the maximum rate of 80MS/s:

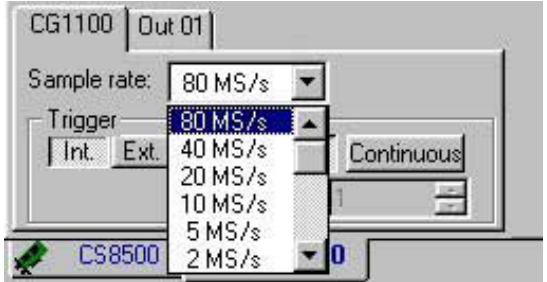

and a minimum of 1KS/s:

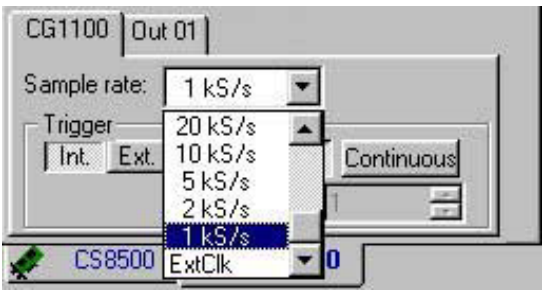

#### **Notes**

- Upon launch, GageScope® sets the sample rate to the highest available. Therefore in case a CompuGen 1100 is present in the system, you will notice that a sample rate of 80MS/s shows up as a default whenever the CG1100 tab is selected.
- To select an External Clock for your CompuGen 1100, you must choose **Ext Clock** from the sample rate drop down list.

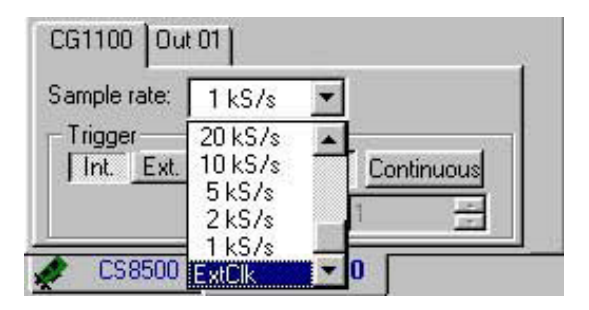

# System Control: CG1100 Tab: Trigger

The Trigger setting is located in the CG1100 tab in System Control:

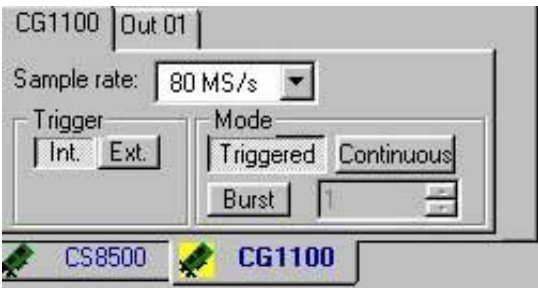

The Trigger Setting indicates the type of triggers available to a generator card. As shown in the figure above, CompuGen 1100 can be triggered either internally or externally.

### **Internal Trigger**

- 1 Internal triggering shows up as the default option when the CG1100 tab is selected. This is depicted in the figure shown above.
- 2 Note that when internal trigger option is selected, the GageScope® Screen indicating that the card is being internally triggered.

### **External Trigger**

3 External triggering option can be selected by pressing the **Ext.** command button in the Trigger Group. This is shown in the figure below:

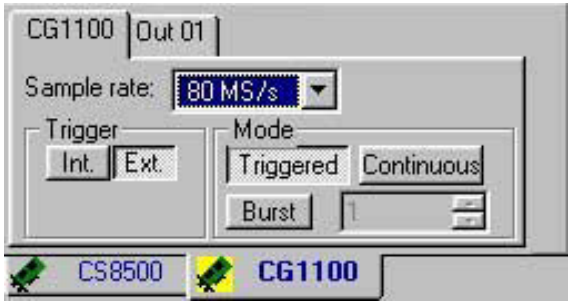

# System Control: CG1100 Tab: Mode

The Mode setting is located in the CG1100 tab in System Control:

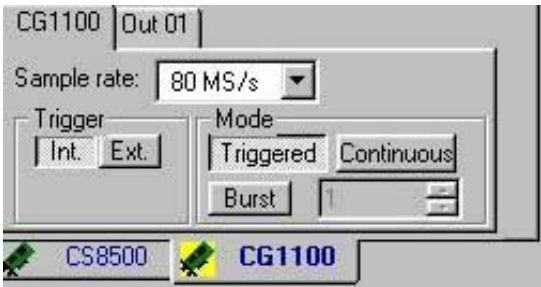

The Mode Setting governs the manner in which the data is going to be uploaded to the CompuGen card. Following choices are available:

### **Modes**

• **Triggered** In Triggered mode, the displayed waveform pattern is output from the CompuGen only once after a trigger event has been received. **Continuous** In Continuous mode, the displayed waveform pattern is output from the CompuGen in an endless loop.

Note that Continuous is the default Mode setting.

**Burst In Burst mode, the displayed waveform pattern is output from the** CompuGen an exact number of times.

> Left click the command button with Caption **Burst**. The button will look pressed in. The text box can now be used to enter the number of sequences to be generated.

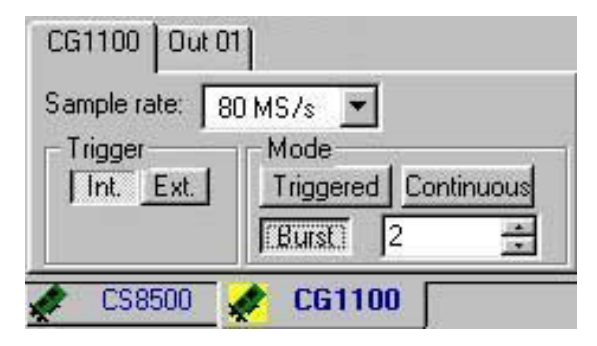

**Note** that the default number of samples to be uploaded is **2**. You can change the value in the text box by either directly entering the desired number of sequences or by using the increment and decrement buttons at the right end of the text box.

The Source setting is located in the Channel Number tab in System Control:

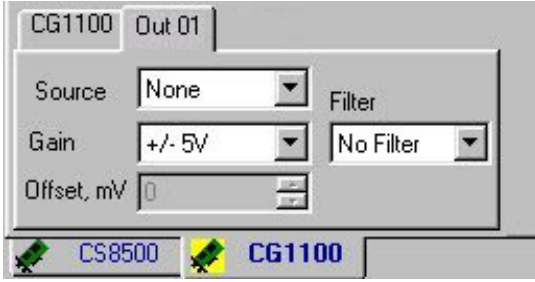

**Source** Settings refer to the display channel number that will be used to generate the desired waveform on the output Channel, labeled as **Out 01**. The **Source** is linked to the display channel containing the waveform created in GageScope.

### **Selecting a Source Channel**

1 Click on the down arrow to view the drop down Source list:

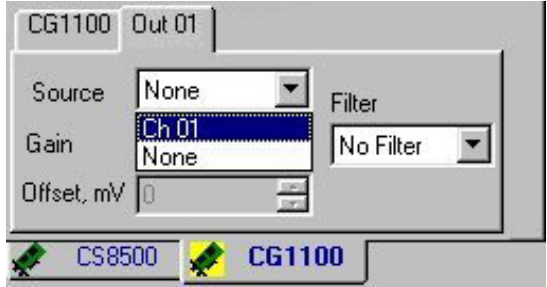

2 Select **Out 01** from the list to choose channel 1 as a Source Channel for signal generation. Out 01 now appears as the source channel in the Source text box.

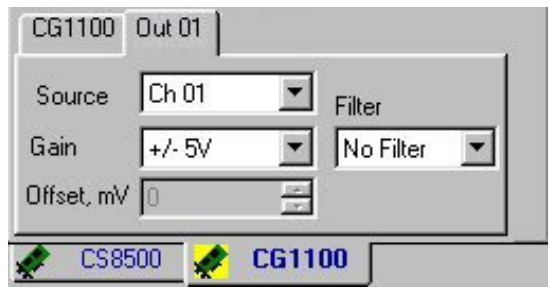

**Note** that a waveform has already been created in GageScope® and is represented as **Out 01**. This is the source waveform that shows up as **Out 01** in the Source drop down list. You will only see **None** in the drop down list if no AWG Channel exists. We are assuming at present that there is at least one AWG channel, **Out 01**, available to be uploaded to the generator.

Several options exist for creating waveforms in GageScope. The controls associated with the user defined, predefined or standard waveform generation, are part of the **AWG Input** tab in the Channel Control. Refer to Channel Control section of this manual to obtain further details about the **AWG Input** options.

The Gain setting is located in the Channel Number tab in System Control:

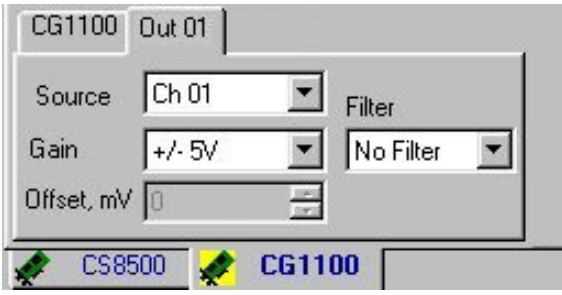

The Gain Setting imparts the user ability to change the output gain of the signal to be generated. Following Gain settings are available:

.

- $\bullet$   $\pm$  5 Volts
- $\bullet$   $\pm$  2 Volts
- $\bullet$   $\pm$  1 Volts
- $\bullet$   $\pm$  200 milli Volts
- $\bullet$   $\pm$  100 milli Volts

## **Selecting a Gain Value**

1 Click on the down arrow in the text box associated with label **Gain**, to view the drop down list:

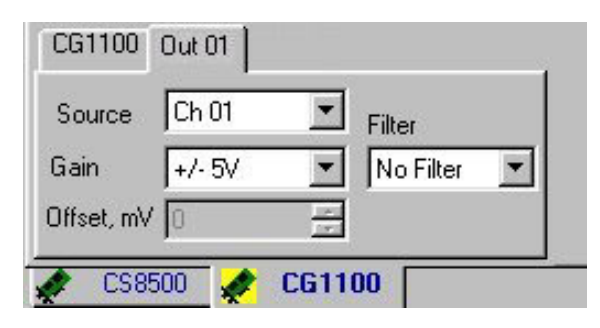

Note that  $+/-$  5V appears as a default Gain setting.

**2** To change the Gain to be +/- 2V, select the corresponding value from the list:

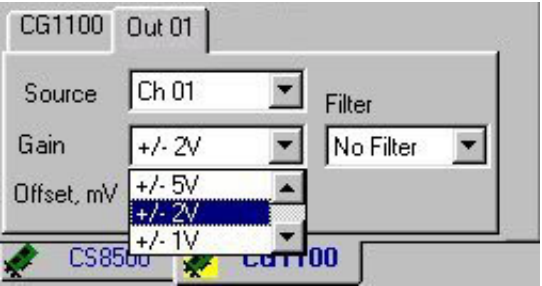

Note that Ch 01 displayed in GageScope<sup>®</sup> contains the waveform to be generated.

**3** Click anywhere in the user interface or double click on your select to appear in the Gain text box.

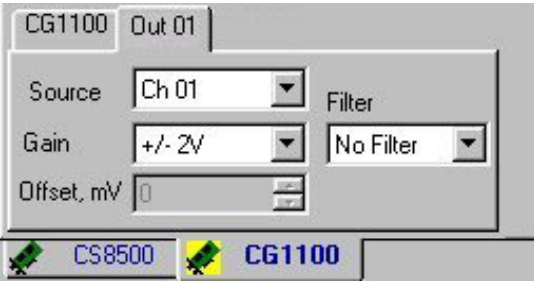
The Offset setting is located in the Channel Number tab in System Control:

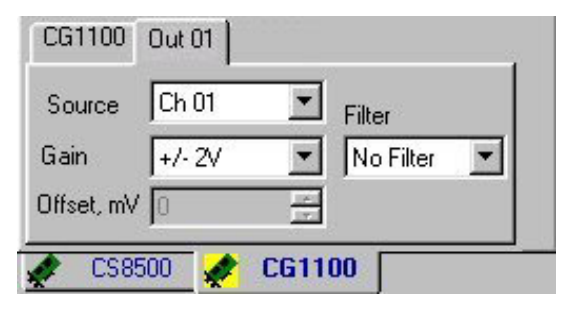

The Offset Setting allows the user to enter the DC Offset in milli Volts for the output signal to be generated by the arbitrary waveform generator. Offset is linked to the Offset setting in the Channel Control property page.

The Gain setting is located in the Channel Number tab in System Control:

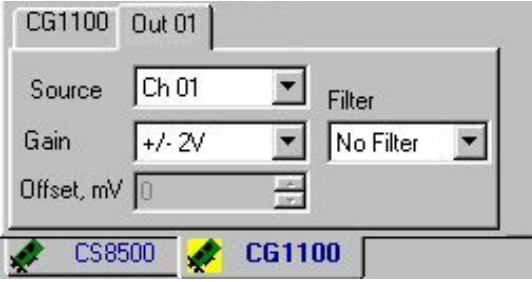

The Filter Setting allows the user to filter the output to be generated by the arbitrary waveform generator. A 20MHz filter, for example, means that all frequencies above 20 MHz will not be present in the output. Three settings are currently available for CompuGen 1100:

- No Filter
- 20 MHz Filter
- 5 MHz Filter

#### **Selecting a Filter Value**

1 Click on the down arrow in the text box associated with label **Filter**, to view the drop down list:

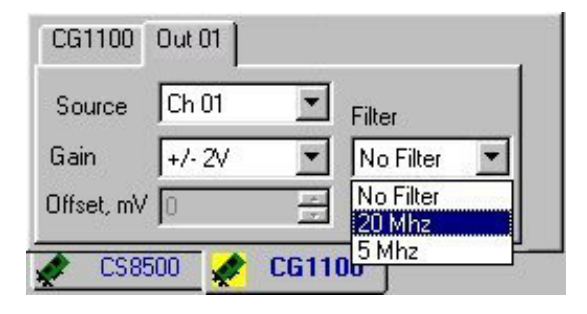

2 To change the Filter frequency to be 20MHz, select the corresponding value from the list and double click:

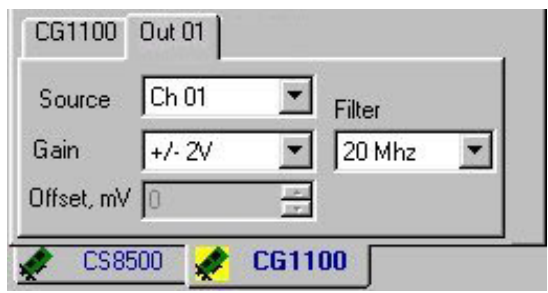

# Display Control

The Display Control contains options for changing the look of the current display, such as the timebase and channel enable/disable, along with display element properties such as grid color. Display settings do not affect the captured data.

The Display Control contains the following tabs and settings:

#### **General Tab – Page 1[49](#page-148-0)**

- Timebase
- Channel list and visibility

#### **Settings Tab – Page 1[51](#page-150-0)**

- Grid Button
- X Axis Button
- Y Axis Button
- Persistence Button
- Trigger Level Button
- **Zero Lines Button**
- Display Window Background Color

## <span id="page-148-0"></span>Display Control: General Tab: Timebase

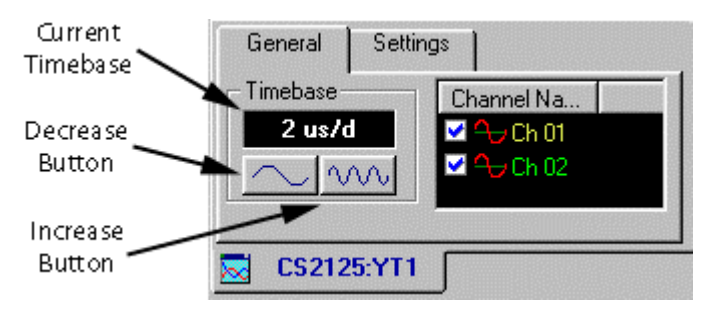

The Timebase setting is located in the General tab of the Display Control.

The Timebase is a display function only and is measured in *time per division*, a division being one square in the grid in the Display Window. For example, a timebase of **5us/d** equals five microseconds of data per division.

- To increase the timebase, click  $\sqrt{VV}$
- To decrease the timebase, click

#### **Notes**

- Changes to the timebase affect all channels in the current Display Window. The size of the bar in the horizontal scroll bar is also affected.
- It is possible to set the timebase to any value; however, if there is a timebase conflict with the minimum display requirements, the timebase will be changed to the smallest timebase value that does not conflict at display time.
- If you want to see the same set of signals using different timebases, simply create a new display, select the channels you want displayed, and set the timebase to the desired value. If you tile the two Display windows, you will be able to see the same signals with different timebases.

The Channel List is located in the General tab of the Display Control.

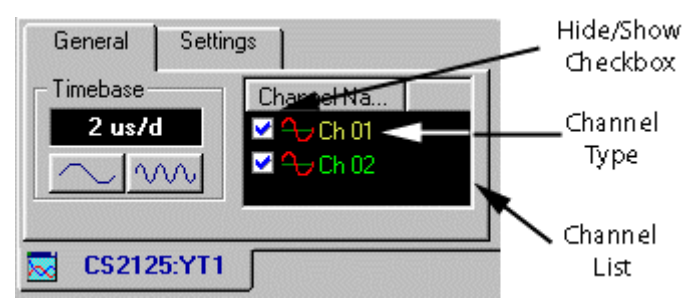

The Channel List shows all channels currently available, including channels loaded from disk and channels created mathematically. The icon next to each channel indicates the channel's type.

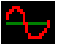

indicates that the signal originates from an input of a CompuScope card.

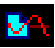

indicates that the channel has been loaded from disk.

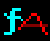

indicates that the channel has been created mathematically.

If more than three channels are available, a vertical scroll bar appears, allowing you to move up and down the list.

### **Hiding and Showing Channels using the Channel List**

The checkbox next to each channel in the list indicates the channel's visibility. A checkmark means a channel is visible; lack of checkmark means a channel is hidden. To toggle a channel's visibility, click on this checkbox.

### **Hiding and Showing Channels directly in the Display Window**

- Position the mouse pointer on a blank area of the Display Windows, i.e., where there is no signal. 1
- Click on the right mouse button to bring up the Display Window context menu. A checkmark next to a channel number indicates it is currently visible. 2
- Click on **Ch 1** to hide or show channel 1, **Ch 2** for channel 2, etc. 3

## <span id="page-150-0"></span>Display Control: Settings Tab: Grid Button

The Grid button is located in the Settings tab of the Display Control.

General Settings Grid Grid, Color... Persistence Trigger Lines (Enabled) X Axis Color... none Zero Lines Infinite Color. Y Axis **Back Color** CS2125:YT1

The grid is a set of vertical and horizontal lines drawn at regular intervals in the Display Window. The resulting grid has 8 squares from top to bottom and 10 squares from left to right. Each square is counted as a "division" and is used as a reference in other parts of GageScope<sup>®</sup> (such as the Position setting in the Parameter tab of the Channel Control). The grid is a permanent fixture in the Display Window and is not affected by movement of the scroll bar.

To toggle the grid on and off, click on the **Grid** button. You also have the option of changing the color of the grid by clicking on the **Color** button next to the **Grid** button.

The Grid may not be that noticeable as the default Grid color is a subtle gray. To make the grid stand out more, change its color to white by clicking on the grid's **Color** button.

### Display Control: Settings Tab: X Axis Button

The X Axis button is located in the Settings tab of the Display Control.

General **Settings** Grid Color... **Trigger Lines** Persistence-X-Axis-X Axis Color. none Zero Lines (Enabled) Infinite г Y Axis Color. **Back Color** CS2125:YT1

The X axis is a dashed horizontal line that divides the Display Window into two equal parts. The X Axis is a permanent fixture in the Display Window and does not move with changes to the vertical scroll bar.

To toggle the X axis on and off, click on the **X Axis** button. You also have the option of changing the color of the X axis by clicking on the **Color** button next to the **X Axis** button.

## Display Control: Settings Tab: Y Axis Button

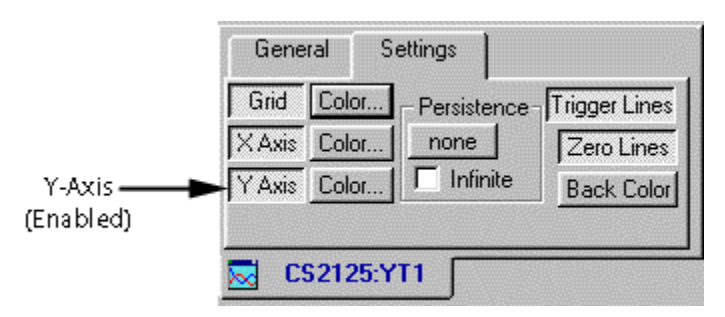

The Y Axis button is located in the Settings tab of the Display Control.

The Y Axis is a dashed vertical line that divides the Display Window into two equal parts. The Y Axis is a permanent fixture in the Display Window and does not move with changes to the horizontal scroll bar.

To toggle the Y axis on and off, click on the **Y Axis** button. You also have the option of changing the color of the Y axis by clicking on the **Color** button next to the **Y Axis** button. The Persistence button is located in the Settings tab of the Display Control.

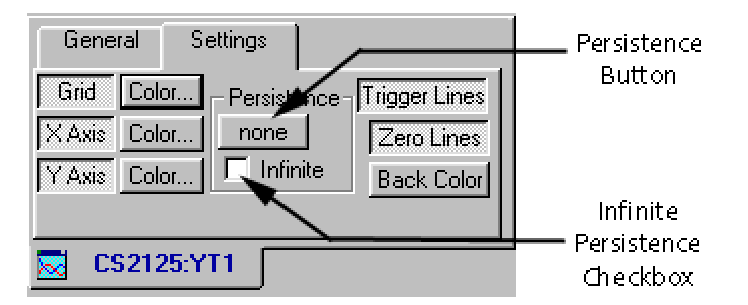

The Persistence setting allows the user to control the persistence of the signal display in the Display Window.

#### **How it works**

By default, Persistence is disabled. The button underneath Persistence reads **None**. To enable persistence, click on **None**. 1

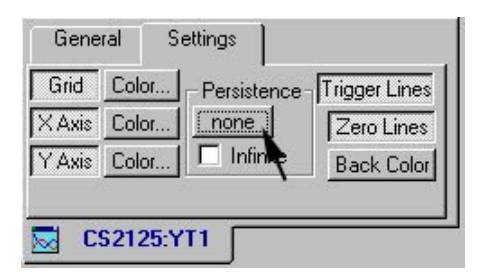

2 The Persistence field appears, allowing editing of the length of time that the signal will persist on the screen. The default value is **0.5s**.

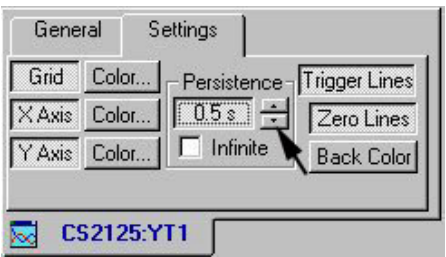

To change the degree of persistence, click on the Persistence increment/decrement buttons to change the time value.

3 Or, click on the **Infinite** checkbox for infinite persistence. This is equivalent to clicking the **Overdraw Mode** button in the toolbar.

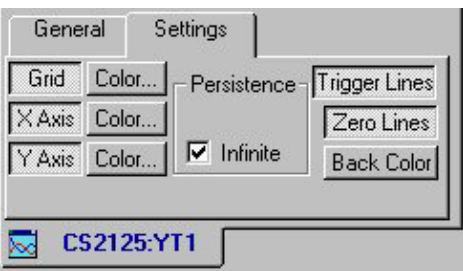

4 An **Erase Display** button becomes available in the toolbar when Persistence mode is turned on.

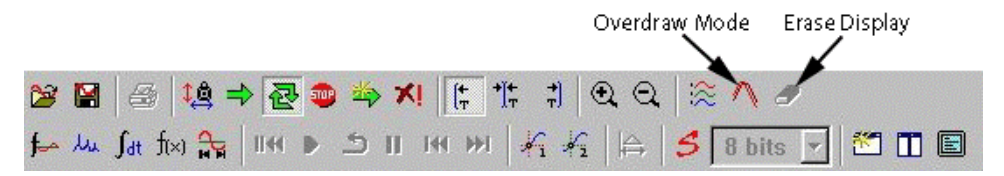

Use this button to clear the display.

5 To disable Persistence Mode, click on the **Persistence** field so that it reads "None."

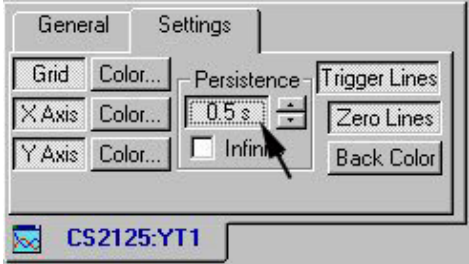

## Display Control: Settings Tab: Trigger Lines Button

The Trigger Lines button is located in the Settings tab of the Display Control.

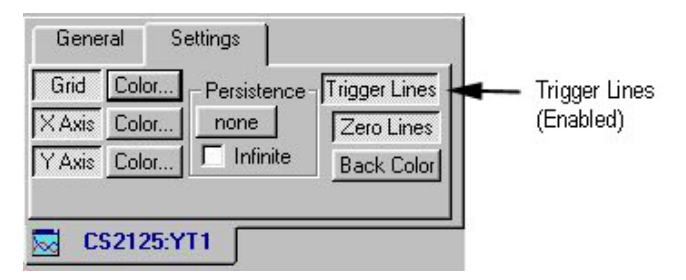

The trigger line is shown as a dashed horizontal line with a slope icon to the far left of a channel. The trigger line indicates the level the trigger signal must cross in order for a trigger event to occur. By default the trigger level is set to the zero line of channel 1.

To toggle this line on and off, click on the **Trigger Lines** button. The color of the Trigger Line is always set to the same color as the channel it is set to trigger on. For more information on the Trigger Lines, see page 1[12.](#page-111-0)

### Display Control: Settings Tab: Zero Lines Button

The Zero Lines button is located in the Settings tab of the Display Control.

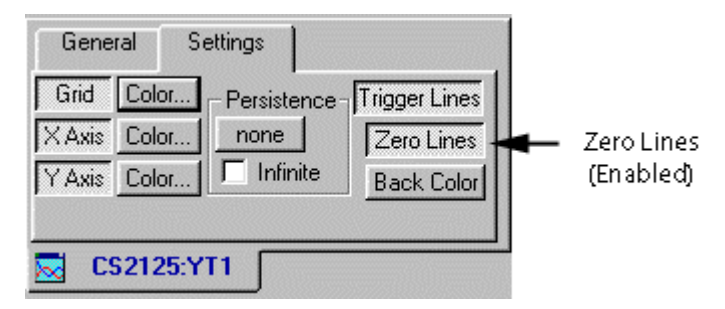

The zero line of a channel is the dashed horizontal line that runs near the middle of the signal, and indicates the 0 Volts reference. To toggle the zero lines on and off, click on the **Zero Lines** button.

The color of a Zero Line is always set to the same color as its channel.

### Display Control: Settings Tab: Background Color Button

The Background Color button is located in the Settings tab of the Display Control.

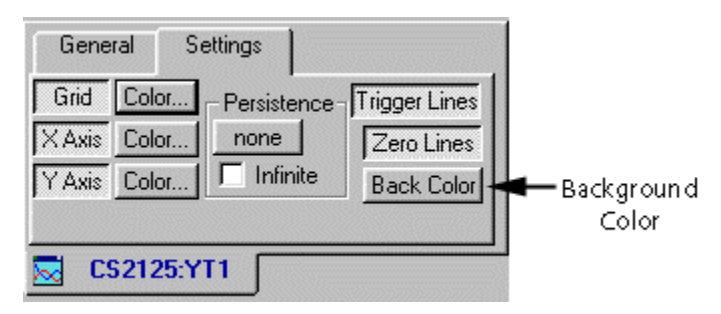

Click on the **Back Color** button to change the background color of the Display Window. By default the background color is set to black.

The Channel Control contains options for changing the settings of individual channels, such as position, vertical scale, color, coupling, and polarization. When changing channel settings, make sure the changes are being made to the intended channels by clicking on the appropriate channel tab at the bottom of the control.

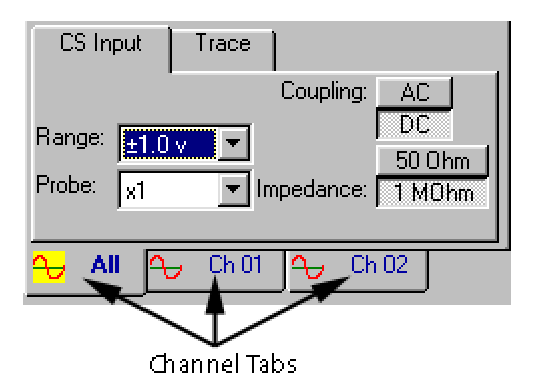

The **All Channels** tab allows you to control certain settings for all current channels simultaneously. These settings are:

- Vertical Scale
- Polarization
- Current Record Number in Multiple Record Mode and AutoSave
- Connect Dots
- Input Range
- Probe
- Coupling
- Impedance
- Null Channel Input

The channel control contains the following tabs and settings:

#### **Subchannel Tab – Page 1[63](#page-162-0)**

- Starting and Ending of the Subchannel
- References
- Start and End Offset

#### **Averaging Tab – Page 1[69](#page-168-0)**

- Acquisitions
- Average on Multiple Record
- Averaging vs. Co-adding
- Intermediate results
- Running Average

#### **CS Input Tab – Page 1[75](#page-174-0)**

- Input Range
- Probe
- Coupling
- Impedance
- Null Channel Input
- Decimation

#### **Trace Tab – Page 1[82](#page-181-0)**

The options available on this tab vary depending on whether the **All Channels** tab or an individual channel tab is current. The list below contains all of the possible options.

- Vertical Scale
- Position
- Connect Dots
- Method
- Polarization

#### **Drawing Tab – Page 1[91](#page-190-0)**

This tab is not available when the **All Channels** tab is current. Drawing tab elements apply to individual channels only.

- Method
- Connect dots
- Format
- Color
- Align by Start (available only when a channel is loaded which does not cross the Trigger Marker)
- Align by Trigger (available only when a channel is loaded which does not cross the Trigger Marker)

#### **AWG Input Tab – Page 2[00](#page-199-0)**

- Duration
- Equation
- Ampl
- Offset
- Waveform
- Duty

<span id="page-162-0"></span>The **Start** setting is located in the Subchannel tab of the Channel Control.

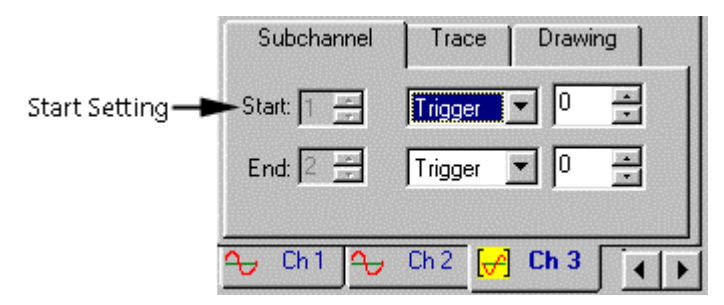

**Start** This setting allows the user to select an appropriate reference for the starting point of the Subchannel.

The **End** setting is located in the Subchannel tab of the Channel Control.

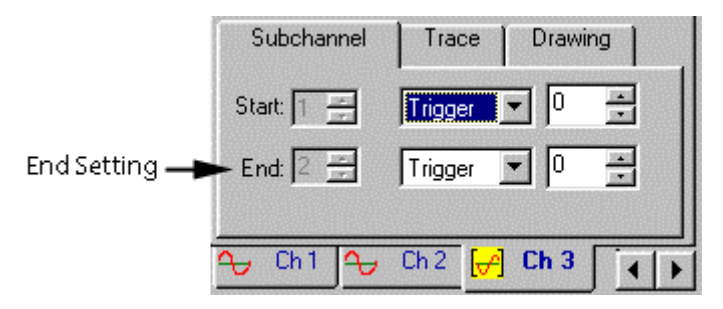

 **End** Allows you to select the ending point of the subchannel with respect to a selected reference.

## Channel Control: Subchannel Tab: Reference

Subchannel Trace Drawing Start Reference -0 Start: 1 Trigger L. 10 End:  $|2$ Trigger Ch<sub>1</sub> Ch<sub>2</sub>  $Ch<sub>3</sub>$ **End Reference** 

The reference is located in the Subchannel tab of the Channel Control.

The references are available both for the **Start** and **End**. This allows the user to select any portion of the acquired channel with relative ease and flexibility. Following options are available from the drop down menu:

- **Src Start** is the first sample point of the source channel which can be used as a reference for the subchannel signal starting and ending samples. Source signal refers to the original channel to be subchanneled.
- **Trigger** refers to time when the trigger event occured. The selected subchannel can be referenced to the trigger.
- **Src. End** is the last point of the source signal. The first and the last sample points of the subchannel can be referenced to the end of the source signal.
- **Rise** specifies the selected rising edge to be the starting reference
- **Fall** specifies the selected falling edge to be the starting reference
- **Edge** specifies the selected rising or falling edge to be the starting reference
- **Peak** specifies the selected peak to be the starting reference
- **Trough** specifies the selected trough to be the starting reference. Trough is the valley in a sine wave.

Figure below shows all the available references

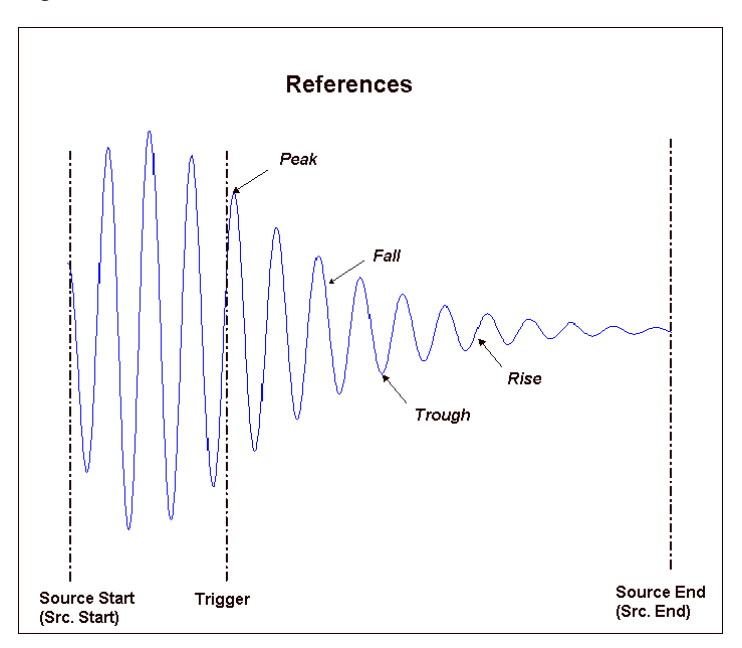

Shown below is the first peak taken as the starting reference while the fifth peak is chosen to be the end reference. Note that any combination of these references can be used to select the Subchannel.

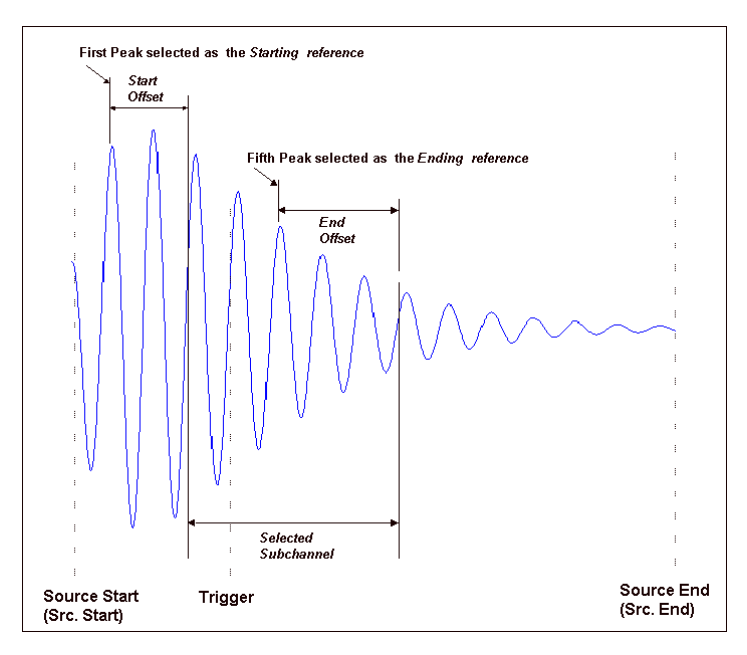

The offset setting is located in the Subchannel tab of the Channel Control.

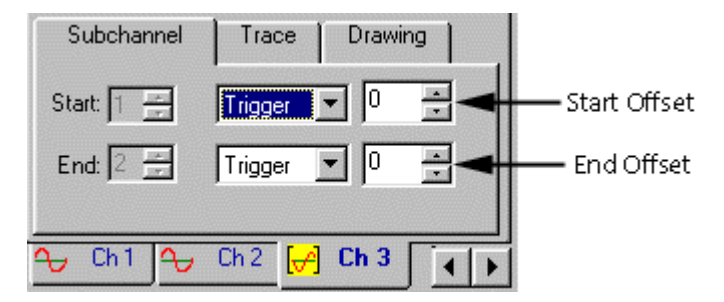

**Offset** The number entered in this box specifies the first sample of the subchannel displaced with respect to the selected reference. This is the case when the offset appears in the **Start** dialog area.

> When a number is entered in this field in the **End** dialog area, the last sample of the subchannel will be selected with respect to the reference.

The figure below shows the Start and End Offsets for the available references:

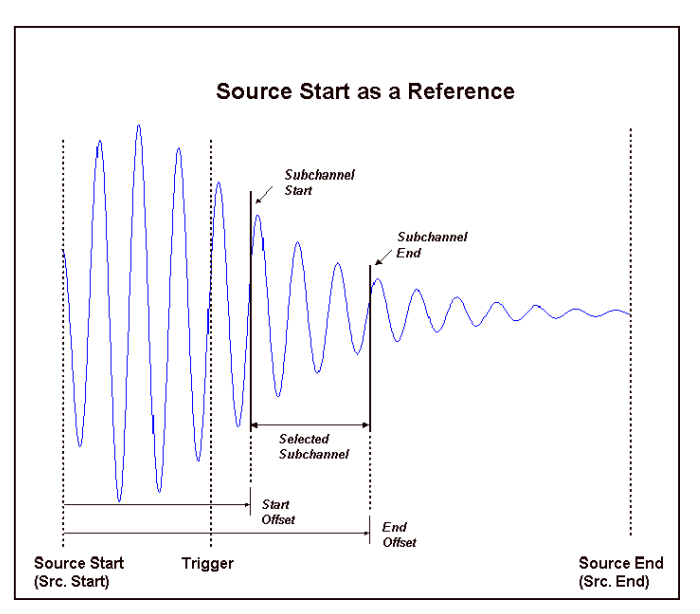

The Source Start Reference

• Trigger Reference

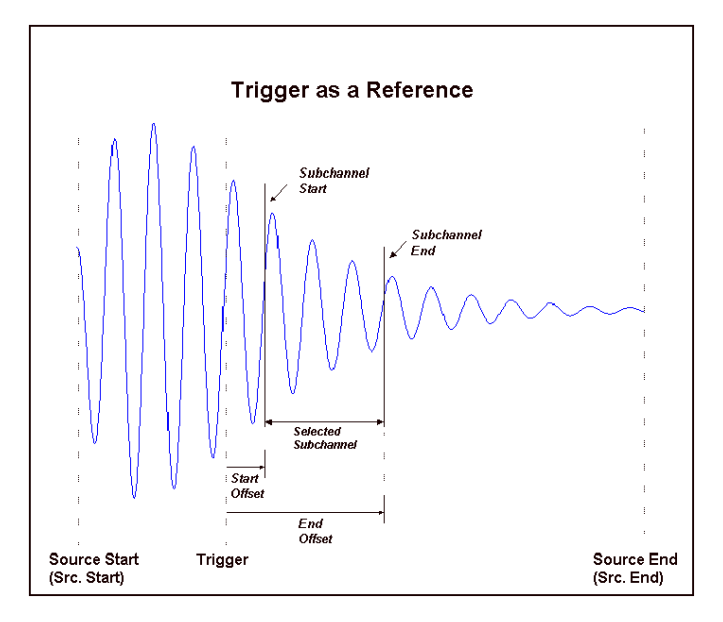

Source End Reference

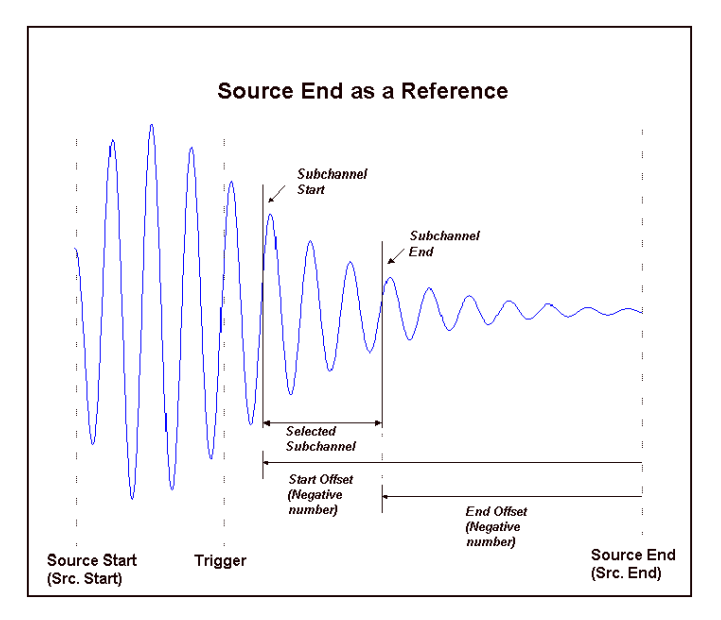

See the Tutorial Section of this manual for further details on Subchanneling.

## <span id="page-168-0"></span>Channel Control: Averaging Tab: Count

The Count setting is located in the Averaging tab of the Channel Control.

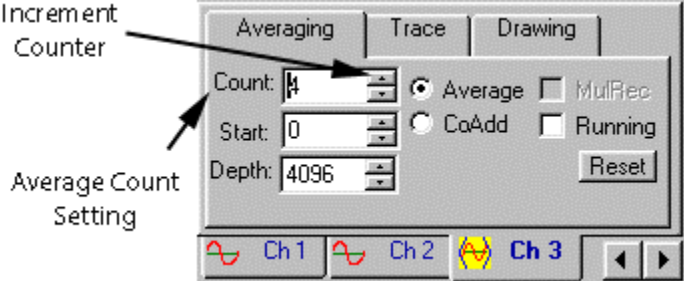

The number in the Count field specifies the number of averages to be performed by the GageScope<sup>®</sup>. The default number of averages is 1.

To change the number of count, do one of two things:

- Click on the increment/decrement buttons to change the value
- Click in the Counter field, press Backspace to erase the current value, and type in a new value.

For more details on Count, see Averaging tool on page 2[31.](#page-230-0)

## Channel Control: Averaging Tab: Start

Averaging Trace Drawing Count: 4 墨 C Average [ MulRec  $\equiv$  $C$  CoAdd ட Running Start Setting -Start: 0 Reset Depth: 4096  $\frac{1}{\sqrt{2}}$ Ch<sub>3</sub> Ch<sub>1</sub> ↬ Ch<sub>2</sub> ᠲ ∢

The Start setting is located in the Averaging tab of the Channel Control.

The Start setting specifies the first sample of the averaged region relative to the trigger position. For a selected portion of the acquisition to be averaged, the user can select the starting point of the signal by entering a number in this field.

For more details on Start, see Averaging tool on page 2[31.](#page-230-1) 

170 GageScope®

## Channel Control: Averaging Tab: MulRec

The Multiple Record setting is located in the Averaging tab of the Channel Control.

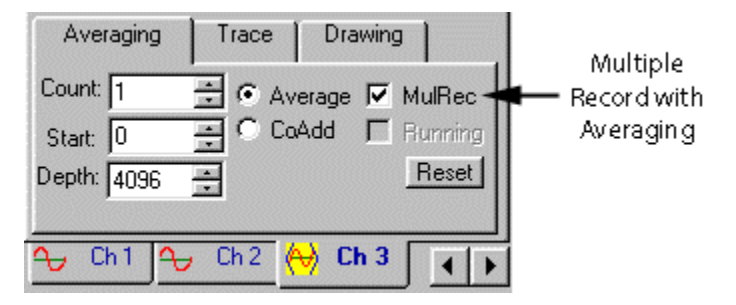

The Multiple Record setting with the Average radio button selected, specifies the type of averaging to be performed when Multiple Record mode is enabled.

When in Multiple Record mode, averaging can be performed in one of the following ways:

- A single "MulRec" record can be used to produce a single averaged non-MulRec record. This method is best when the incoming signals are non-repetitive, such as in Imaging applications.
- A specified number of MulRec records can be averaged to produce a single averaged record. This method is best for applications like Mass Spectrometry, where the signals are highly repetitive.
- The running average of any single "MulRec" record can be accomplished.

#### **Note**

When **Mulrec** is checked, the Record Counter disappears from the Trace tab of the Channel Control.

For more details on Averaging, see Averaging tool on page 2[31.](#page-230-0) 

The Average and CoAdd settings are located in the Averaging tab of the Channel Control.

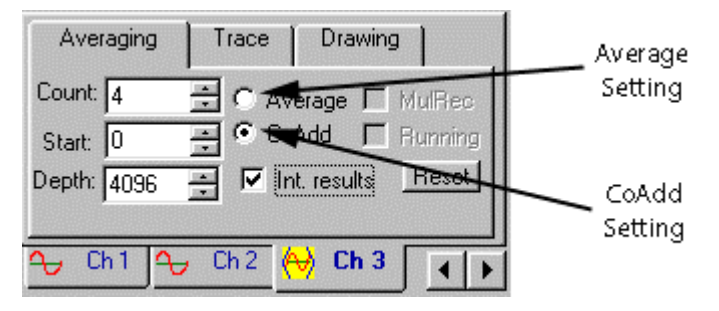

When Averaging is enabled, the first point of the first acquisition is added to the first point of the second, third, fourth..., nth acquisition to produce the first point of the "Result." The same is done for all other points in the record.

Users are provided an option to either average or simply co-add the data.

- Averaging: The result is divided by "n."
- **Co-Adding**: No division is done on the result. The data resulting from co-adding is 32 bit data.

For more details on Averaging, see Averaging tool on page 2[31.](#page-230-1) 

## Channel Control: Averaging Tab: Intermediate Results and Reset

The Intermediate Results and Reset settings are located in the Averaging tab of the Channel Control.

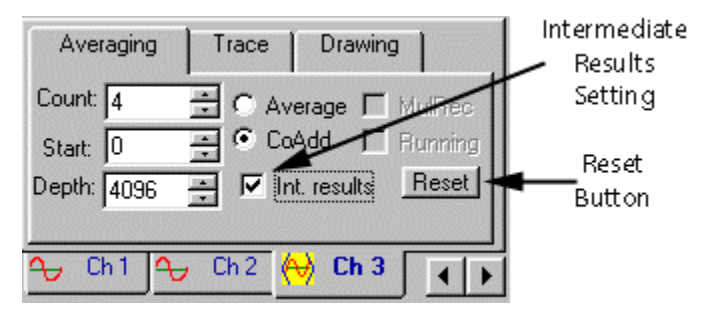

When acquisitions are co-added, the Averaging tool allows the user to request the display of intermediate results. This means that GageScope ® will display the results while it performs the adding process, rather than displaying just the final result.

- To display intermediate results, click the **Intermediate Results** check-box.
- By clicking the **Reset** button, the Averaging or the CoAdding procedure starts all over again.

#### **Notes**

- Please note that display of Intermediate Results may slow the co-adding process.
- For more details on Averaging, see Averaging tool on page 231.

## Channel Control: Averaging Tab: Running

The Running average settings are located in the Averaging tab of the Channel Control.

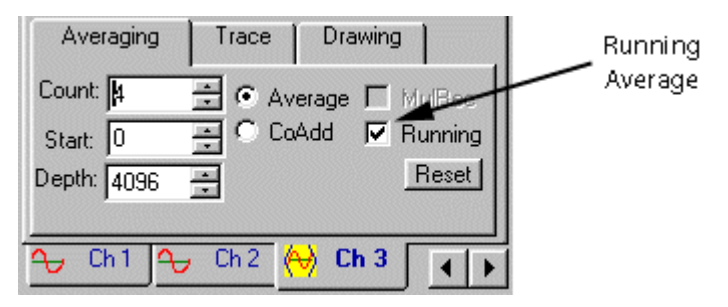

The running average is performed on the acquisitions. The N most recent acquisitions are averaged and the result is stored in the results channel.

This option is also available for the MulRec channels, however, only one MulRec channel can be averaged at a time.

#### **Notes**

- The maximum number that can be entered for the Count in the Running average mode is 256 in the GageScope ® Professional Edition. The Running average is not available in the Standard Edition of GageScope ®.
- For more details on Running, see Averaging tool on page 2[31.](#page-230-1)

### <span id="page-174-0"></span>Channel Control: CS Input Tab: Input Range

The Input Range setting is located in the CS Input tab of the All Channel Control.

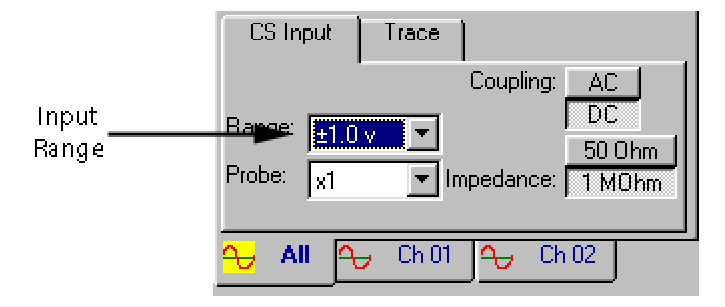

The input range defines the range in volts the CompuScope card should measure when converting analog signals. For example, if the input range is set to  $\pm 1$  V, then a signal that reaches 900 mV will be captured in its entirety, while the peaks of a signal measuring 1.1 V will be cut off or clipped.

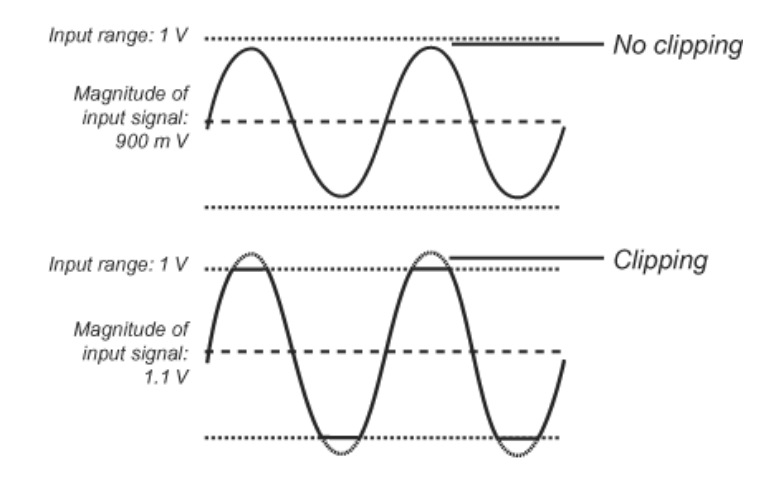

### **Changing the Input Range**

- 1 Click on the CS Input tab of the Channel Control.
- 2 Click on the Input Range drop-down list.
- 3 Select a value from the list.

#### **Notes**

- The list that appears in the input range will depend on the type of CompuScope card being used.
- The input range for the CompuScope 1016 is fixed at  $\pm 2V$ , so if you are using this card you will not be able to change this setting.

*Note that Input Range is not linked to the Vertical Scale setting, unless you select Scope Mode.* 

We have decoupled vertical scale from the input range in order to allow you to take advantage of the high vertical resolution offered by CompuScope cards. You can capture a signal with  $\pm$ 1V range and still view it with a vertical scale of 50 mV/div.

All digital oscilloscopes on the market are limited to 8 bit resolution and can digitize the signal with 256 levels only. This way, they can fit all 256 pixels on screen. CompuScopes, which offer up to 16 bit resolution, digitize the signal with up to 65,536 levels. There is no screen in the world that can display that many pixels. Hence, the ability to display only a portion of the capture signal's dynamic range is necessary.

If, however, you are more familiar with the traditional linkage of vertical scale and input range, simply select **Scope Mode**.

## Channel Control: CS Input Tab: Probe

The Probe setting is located in the CS Input tab of the All Channel Control. **CS Input** Trace

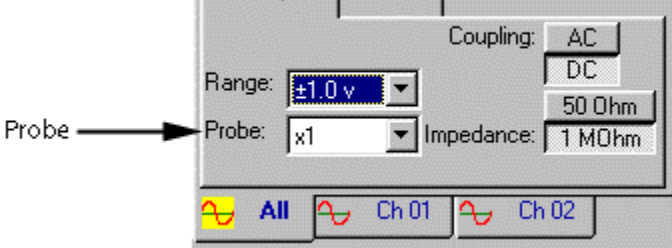

The Probe setting is used to define the gain of the oscilloscope probe used to capture external signals. The available values are  $\pm 1V$ ,  $\pm 2V$ ,  $\pm 5V$ ,  $\pm 10V$ ,  $\pm 20V$ ,  $\pm 50V$ ,  $\pm 100V$ ,  $\pm 200V$ , ±500V, ±1000V, ±2000V and ±5000V.

It should be noted that GageScope<sup>®</sup> does not read the probe settings used. It is entirely up to the user to enter the correct probe setting.

### **Changing the Input Range**

- Click on the **CS Input** tab of the Channel Control. 1
- Click on the **Probe** drop-down list. 2
- Select a value from the list. 3

## Channel Control: CS Input Tab: Coupling

The Coupling setting is located in the CS Input tab of the All Channel Control.

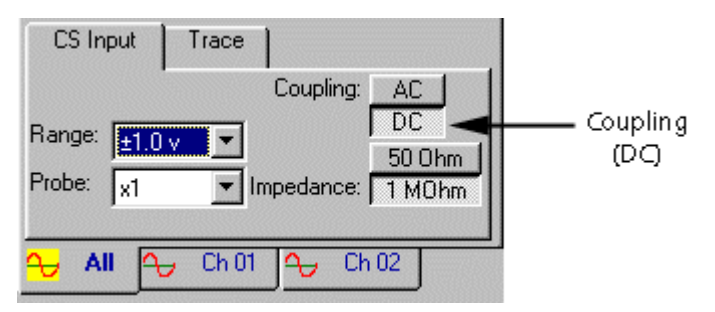

By default GageScope<sup>®</sup> sets all channels to DC coupling. This option will not be available if your CompuScope card does not support this feature.

### **Toggling the Coupling via the Channel Control**

- Click on the **CS Input** tab in the Channel Control. 1
- To change to AC coupling, click on the **AC** button. To change back to DC coupling, click on the **DC** button. 2

### **Toggling the Coupling via the Channel Context Menu**

- 1 Position the mouse pointer on a channel's zero line. The channel will turn white to indicate that it has the current focus.
- 2 Click on the right mouse button to bring up the channel context menu.
- 3 Click on **Coupling** with the left mouse button. The Coupling sub-menu appears. The current setting has a bullet next to it.
- 4 Click on **AC** or **DC**.

#### **Notes**

- This setting will not be available if you are using a CompuScope 1016, as this card is DC only.
- For most CompuScope cards, only DC coupling is available when impedance is set to 50 Ohm.

## Channel Control: CS Input Tab: Impedance

The Impedance setting is located in the CS Input tab of the All Channel Control.

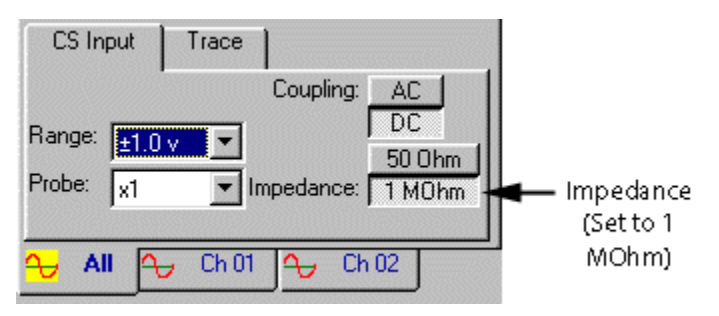

By default GageScope ® sets all channels to 1 MOhm impedance. This option will not be available if your CompuScope card does not support this feature.

### **Changing the Impedance**

- Click on the **CS Input** tab in the Channel Control. 1
- To change to 50 Ohm impedance, click on the **50 Ohm** button. To change to 1 MOhm impedance, click on the **1 MOhm** button. 2

### Channel Control: CS Input Tab: Null Channel Input

The Null Channel Input setting is located in the CS Input tab of the **Al**l Channel Control. It also appears in the CS Input tab of the individual channel control.

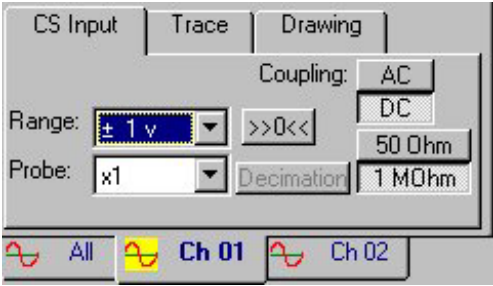

Click the Null Channel input command button,  $\rightarrow$  0<< koles to activate this feature. In the activated state the button will appear disabled:

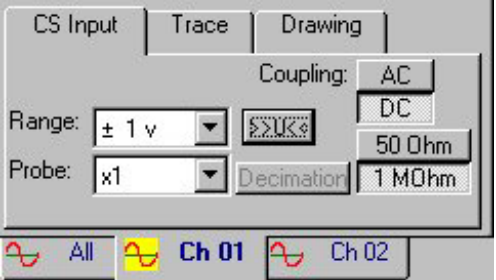

When clicked, the Null Channel Input button will force recalibration of the hardware taking the average value of the current input as a new reference for the zero level.

#### **Notes**

• Changing hardware settings such as sample rate, acquisition mode or input range will cancel the previously issued Null Channel Input command. Changing impedance or coupling will not change the calibration of the card however it can affect captured data and may require recalibration.
# Channel Control: CS Input Tab: Decimation

The decimation setting is located in the CS Input tab of the Channel Control.

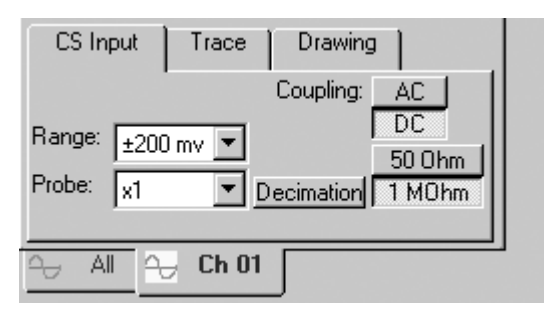

Decimation is a feature by virtue of which a user can view large amounts of acquired data within GageScope.

Click on the **Decimation** command button view the Decimation dialog box:

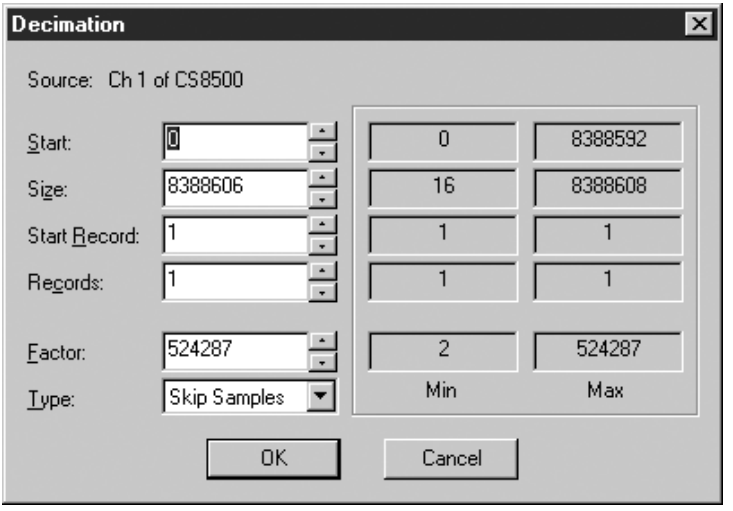

The settings in the decimation dialog box and the deep memory buffer size setting in the **Preferences** dialog box, controls the decimation procedure.

Refer to the Tutorial section of this manual for a detailed explanation of how to use the decimation features.

# Channel Control: Trace Tab: Vertical Scale

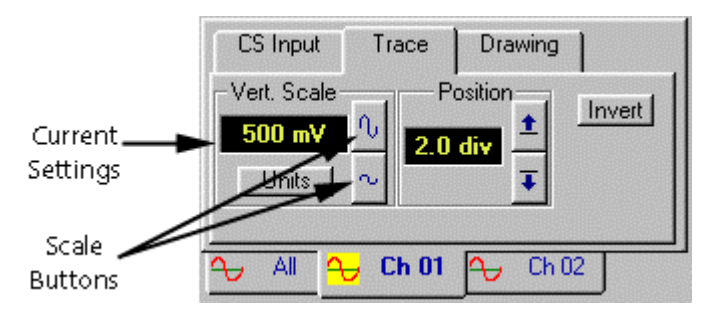

The Vertical Scale setting is located in the Trace tab of the Display Control.

This setting is available whether the All Channels tab or an individual channel tab is current.

The vertical scale of a channel is measured in terms of *Volts per division*, a division equaling one square in the grid. (For more information on the grid, see page 1[51.\)](#page-150-0) 

### **Changing the Scale**

- Click on the **Trace** tab in the Channel Control. 1
- To increase the scale, click  $\left| \sim \right|$ . This shrinks the signal. 2
	- To decrease the scale, click  $\left|\psi\right|$ . This makes the signal taller.

#### **Notes**

- The default vertical scale is **1V/div**. In other words, for every 1V of signal, GageScope® shows 1V per grid square. If you increase the vertical Scale to **2V/div**, a 1V signal displays as half of one grid square. If you decrease the vertical scale to **500mV/div**, a 1V signal displays at the height of two grid squares.
- If you increase the vertical scale so that the signal peaks go off screen, you can use the vertical scroll bar to scroll up or down to reach the peaks.

*Note that Input Range is not linked to the Vertical Scale setting, unless you select Scope Mode.* 

We have decoupled vertical scale from the input range in order to allow you to take advantage of the high vertical resolution offered by CompuScope cards. You can capture a signal with  $\pm$ 1V range and still view it with a vertical scale of 50 mV/div.

All digital oscilloscopes on the market are limited to 8 bit resolution and can digitize the signal with 256 levels only. This way, they can fit all 256 pixels on screen. CompuScopes, which offer up to 16 bit resolution, digitize the signal with up to 65,536 levels. There is no screen in the world that can display that many pixels. Hence, the ability to display only a portion of the capture signal's dynamic range is necessary.

If, however, you are more familiar with the traditional linkage of vertical scale and input range, simply select **Scope Mode**.

**CS Input** Trace Drawing Vert. Scale Position Invert Position 500 mV 2 N . His **Buttons** Units Current Æ **Ch 01** Ch 02 Setting ↬ All

The Position setting is located in the Trace tab of the Channel Control.

This setting is available only if an individual channel tab is current (i.e., Ch1, Ch2…).

The position of a channel is measured in terms of divisions relative to the X axis, a division equaling one square in the grid.

It should be noted that changing the "position" of a channel only changes the display offset for that channel: no hardware offset is induced due to position changes. (For more information on the grid, see page 1[51.\)](#page-150-0) 

### **Moving a Channel via the Position Buttons**

- Click on the **Trace** tab in the Channel Control. 1
- To raise a channel, click on  $\pm$ 2
	- To lower a channel, click on  $\vert \overline{\downarrow} \vert$

### **Moving a Channel Directly in the Display Window**

- Position the mouse pointer on a channel's zero line. The channel will turn white to indicate that it has the current focus, and the mouse pointer will change to a drag pointer. 1
- Hold down the mouse button.  $\overline{2}$
- Move the mouse up or down. 3

### **Notes**

- If you have one channel available upon startup, GageScope<sup>®</sup> places this channel at  $0.0$ divisions (in other words, on the X Axis). If you have two channels available at startup, GageScope<sup>®</sup> places channel 1 at 2.0 divisions and channel 2 at  $-2.0$  divisions.
- To re-arrange the position of all channels quickly, use the Arrange Channels button in the toolbar. Arrange Channels

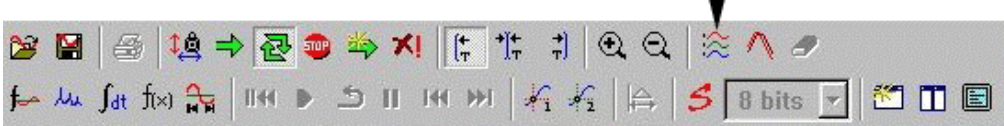

The Connect Dots button is located in the Trace tab of the Channel Control.

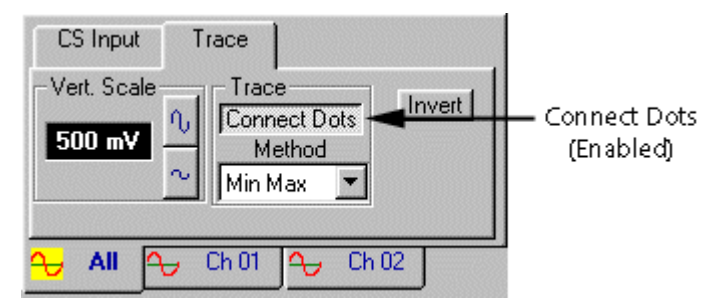

This setting is available only if the **All Channels** tab is current. If an individual channel tab is current, the Connect Dots setting appears under the Drawing tab.

By default GageScope<sup>®</sup> draws a line between each sample point in order to display a continuous waveform. To have GageScope ® display as single points, you can turn off the **Connect Dots** setting.

## **Toggling the Connect Dots Button**

- Click on the **Trace** tab of the Channel Control (make sure the All Channels tab is current). 1
- Click on the **Connect Dots** button to toggle this option on and off. 2

This setting is located in the Trace tab of the Channel Control.

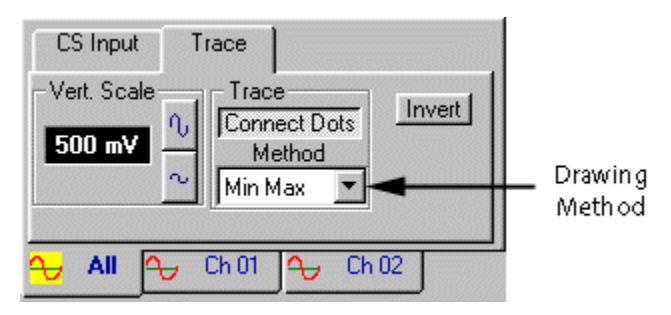

This setting is available only if the **All Channels** tab is current. If an individual channel tab is current, the Method setting appears under the Drawing tab.

The Method setting defines how GageScope ® displays traces based on the acquired data. The options are Mean and MinMax.

**MinMax** When two or more samples are to be displayed on the same screen pixel column, MinMax will plot the minimum and maximum values, then draw a line between them. This method allows glitch detection even at very low timebases.

This is the default setting.

**Mean** When two or more samples are to be displayed on the same screen pixel column, Mean will plot the average of the samples. In display terms, the Mean method reduces the apparent signal noise when capturing slow signals at high sample rates and then displaying many points on the screen. The Mean display method allows over-sampled data to be digitally filtered before display, thereby improving the signal to noise ratio.

### **Changing the Method via the Trace Tab**

- Click on the **Trace** tab of the Channel Control. 1
- Click on the **Method** drop-down list. 2
- Select a method from the list. 3

The Polarization setting is labeled "Invert" and is located in the Trace tab of the Channel Control.

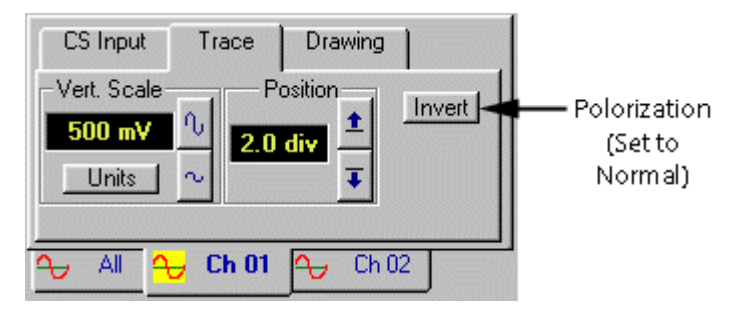

This setting is available whether **All Channels** or an individual channel is current.

Polarization refers to how the trace is displayed relative to the X axis. When polarization is normal, the channel is displayed exactly as captured. Inverting the polarization inverts the signal about the X axis for Display purposes only, without affecting the actual data.

If a channel is inverted, the color of the channel identifier at the far left of the signal will be reversed as well. For example, if channel 1 is inverted and its color is yellow, then the channel identifier will be black text in a yellow box.

### **Toggling the Polarization via the Trace Tab**

- Click on the **Trace** tab in the Channel Control. 1
- Click on the **Invert** button to toggle this option on and off. If the **Invert** button is enabled, polarization is inverted; otherwise it is normal. 2

### **Changing the Polarization via the Channel Context Menu**

- 1 Position the mouse pointer on a channel's zero line. The channel will turn white to indicate that it has the current focus, and the mouse pointer will change to a drag pointer.
- 2 Click on the right mouse button to bring up the channel context menu.
- 3 Click on **Invert** to toggle this setting. If **Invert** has a checkmark next to it, polarization is inverted; otherwise it is normal.

The Units setting is labeled "Unit" and is located in the Trace tab of the Channel Control.

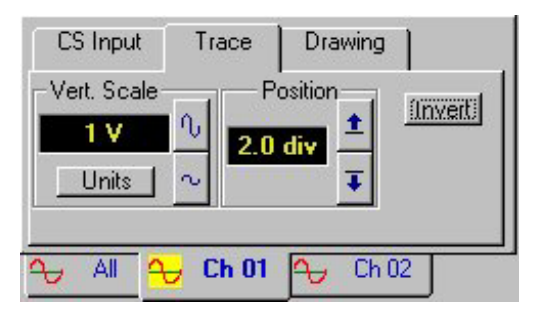

Engineering units are now available in GageScope. This feature allows the user to specify a conversion factor and a base units text string for each channel. The factor must be entered in base units (e.g. A or Pa) and not in derived units (e.g. mA or kPa). GageScope<sup>®</sup> will automatically perform metric scaling.

## **How To Invoke the Engineering Units**

Click on the **Units** tab in the Channel Control. The Engineering Units dialog box appears: 1

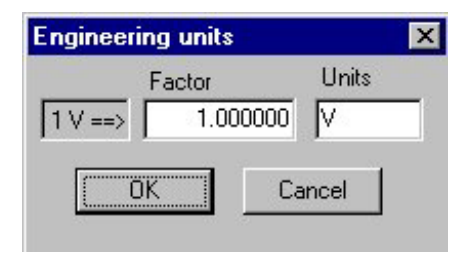

2 Assume that the user has his CompuScope connected to a thermocouple that produces a 40 microVolt DC voltage for every 1 degree Celsius change in temperature. In this case, the user would enter "C" as the **Units** text string. The conversion **Factor** would be: 1 /  $(40 \times 10^{x} - 6) = 25000$ .

Enter 25000 for the Factor and C for the Units in the respective text boxes.

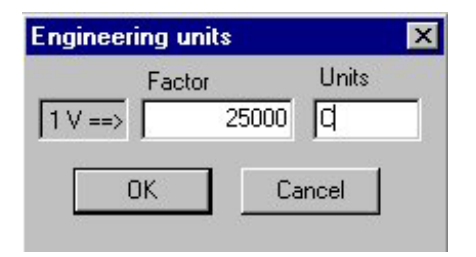

3 Click **OK**. You will notice that the Vertical Scale now measures in degree Celsius.

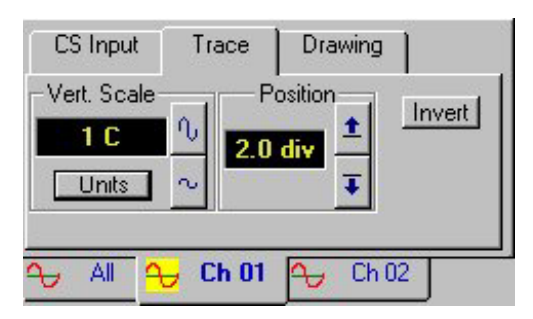

**Note** that depending on the conversion factor, you may have to use the amplitude expansion or contraction buttons to view the signal properly.

# Channel Control: Drawing Tab: Method

The Method button is located in the Drawing tab of the Channel Control.

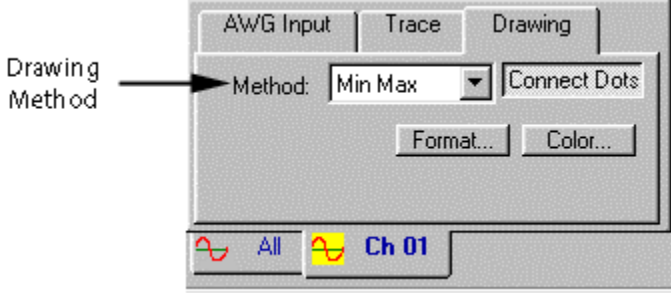

The Drawing tab is not available when the **All Channels** tab is current. Drawing tab elements apply to individual channels only. If the **All Channels** tab is current, the Method setting appears in the Trace tab.

The Method setting defines how GageScope ® displays traces based on the acquired data. The options are MinMax and Mean. These options affect the screen representation of the data only and do not change the actual signal data.

**MinMax** When two or more samples are to be displayed on the same screen pixel column, MinMax will plot the minimum and maximum values, then draw a line between them. This method allows glitch detection even at very low timebases.

This is the default setting.

**Mean** When two or more samples are to be displayed on the same screen pixel column, Mean will plot the average of the samples. In display terms, the Mean method reduces the apparent signal noise when capturing slow signals at high sample rates and then displaying many points on the screen. The Mean display method allows over-sampled data to be digitally filtered before display, thereby improving the signal to noise ratio.

#### **Changing the Method via the Trace Tab**

- Click on the **Drawing** tab of the Channel Control. 1
- Click on the **Method** drop-down list. 2
- Select a method from the list. 3

# Channel Control: Drawing Tab: Connect Dots

The Connect Dots button is located in the Drawing tab of the Channel Control.

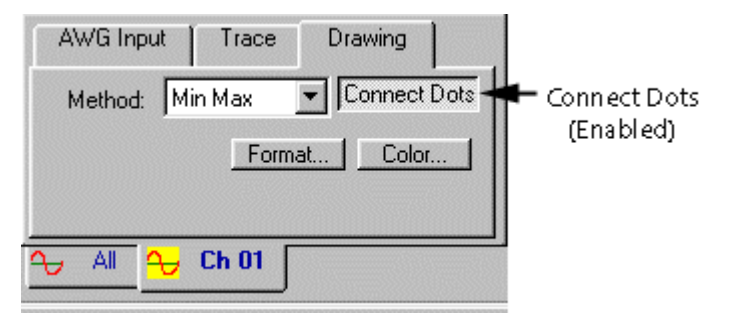

The Drawing tab is not available when the **All Channels** tab is current. Drawing tab elements apply to individual channels only. If the **All Channels** tab is current, the Connect Dots setting appears in the Trace tab.

By default GageScope<sup>®</sup> draws a line between each sample point in order to display a continuous waveform. To have GageScope ® display as single points, you can turn off the **Connect Dots** setting.

### **Toggling the Connect Dots Button**

- Click on the **Drawing** tab of the Channel Control (make sure the All Channels tab is not current). 1
- Click on the **Connect Dots** button to toggle this option on and off. 2

# Channel Control: Drawing Tab: Format

The Format setting is located in the Drawing tab of the Channel Control.

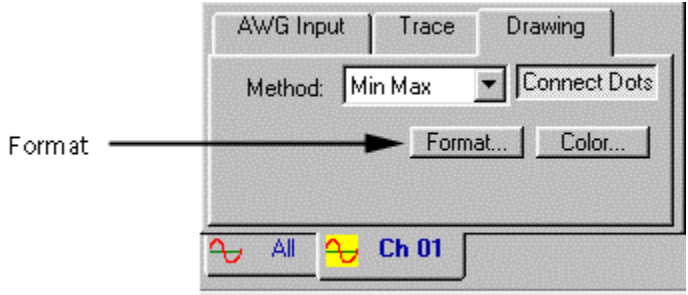

The Drawing tab is not available when the **All Channels** tab is current. Drawing tab elements apply to individual channels only.

The Format setting defines how GageScope® will draw a trace.

### **Changing the Format**

- 1 Click on the **Drawing** tab of the Channel Control (make sure the **All Channels** tab is not current).
- 2 Click on the **Format** button. The Format trace dialog appears.

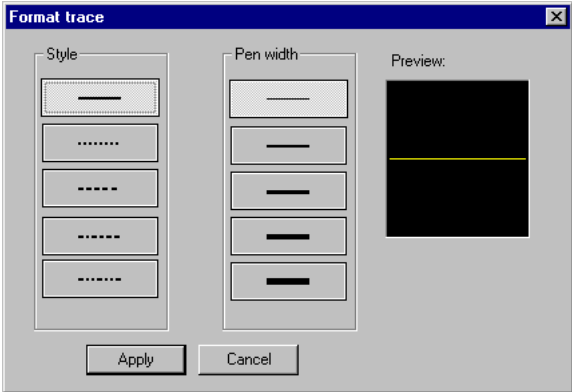

- 3 Select a style from the list on the left and a pen width from the list on the right. GageScope<sup>®</sup> will show you a preview of your selection.
- 4 Click **Apply** to confirm your selection.

GageScope<sup>®</sup> 193

### **Notes**

If **Connect Dots** is turned off, your changes to the Format settings will not be visible on the screen. The line style does not have any effect on the size of the dots but the pen width does change the dot size.

# Channel Control: Drawing Tab: Color

The Color button is located in the Drawing tab of the Channel Control.

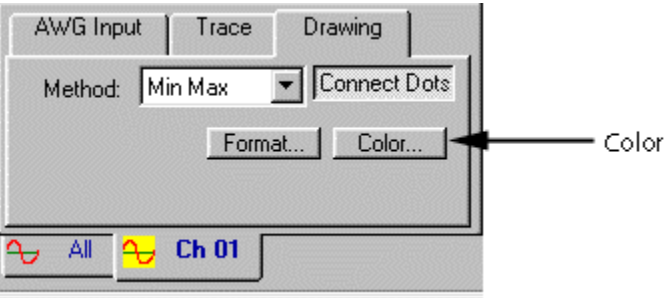

The Drawing tab is not available when the **All Channels** tab is current. Drawing tab elements apply to individual channels only.

The Color Button allows you to change the color of a channel.

### **Changing the Color via the Drawing Tab**

1 Click on the **Color** Button in the Drawing tab. The color dialog appears.

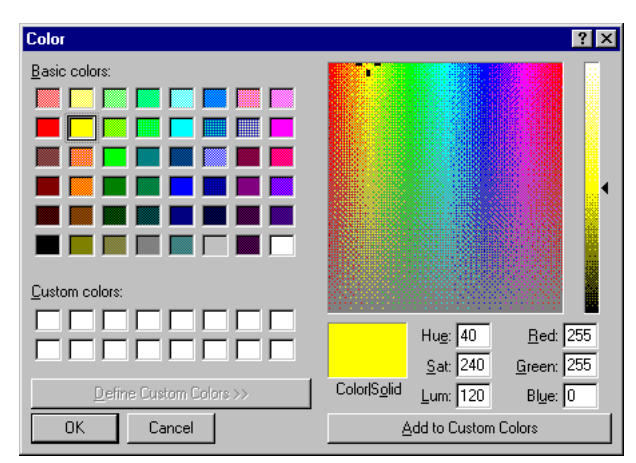

2 Click on a color in the dialog box, then click **OK**.

### **Changing the Color via the Channel Context Menu**

- 1 Position the mouse pointer on a channel's zero line in the Display Window. The channel will turn white to indicate that it has the current focus, and the mouse pointer will change to a drag pointer.
- 2 Right-click to bring up the channel context menu.
- 3 Click on **Color** with the left mouse button.
- 4 Click on a color in the dialog box, then click **OK**.

# Channel Control: Trace Tab: Align by Start / Align by Trigger

This setting is located in the Drawing tab of the Channel Control when a channel has been loaded which does not cross the Trigger Marker (start, or time zero).

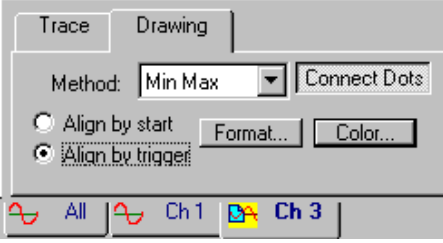

When displaying a saved signal that does not cross the trigger marker, you can specify where on the screen will that signal be displayed.

- **Align by Start:** GageScope<sup>®</sup> will display the signal at the Start (at the Trigger Marker, or time zero).
- **Align by Trigger:** GageScope<sup>®</sup> will display the signal at its original time position relative to time zero.This is the default setting.

### **How it works**

5 When you load a channel that does not cross the Trigger Marker, by default it will be **Aligned at Trigger** (at its original time position in the grid). Below, Channel 3 is aligned at Trigger.

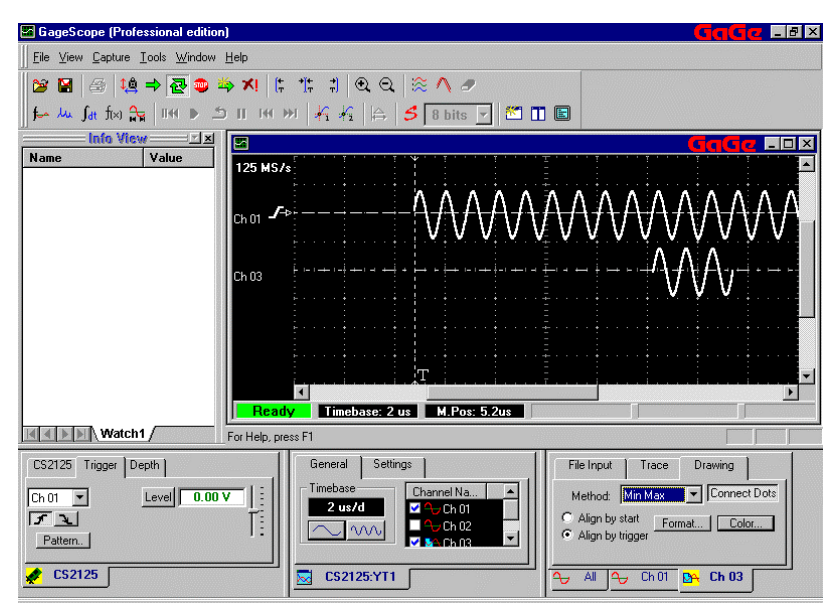

6 Click on the appropriate Channel tab in the Channel Control. Then click on the **Drawing** tab.

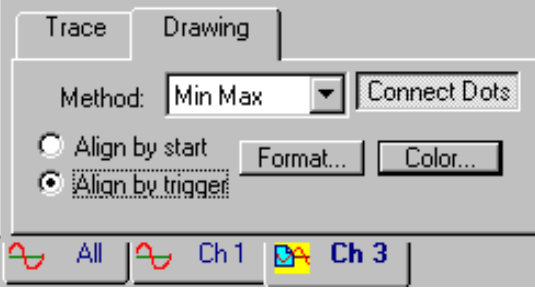

#### 7 Click on **Align by Start**.

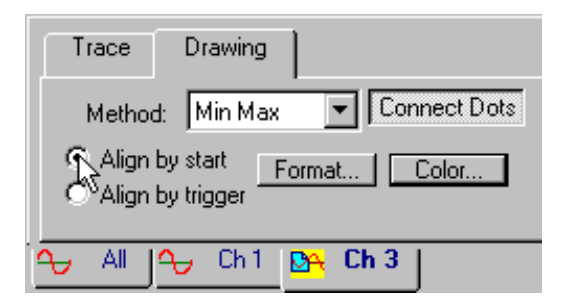

8 The signal moves to line up with the Start (the Trigger Marker). Below, Channel 3 is aligned by Start.

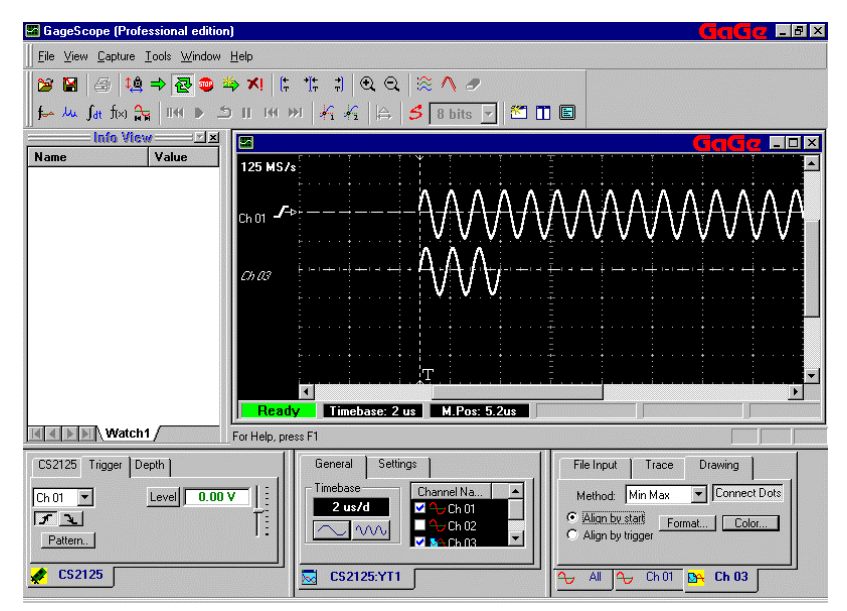

#### **Notes**

• This setting can also be specified via the Preferences dialog in the Tools Menu. See page 8[0.](#page-79-0) 

# Channel Control: AWG Input Tab: Duration

The duration settings are located in the AWG Input tab of the Channel Control.

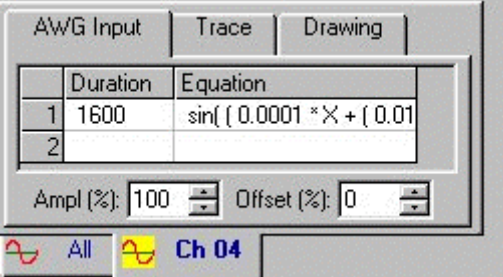

The duration setting refers to the total length, in Samples, of the signal being created. The current setup shows that the duration of the signal under creation is **1600** Samples. Refer to the Tutorial section of this guide for further details.

# Channel Control: AWG Input Tab: Equation

The equation settings are located in the AWG Input tab of the Channel Control.

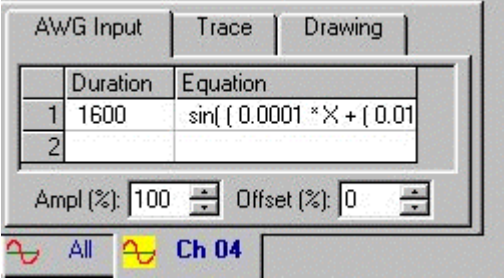

You can enter or modify the equation to be created using the setting in the AWG Input control. You can observe that the equation for a **sine** function appears in the equation text box. Refer to the Tutorial section of this manual for further detail on entering or modifying equations to create user defined signals for arbitrary waveform generation.

The Amplitude (**Ampl**) settings are located in the AWG Input tab of the Channel Control.

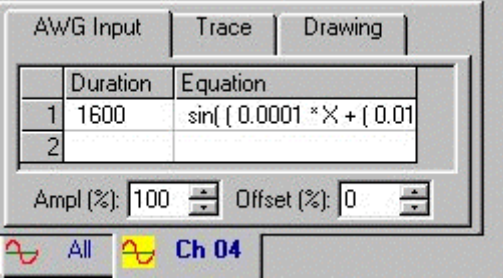

The **Ampl**itude is the amplitude of the signal to be generated. The amplitude can be specified as the percentage of the selected output range. You can modify the amplitude of the signal to be created by using the increment/decrement buttons. You can also change the amplitude by clicking inside the amplitude text box and entering the value.

# Channel Control: AWG Input Tab: Offset

The Offset settings are located in the AWG Input tab of the Channel Control.

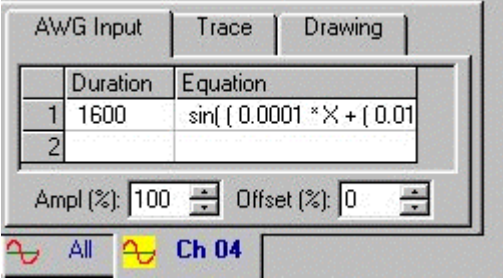

The **Offset** is the DC offset that can be specified as a percentage of the selected range for the signal to be generated. You can modify the Offset of the signal to be created by using the increment/decrement buttons. You can also change the Offset by clicking inside the amplitude text box and entering the value.

# Channel Control: AWG Input Tab: Waveform

The waveform settings are located in the AWG Input tab of the Channel Control.

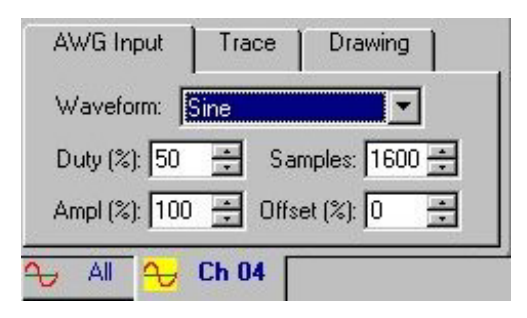

There are three types of standard signals that can be created for generation using the AWG capabilities of GageScope. Click on the Waveform drop down button to view the list of available standard signals as follows:

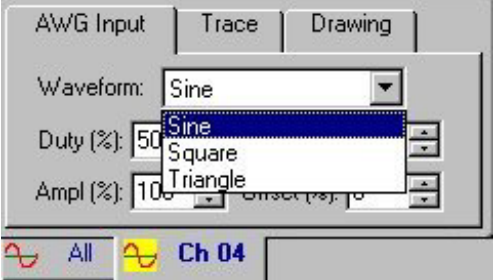

Click on the desired waveform to be selected for generation. The generation process is discussed in the System Control section on page 1[39.](#page-138-0) 

The duty settings are located in the AWG Input tab of the Channel Control.

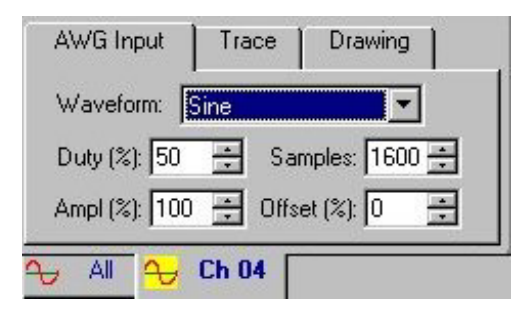

The Duty setting provides a means for specifying the duty cycle for the signal to be created and later generated. Note that the number entered in the duty cycle text box is a certain percentage of the total number of samples in the cycle. The total number of samples is specified in the Samples text box.

In the example above, a duty cycle of 50% is desired. The total number of samples in the cycle is given to be 1600. Therefore a 50% duty cycle for a sine wave will create an evenly balanced sine wave.

# Channel Control: AWG Input Tab: Samples

The samples settings are located in the AWG Input tab of the Channel Control.

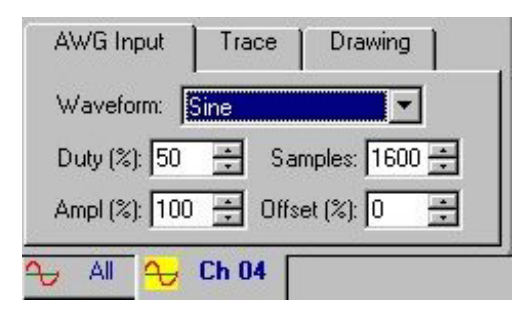

For standard waveform generation, the **Samples** setting specifies the total number of samples for a single period of the wave. Looking at the settings in the figure above, a 1600 samples sine wave will be created. The period of the sine wave will be determined by the generation rate specified in the system control. Refer to the system control section of this chapter for details on the generation procedure (page 1[39\).](#page-138-0) 

# Display Window

The Display Window shows live signals being acquired from a CompuScope card as well as signals loaded from disk. You can move signals directly in this window as well as change certain settings via context menus.

### **In this Section…**

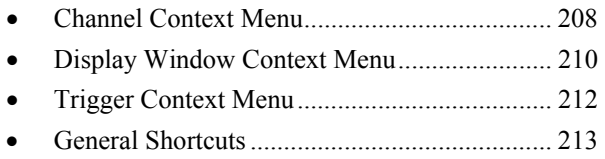

# <span id="page-207-0"></span>Channel Context Menu

Many options found in the controls and menus are also available through the channel context menu.

- 9 Position the mouse pointer on a channel's zero line. The channel will turn white to indicate it has the current focus, and the mouse pointer will change to a drag pointer.
- 10 Click the right mouse button. The channel context menu appears.

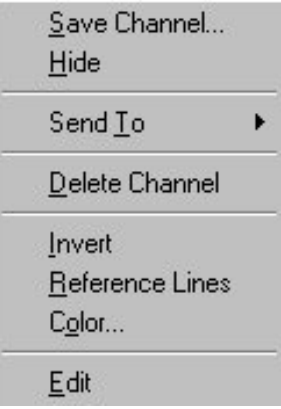

11 Click on a command using the left mouse button.

# **Options**

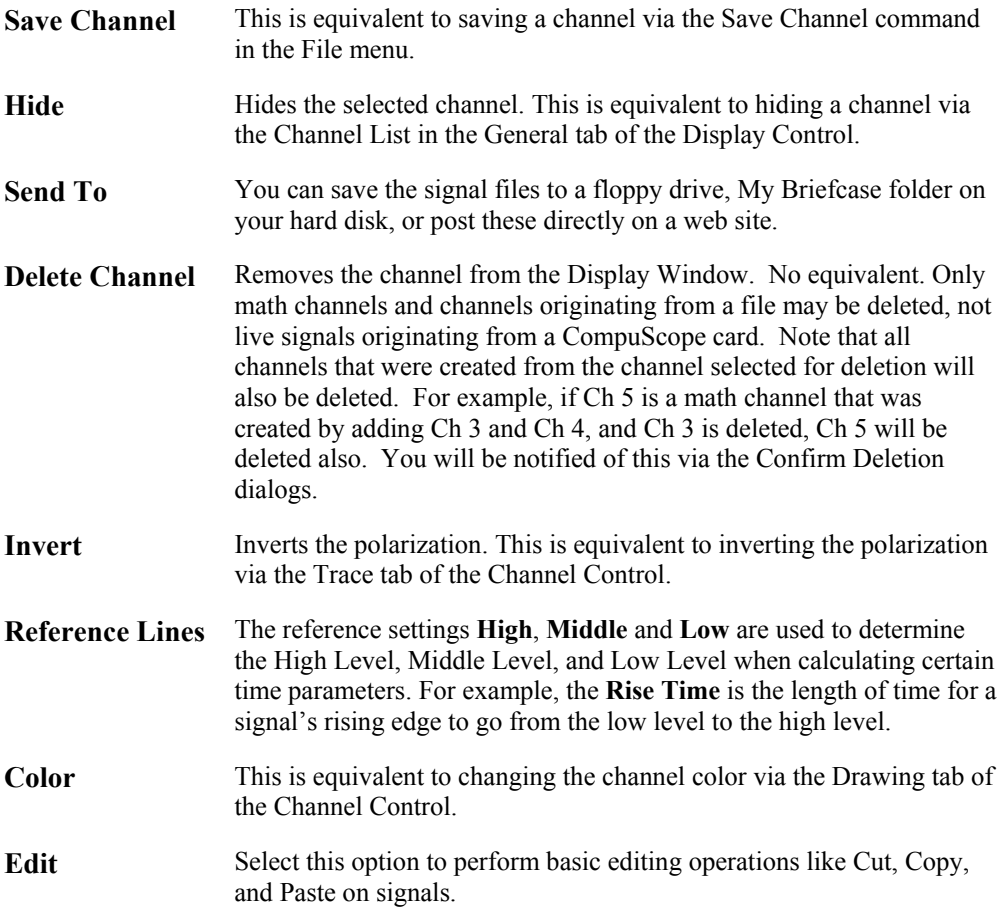

<span id="page-209-0"></span>Several of the general display options, such as channel visibility and full screen view, are located in the Display context menu.

- 12 Position the mouse pointer on an empty area of the Display Window (not on a channel or other item).
- 13 Click with the right mouse button to bring up the Display context menu.

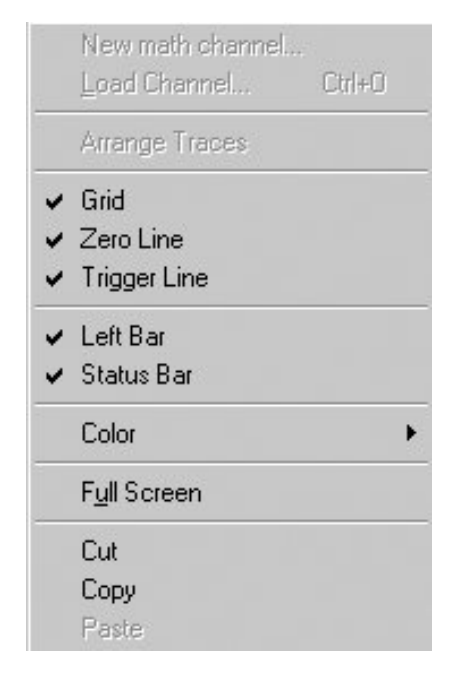

Note that few options are disabled depending on GageScope<sup>®</sup> settings.

14 Click on a command using the left mouse button.

# **Options**

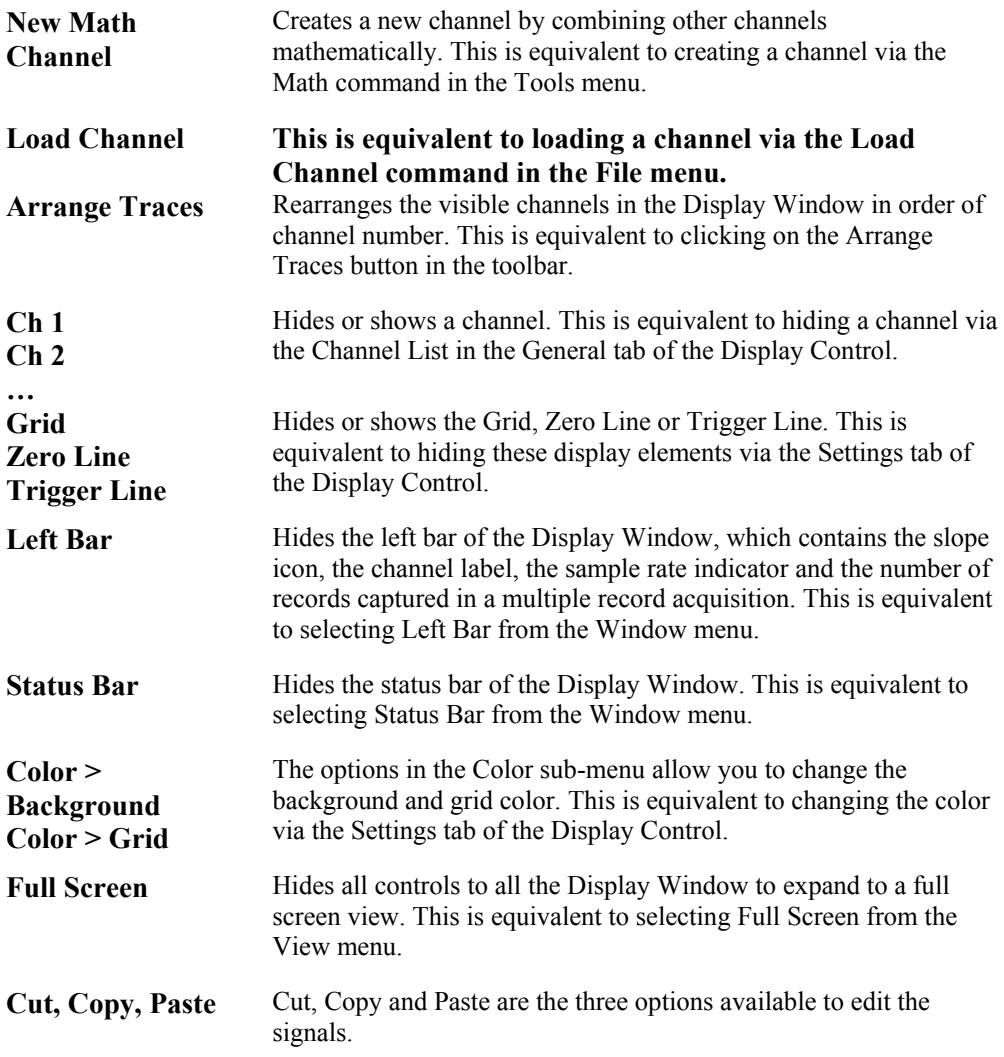

# <span id="page-211-0"></span>Trigger Context Menu

Trigger slope can be changed via the trigger context menu.

- 15 Position the mouse pointer on the trigger slope icon, located to the left of the channel.
- 16 Click with the right mouse button to bring up the trigger context menu.
- 17 Click on a command using the left mouse button.

#### **Options**

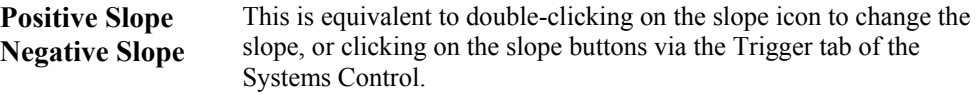

A bullet next to an option indicates the setting currently being used.

### <span id="page-212-0"></span>**Moving Channels**

- Position the mouse pointer on a channel's zero line. The channel will turn white and the mouse pointer will change to a drag pointer, to indicate that the channel has the current focus. 1
- 2 Hold down the mouse button, then move the mouse up or down.

### **Raising the Trigger Level**

- 1 Position the mouse pointer on the slope symbol at the far left of a channel. This is the trigger level.
- 2 Hold down the mouse button, then move the mouse up or down.

### **Changing the Trigger Slope**

- 18 Position the mouse pointer on the slope symbol at the far left of a channel.
- 19 • Double-click to toggle the slope or
	- Click the right mouse button to bring up the Slope context menu; click on either Positive or Negative to select the slope.

### **AutoRepeat Buttons**

20 Position the mouse pointer on any button in the System, Display and Channel Controls which provides an increment/decrement function. These include:

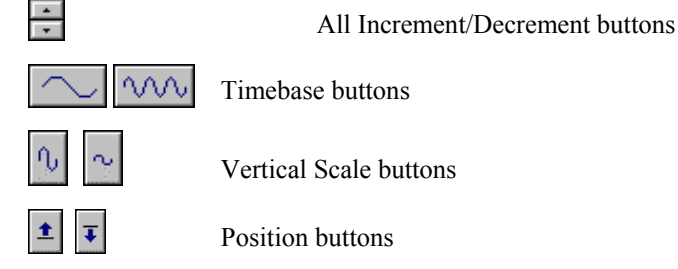

21 Press and hold the left mouse button. The button will repeat its function for as long as you hold the button.

### **Scrolling using the Trigger Marker**

- 22 Position the mouse pointer on the trigger marker line (the vertical line with the **T** at the bottom).
- 23 Press down the mouse button, and move the mouse left or right.

### **Scrolling using the Scroll Bars**

The horizontal and vertical scroll bars allow you to scroll through the Display Window in order to see different parts of what was captured. To move toward the right, for example, you can click on the horizontal scroll bar's right scroll arrow.

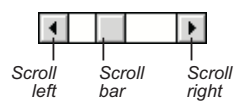

You can also drag the scroll bar—the Display Window will update dynamically.

#### **Scroll Bar Size**

The size of the bar in the vertical and horizontal scroll bar indicates the size of the Display Window relative to the overall width of the signal from end to end. If the scroll bar is very small, the portion of the signal you are seeing is small compared to the whole signal. Conversely, if the scroll bar is two-thirds the size of the Display Window, then you are seeing two-thirds of the whole signal.

The scroll bar size is affected by the timebase. If the timebase is large (100us/d compared to the default 5us/d, for example), then the scroll bar gets larger, as you are able to see more of the waveform in the same-size Display Window. The Scroll bar always remains visible.

The Status Bar is located at the bottom of the Display Window.

#### **Current Settings Reflected in the Status Bar**

- Triggering activity
- Timebase
- M.Pos (distance from the trigger marker to the current position, in seconds)
- Cursor 1 and/or Cursor 2 values (if a cursor is enabled) and Cursor deltas (if both cursors are enabled) – see Cursors on page 9[3 fo](#page-92-0)r more information.

### **Triggering Activity Messages**

The text and background color have special meanings in the Status Bar. While the text indicates the current hardware status, the background color indicates the status of the currently displayed acquisition.

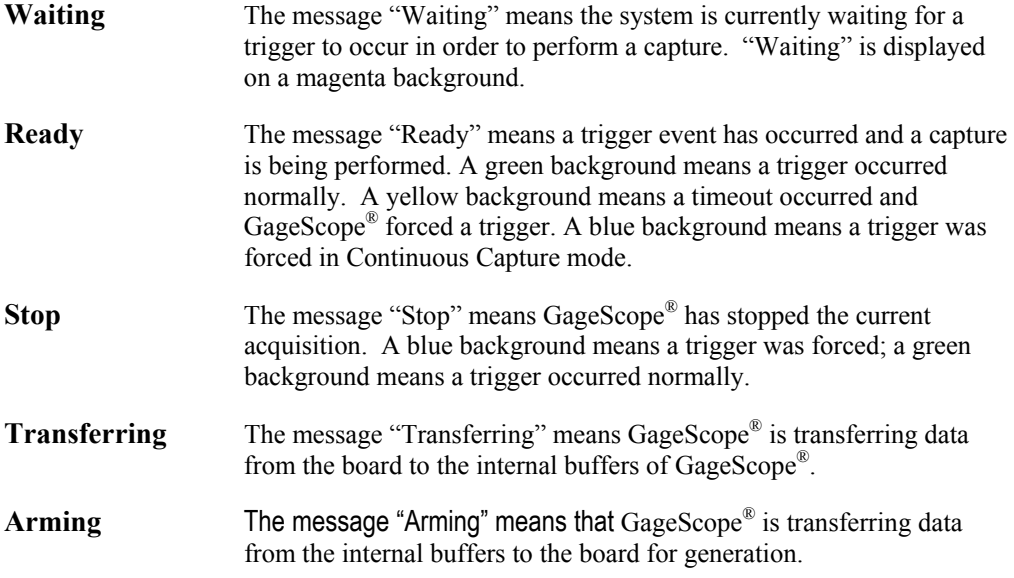

The InfoView Window truly differentiates GageScope ® from all other oscilloscope programs on the market. Using the advanced analysis tools, GageScope® can analyze the signal data and display the results in the InfoView window. InfoView is what the marriage of instruments and computers is all about.

Any results calculated in GageScope ® are displayed in InfoView.

Below is a sample of what the Waveform Parameters tool displays. For more information on advanced analysis tools, see page 2[17.](#page-216-0) 

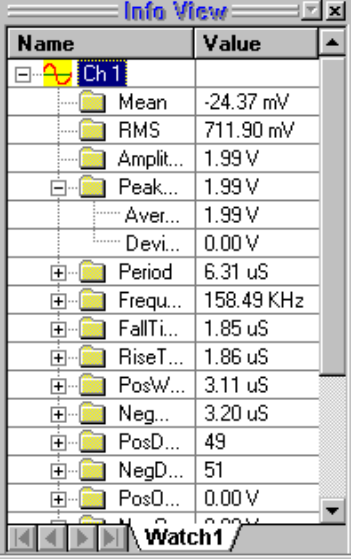
Advanced analysis tools are now an integral part of GageScope® program that provide additional functionality, such as measurement and display of waveform parameters.

Following are the analysis tools currently available:

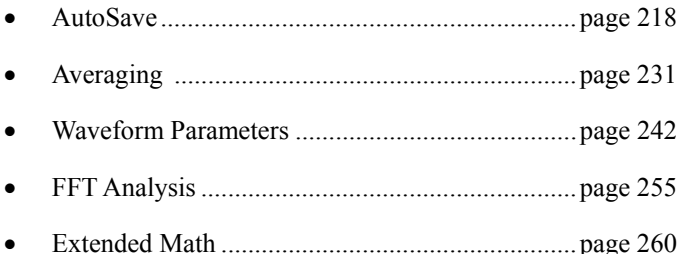

These advanced analysis tools are installed automatically when you install the GageScope® software program. To be able to exploit the maximum capabilities offered by these advanced analysis tools, you should purchase the Professional Edition of GageScope® .The Standard Edition of GageScope® also provides a selected capability of these advanced features.

# <span id="page-217-0"></span>AutoSave

AutoSave is a very powerful tool for data acquisition of transient signals. It allows unattended data capture to disk with accurate time and date stamping of when the trigger occurred..

The AutoSave tool allows the periodic output of a channel to file. Each such file represents a single AutoSave record. The channels are saved to file using the current hardware configuration defined in the GageScope® session.

The AutoSave tool also allows benchmarking of AutoSave settings. The benchmarks allow a user to determine the time required to perform a single AutoSave cycle on a given system.

The AutoSave tool defines a new file extension, \*.asf. ASF files contain AutoSave settings as defined inside GageScope ®. Those settings are the inter-sample delay, the number of records, the AutoSave file prefix, and the output directory. Note that long file names are permitted. GageScope<sup>®</sup> can save and restore AutoSave setups to make them available for future sessions.

### **Setting up for an AutoSave Session**

24 To set up AutoSave inside GageScope<sup>®</sup>, select **AutoSave Setup** from the Capture menu.

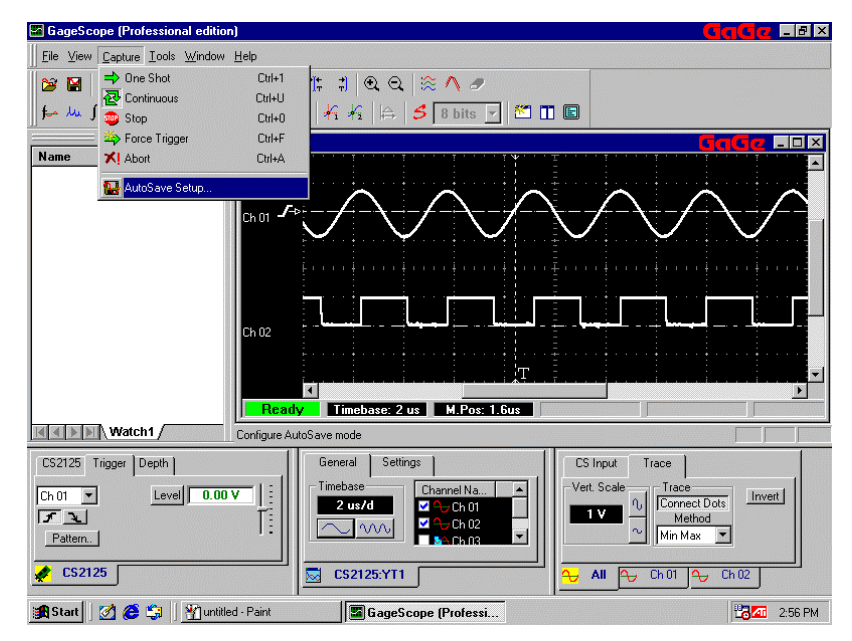

25 The AutoSave dialog will appear.

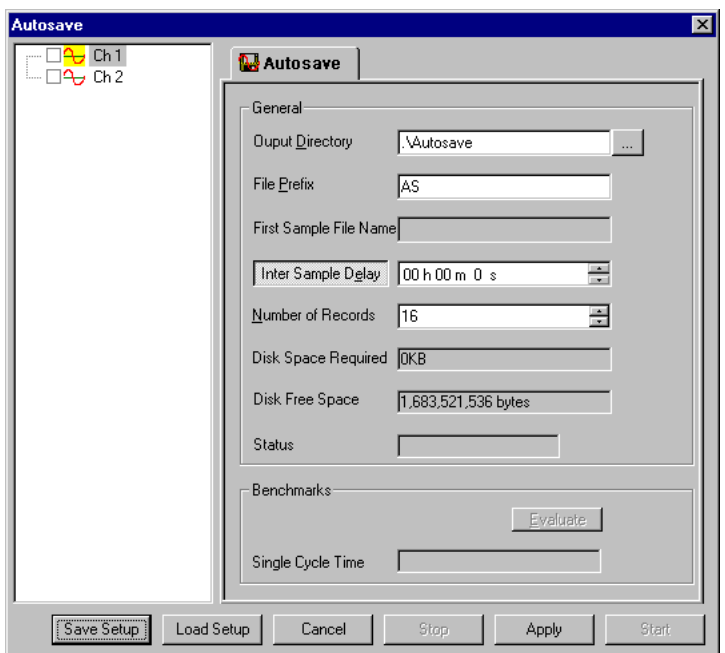

This dialog allows you to:

- select the channels for which AutoSave should be set up
- specify where the files will be saved
- specify the prefix for each file in the series
- specify the InterSample Delay, or the length of time between samples
- specify the number of records to be saved
- benchmark how long the system will need to perform a single AutoSave cycle using current settings
- save the current setup
- load a previously saved setup
- apply the current settings, allowing you to exit the dialog, make changes to your hardware settings, and return to the dialog with your changes preserved
- 26 This dialog also provides the following information:
	- disk space required for the AutoSave files, based on current settings
	- free disk space on the current hard drive
	- status of the AutoSave session ("Done" is displayed after a successful Benchmark or AutoSave)
	- Time taken by the AutoSave session, either projected (benchmark) or actual
	- See below for more details.
- 27 Click on one or more of the current channels to be included in the AutoSave session.

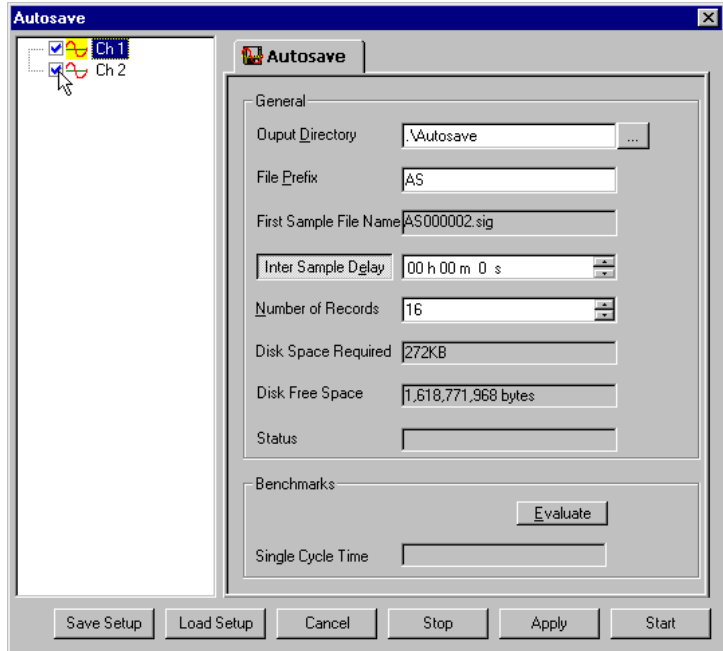

28 To determine how long it will take GageScope<sup>®</sup> to perform the AutoSave session based on current settings, select the channels you want to save and click on **Evaluate**.

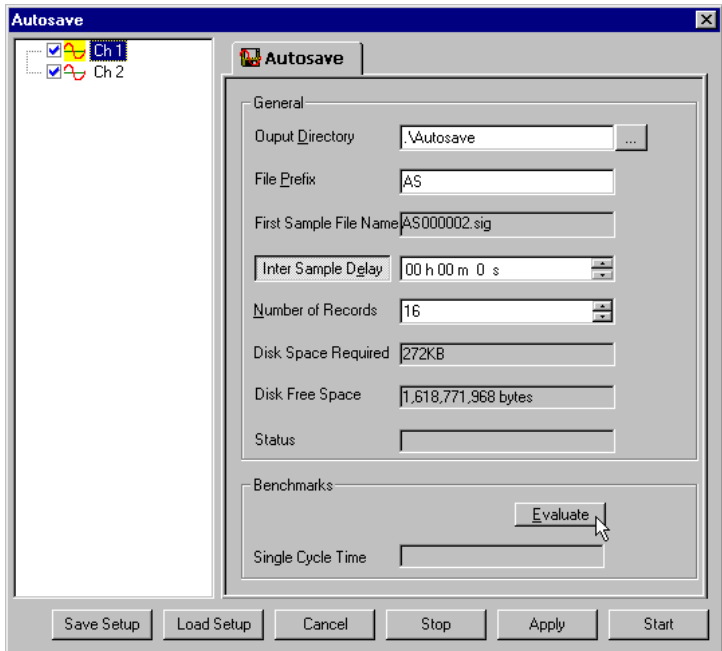

29 The screen below shows a completed Benchmark. Note that the Status field reads "Done." GageScope® has determined that the specified AutoSave session will take 75 ms and will require 272KB of hard disk space.

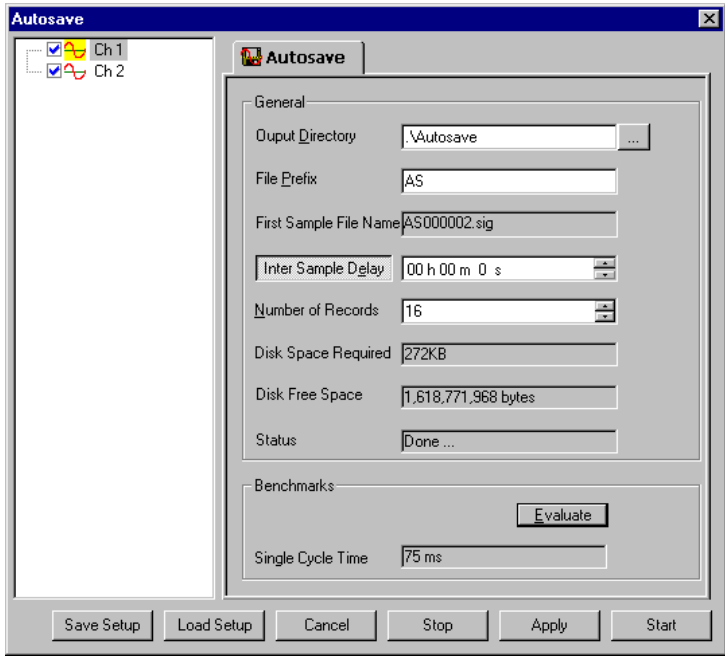

30 Note that if you wish to change hardware settings before beginning the AutoSave, you must exit the AutoSave Setup dialog. To preserve the AutoSave setup changes you have made, click **Apply**, then **Cancel**. Make the necessary hardware changes. When you reopen the AutoSave Setup dialog, your settings will have been retained.

31 After you have specified the desired AutoSave settings, click **Start** to begin the AutoSave process.

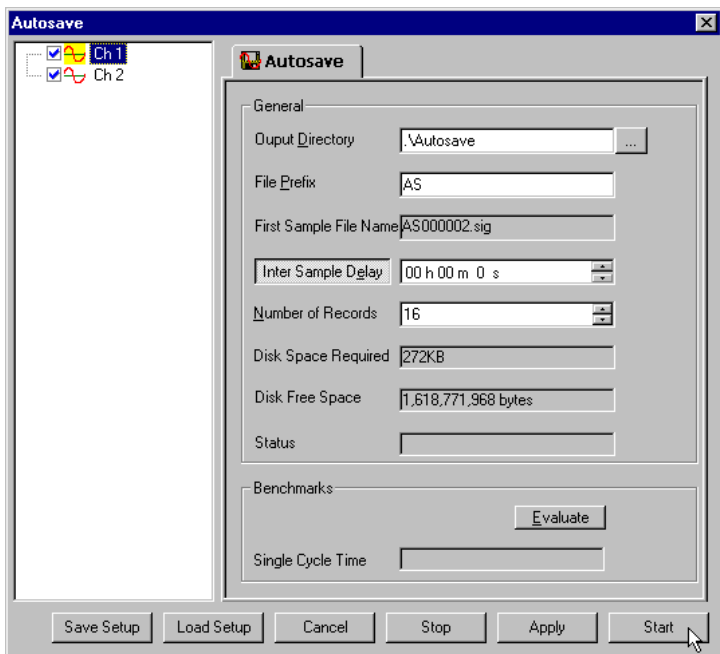

32 When the process is complete, the message "Done" will appear in the Status field.

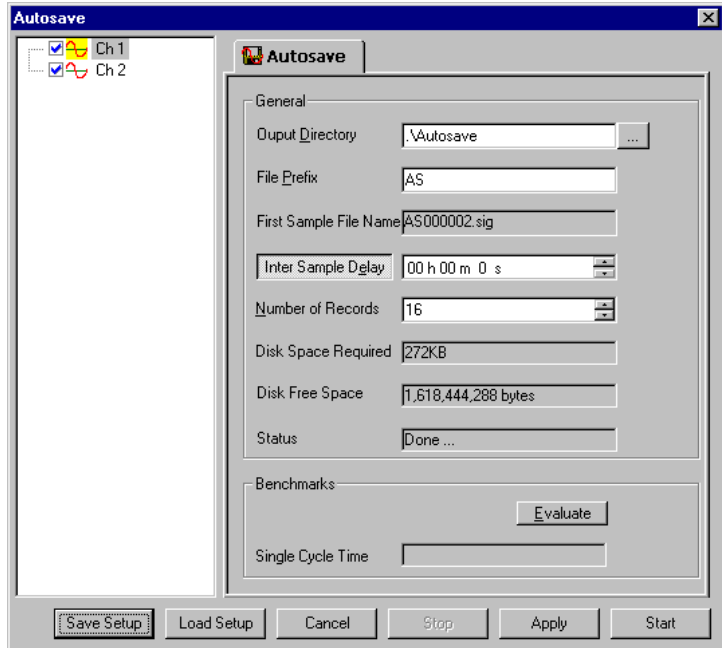

# **Saving and Loading AutoSave Setups**

33 You can save the current AutoSave setup. To save, click **Save Setup**.

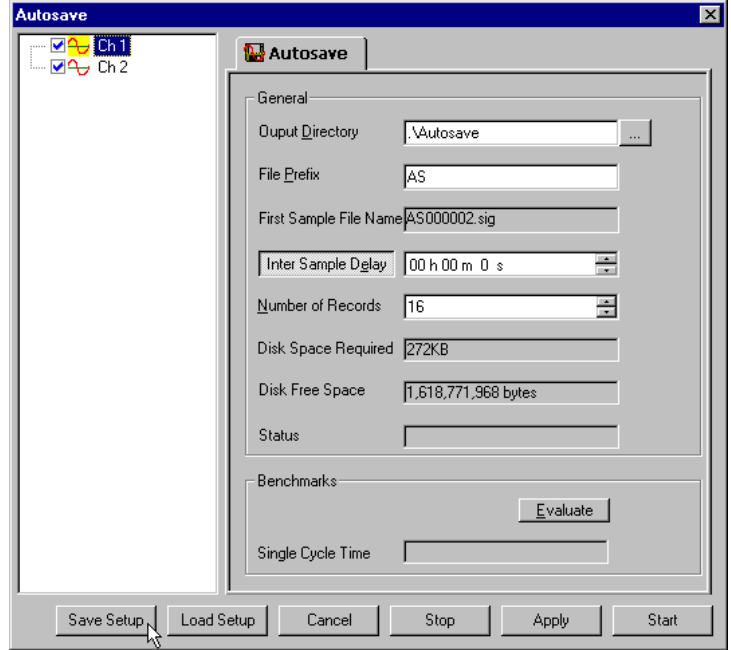

34 You will see a Save Setup dialog, allowing you to specify the location and name for the setup file.

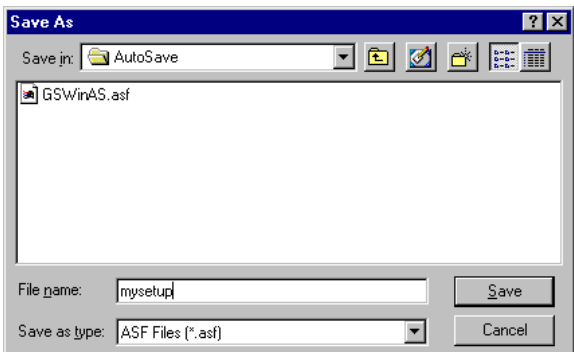

The default directory is **C:\Gage\Gagescope\AutoSave**, and the default AutoSave setup file name is **GagescopeAS.asf**. To save a new file, type in the File name field. Click Save.

Note: If you save more than one series of AutoSave files with the same prefix, GageScope ® will create additional AutoSave directories underneath the main AutoSave directory. To prevent this, choose a different prefix, or save to another directory.

35 To load a previously saved AutoSave setup file, simply click **Load Setup** in the AutoSave Setup dialog.

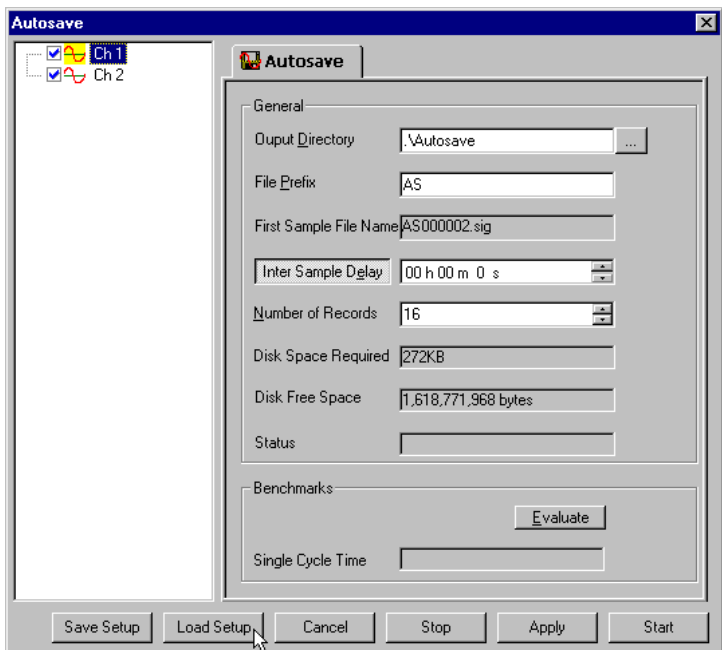

36 This brings you to an Open dialog, allowing you to select an .asf file to load.

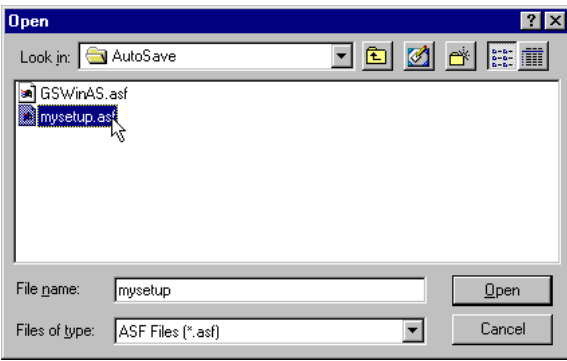

Click on the setup file you wish to load and then click **Open**.

### **AutoSave Playback**

37 When an AutoSave session is executed, it can be played back by selecting the **AutoSave Playback** button on the main toolbar.

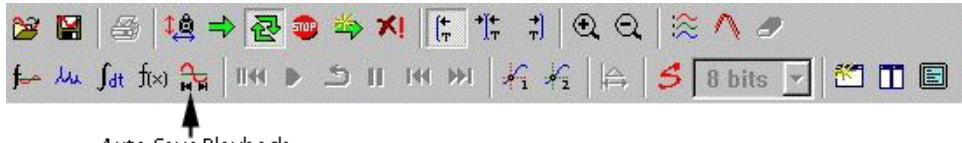

Auto Save Playback

You can also select **AutoSave Playback** from the Tools Menu.

38 A dialog box then allows you to locate the AutoSave records on your system as well as the channels that should be played back.

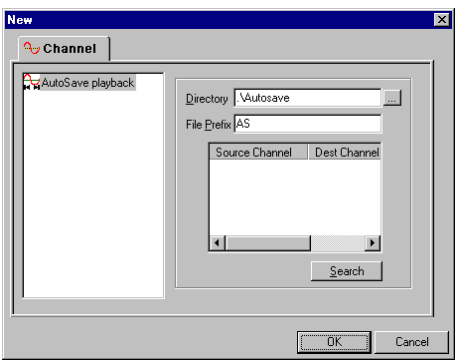

39 Press the **Search** button to locate your AutoSave records.

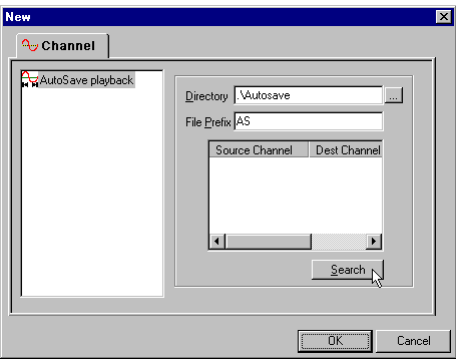

40 GageScope<sup>®</sup> will automatically look in the Gagescope\AutoSave directory for saved records. (If you saved in another directory, click  $\overline{a}$  to browse.) You will then see a list of channels to be played back, along with the destination channel, which will be used to display the AutoSave records on-screen.

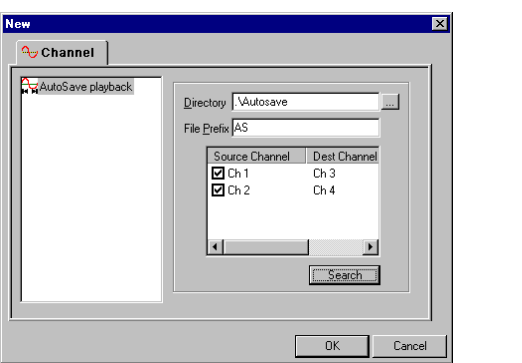

You can choose which channels will be displayed by clicking in the checkbox next to the channel in the list.

41 Now click **OK** to display the first of your AutoSave records.

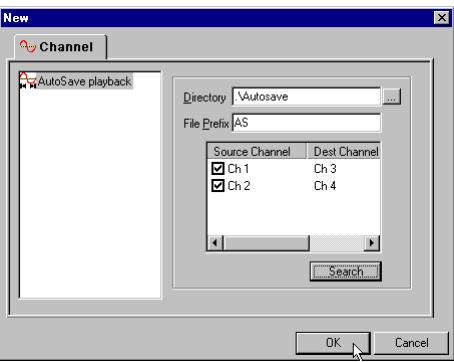

42 The record number is displayed to the left of the signal, for example, **1 of 16** is shown in the screen below.

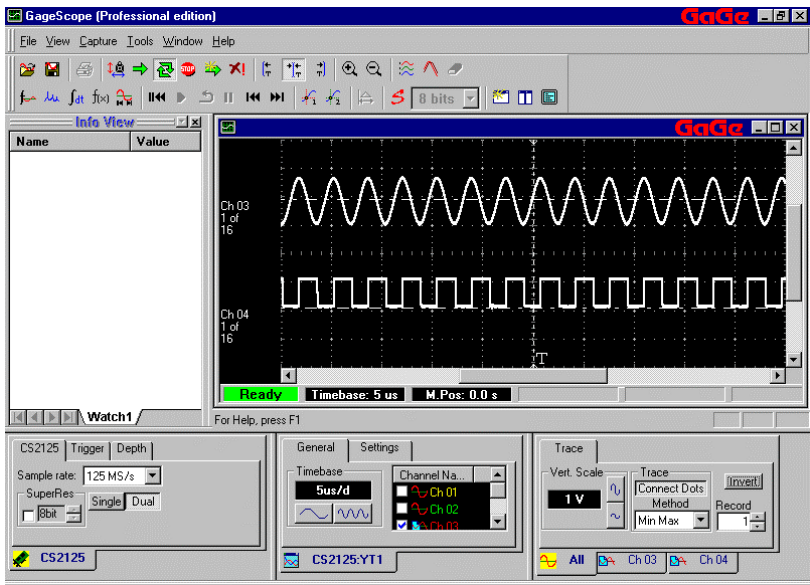

43 To move from record to record, use the Toolbar buttons shown below.

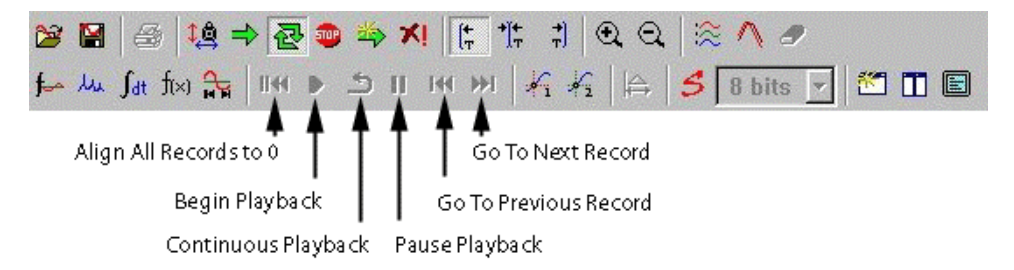

If you choose **Continuous Playback**, GageScope® will cycle through all of the AutoSave records and loop back to 1 for another cycle. You can see the record counter to the left of the signal, underneath the channel number (for example, 1 of 16, 2 of 16, 3 of 16…).

<span id="page-230-0"></span>This advanced tool allows the user to capture many records and average them for display. This data can also be saved to disk as averaged data. You can control how many acquisitions are performed before they are displayed, as well as how these acquisitions are combined into a single trace display.

## **Using the Averaging Tool**

- 1 Click on the Tools menu, then click on **Averaged Channel** or, you can click on  $\left| \boldsymbol{\cdot} \right|$  in the toolbar.
- 2 When **Averaged Channel** is clicked from the drop-down menu, the following Channel dialog appears:

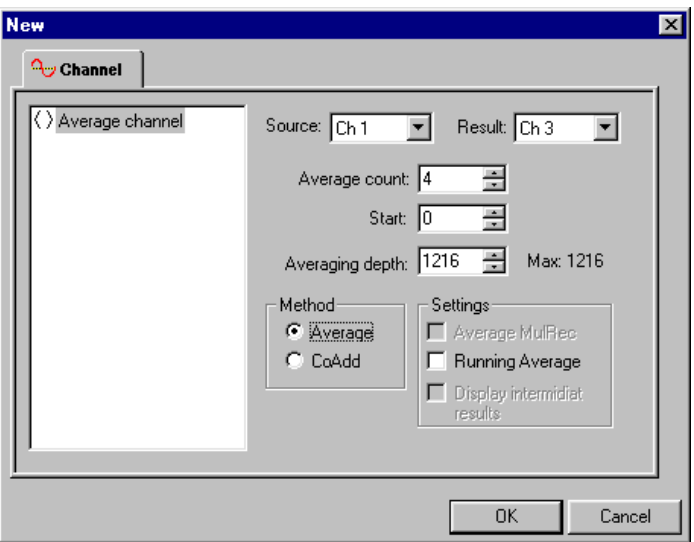

- 3 Choose a channel from the **Source** combo box. You can specify the following:
	- **Average Count:** This is the number of acquisitions to be averaged.
	- **Start:** It specifies the first sample of the averaged region relative to the trigger position. For a selected portion of the acquisitions to be averaged, the user has the option to select the starting point of the acquisition to be averaged.
	- **Averaging Depth:** This is the length of the portion of the signal to be averaged. The maximum averaging depth, **Max** is 8192 in the GageScope ® Professional Edition when the **running average** option is selected.
- 4 Select an averaging method from the **Method** menu. Users are provided with the following options:
	- **Average:** The first point of the acquisition is added to the first point of the second acquisition and the process is repeated till the number of additions equal the number specified as the average count. This number is now divided by the average count and is then identified as the first point of the results channel. The process is repeated for the average length of the acquisition.
	- **CoAdd:** When CoAdd is selected, all steps are followed as in the Average option, except that after adding the specified number of acquisitions, the result is stored as a sum and is not divided by the average count. By selecting the intermediate display option, one can view the results of the intermediate CoAdd steps.
- 5 Choose an item from the **Settings**
	- **Running Average:** The N most recent acquisitions are added and then averaged. The result is stored in the results channel. One can notice that this result is continuously refreshed since the average is the running average.

#### **Note:**

- *1. The running average is not available in the Standard Edition of GageScope®. N cannot exceed 256 for the Professional Edition.*
- *2. The Maximum Averaging Depth is 8192 in the running average mode.*
- 44 • **Display Intermediate Results**: When acquisitions are co-added, the averaging tool allows the user to request the display of intermediate results. Note that this intermediate display may slow the co-adding process.
	- **Average Multiple Record:** The user must have the multiple record activated to make use of this option. See the details of this option in the Multiple Record Section on page 1[28.](#page-147-0)

6 After entering the parameters for your application, Click **OK**.

**Averaging** appears up as a tab in the **Channel Properties** dialog box:

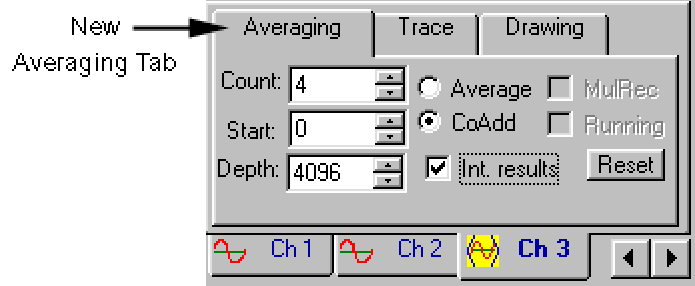

### **Details**

The selected number of acquisitions can either be averaged or co-added. To **Average** the 45 acquisitions, click the radio button next to Average. To **Co-add** the acquisitions, click the radio button next to CoAdd.

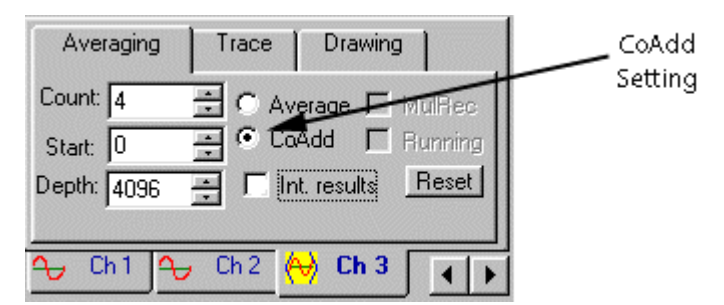

46 To show Intermediate Results, click the **Int. Results** check box. This means that GageScope<sup>®</sup> will display the results while it performs the adding process, rather than displaying just the final result.

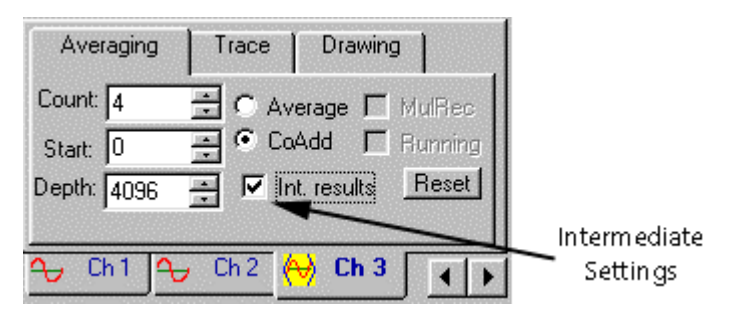

47 When the **Int. results** box is checked, the **Reset** button is available. This button allows you to set the counter back to 1.

The screen below shows a Co-add with 300 acquisitions, showing intermediate results

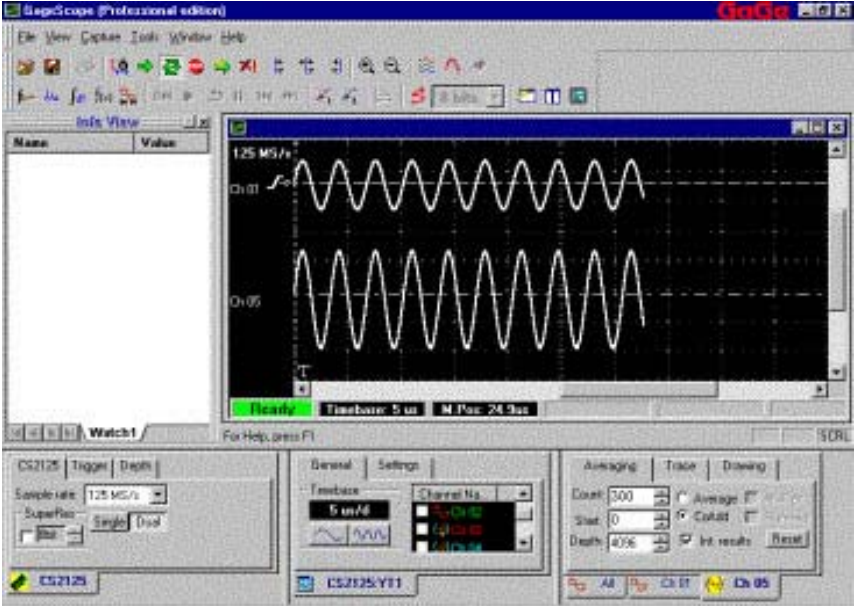

48 Click the **Trace** tab in the Channel Properties dialog. Note that the peak-to-peak (p-p) amplitude of the CoAdded Channel 3 is 300 volts. The signal on channel 1 was originally 1 Volt p-p.

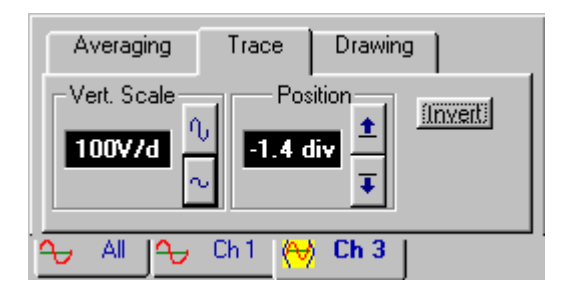

### **Averaging in Multiple Record Mode**

When in Multiple Record mode, averaging can be performed in three ways.

- A single "MulRec" record can be used to produce a single averaged MulRec record. This method is best when the incoming signals are non-repetitive, such as in Imaging applications.
- A specified number of MulRec records can be averaged to produce a single averaged record. This method is best for applications like Mass Spectrometry, where the signals are highly repetitive.
- The running average of a single "MulRec" record.
- 1 To perform averaging in Multiple Record mode, a Multiple Record acquisition must first be performed. The **MulRec** item is available only if **MulRec** is enabled in the Depth tab of the System Control, as shown below:

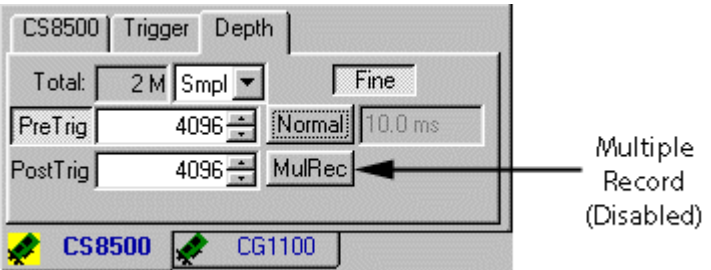

For more details on Multiple Record, see page 1[28.](#page-147-0) 

2 In this Multiple Record acquisition, we will acquire 4096 samples. GageScope<sup>®</sup> calculates that we can acquire 31 records, each containing 4096 samples, given the amount of memory on-board our CS2125 card.

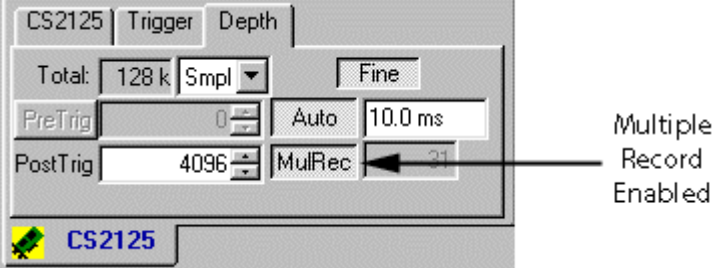

#### **Averaging when MulRec is Not Checked**

49 MulRec appears at two places:

- In the System Control, MulRec appears under the Depth tab.
- In the Channel Control, MulRec appears on the Trace tab once Multiple Record Option is selected in the System Control and an acquisition has been made.

It is important to remember that we have set the Multiple Record Mode by selecting the MulRec button in the System Control and now referring to the MulRec under the Channel Control.

By default, the **MulRec** item is unchecked in the Averaging Mode. In this mode, GageScope ® takes a MulRec record and averages it over a specified number of acquisitions to produce an averaged MulRec record.

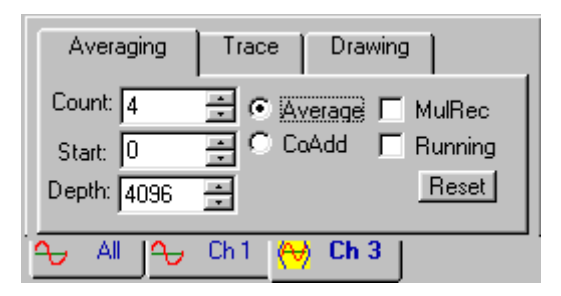

<sup>50</sup>For instance, if we set the **Count** to **40** via the Increment buttons, GageScope® will acquire the current records or their portion forty times and average the records in each of the forty acquisitions to produce an averaged MulRec record.

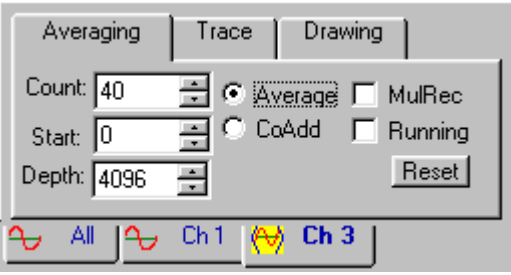

51 In this case, although the multiple record depth was specified to be 4096 samples, we have changed the averaging depth to be the first 1024 samples.

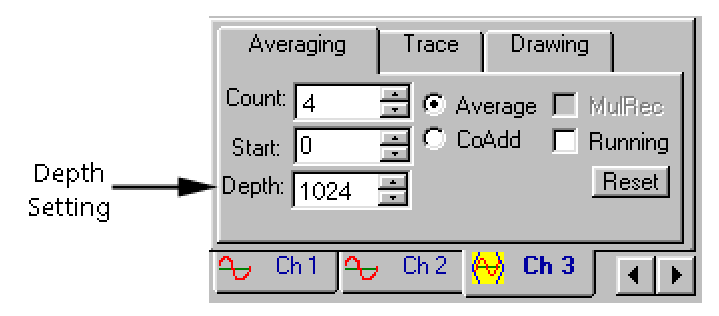

Note that by entering an integer number in the Start field and the averaging depth, we can select any arbitrary portion of the acquisition to be averaged.

52 Change the count to 40. The result of the 40 averages for the selected portion of the acquisition is shown as

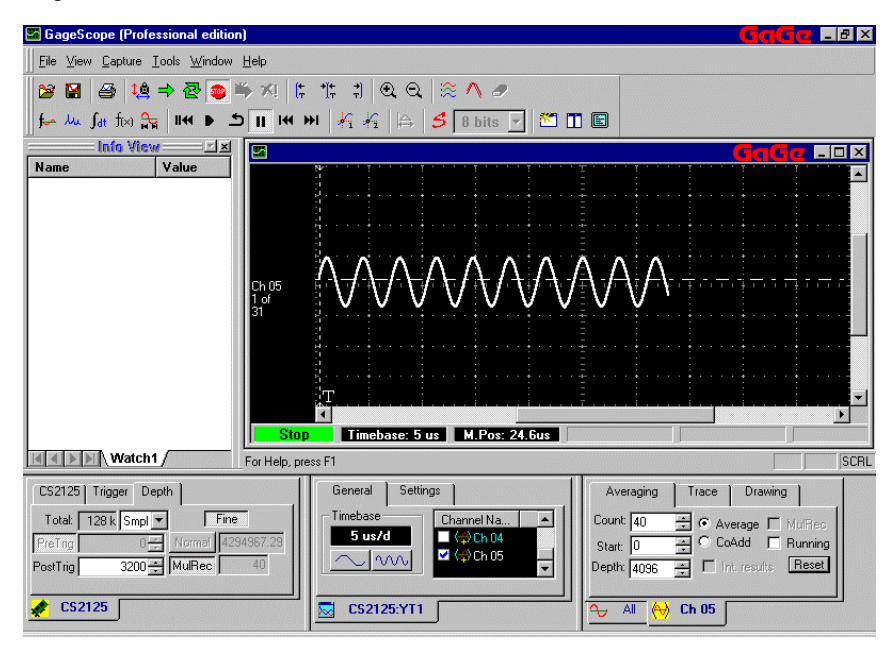

This is shown diagrammatically below. A single MulRec record is averaged over **n** acquisitions to produce an averaged MulRec record.

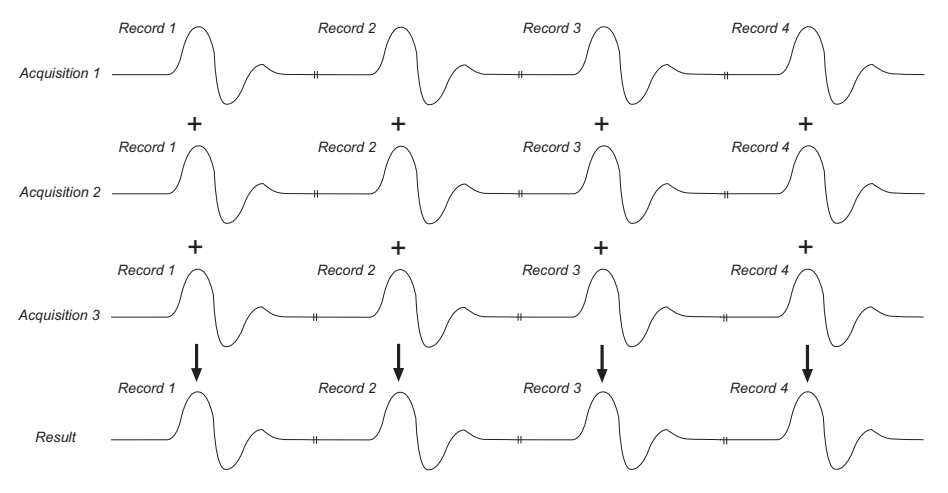

Result, Record 1 = Acquisition 1, Record 1 + Acquisition 2, Record 1 + Acquisition 3, Record 1 ... + Acquisition n. Record 1

You can specify which resultant record is averaged and displayed via the **Record**  53 **Counter** in the Trace Tab of the Channel Control, or the **Multiple Record Playback** buttons in the toolbar.

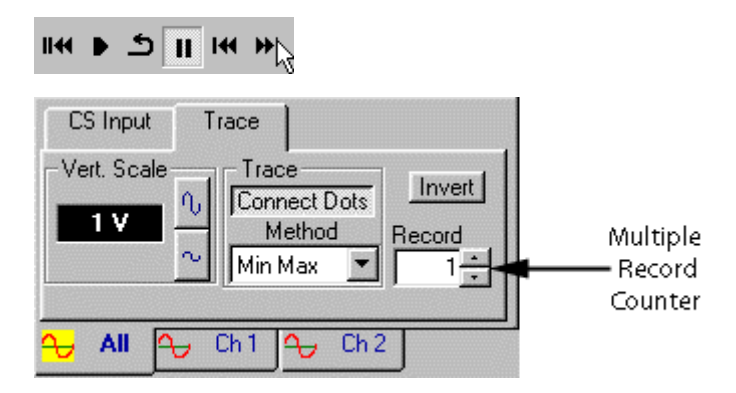

#### **Avaging when Mulrec is Checked**

54 Now we will perform the second type of averaging possible in Multiple Record mode. Click the **MulRec** checkbox in the Averaging tab.

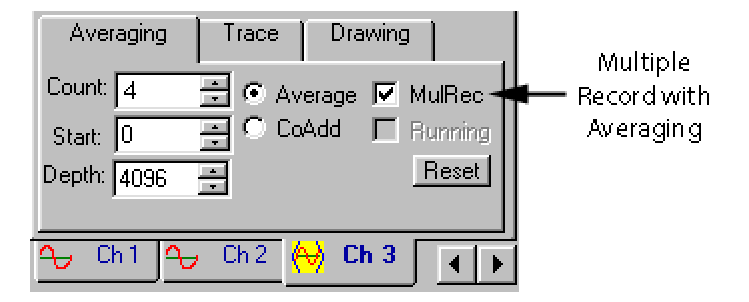

55 In this mode, GageScope ® averages a specified number of records in one Multiple Record acquisition to produce a single averaged result.

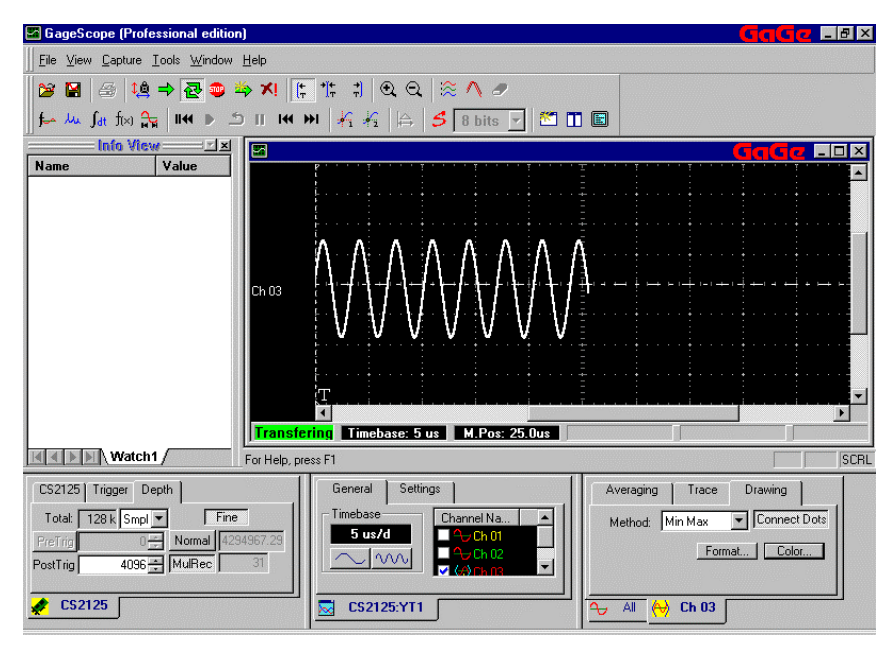

56 Notice that the Averaging **Depth** has been changed to 1024

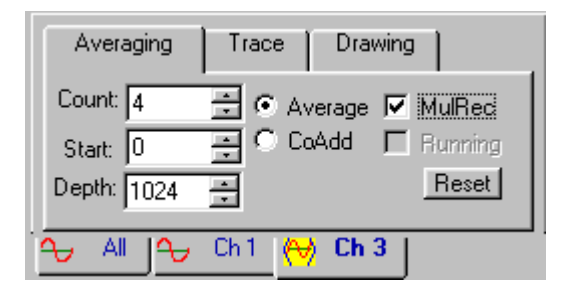

57 The number of records to be averaged is specified in the **Count**. This field can be set to any number from 2 up to the total number of records in the Multiple Record acquisition. In our example, our Multiple Record acquisition contains 31 records, so we can average anywhere from 2 to 31 records to produce a single resultant averaged record.

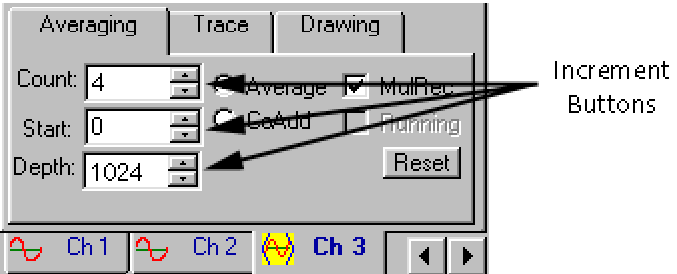

If you attempt to set the counter to a number higher than the current number of records in your acquisition, GageScope ® will automatically set the field to the maximum number allowed.

This is shown diagrammatically below. GageScope ® averages **n** records in the current acquisition to produce a final result, which is displayed in the Display Window.

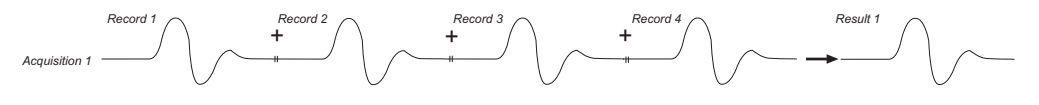

Result 1 = Acquisition 1, Record 1 + Acquisition 1, Record 2 + Acquisition 1, Record 3 ... + Acquisition 1, Record n

### **Note**

When **Mulrec** is checked, the Record Counter disappears from the Trace tab of the Channel Control, after the averaging operation is completed.

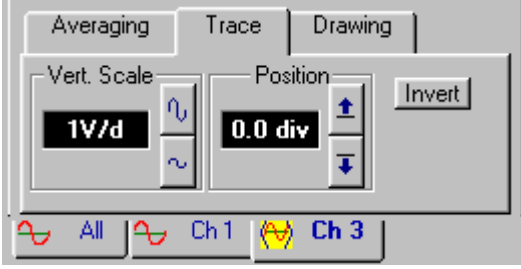

### **Averaging when Running is Checked**

When **Running** is checked, the running average of the selected multiple record is taken.

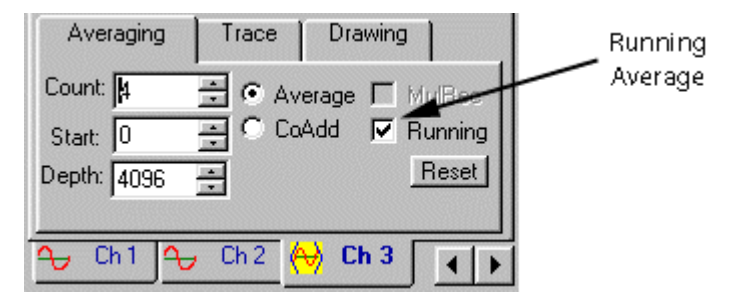

The result of the running average of the first multiple record is shown as

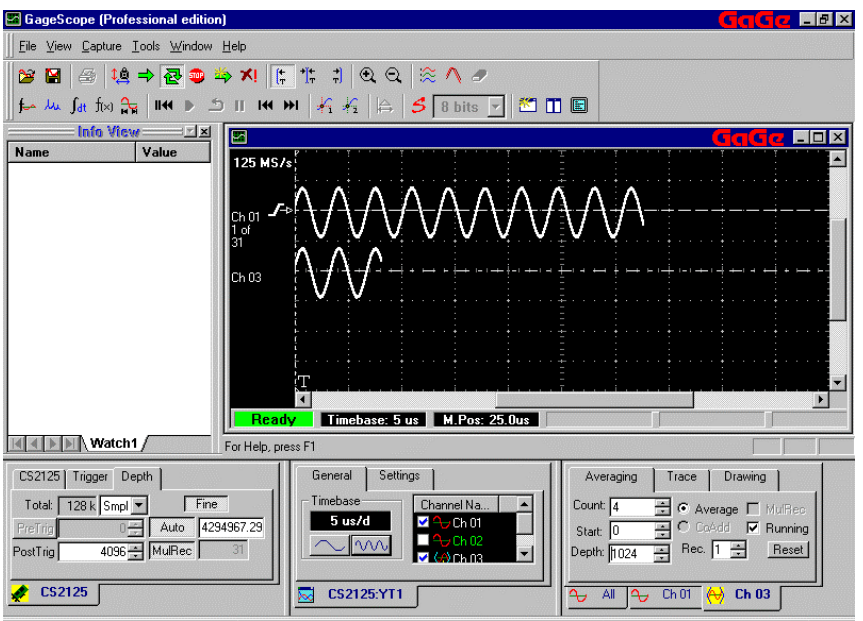

Note that although the record length is 4096, yet the length of the average channel is being chosen as 1024.

#### **CoAdding Multiple Record Acquisitions**

1 A single multiple record acquisition can be CoAdded a specific number of times. Select the CoAdd radio button to activate this feature while in the Multiple Record Mode. Remember that Multiple Record Mode is selected via the System Control.

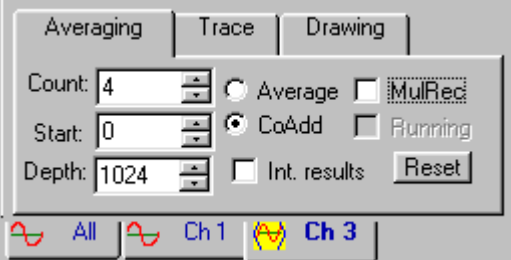

2 A single multiple record on channel 1 is being CoAdded 4 times.

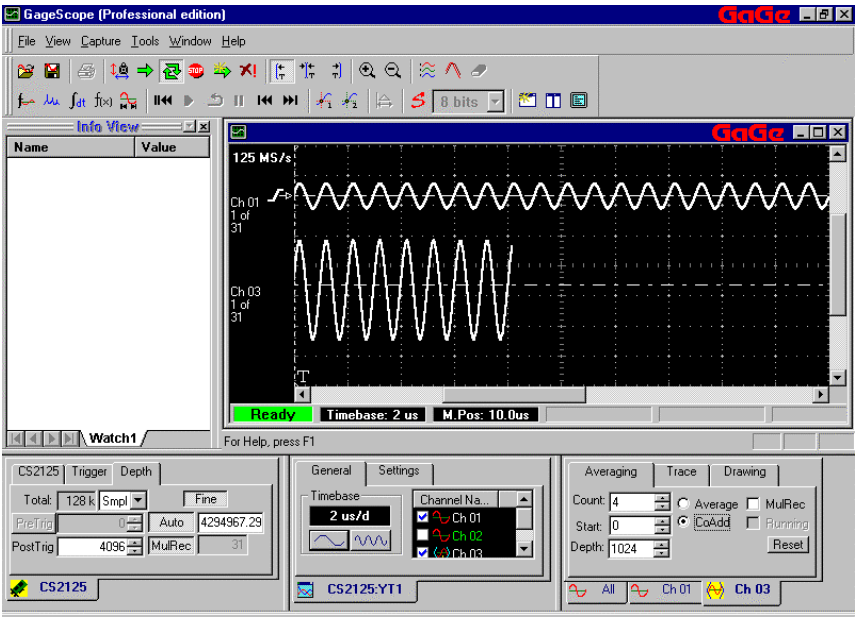

## **Note**

- Record 1, out of the 31 records, is a 1MHz sine wave with a record length of 4096 post trigger points
- The peak-to-peak amplitude of the sine wave is 1 Volt
- The length of the CoAdded signal is chosen to be 1024.
- The peak-to-peak amplitude of the CoAdded result shown as Channel 3 is 4 Volts

# <span id="page-244-0"></span>Waveform Parameters

The Waveform Parameters tool automatically calculates various voltage and time parameters of a signal, such as mean, amplitude, and rise time. In all, 28 parameters are available:

• Mean • RMS

• Amplitude • Peak to Peak • Period • Frequency • Fall Time

- Positive Duty
- Negative Duty
- Positive Overshoot
- Negative Overshoot
	- Peak
		- Trough
	- Top Value
- Rise Time
- TAAPos
- Negative Width
- TAA
- Pk-Pk time
- Pk-Thr time
- Tr-Pk time
- Tr-Thr time
- Ext-Ext time
- Base line
- Delta Base line

Parameters are displayed in the InfoView window at the far left of the GageScope® screen.

GageScope (Professional edition) File View Capture Tools Window Help **28 2** 3 14 → 2 ● ⇒ ×! | ; | †; 1 | 0 Q | ≋ ^ *>* t Mu fatix & | 114 D 5 | 14 M | 名 右 | | A | B | S | 8 bits | | | 图 | 图 Info View =  $\mathbf{z}$  $\blacksquare$  $G$   $\alpha$   $\overline{\phantom{a}}$   $\overline{\phantom{a}}$   $\overline{\phantom{$ Name  $\sqrt{\frac{1}{2}}$  Value  $\vert$   $\vert$ 125 MS/s ⊟ <mark>- 4 Ch 01</mark>  $\frac{E_{\text{max}}}{E_{\text{max}}}$  Mean  $-25.21$  mV **MS RMS** 342.21 mV  $N$  Amplit... 1.00 V Ch 01  $\Box$   $\Lambda$  Peak...  $1.00V$  $\frac{1}{2}$   $\frac{2}{2}$  Period 1.00 uS El AV Frequ... 997.42 KHz FallTi... 321.67 nS Profit 321.67 hs<br>Profit RiseT... 320.31 nS Pu PosW... 495.81 nS Ch 02 Neg... 506.77 nS 田田 **El Ru** PosD... 49  $\frac{1}{2}$  Pos0. **Experience of the Contract of the Contract of the Contract of the Contract of the Contract of the Contract of the Contract of the Contract of the Contract of the Contract of the Contract of the Contract of the Contract of**  $\overline{ }$  $\blacksquare$  $\overline{J}$  Neg0... 由…  $\overline{\mathcal{V}}$  Peak  $484.38 \text{ mV}$ 亩 K & M Watch1 For Help, press F1 General Settings CS Input | Trace | CS2125 | Trigger Depth | Timebase Total:  $\sqrt{128k \text{ Smpl}}$  $Fine$ Channel Na. Coupling: AC  $\sqrt{DC}$ 1 us/d V  $($ Ch $($ O1  $Prefrig$ 704 Normal 4294967.29 Range:  $\boxed{\pm 1 \text{ v}}$  $\blacksquare$  $500$ hm  $\sim$  m V  $-$ Ch 02 4096- MulRec PostTrig Probe:  $\sqrt{x_1}$  $\overline{\mathbf{v}}$  Impedar 1 MDhm  $\mathcal{L}$  CS2125  $\overline{\mathbb{R}}$  CS2125:YT1  $\overline{A}$  $Ch 01$  $Ch 02$ 

For definitions of what each parameter measures, see **About the Parameters** on page 2[52.](#page-251-0)

- Bottom Value
- Positive Width
- 
- TAANeg
- 

Adding Parameters to the InfoView

To display a parameter, right-click on the InfoView window and choose **Edit Waveform Parameters**. You can also choose Waveform Parameters from the Tools menu or the  $f(x)$  button in the Toolbar. 1

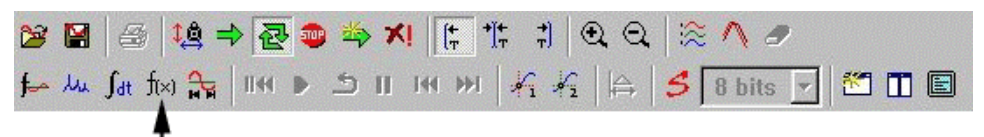

Edit Waveform Parameters

The Parameters dialog box appears.

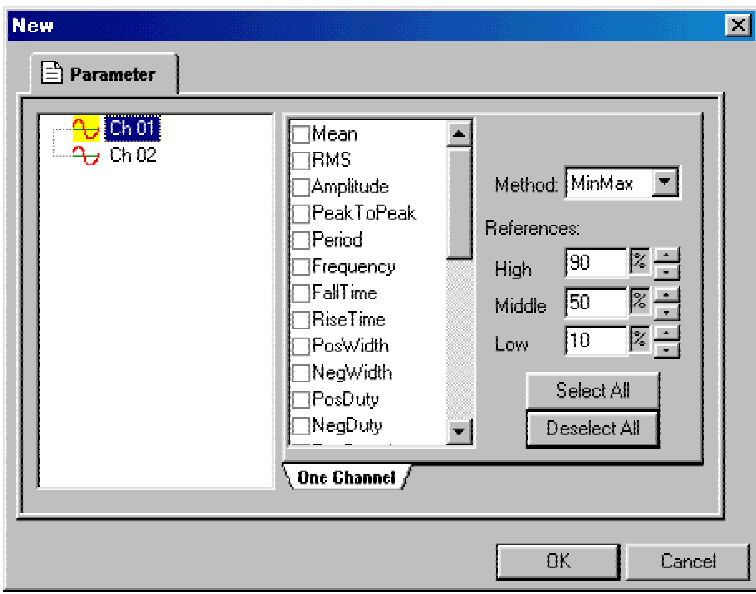

2 Click on the channel number you want to measure.

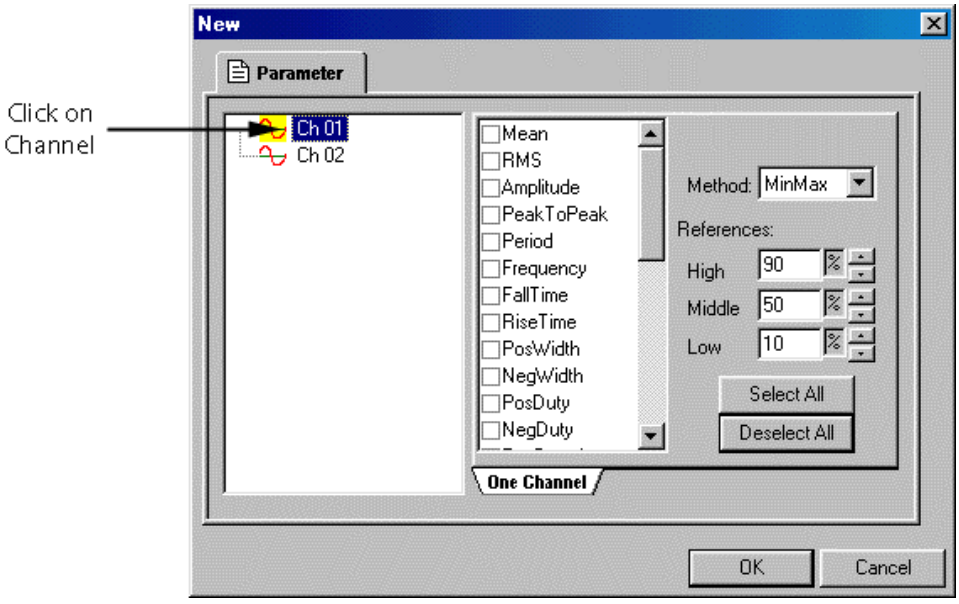

3 Click on the checkbox of each parameter you want to display in the InfoView window. You may have to scroll down the list to find the parameter you want.

A checkmark indicates the parameter will be shown; the lack of a checkmark indicates the parameter will not appear.

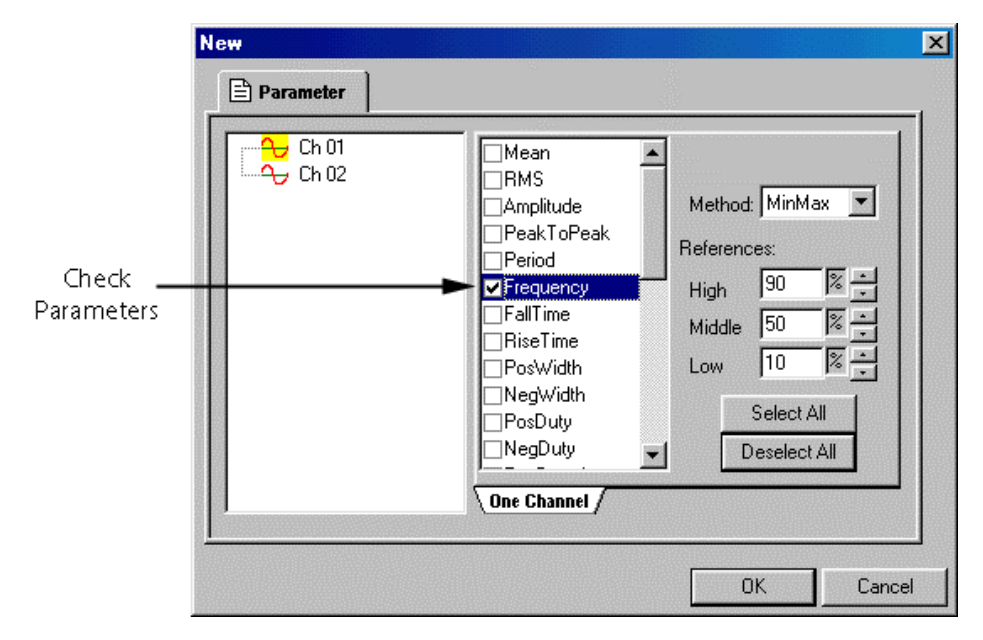

To enable all parameters, click on the **Select All** button. To disable all parameters, click on the **Deselect All** button.

4 Click **OK** when finished or **Cancel** to abort the changes.

Once you click **OK**, the parameters appear in the InfoView window.

## **Expanding and Collapsing Parameters**

Many of the parameters can display the average value and standard deviation. Such parameters have a plus sign to the left of their name in the list. To expand a parameter and see the average values and standard deviations, click on the plus sign to the left of a parameter. To collapse the parameter back to its original state, click on the minus sign.

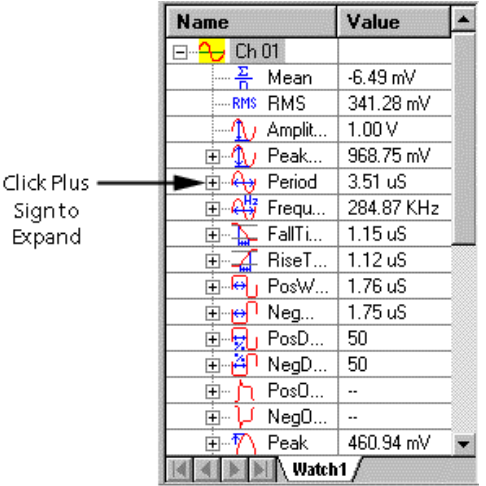

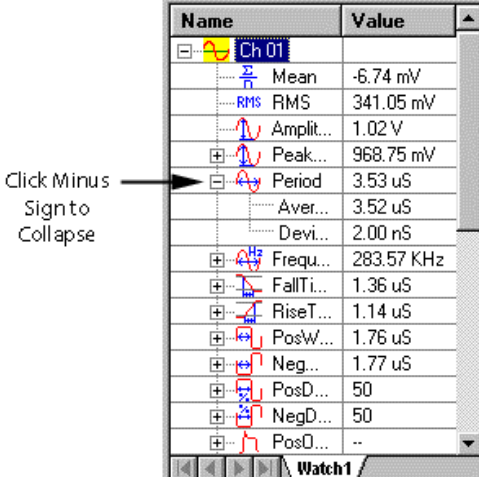

### **Method and Reference Settings**

When calculating certain parameters, the Waveform Parameters tool relies on the **Reference** and **Method** settings located in the Parameters dialog.

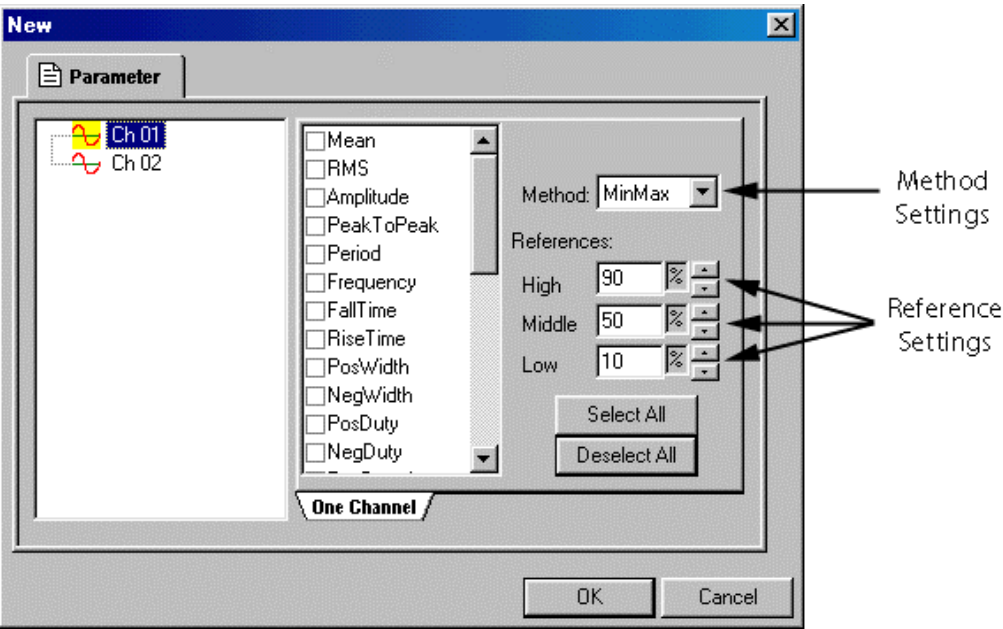

For information on how particular parameters are affected by these settings, see **About the Parameters** on page 2[52. N](#page-251-1)ot all parameters make use of these settings.

## **The Method Setting**

The options for Method are **MinMax** and **Histogram**. To change the **Method** setting, select a value from the drop-down menu. The default is **MinMax**.

The **Histogram** Method is preferred for pulse-based signals such as digital logic (CMOS, TTL, ECL, etc.).

The **MinMax** Method is preferred for other signals, such as sine waves.

## **The Reference Settings**

The reference settings **High**, **Middle** and **Low** are used to determine the High Level, Middle Level, and Low Level when calculating certain time parameters. For example, the **Rise Time** is the length of time for a signal's rising edge to go from the low level to the high level.

To change the **Reference** settings, click on the Increment buttons next to High, Middle and Low.

The definitions for High Level, Middle Level, and Low Level are shown below. Reference:High%, Reference:Middle%, Reference:Low% refer to the values in the Reference settings in the Parameters dialog box.

```
High Level = LowFlatValue + (HighFlatValue - LowFlatValue) x Reference: High%
Middle Level = LowFlatValue + (HighFlatValue - LowFlatValue) \times Reference: Middle\%Low Level = LowFlatValue + (HighFlatValue - LowFlatValue) x Reference: Low%
```
### <span id="page-251-1"></span><span id="page-251-0"></span>**About the Parameters**

Use the diagrams below to get an idea of what each parameter measures. More detailed explanations are offered on the pages following the diagram.

### **Voltage Parameters**

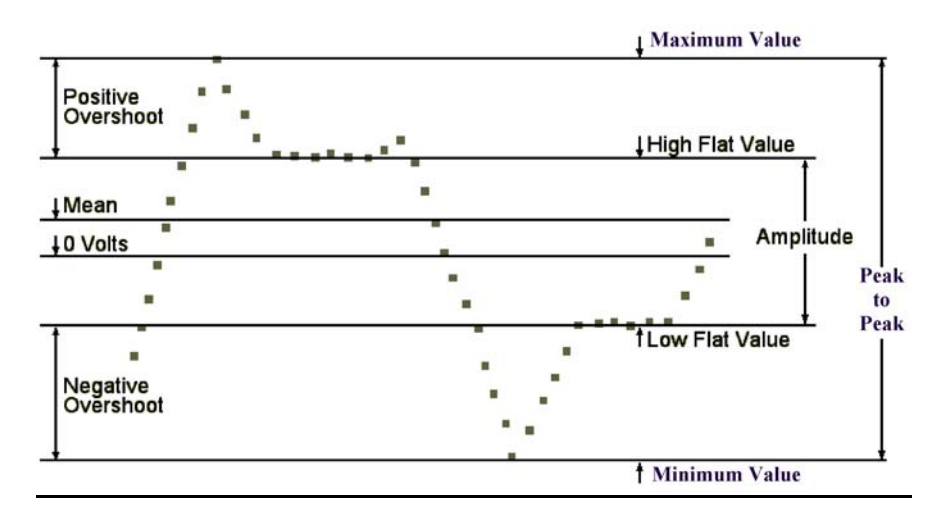

### **Time Parameters**

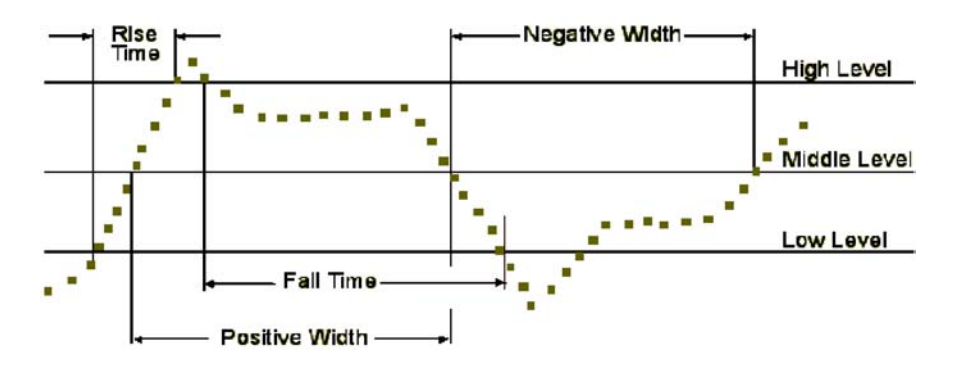
The parameters are defined as follows:

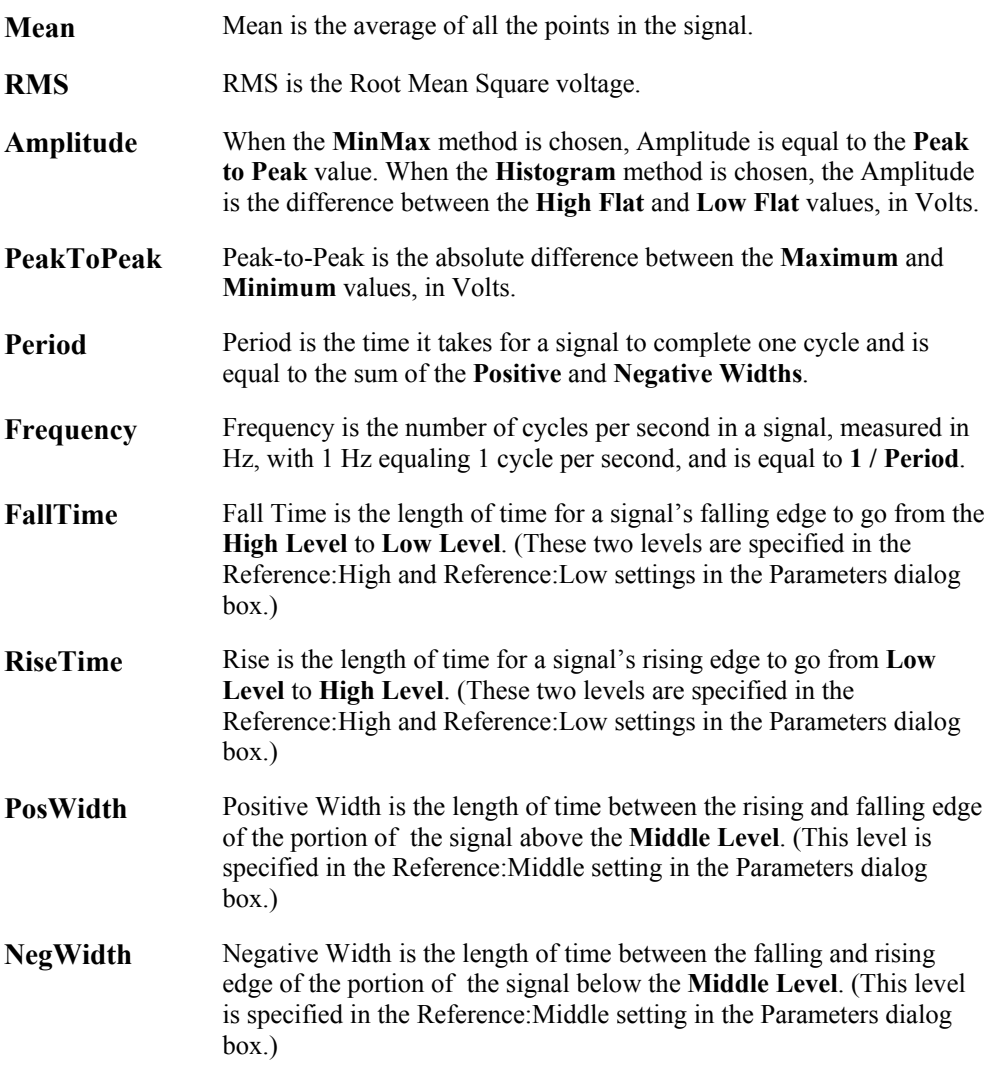

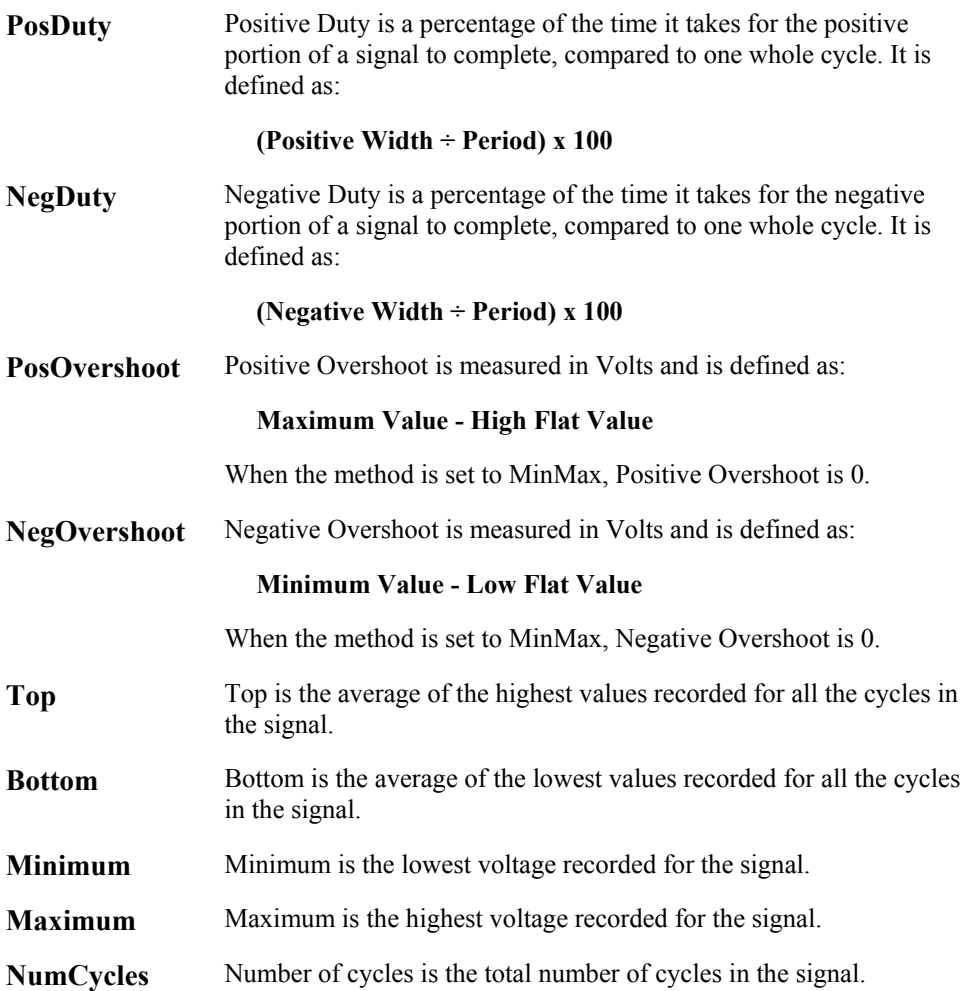

# FFT Analysis

The FFT Analysis tool for GageScope® provides multiple-channel spectral analysis with simultaneous viewing of time and frequency domain data, all within the easy-to-use framework of GageScope®.

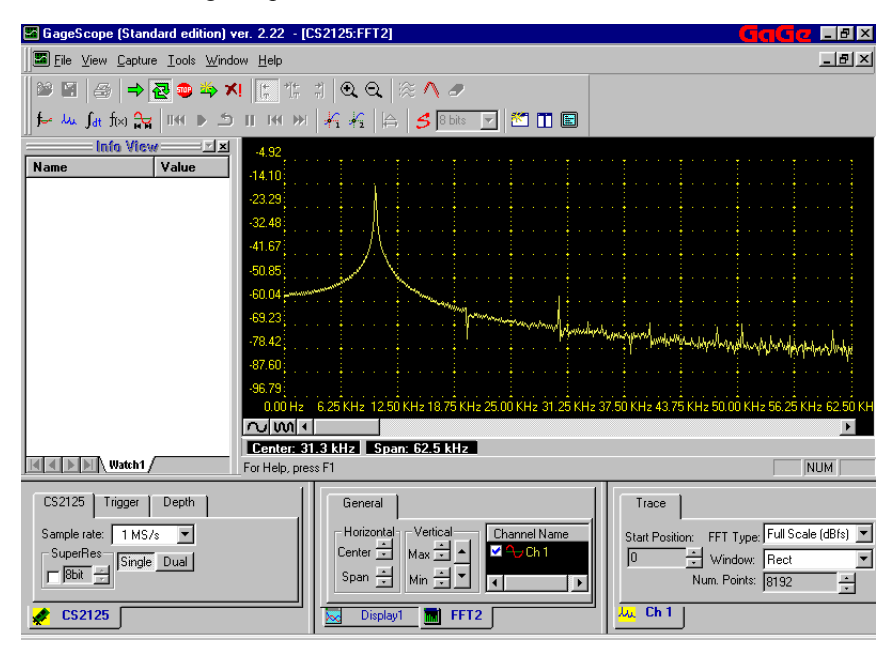

#### **Notes**

• You must set your screen to 256 colors (minimum) in order to use the FFT Analysis tool, otherwise your screen display may be garbled.

# **Using the FFT Analysis Tool**

58 To initiate an analysis of a signal, select the **button** in the Toolbar.

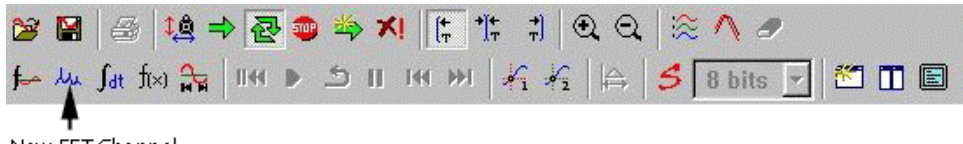

New FFT Channel

You can also select **FFT...** from the Tools menu.

59 The FFT Dialog will appear.

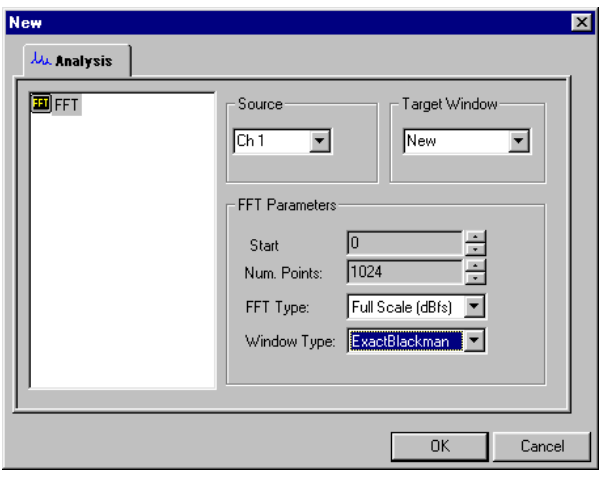

60 Choose from the available options that appear at the right.

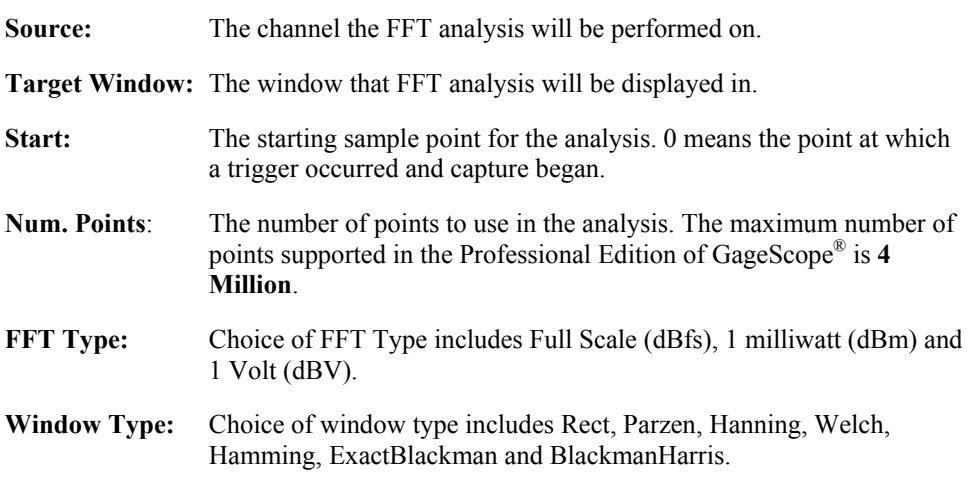

61 Click **OK** when ready. A new window opens with the FFT on display.

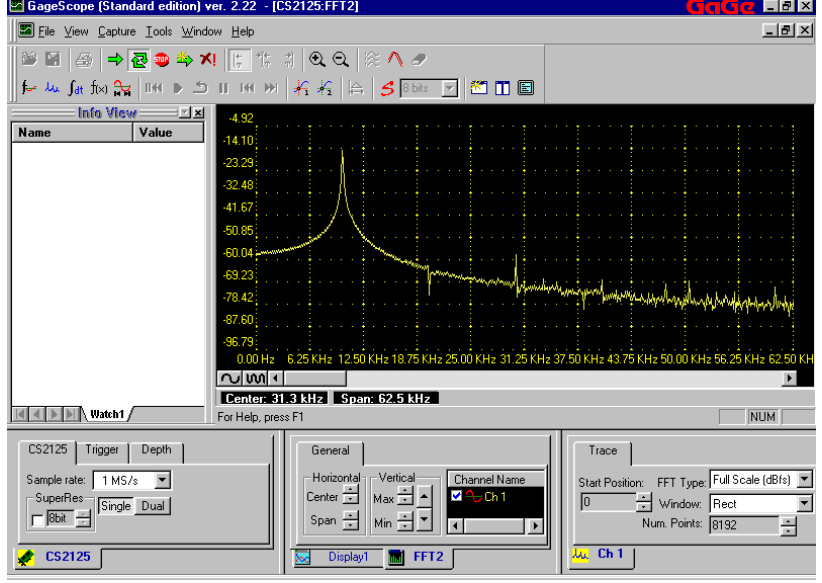

Once you have created an FFT window, the Display and Channel Controls change to offer new options.

Specifically, a new tab appears at the bottom of the Display Control called **FFT2**. This tab allows you to switch from the normal signal window to the FFT window. Several new options appear here as well. The **Center** and **Span** settings in the Combo box titled **Horizontal** allow you to change the horizontal scale of the FFT Display Window.The **Max** and **Min** settings in the Combo box titled **Vertical** allow you to change the vertical scale of the FFT Display Window. The **Channel Name** is used to display/hide the FFT corresponding to a particular Channel.

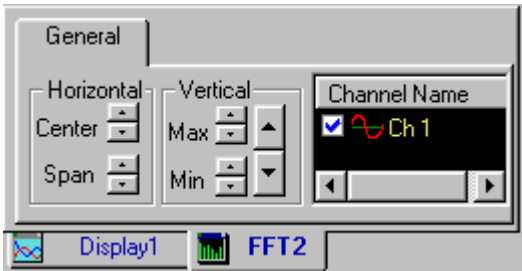

If the FFT Display Window is being shown, the Channel Control changes to display all the settings you specified in the FFT dialog. You can change the settings in this control at any time in order to change the FFT Display.

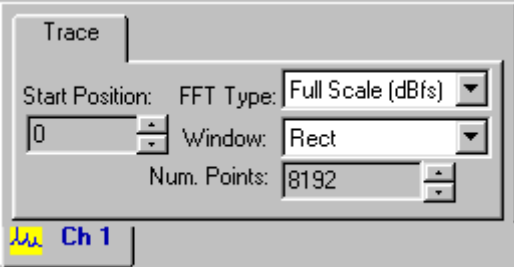

You can also zoom in on a specific portion of the FFT by using the toolbar's Zoom Tools.

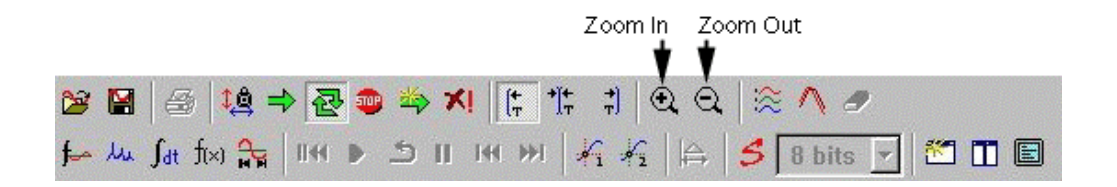

Cursors can also be used to make precise readings of frequencies and power. Upon activation of a cursor, you can immediately read frequencies, but to get the dB level, you must first attach the cursor to the FFT trace. This is done by right-clicking on the cursor and selecting the channel to which the cursor is to be attached.

The Extended Math tool gives GageScope® the ability to perform the following operations on the acquired signals:

- Integration
- Differentiation
- Autocorrelation
- Crosscorrelation

# **Integration**

1 The signal of interest is as follows:

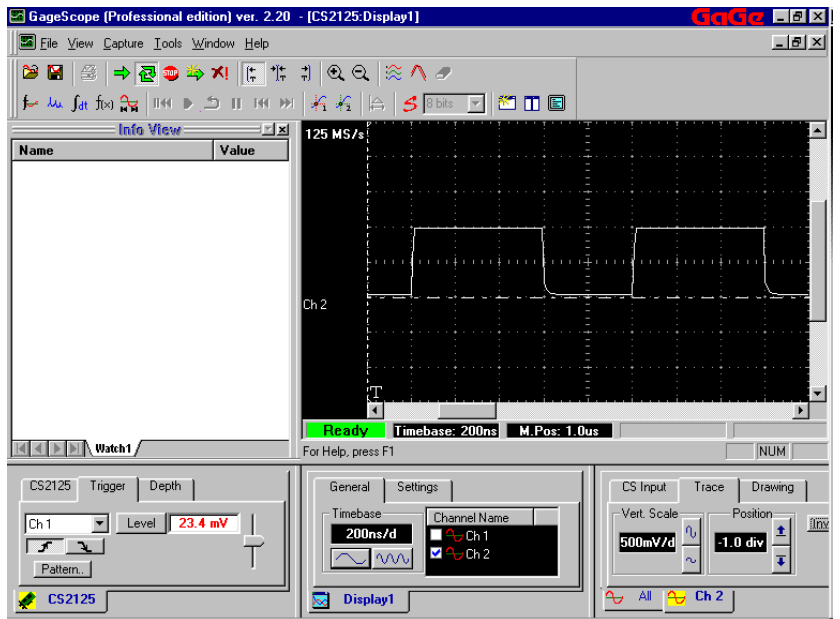

The acquisition is a series of output pulses with of 1MHz frequency from a frequency generator. We will perform the integration operation on this channel.

2 From the **Tools** menu, select **Extended Math** or select  $\boxed{\int_{\text{dt}}}$  from the toolbar. The New Analysis Dialog box will appear

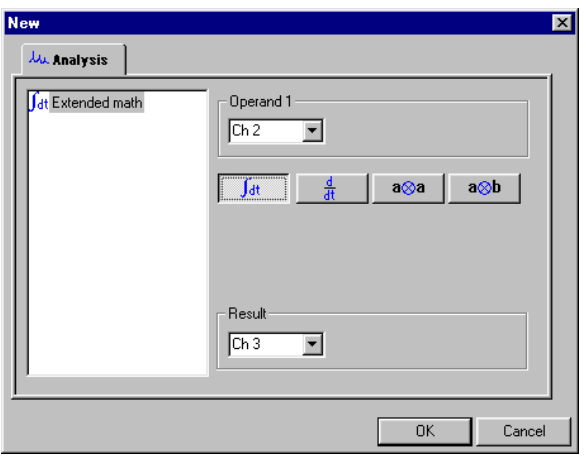

- 3 Select Channel 2 from the **Operand 1** drop down menu.
- 4 Click on the  $\sqrt{\int_{dt}}$  button.
- 5 Select channel 3 for the **Result** drop down menu.

6 Click **OK**. The result of the integration appears will appear as

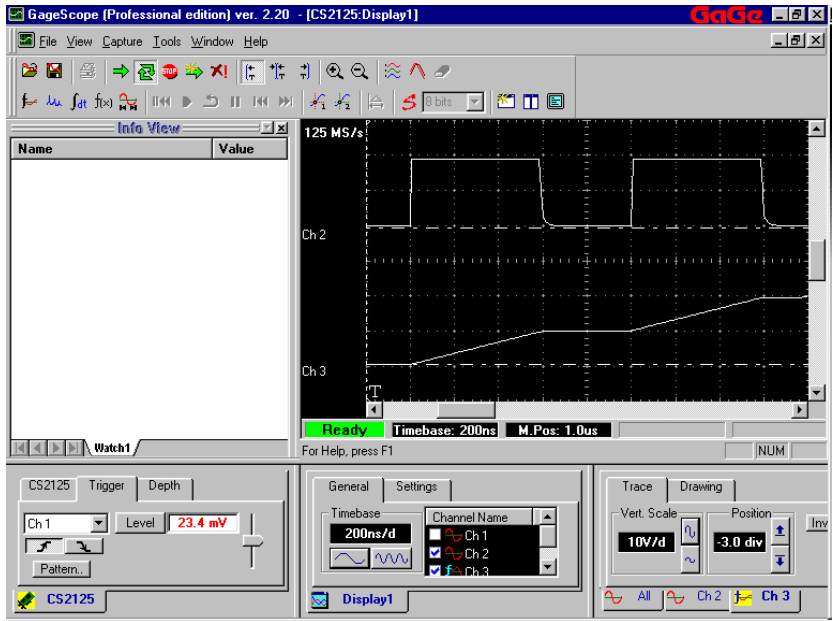

The result of integrating a constant amplitude function is a linear function. Note that the scaling of the integration operation is not preserved. Current analysis will be useful in applications where the relative and not the absolute value of the integration is desired.

# **Differentiation**

- 1 The signal of interest in this case will be the integrated signal shown as Channel 3 in step 6.
- 2 From the **Tools** menu, select **Extended Math** or or select  $\boxed{\int_{\text{at}}}$  from the toolbar. The New Analysis Dialog box will appear

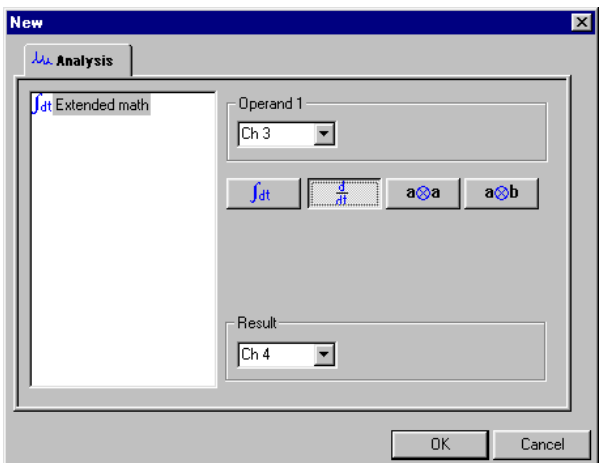

- 3 Select Channel 3 from the **Operand 1** drop down menu.
- 4 Click on the  $\frac{d}{dt}$  tab.
- 5 Select channel 4 for the **Result** drop down menu.

6 Click OK. The result appears as

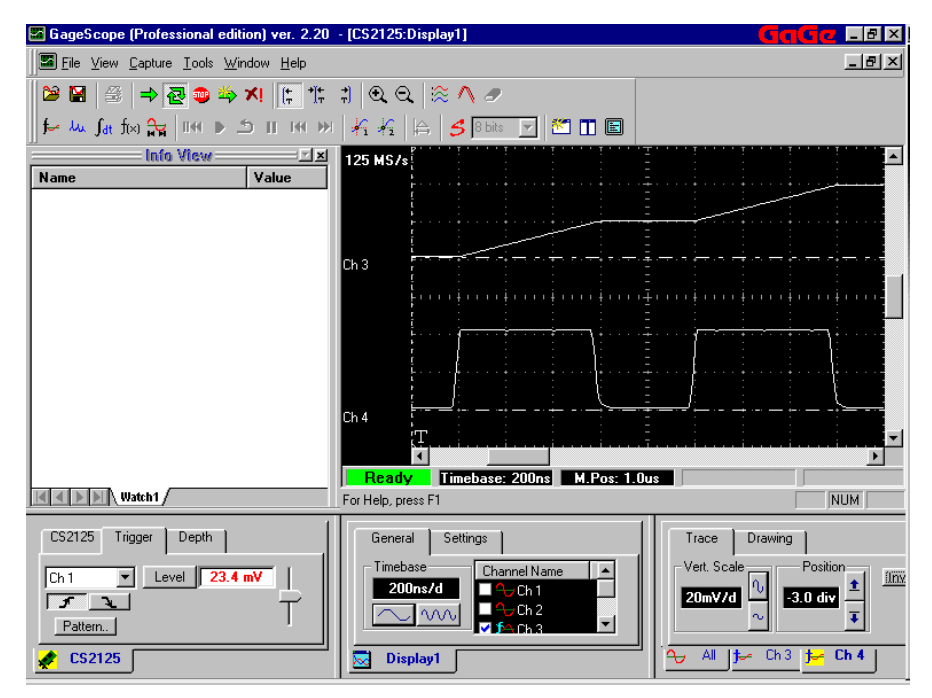

The result of differentiating an linear function should be a constant amplitude function. The scaling is however not preserved.

# **Autocorrelation**

The Correlation function shows

- How similar two functions are
- How long these functions remain similar when one is shifted with respect to the other

Correlating a signal with itself is called Autocorrelation. Autocorrelation is a fundamental analysis tool in applications such as ultrasonics, vibrations, disk drive testing, communications, etc.

1 From the **Tools** menu, select **Extended Math** or select  $\frac{\int dt}{\int dt}$  from the toolbar. The New Analysis Dialog box will appear.

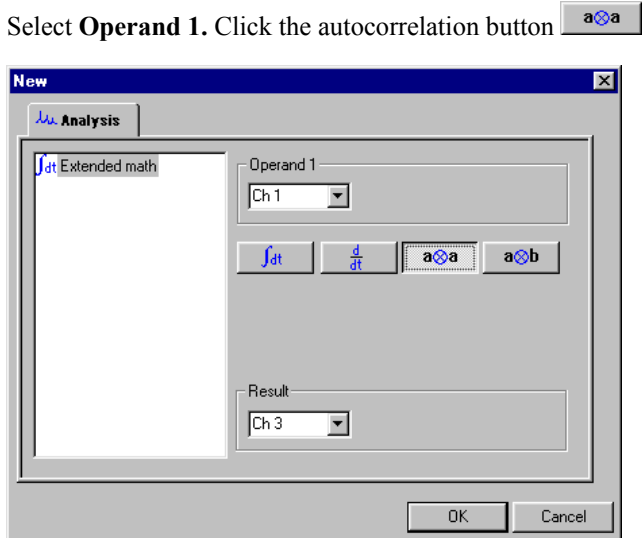

2 Choose a channel for the **Result** 

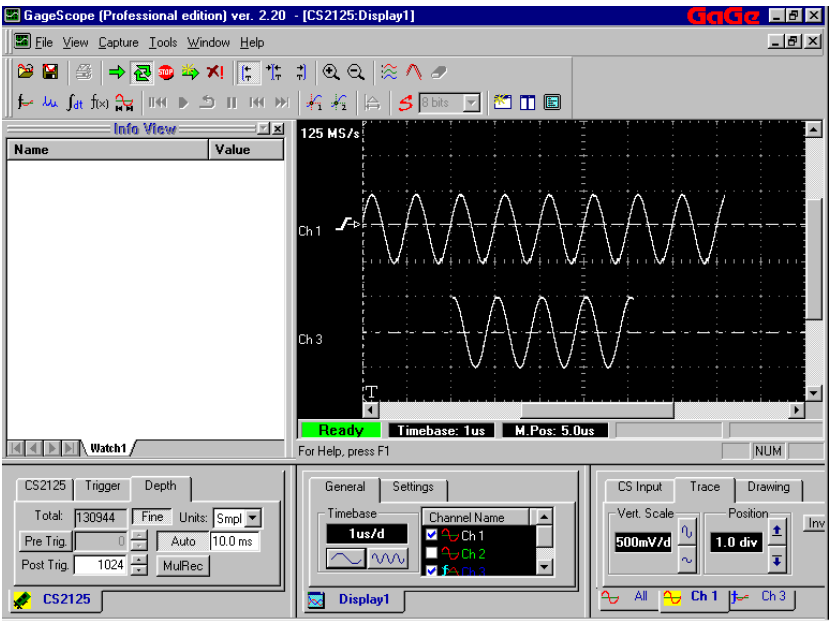

Channel 1 is a 1024 point sine wave. The autocorrelation function is shown as Channel 3. In taking the autocorrelation of the acquired signal, the acquired signal was divided into half. This half portion of the signal was then slided on the original signal. The entire length of the slided portion was contained in the original signal at all times.

Note that phase information is not preserved under this operation.

3 The autocorrelation of random noise appears as follows:

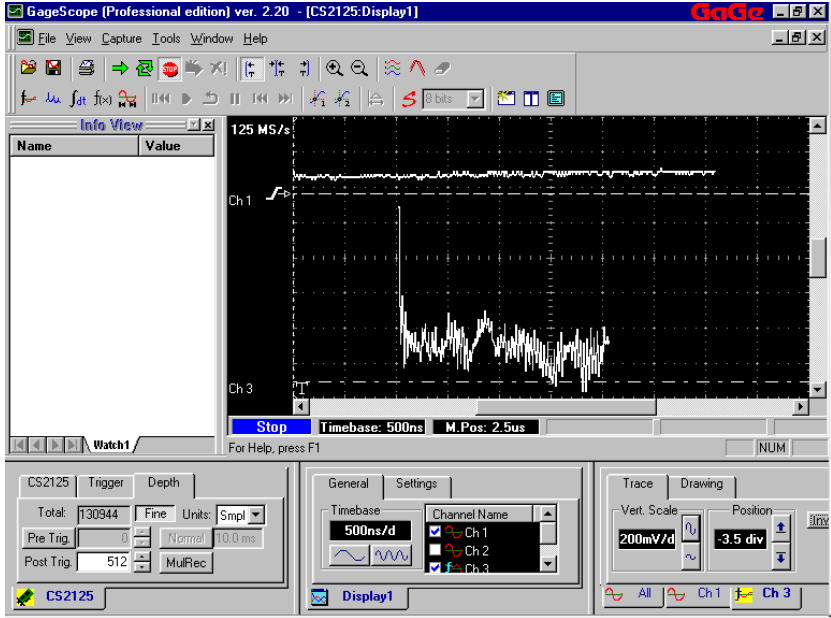

Notice the huge spike which seems like a dirac delta function at the start of the result in channel 3.

#### **Crosscorrelation**

It is well known in the test and measurement world that the response of a system can be characterized by subjecting the system to a random excitation. The concept of Crosscorrelation is a useful analysis tool in such applications.

1 From the **Tools** menu, select **Extended Math** or select  $\boxed{\int_{\text{dt}}}$  from the toolbar. The New Analysis Dialog box will appear.

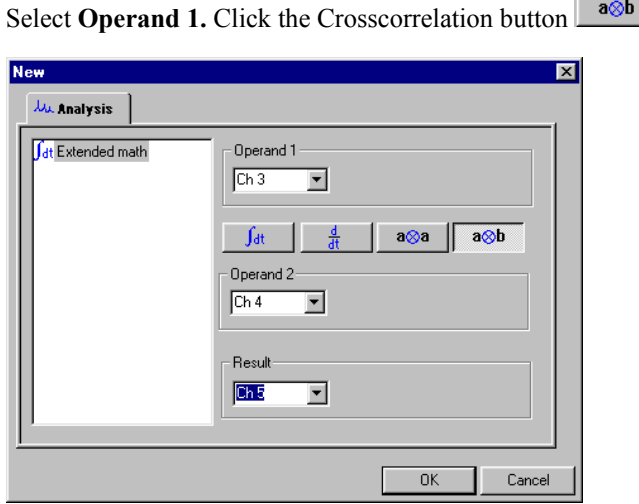

- 2 Choose **Operand 2**
- 3 Choose a channel for the **Result.**

As an example, Channel 3 below shows a simulated two echo system while channel 4 is the single echo which is extracted out of Channel 3 to perform the crosscorrelation operation between the two channels.

The result of Crosscorrelation is shown as Channel 5.

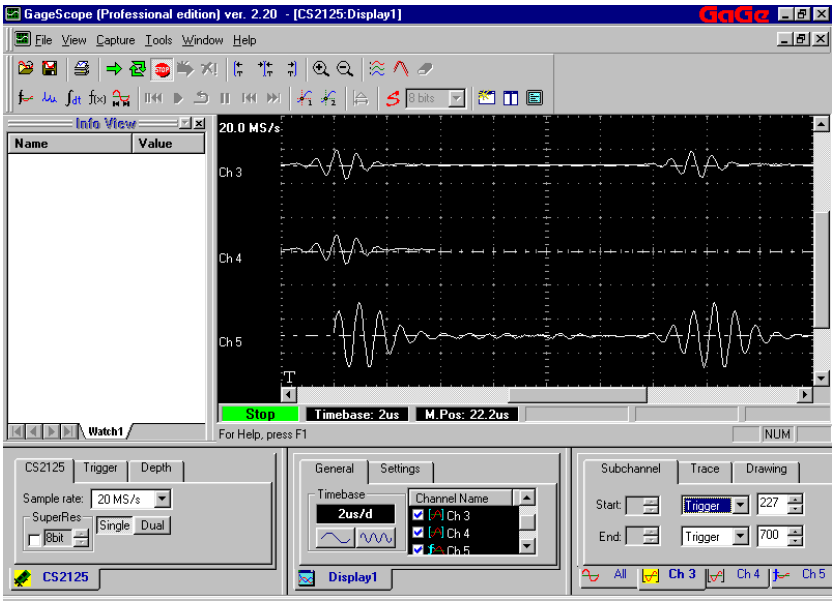

- Q. GageScope® launched properly, but my signal is a flat line.
- A. There are many reasons this could happen.
	- Do you have a signal generator connected to your CompuScope card?
	- Is the signal plugged into channel A or B of the CompuScope card, and not the other connectors (EXT for example)?
	- Is the signal generator turned on?
	- If you have several CompuScope cards in your machine, is GageScope® looking at the right card?
	- If you are using a CompuScope card that requires a mezzanine power cable, is that power cable connected?
- Q. How can I easily find the settings I want to change?
- A. If you are looking for a particular feature you can always search the online help. Click on the **Help** menu, then **Help Topics**, then on the **Find** tab.
- Q. I pressed the **One Shot** button but GageScope® acts as if I had clicked on **Stop**.
- A. In Continuous mode, GageScope<sup>®</sup> looks for a trigger event, performs a capture, then rearms the CompuScope card for another trigger. In One Shot mode, GageScope® looks for a trigger event, performs a capture, then stops.

If a trigger situation existed the moment you clicked on the **One Shot** button, GageScope® performs a capture immediately, then stops. This could happen so quickly it may look like it went directly to **Stop**.

Q. The sample rates I have on my screen don't match what's in the manual.

A. The available sample rates and other settings depend on the model of CompuScope card. The manual was written using a CompuScope 2125, which has a maximum sample rate of 250 MS/s in single channel mode. If you have a CompuScope 8012A, the maximum sample rate in single channel mode is 100 MS/s.

- Q. My card is supposed to have a maximum sample rate of 100 MS/s. The maximum in the sample rate list is 50 MS/s.
- A. You are in dual channel mode. In dual channel mode, the maximum sample rate is half that of single channel mode. To resolve this problem, click on the single channel button in the CS tab of the System Control.
- Q. I know I have a channel in the Display Window, but I can't see it.
- A. This could happen for a few reasons.
	- The channel is hidden. Check the channel list in the General tab of the Display Control (lower middle of the screen).
	- The channel is off-screen (outside of the Display Window). Click on the Arrange Channels button in toolbar to clean up the display.
	- You are in single channel mode. In single channel mode, you do not get access to channel 2, if your CompuScope card supports a second channel. Click on Dual Channel in the CS tab of the System Control.
	- The channel is the same color as the background color. For example, if the background color is black (the default), and the channel is black, it will appear invisible. To fix this problem, click on the tab of the channel you are looking for in the Channel Control (lower right of the screen), click on the Drawing tab, click on the **Color** button, and choose a new color.
- Q. Impedance is listed in the manual, but I don't see it when I run  $GageScore^{\circledR}$  on my computer.
- A. The Impedance setting normally appears in the CS Input tab of the Channel Control (lower right of the screen). If your CompuScope card does not support Impedance, the Impedance setting will not show up in the Channel Control.
- Q. I want to hide all controls. Is there a quick way to do it?
- A. You can hide controls individually by selecting them from the View menu, or you can select **Full Screen** from the View menu to hide everything at once. When you want to return the display to normal, click on the Full Screen button in the toolbar.

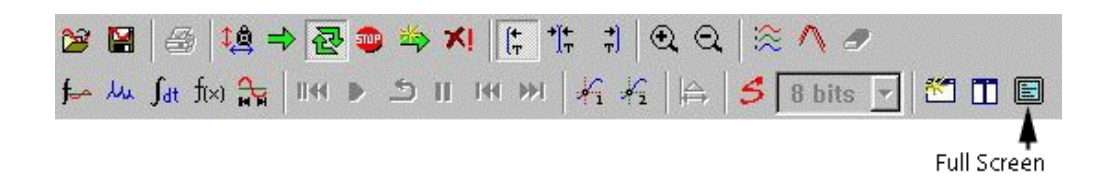

- Q. How can I turn off some of the Display Window settings (such as the grid)?
- A. The visibility and color of the grid and most other Display Window elements can be changed through the Settings tab of the Display Control.
- Q. How can I quickly get to the trigger marker (where the trigger event occurred)?
- A. Use the trigger align buttons in the toolbar.
- Q. After I press the **MulRec** button in the Depth tab of the System Control, nothing happens.
- A. Actually, quite a bit is happening, but the results usually aren't visible right away. Depending on the depth settings, your CompuScope card can fit a maximum number of records into its onboard memory. It takes a few moments to capture all these records. Click the Multiple Record buttons in the toolbar to move from record to record to check if GageScope ® has finished capturing data.
- Q. How do I tell how many records I have captured in Multiple Record mode?
- A. After finishing all the captures, GageScope<sup>®</sup> displays the number of records underneath each channel's identifier at the left of the signal, in the form of 1/32, where 1 is the current record and 32 is the total number of records.
- Q. I changed the channel mode (in the CS tab of the System Control) from single to dual, but acquisition stopped and the **Stop** button became active.
- A. In certain cases you may find that when you change the channel mode from single to dual mode or vice-versa, continuous capture stops and the **Stop** button becomes active. This usually happens when the threads in GageScope<sup>®</sup> have to be stopped to achieve proper synchronization. You can start continuous capture again by clicking on the **Continuous button**

# **Do you have a question?**

Visit Gage's web site for more help on GageScope ®.

<http://www.gage-applied.com/>

Or submit a support question through our online form.

[www.gage-applied.com/resource/suppreq.asp](http://www.gage-applied.com/go.asp?supportreq)

# Appendices

# Appendix A: The Instrument Manager Utility

The Instrument Manager configures the following:

• PC-based Instruments

These include the Gage high speed input and output, analog and digital data acquisition cards such as Compuscope 85G, 5 GigaSamples per second analog input card, which is the world's fastest PC based A/D card in the market today.

# **PC-based Instruments**

Follow the steps outlined below to configure PC-based instruments such as Gage high speed data acquisition cards.

<sup>62</sup>Right click **Start** on your computer's desktop.

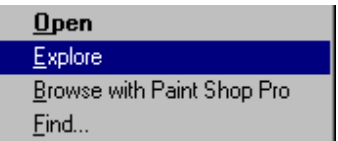

63 Click **Explore**. Windows Explorer will launch and you will see the following window with Start Menu selected as a default:

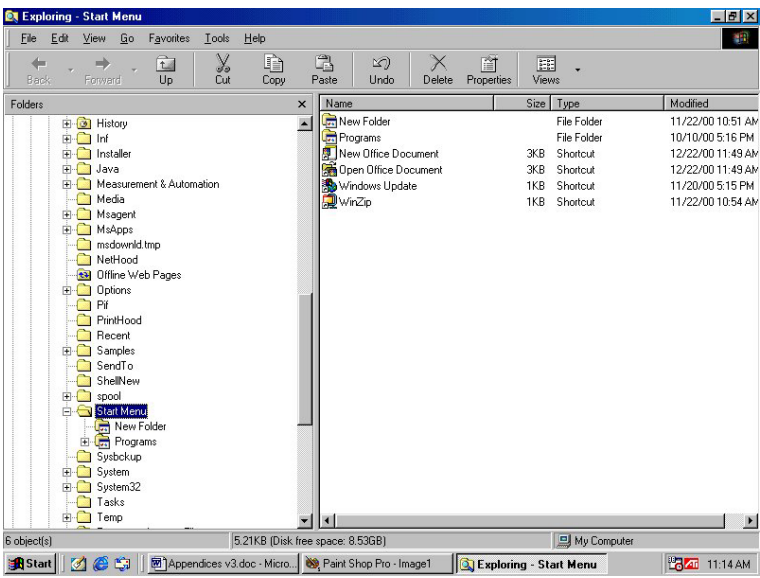

**Note**:

- Depending on the settings on your computer, you will see different contents in the explorer's left pane.
- You can also start Windows **Explorer** by clicking **My Computer** Icon from your computer's desktop.

64 To look for the Instrument Manager folder, scroll down the window in the left pane. If the Instrument Manager has been installed, you will find a folder named **Instrument Manager.** 

Click **Instrument Manager** Icon **to** to launch the Instrument Manager Explorer. You can also get directly to this step by double-clicking the Instrument Manager Icon on your computer's desktop.

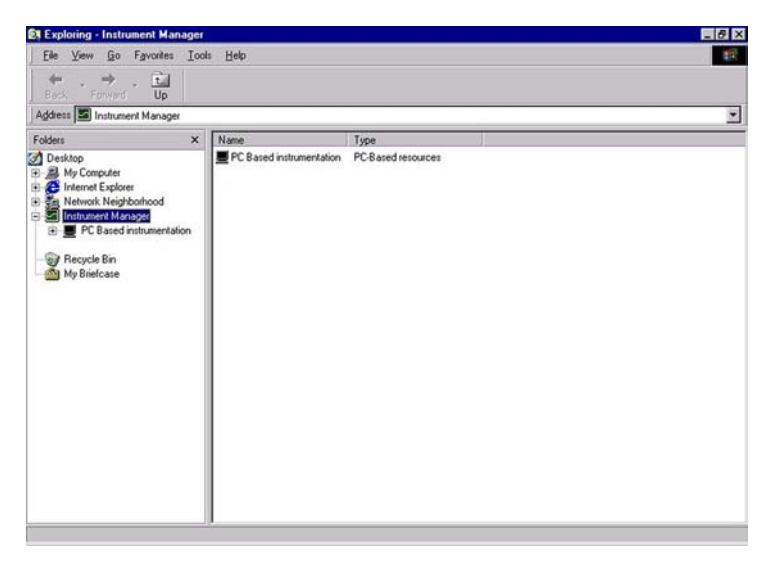

Note that the active Window title now reads **Exploring: Instrument Manager**. The contents of Instrument Manager folder appear in the right pane of the Instrument Manager Explorer. The right pane is divided into two fields: **Name** and **Type**.

**Name** shows the name of the folder while **Type** specifies the type of resource contained in the corresponding named folder.

65 Click **PC-based Instrumentation** Icon, **FPI**. The PC-based Explorer opens:

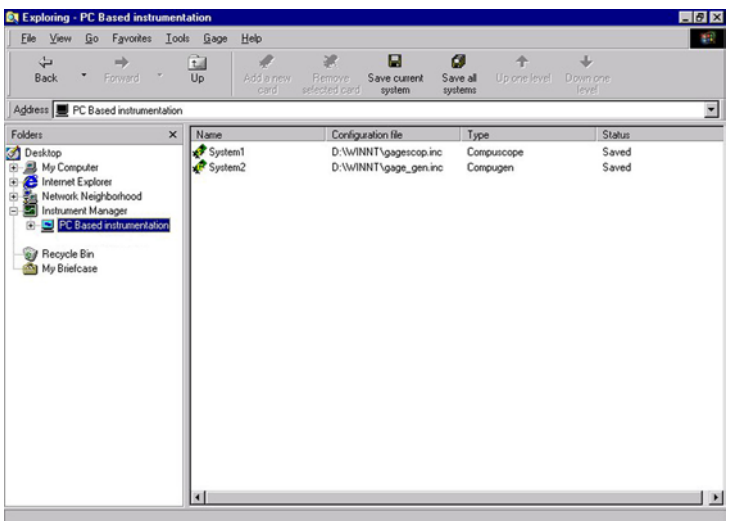

Note that the right pane displays the PC-based resources currently present in the system.

Four fields appear on the right hand side: **Name Configuration Info Type Status**

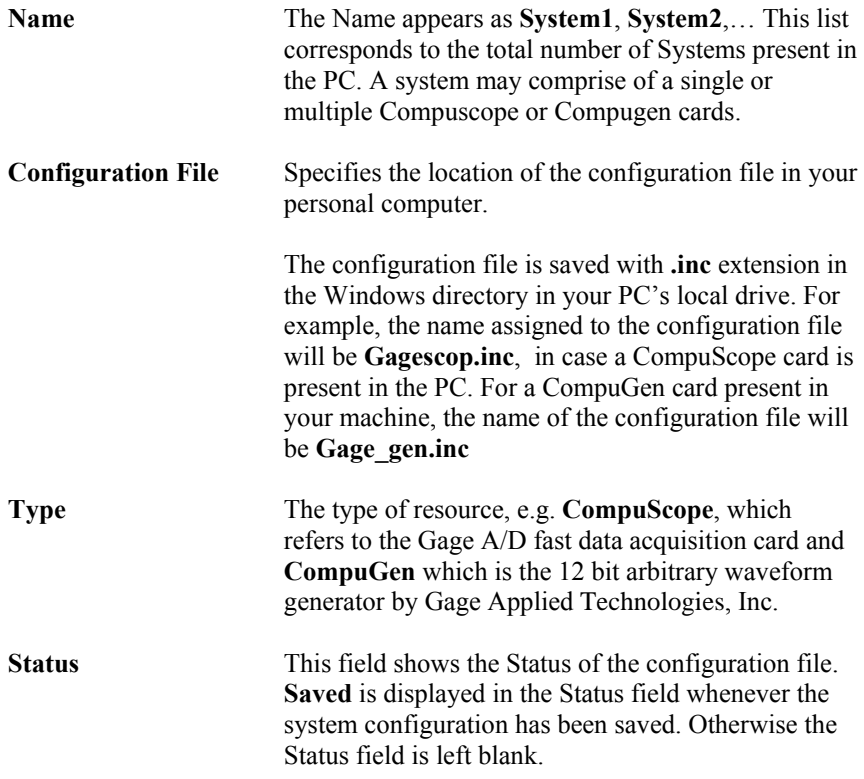

66 Double click on **System1** to view the System1 configuration as follows:

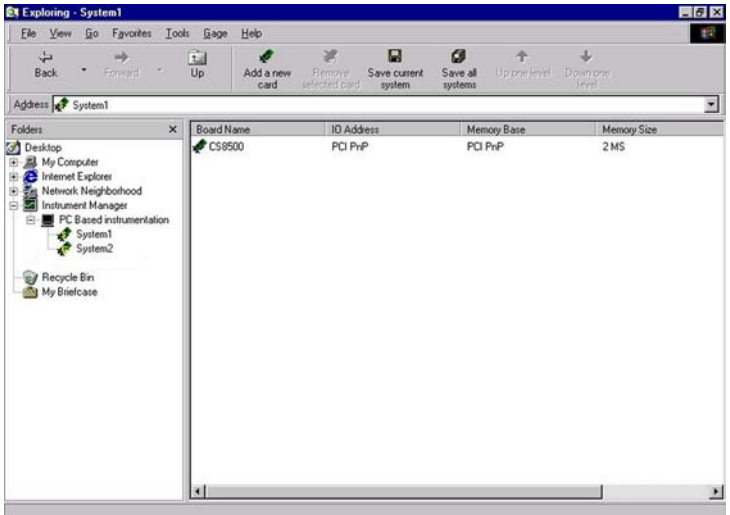

You can see that the CompuScope card, CS8500, present in the system, has 2 MegaSamples of onboard memory. Note that the CS8500 configuration settings are saved as shown in the Status field. In case the Status field does not show Saved, click on **Save configuration** icon from the toolbar or the drop down **Gage** menu.

67 Follow the same procedure for the CompuGen card to view and save the configuration settings for that card.

Double click on **System2** to view the System2 configuration as follows:

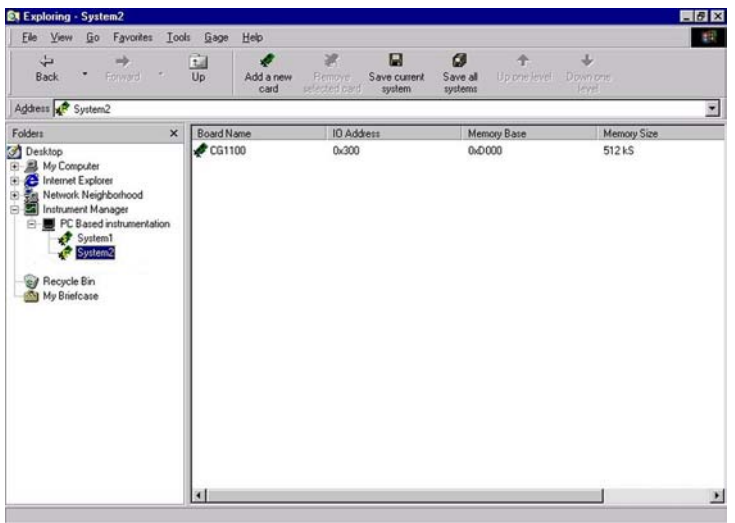

You can view the configurations settings for a single CompuGen card, CG1100, present in your PC. Click on **Save configuration** icon from the toolbar or the drop down **Gage** menu.

68 For the PC-based resources, the available fields in the right pane are

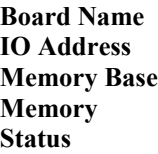

The description of each of these fields is given as follows:

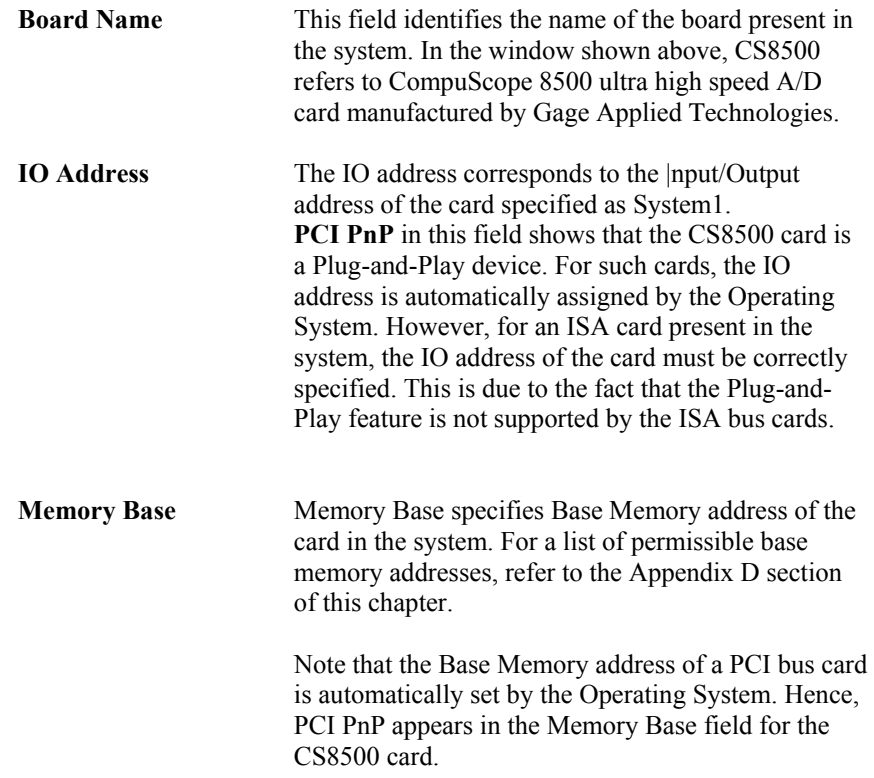

As for the IO address of the ISA bus cards, the Base memory address an ISA bus card needs to be specified by the user.

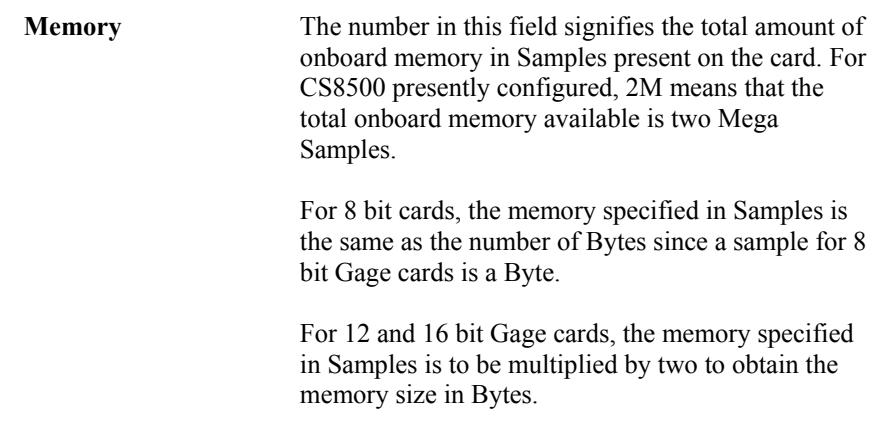

**Status** Status shows the status of the configuration file, **Saved** and **Error** are the two possible entries for Status.  **Saved** correspond to successful installation of drivers for the data acquisition card. Saved means that the configuration settings for Compuscope or Compugen cards have been saved in the Windows directory.  **Error** status means that a card does not exist in the system.

#### **Gage Menu**

Gage Menu in the Menu bar allows users to configure newly installed Gage cards, set various options like adding, removing, saving file configurations for Gage CompuScope and CompuGen cards. Follow the steps below to explore Gage menu items:

#### 69 View Gage Menu drop down list by selecting **Start --> Explore --> Instrument Manager --> PC-based Instruments --> Gage**

The Gage menu drop down list appears:

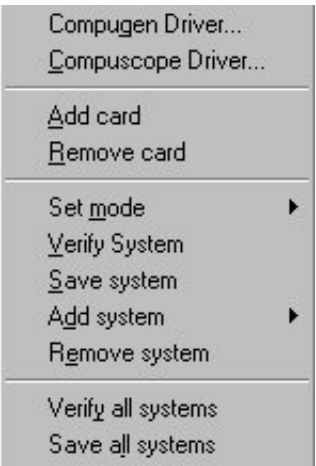

70 Gage menu is subdivided into four classes:

#### • **Driver Information**

#### **Compugen Driver**

Select **Compugen Driver** from the menu. The Compugen Driver information dialog box appears:

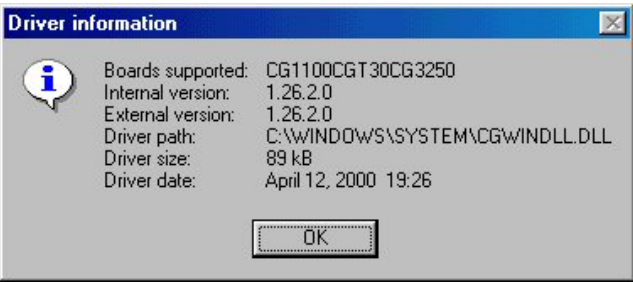

The Compugen Driver information dialog box shows the types of boards supported, the version of the driver, location of the driver file in your machine, the driver size and date of creation.

#### **Compuscope Driver**

Select **Compuscope Driver** from the menu. The Compuscope Driver information dialog box appears:

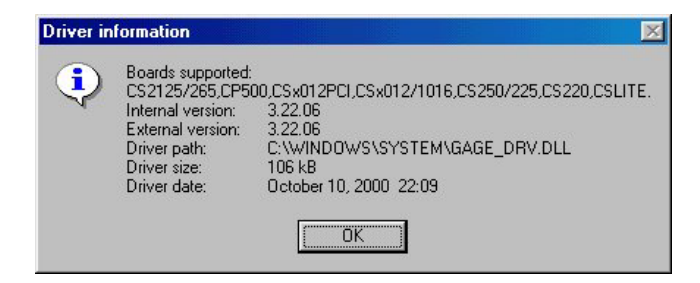

The Compuscope Driver information dialog box shows the types of boards supported, the version of the driver, location of the driver file in your machine, the driver size and date of creation.

#### • **Adding/Removing Cards**

#### **Add Card**

To add a CompuScope or a CompuGen card, click **Add Card** from the drop down menu. The **Modify System** dialog box appears:

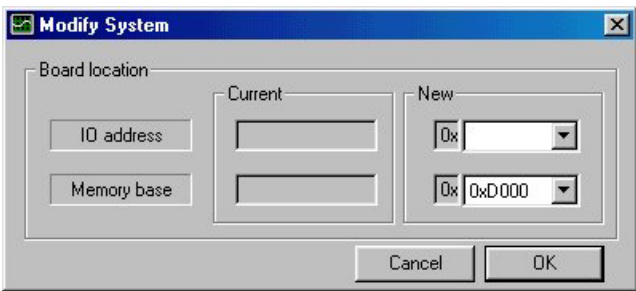

Two important pieces of information required to add a new card are the IO and Memory base addresses.

#### **Adding an ISA bus card**

To specify the IO address for the new ISA card, click on the display list symbol next to the text box under New Group. This is the text box, which is located in the first row. Select the address of the card from the drop down list. When you click on the appropriate address value, it shows in the IO address New text box.

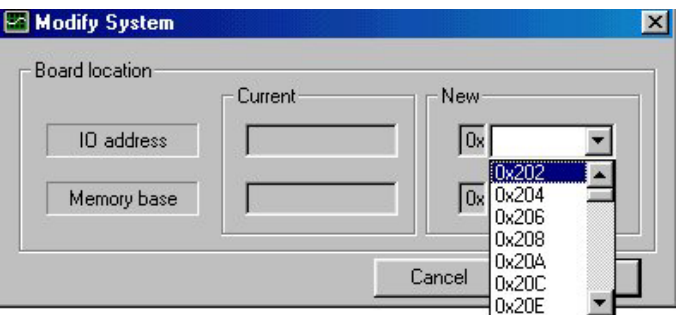

Click on the selected IO address to view the following:

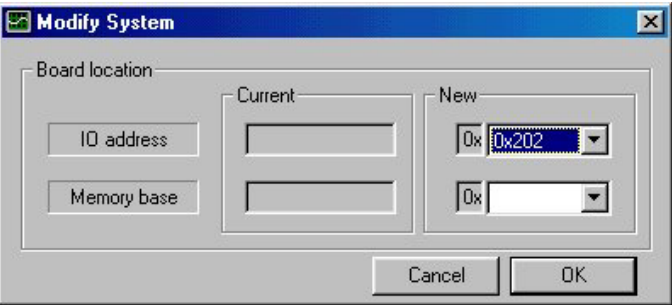

The selected IO address appears in the IO address text box in the **New** Group.

Repeat the same procedure for the Base Memory address for the ISA card. Click on the drop down list button besides the text box in the **New** Group. The list of available memory base addresses appear:

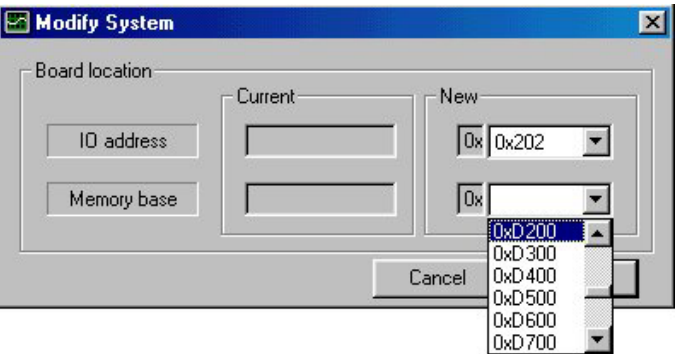
To specify the IO address for the new PCI card, click on the display list symbol next to the text box under New Group. This is the text box, which is located in the first row. Select **PCI PnP** from the drop down list. When you click on the selected value, PCI PnP appears in the IO address New text box.

Scroll down to the bottom of the list. Select **PCI PnP.**

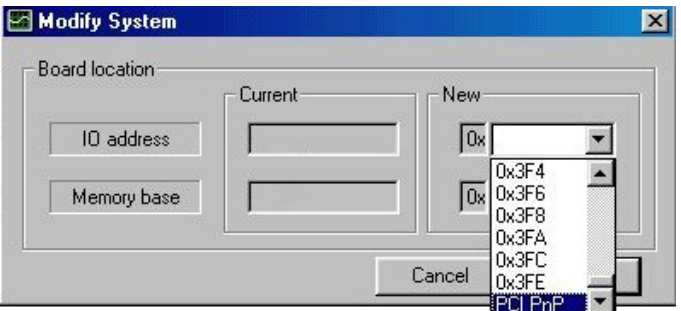

**PCI PnP** appears in the IO address text box in the **New** Group.

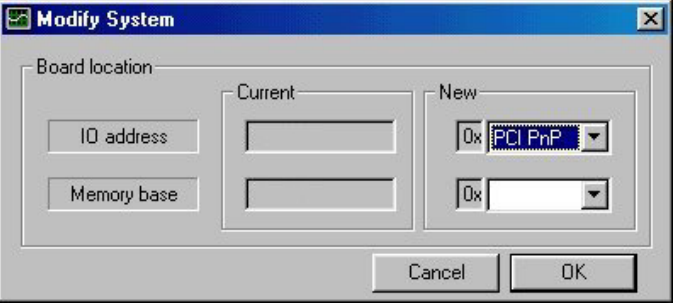

Repeat the same procedure for the Base Memory address for the PCI card. Click on the drop down list button besides the text box in the **New** Group. The list of available memory base addresses appear:

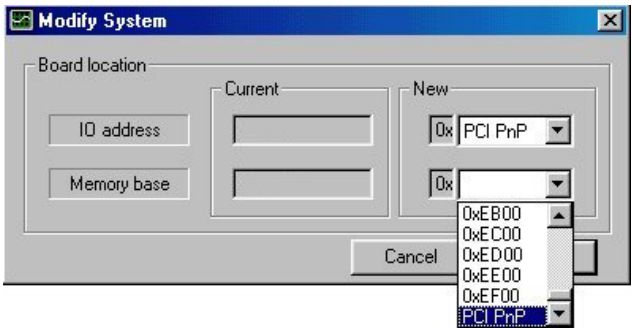

Scroll down to the bottom of the list. Select **PCI PnP**.

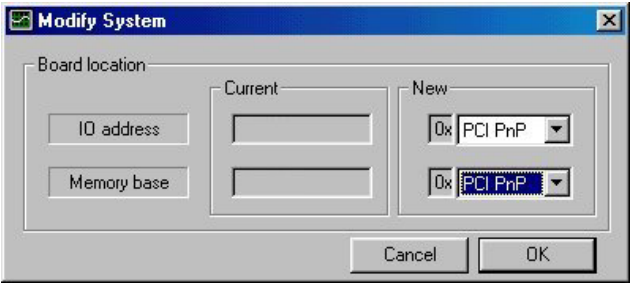

**Note** that the text boxes under the **Current** setting are greyed out since the new configuration has not been saved as yet.

To be able to remove a card from the system, you must select an already installed card from within the Instrument Manager Explorer.

Follow the following sequence of steps to get to the PC-based Instruments folder in the Instrument Manager Explorer:

#### **Start --> Explore --> Instrument Manager --> PC-based Instruments**

You will see the following window:

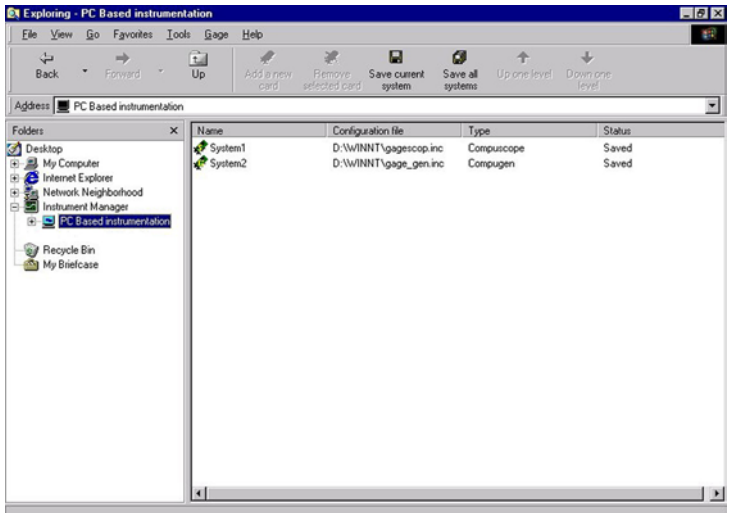

Click on System1 to select it. You will notice that the entire row will be selected.

Now, right click on Gage Menu and select **Remove card** command. **System1** will be deleted and you will see only System2 in the right pane.

#### **6** • **System Options**

#### **Set Mode**

Set Mode Option specifies whether a card is to be used in an **independent** unit or part of a **Master/Slave** system.

As implied by independent, a Gage data acquisition card is to be used as a single card contrary to the Master/Slave Mode in which two or more Gage cards are set up as a multi channel system.

Click **Set Mode** to select either of the two options, depending on the boards in your system:

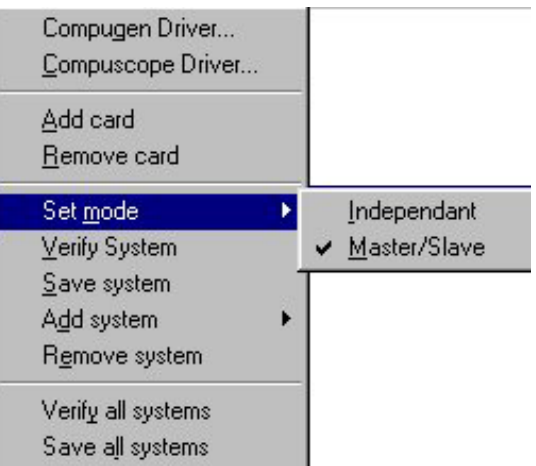

#### **7 Verify System**

Once the new cards are configured properly, these need to be verified for proper operation. Click **Verify System** to make sure that the newly installed card(s) are verified.

#### **Save System**

**Save System** command allows the Gage system configuration to be saved in the Windows directory as a GageScop.inc or Gage\_gen.inc file.

Add System command allows you to add two or more Compuscope or Compugen cards cards to your system.

Click on **Add System** to view the two options. Select either of the two depending on the type of card you are trying to install.

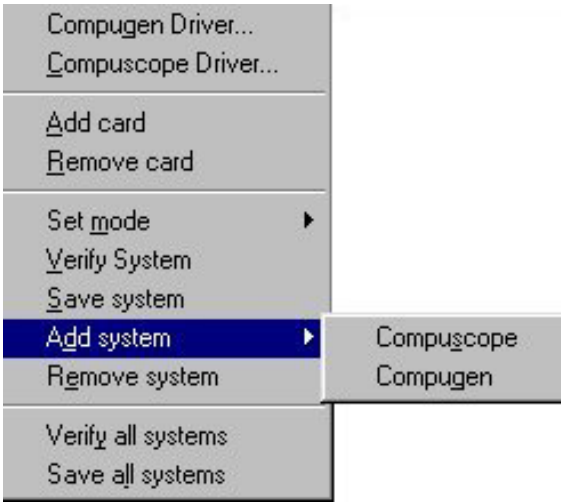

As soon as an option is selected, the Instrument Manager creates a new folder with an appropriate name in the PC-based Instrumentation folder.

As an example, we have a CompuScope and a Compugen card configured in our PC. These appear as **System1** and **System2** under **PC-based Instrumentation** folder in the Instrument Manager:

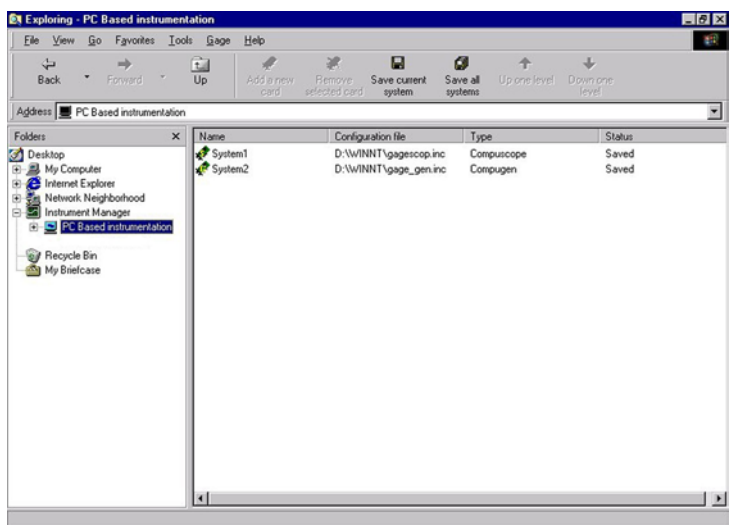

**System1** comprises of a Compuscope card while **System2** shows that this system contains a Compugen card.

When **Add System** command is selected from the Gage drop down menu, Instrument Manager creates a new System folder. The Name of the folder depends on whether the System belongs to Compuscope or the Compugen cards.

In the present setup, if you add a CompuScope card as a new system, the name of the folder will be **System2** and the Compugen system folder name will be automatically changed to be System3 instead of System2.

In case the system being added comprises of a single or multiple Compugen cards, the name of the new System will be **System3**.

**Note** that the cards in the new System need to be configured properly after the creation of the System folder.

#### **9 Remove System**

Click on the System to be removed from the setup.

Click Gage Menu to view the drop down list. Select **Remove System** to remove the selected System from your PC.

#### **10 Verify All Systems**

When this option is selected, all Systems in your personal computer are verified.

#### **11 Save All Systems**

When this option is selected, all Systems in your personal computer are saved.

# **List of Instruments Supported by GageScope®**

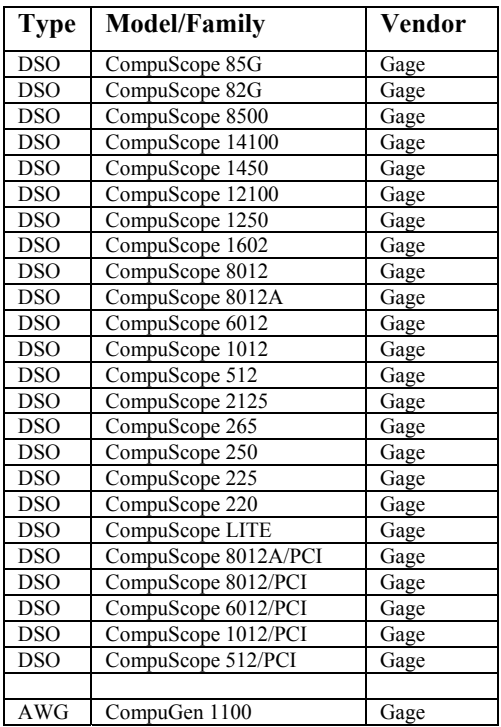

#### **Note**

For an updated list of supported instruments, visit the GageScope<sup>®</sup> web site at http://www.gagescope.com

# Appendix B: GageScope® Signal File Format (.SIG)

GageScope<sup>®</sup> signal files are binary files which contain a 512 byte header followed by any number of data points. The first 512 bytes of a GageScope® signal file contain the header, the exact format of which is listed below:

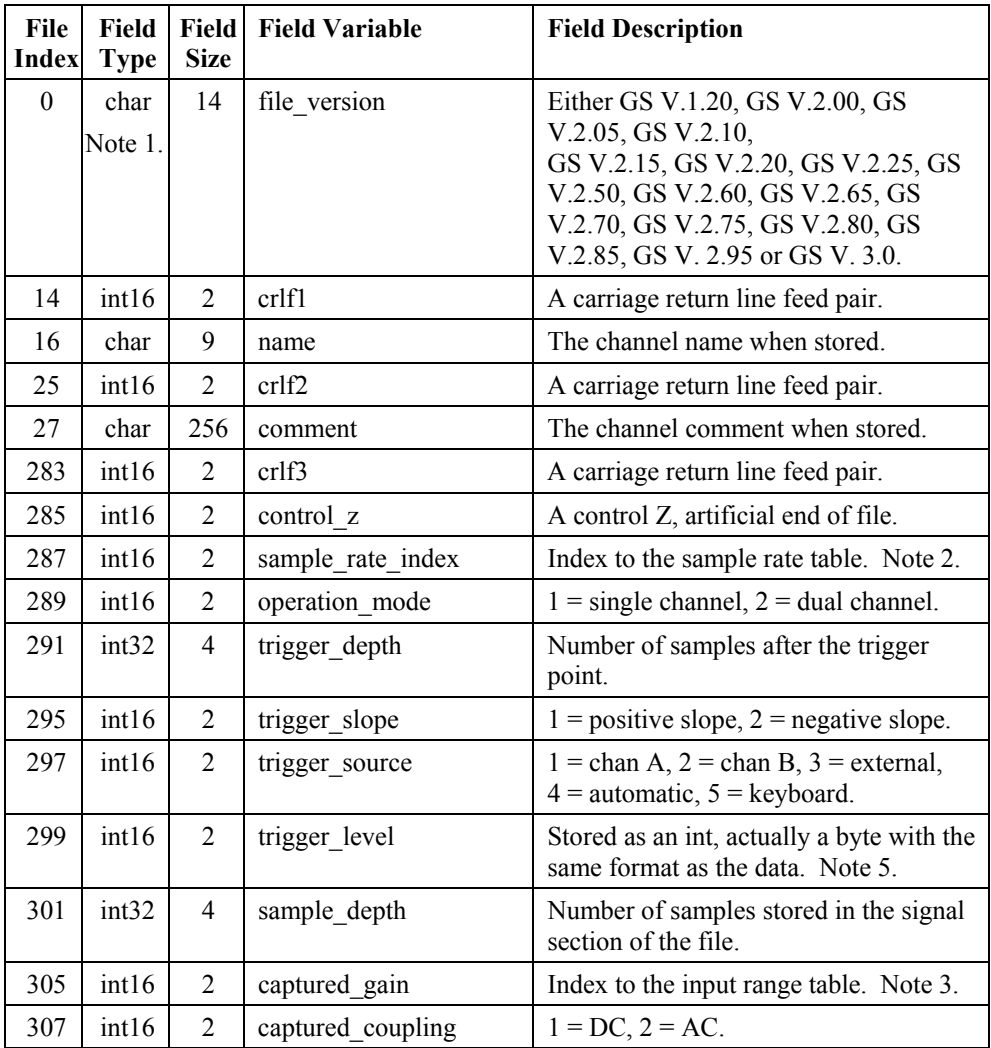

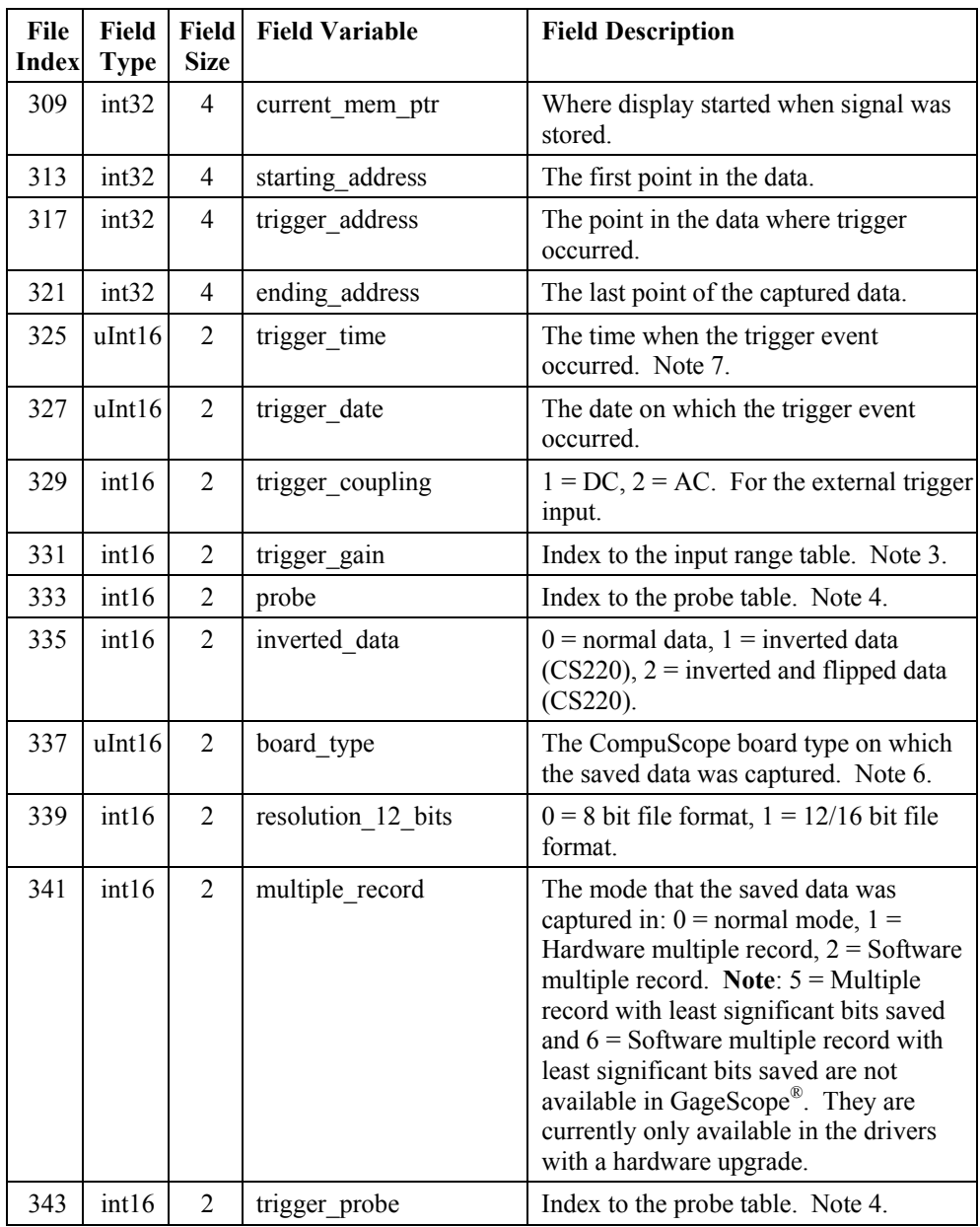

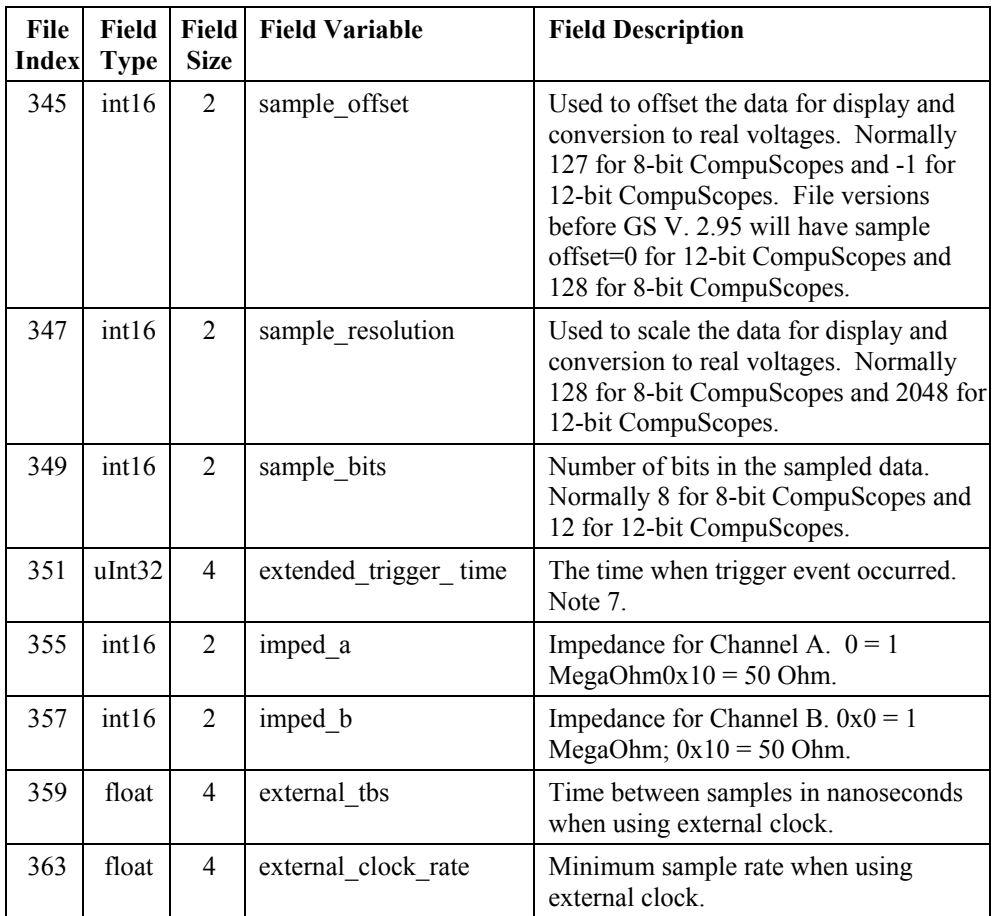

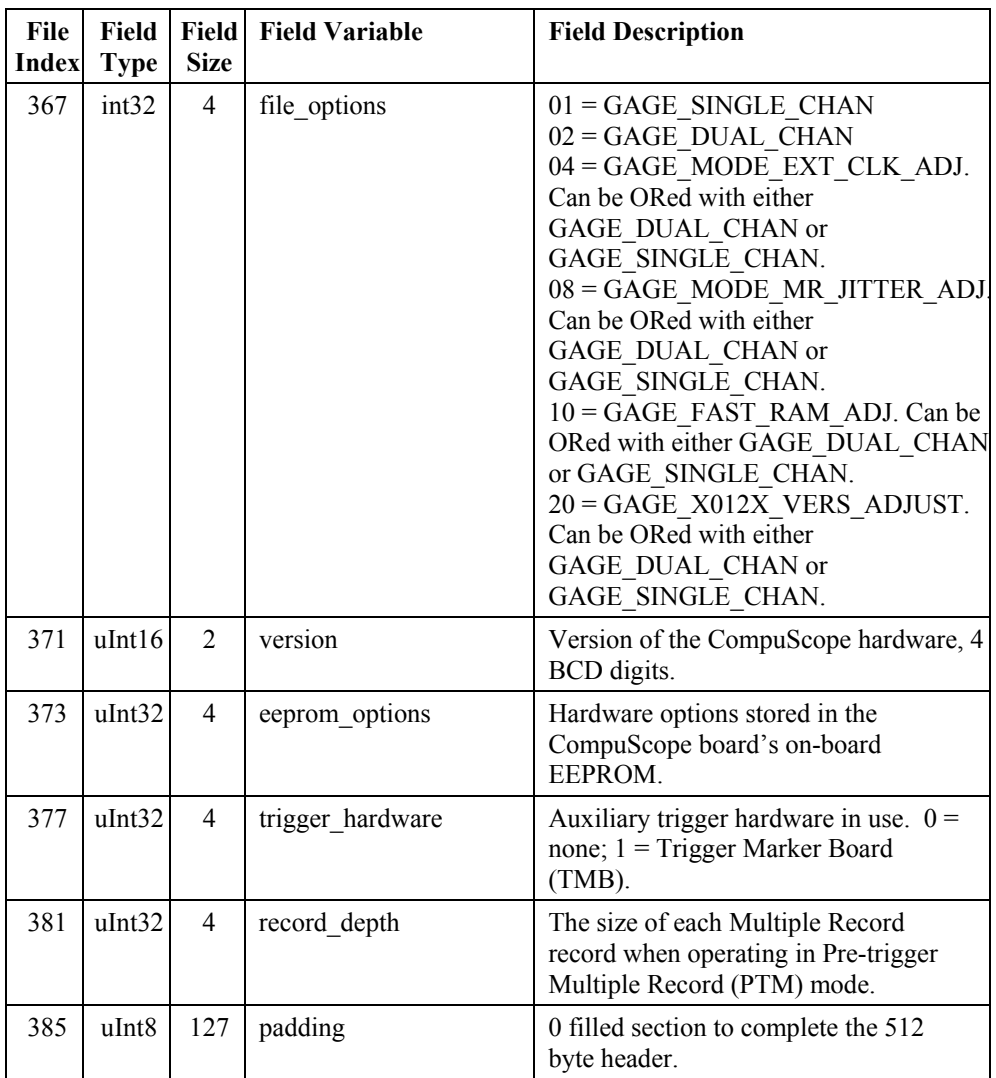

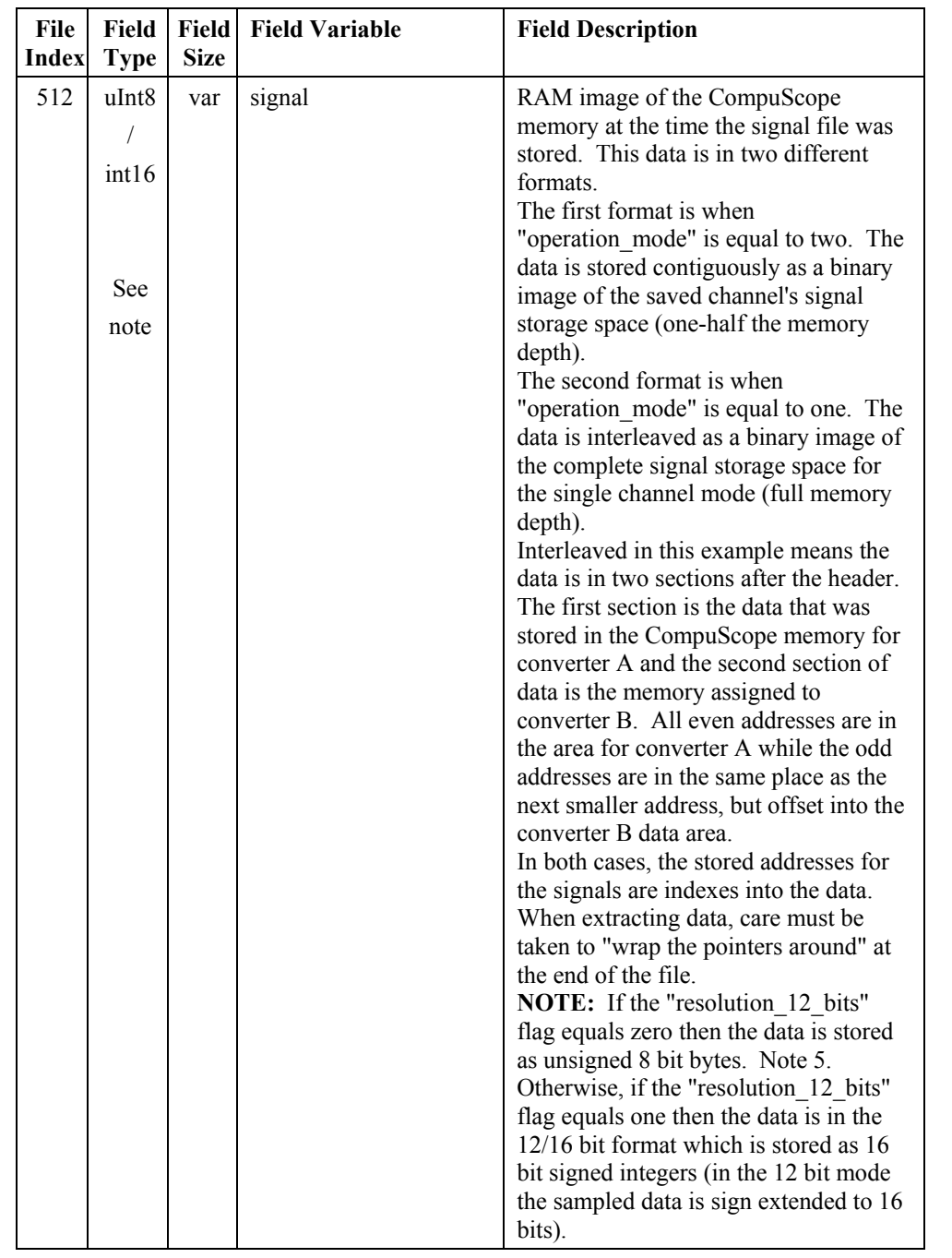

#### **Note 1: Memory types**

For portability reasons, the signal files use the following predefined memory types:

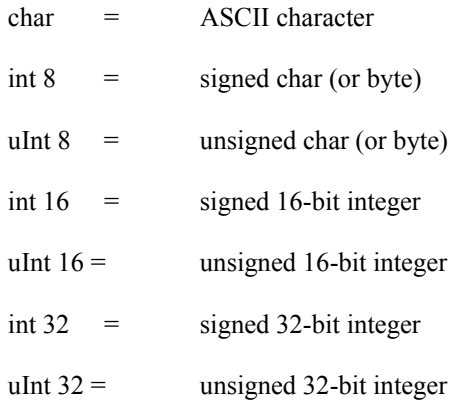

#### **Note 2: Miscellaneous**

- GageScope<sup>®</sup> files are always stored in the dual channel format i.e. (Op Mode == 2)
- GageScope<sup>®</sup> can also save files in the 32 bit format

| For all file<br>versions          |                       | Version 2.65 and<br>below |                       | Version 2.70 and above |                       | Version 2.85 and<br>above |                       |
|-----------------------------------|-----------------------|---------------------------|-----------------------|------------------------|-----------------------|---------------------------|-----------------------|
| <b>Index</b>                      | <b>Sample</b><br>Rate | <b>Index</b>              | <b>Sample</b><br>Rate | <b>Index</b>           | <b>Sample Rate</b>    | <b>Index</b>              | <b>Sample</b><br>Rate |
| $\boldsymbol{0}$                  | 1 Hz                  | 18                        | 1 MHz                 | 18                     | 1 MHz                 | 18                        | 1 MHz                 |
| 1                                 | 2 Hz                  | 19                        | 2 MHz                 | 19                     | 2 MHz                 | 19                        | 2 MHz                 |
| $\overline{2}$                    | 5 Hz                  | 20                        | 5 MHz                 | 20                     | 4 MHz                 | 20                        | 4 MHz                 |
| $\overline{3}$                    | 10 Hz                 | 21                        | 10 MHz                | 21                     | 5 MHz                 | 21                        | 5 MHz                 |
| $\overline{4}$                    | 20 Hz                 | 22                        | 20 MHz                | 22                     | 10 MHz                | 22                        | 10 MHz                |
| 5                                 | 50 Hz                 | 23                        | 25 MHz                | 23                     | 20 MHz                | 23                        | 12.5 MHz              |
| 6                                 | 100 Hz                | 24                        | 40 MHz                | 24                     | 25 MHz                | 24                        | 20 MHz                |
| $\overline{7}$                    | 200 Hz                | 25                        | <b>50 MHz</b>         | 25                     | 30 MHz                | 25                        | 25 MHz                |
| 8                                 | 500 Hz                | 26                        | 100 MHz               | 26                     | 40 MHz                | 26                        | 30 MHz                |
| 9                                 | $1$ kHz               |                           |                       | 27                     | <b>50 MHz</b>         | 27                        | 40 MHz                |
| 10                                | $2$ kHz               |                           |                       | 28                     | 60 MHz                | 28                        | <b>50 MHz</b>         |
| 11                                | 5 kHz                 |                           |                       | 29                     | 100 MHz               | 29                        | 60 MHz                |
| 12                                | 10 kHz                |                           |                       | 30                     | 120 MHz               | 30                        | 65 MHz                |
| 13                                | 20 kHz                |                           |                       | 31                     | 125 MHz               | 31                        | <b>80 MHz</b>         |
| 14                                | 50 kHz                |                           |                       | 32                     | 150 MHz               | 32                        | 100 MHz               |
| 15                                | 100 kHz               |                           |                       | 33                     | <b>200 MHz</b>        | 33                        | 120 MHz               |
| 16                                | 200 kHz               |                           |                       | 34                     | <b>250 MHz</b>        | 34                        | 125 MHz               |
| 17                                | 500 kHz               |                           |                       | 35                     | 300 MHz               | 35                        | 130 MHz               |
|                                   |                       |                           |                       | 36                     | <b>500 MHz</b>        | 36                        | 150 MHz               |
|                                   |                       |                           |                       | 37                     | 1 GHz                 | 37                        | <b>200 MHz</b>        |
|                                   |                       |                           |                       | 38                     | 2 GHz                 | 38                        | <b>250 MHz</b>        |
|                                   |                       |                           |                       | 39                     | 5 GHz                 | 39                        | 300 MHz               |
|                                   |                       |                           |                       | 40                     | <b>External Clock</b> | 40                        | 500 MHz               |
|                                   |                       |                           |                       | $39*$                  | 4 GHz                 | 41                        | 1 GHz                 |
|                                   |                       |                           |                       | $40*$                  | 5 GHz                 | 42                        | 2 GHz                 |
| * For File Version 2.80 and above |                       |                           |                       | $41*$                  | <b>External Clock</b> |                           |                       |

**Note 3: The "sample\_rate\_index" to the sample rate table**

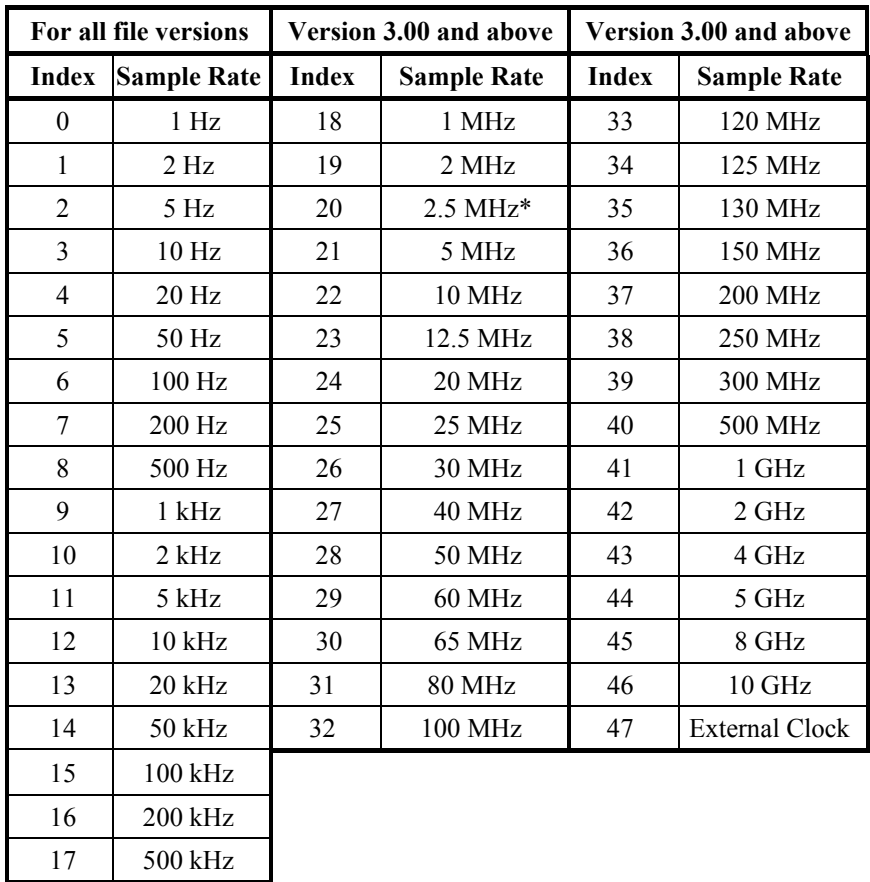

\*This entry was previously 4 MHz. Used on CSx012 and CSx012/PCI boards except for CS512 and CS512/PCI. Support for this sample rate has been dropped.

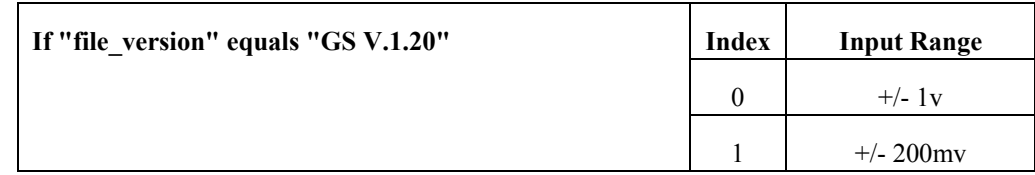

# **Note 4: The "captured\_gain" and "trigger\_gain" input ranges**

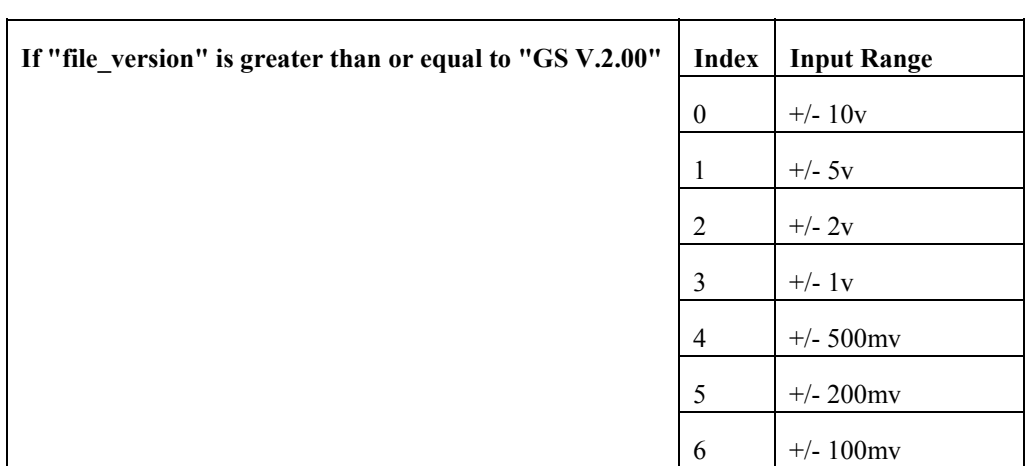

# **Note 5: The "probe" connected to the input channel at time of capture.**

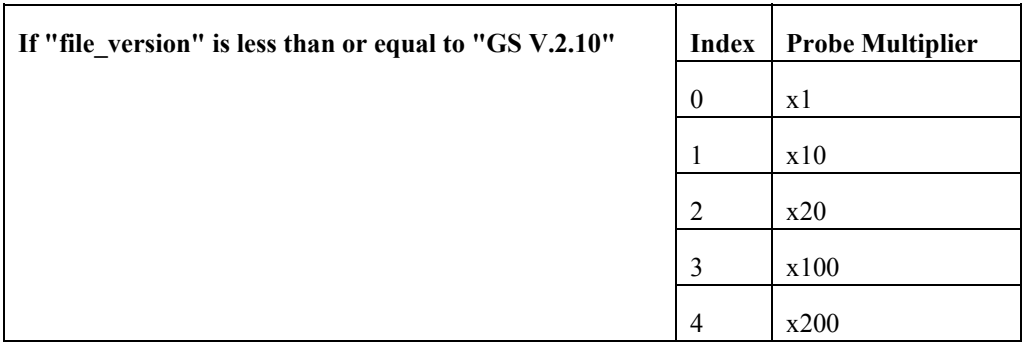

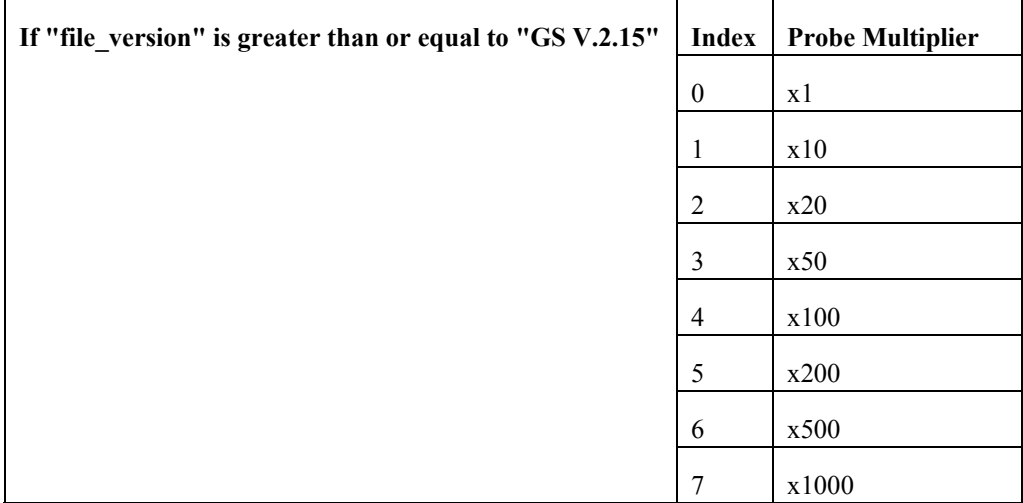

### Note 6: The "trigger level" and the "captured data" 8 bit uInt8 **format**

The byte stored as the trigger level is in the following format: the data on the CS8500, CS2125, CS265, CS250, CS225 and CSLITE is represented as an 8-bit unsigned integer, where the smallest value (0) represents  $-1$  V and the largest value (255) represents  $+1$  V. On the other hand, for the captured data, smallest value (0) represents  $+1$  V and the largest value (255) represents -1 V. The data is normalized into a signed floating-point representation. The input range and probe are then multiplied by the return value to produce the actual level either sent to the hardware as the trigger level or returned from it after capture.

If the "resolution 12 bits" flag equals zero then the data is stored as unsigned 8 bit bytes. Otherwise, if the "resolution 12 bits" flag equals one then the data is in the 12/16 bit format which is stored as 16 bit signed integers (in the 12 bit mode the sampled data is sign extended to 16 bits). For the 12 bit boards, the smallest value (-2047) represents –1V while the largest value  $(+2047)$  represents  $+1V$  for the trigger level whereas the smallest and the largest values represent +1V and –1V respectively for the captured data.

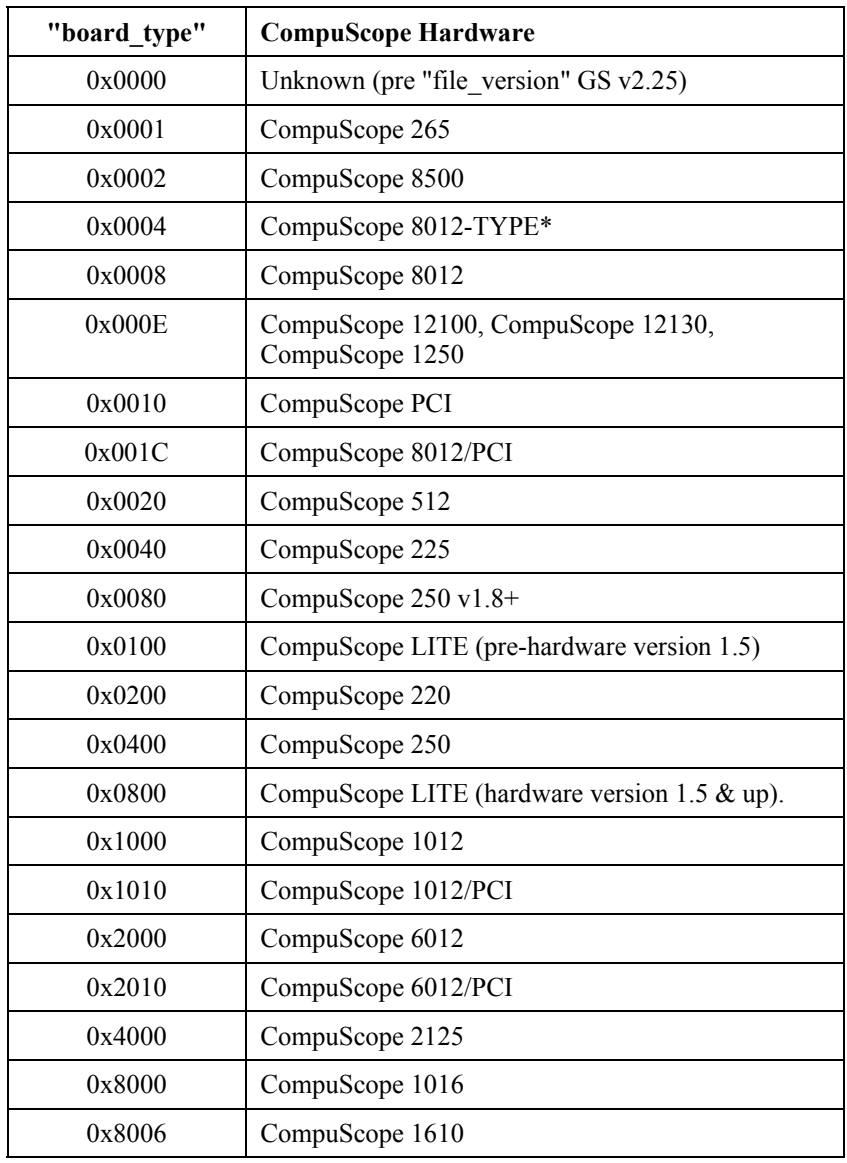

# **Note 7: The "board\_type" constants**

\* CompuScope 8012-TYPE refers to CSx012 cards, version 2.0+.

#### **Note 8: Extended trigger time**

GageScope<sup>®</sup> now supports an extended time stamp for the trigger event time of day. The resolution of this timer is in hundredths of a second. However, on some computer systems the real-time clock does not support complete accuracy at this resolution. If the normal trigger time in the signal file is zero, then the extended trigger time stamp is being used. The encoded long integer is hhhhhmmmmmmssssssddddddd, where dddddd is hundredths of a second. Note also that the new time supports full seconds.

The following settings are used upon startup of GageScope®.

### **CompuScope Card and Display Settings**

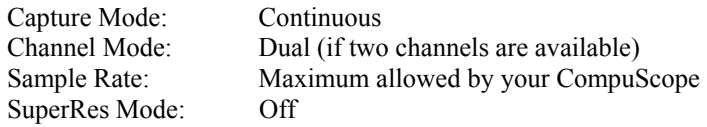

#### **Channel Settings**

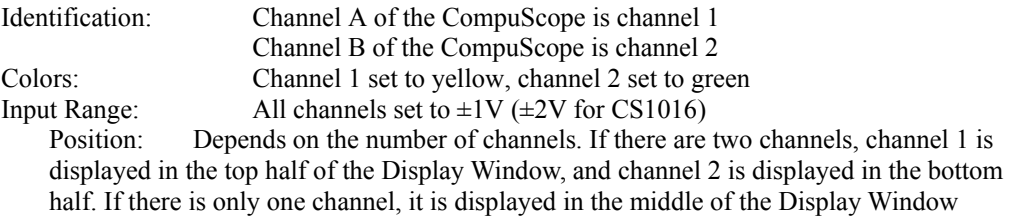

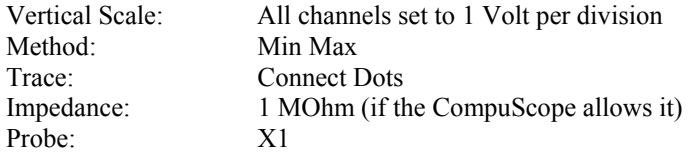

#### **Trigger Settings**

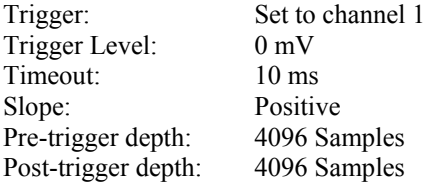

# **Display Settings**

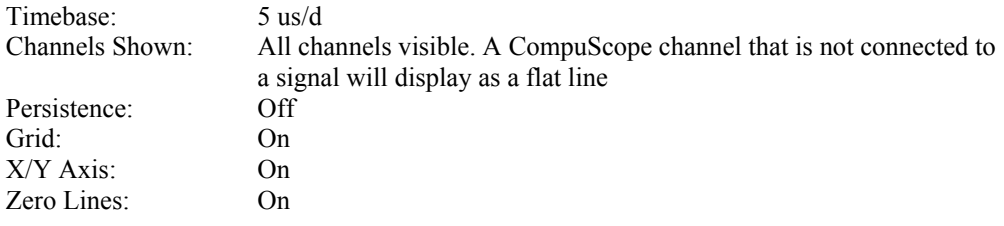

# Appendix D: Using the Test Output Connector

If you do not have a signal generator in order to use GageScope®, you can use the test output connector found on certain CompuScope cards. These are:

- CompuScope 8012A/PCI
- CompuScope 8012A
- CompuScope 8012/PCI • CompuScope 6012/PCI
- CompuScope 8012 • CompuScope 6012
	- CompuScope 1012
- CompuScope 1012/PCI • CompuScope 512/PCI
- CompuScope 512
- CompuScope 2125
- CompuScope 265
- CompuScope 250
- CompuScope 225

If your card is not listed here, consult your user's manual to see if it is equipped with a test output connector.

If your CompuScope card is equipped with such special options as Gated Digitization or External Clock, which make use of the test output BNC connector, you must use a signal generator to provide a test signal.

Note that the test output only works at 20 MHz or less in the CompuScope 8012A/PCI, CompuScope 8012A, CompuScope 8012/PCI, CompuScope 8012, CompuScope 6012/PCI, and CompuScope 6012.

#### **Setting up the Test Signal**

- 1 Set up an external probe to capture the test signal from the connector at the rear of the board.
- 2 Connect the probe's BNC connector to the BNC connector of the Channel A Input at the rear of the board.
- 3 Plug the other end of the probe into the TEST output BNC connector.

#### **CompuScope LITE**

You do not need external probes to capture the test signal from the CSLITE, since this board is equipped with an Internal Test Output.

# Glossary

#### **Aliasing**

Aliasing occurs when a signal is sampled at a frequency lower than twice its highest frequency component  $(2 \cdot f_{\text{max}})$ . If this happens, the resulting digital representation will be incorrect. Typically, the signal would appear to have a frequency very different from the actual. No amount of digital filtering can correct errors induced by aliasing. See **Nyquist Theorem**.

#### **Amplitude Resolution and ENOB**

The A/D converter used in a digitizing scheme typically has a fixed vertical resolution. This resolution is limited by the number of on-chip comparators for a flash converter (like the ones used on the CompuScope boards).

The **Signal to Noise Ratio (SNR)** of a digitizer system is another measure of the vertical resolution. The SNR is measured in dB and the ideal maximum is approximately 6 dB per 1 bit of resolution.

In practice, the SNR is always less than this ideal number due to aperture jitter, EMI and general system noise. The **Effective Number of Bits (ENOB)** of a digitizer system is calculated using the following equation:

**ENOB = (SNR - 1.76) / 6.02**

#### **Analog Bandwidth**

The analog bandwidth of a digitizer system depends upon the bandwidth of the front-end amplifier or the A/D converter, whichever is less.

The Full Power Analog Bandwidth is defined as the frequency at which the output is 3 dB below the input when the input is at its full scale.

The Small Signal Analog Bandwidth is defined as the frequency at which the output is 3 dB below the input when the input is 20 dB below the full scale.

## **Analog to Digital Conversion**

Analog to digital (A/D) conversion is a process by which an analog signal is sampled and converted to a digital pattern of *n* bits where each *n*-bit "sample" represents the amplitude of the analog signal at a given time. This conversion is necessary as computers do not understand analog signals.

Flash A/D Converters are the most popular devices for use in a High Speed A/D Conversion system. An *n*-bit flash ADC contains 2*n* comparators. Each comparator compares the input signal with a fixed voltage level generated by a resistor ladder. The 2*n* outputs are encoded to an *n*-bit word by the on-chip encoder.

#### **Capture Modes**

GageScope® has two capture modes: Continuous and One Shot. In Continuous mode, GageScope<sup>®</sup> repeatedly waits for a trigger event, acquires and displays the data, then waits for another trigger event.

In One Shot mode, GageScope<sup>®</sup> waits for a trigger event, acquires and displays the data, then stops. This allows for unattended capture of both pre- and post-trigger data.

#### **Channel**

A channel on a CompuScope card refers to the card's input connectors, named Channel A and, if the card is equipped with two channels, Channel B.

A channel in GageScope® refers to any one of the waveforms available for processing, whether they originated from a CompuScope card, a channel file, or a mathematical formula.

#### **Channel Mode**

Most, but not all, CompuScope cards are equipped with two input channels. Dual channel mode refers to having access to both channels at the same time for data acquisition. Single channel mode refers to "shutting off" the second channel and acquiring data only from the first channel.

The advantage of single channel mode is that the sample rate is twice that of dual channel mode. For example, the CS8012A can sample at 50 MS/s in dual channel mode and 100 MS/s in single channel mode.

## **Continuous Capture Mode**

See **Capture Modes**.

#### **Cursors**

Cursors allow the user to measure the distance between two locations on the same signal or on different signals. In GageScope®, a cursor is represented by a small **x** in the display window.

#### **Display Method**

The Display Method is the method GageScope® uses to draw traces when two or more pixels are to be displayed in the same pixel column.

In many situations, the number of screen pixels available is much smaller than the number of sample points to be displayed. For example, with screen depth set to 800x600 pixels, GageScope<sup>®</sup> might have to display 6000 points in a display window 600 pixels wide. In order to draw the waveform, GageScope® must make a choice as to which pixel to use. See **Mean Display Method** and **MinMax Display Method**.

## **DLL (Dynamically Linked Library)**

A DLL is a library of routines dynamically linked at run-time under Windows operating system.

### **Dual Channel Mode**

See **Channel Mode**.

### **Effective Aperture Delay**

The finite period of time between the rising edge of the CONVERT clock and the instant at which the sample is taken.

#### **ENOB**

Effective Number Of Bits, defined using the following equation: **ENOB = (SNR - 1.76) / 6.02**  See **Amplitude Resolution and ENOB**. See also **Signal to Noise Ratio (SNR)**.

#### **Equivalent Time Sampling**

With Equivalent Time Sampling, the A/D system repeatedly samples the input at a rate  $\mathbf{F}_s$ , but delays sampling every time by time  $t_d$  such that:

 $t_{d} = 1 / (N * F_{s}).$ 

This yields a sampling rate of  $N * F_s$  with the condition that, *in an Equivalent Time Sampling system, the input signal must be repetitive.*

If the input signal changes even by a very small margin for a short period of time, Equivalent Time Sampling method will either not capture the change or capture it and give an erroneous result.

See **Real Time Sampling**.

#### **Full Power Analog Bandwidth**

Full Power Analog Bandwidth is defined as the frequency at which the output is 3 dB below the input when the input is at its full scale. See **Analog Bandwidth**.

## **Gated Digitization**

An optional hardware upgrade for CompuScope cards that allows the user to select the portion of the input signal to be digitized. When nothing is connected to the Gate, or Gate is made HIGH, data is stored in the on-board memory.

## **Grid**

The Grid is a set of vertical and horizontal lines drawn at regular intervals in the display window. The resulting grid has 8 squares from top to bottom and 10 squares from left to right (although this can be changed by the user). Each square is counted as a "division" and is used as a reference in other parts of GageScope® (such as the Position setting in the Parameter tab of the Channel Control). The grid is a permanent fixture in the display window and is not affected by movement of the scroll bar.

## **Input Range**

The Input Range is the range in Volts that GageScope<sup>®</sup> uses to acquire data. The current range of a signal can be measured by eye using the Display Window grid—by default, each grid square measures 1V high.

#### **Inter Sample Delay**

The time that must elapse between two successive high speed data captures. This feature is important for long term monitoring of signals.

#### **Interpolation**

A signal might become pointed or jagged when the number of samples per grid square becomes very small. When GageScope® performs interpolation on a signal, it uses a mathematical formula to add extra sample points in order to smoothen its appearance. See **Spline Interpolation**.

#### **ISA and PCI Bus**

The ISA bus is the computer bus found inside all IBM PC AT, 386, 486 and Pentium systems. It is by far the most popular 16 bit bus in the industry and has become the standard for PC-based data acquisition and instrumentation. With a standard 8 MHz clock speed, the ISA bus can transfer data with a throughput of up to 1.5 Megawords per second. The PCI bus is a processor-independent, 32 bit local bus featured on almost all computers built around the Pentium, PowerPC and Alpha microprocessors. With its 33 MHz clock speed, PCI has the capability of burst transfer rates as high as 133 MB/s. This number can be doubled if the 64 bit extension of PCI is used.

#### **Mean Display Method**

When two or more samples are to be displayed on the same pixel column, Mean averages all the data points in order to display one single point. This is useful when the number of samples per grid square becomes very large (such as when the timebase is increased). Mean increases the **Effective Resolution** when capturing and displaying low frequency signals at high sample rates, i.e., when a signal is being oversampled. See **Display Method**.

#### **Megasamples**

A Megasample is 1,000,000 **Samples**.

#### **Memory Depth**

The A/D data has to be stored in digital memory so the microprocessor can read it at a later time. The amount of memory available for this purpose is called the memory depth of the A/D system.

See **On-board Memory**.

#### **MinMax Display Method**

When two or more samples are to be displayed on the same pixel column, MinMax plots the minimum and maximum values, then draws a line between them. This method allows glitch detection even at very low timebases.

See **Display Method**.

#### **Multi-Card System**

A Multi-Card System is a system with multiple CompuScope or CompuGen cards that can be used with a common clock and trigger, to provide multiple input or output channels at very high speed.

#### **Multiple Record**

A feature supported by a number of CompuScope cards which lets the user take advantage of the very deep on-board buffers.

The user is able to set the number of samples to be captured after a trigger, but, unlike the normal capture sequence, the CompuScope card acquires the specified number of points and then re-arms itself to acquire more data after another trigger. Data collected from each successive acquisition is "stacked" on top of the previous acquisition until the on-board buffer fills up.

For example, if a post-trigger depth of 1024 points is specified, the first acquisition stores data in addresses between 0 and 1023, the next acquisition from 1024 to 2047, and so on until the buffer is full.

This feature is invaluable in applications in which trigger events are occurring rapidly or unpredictably, and A/D down-time has to be minimized.

#### **Nyquist Theorem**

The Nyquist Theorem states that a function, v(t), whose highest frequency component is  $f_{\text{max}}$ , must be sampled at a frequency  $F_s$  such that

 $F_s = 2 * f_{max}$ 

In other words, if an  $A/D$  device samples the input signal at a maximum frequency of  $F_s$ , the signal frequency can not be determined unless it is guaranteed that the maximum frequency component of the input signal is half the sampling frequency  $(0.5 * F_s)$ . For example, in the case of CompuScope 250,  $F_s$  is 100 MHz, therefore the input signal must not have frequency components higher than 50 MHz.

Note: To reconstruct the signal in the time domain, the sample rate should be at least five times the maximum frequency component  $(\mathbf{F_s} = 5 * \mathbf{f_{max}})$ .

#### **On-board Memory**

In CompuScope cards, on-board memory refers to the amount of high-speed memory the card has. On-board Memory is measured in **Megasamples**.

As an ultra-fast data acquisition device, the CompuScope card can convert analog signals must faster than the resulting data can be transferred to the PC's host memory. To solve this problem, the CompuScope card can be instructed to store the data in its on-board memory, until such time that the data can be transferred later.

The amount of this high-speed memory determines the **Record Length** of data capture, i.e., how long a snapshot the CompuScope can take.

See **Sample Rate**, **Record Length**, and **ISA and PCI Bus**. See also **Memory Depth** and **Samples**.

#### **One Shot Capture Mode**

See **Capture Modes**.

#### **PCI Bus**

See **ISA and PCI Bus**.

#### **Points**

See **Samples**.

#### **Polarization**

Polarization refers to how the trace is displayed relative to the X axis. When polarization is normal, the channel is displayed exactly as captured. Inverting the polarization inverts the signal about the X axis for purposes of the display, without affecting the actual data.

#### **Post-trigger Data**

Post-trigger data is the data acquired after a **trigger event** occurs. Post-trigger data is located to the right of the **trigger marker**.

#### **Pre-trigger Data**

Pre-trigger data is the data acquired before a **trigger event** occurs. Pre-trigger data is located to the left of the **trigger marker**.

#### **Real Time Sampling**

Real Time sampling, as used in the CompuScope cards, is defined as the sampling of the input waveform every **T** seconds, such that the sampling rate **Fs** is equal to **1** / **T**. This is the best method of digitizing any signal, be it transient or continuous. Samples are taken on every clock cycle and stored in a memory buffer. The signal is then recreated in software with a guarantee that no transient event which satisfied the Nyquist Criterion has been missed.

See **Equivalent Time Sampling**.

#### **Record Length**

The total amount of data that can be stored in a CompuScope card's on-board memory, measured in units of time. Record Length is defined as:

 **On-board Memory Depth (samples)** / **Sample Rate (MS/s)** 

For example, a CS250 with 32K memory sampling at 100 MS/s provides a record length of:

 **(32,768 bytes)** / **(100,000,000 8-bit samples / second)** 

 **(32,768 bytes)** / **(100,000,000 bytes / second)** 

 **(32,768** / **100,000,000) seconds** 

 **327.6 microseconds** 

See **Memory Depth** and **Sample Rate**.

#### **Sample Rate**

The sample rate is the number of times per second analog signals are converted to digital signals. The sample rate is measured in Megasamples per Second (MS/s). The timing is controlled by an internal or external clock.

See also **Record Length** and **Memory Depth**.

#### **Samples**

A sample is a single value measured in Volts converted at a single point in time from an analog signal. A sample is also referred to a sample point or a point. Note that the terms samples and bytes, or megasamples and megabytes, **cannot** be used interchangeably. Although it is true that a sample acquired through an 8-bit CompuScope card takes up 1 byte, a sample acquired through a 12-bit card (such as the CS8012) or 16-bit card (such as the CS1016) takes up **2 bytes**. Furthermore, a megasample is equal to 1,000,000 samples, while a megabyte is 1,048,576 bytes.

#### **SIG File**

A SIG file is the signal file format shared by GageScope® and GageScope® for DOS. SIG files record the voltage levels vs. time as recorded during a data acquisition. SIG file are in binary format so as to keep the files as small as possible.

#### **Signal to Noise Ratio (SNR)**

Signal to Noise Ratio (SNR) is a frequency domain parameter measured at specific input frequencies. Using FFT analysis, the power spectrum of a known input sine wave is calculated. The contents of all frequency bins containing frequencies other than the fundamental (input frequency) and its harmonics are added. The ratio of the content of the fundamental frequency bin to this sum is the SNR of the system.

This parameter is more useful for specifying the performance of a high-speed A/D device than the conventional DC accuracy figures used for oscilloscopes.

Also see **Total Harmonic Distortion** and **Effective Number Of Bits**.

#### **SINAD**

SINAD is the ratio of the power in the fundamental bins to all other bins, including harmonics.

#### **Single Channel Mode**

See **Channel Mode**.

# **Slope**

See **Trigger Slope**.

# **Small Signal Analog Bandwidth**

The **Small Signal Analog Bandwidth** is defined as the frequency at which the output is 3 dB below the input when the input is 20 dB below the full scale. See **Analog Bandwidth**.

# **SNR**

See **Signal to Noise Ratio (SNR)**.

# **Software Trigger**

A trigger event issued by GageScope® when a timeout limit is reached.

# **Spline Interpolation**

When GageScope<sup>®</sup> performs Spline Interpolation, intermediate sample points are added to a signal in order to smoothen its appearance. See **Interpolation**.

# **Timeout**

The timeout limit is the amount of time GageScope® waits for a trigger event. A timeout occurs when the timeout limit is reached before a trigger event occurs. In the event of a timeout, GageScope® issues a **software trigger**, i.e. it triggers at the moment of timeout.

# **Total Harmonic Distortion**

Total Harmonic Distortion (THD) is measured in a similar fashion to SNR (**Signal to Noise Ratio**), except for the fact that in the analysis, the fundamental is compared to the size of the sum of the harmonics. If some of the harmonics lie outside the  $\bf{0}$  to  $\bf{F}$ ,  $\bf{2}$  range, it is the aliased versions of the harmonics that are seen in the base band.

#### **Trace**

A Trace refers to the actual line displayed to represent a waveform in GageScope<sup>®</sup>.

## **Trigger Event**

A trigger event is the moment when a trigger is detected by GageScope<sup>®</sup>, causing it to begin a data acquisition. For example, if the **trigger source** is set to channel 1, and the **trigger level** is set to 600 mV, then a trigger event will only occur if the input signal of channel 1 rises past 600 mV. The detection of a trigger is affected by a variety of settings in GageScope®.

#### See **trigger level** and **trigger source**.

Also see *Basic Concepts* of the Triggering tutorial.

### **Trigger Level**

The trigger level is the level in Volts a signal must cross in order for a trigger event to occur. For example, if the trigger is set to 500 mV, and the signal reaches 400 mV, a trigger event does not occur. But if the signal rises to 600 mV, the signal will have crossed the trigger level, invoking a trigger event and subsequent data acquisition.

In the display window, the trigger level is represented by a slope icon to the far left of a channel, with a dashed horizontal line connected to it.

#### **Trigger Marker**

The vertical line with a small **T** in the display window marking time-zero in a data acquisition. The trigger marker points to when the trigger occurred. Data to the left of the trigger marker is **Pre-trigger Data**; data to the right is **Post-trigger Data**.

## **Trigger Source**

The source GageScope® looks at when determining if a trigger event has occurred. In GageScope® the choices are input signals (channel 1 and channel 2), External Trigger, and **Free Run**.

#### **Trigger View**

Trigger View is a powerful feature of GageScope® software which allows the user to view the signal being captured by a CompuScope card in real-time. This feature differentiates Gage products from all other PC based and stand-alone digital oscilloscopes.

#### **Vertical Resolution**

Vertical resolution is the number of bits with which an A/D system can estimate the amplitude of the analog signal. It must be noted that the vertical resolution is not the same as the **Effective Number of Bits**.

#### **X Axis**

The X axis is a dashed horizontal line that divides the display window into two equal parts. The X Axis is a permanent fixture in the display window and does not move with changes to the vertical scroll bar.

#### **X-Y Mode**

X-Y mode allows channel display on both the X and Y axes, with up to 4096-point, realtime display for channels from the same board, or unlimited X-Y display in post-processing mode.

### **Y Axis**

The Y Axis is a dashed vertical line that divides the display window into two equal parts. The Y Axis is a permanent fixture in the display window and does not move with changes to horizontal scroll bar.

#### **Zero Line**

The zero line of a channel is the dashed horizontal line that runs through the middle of the signal. The color of a Zero Line is always set to the same color as its channel.
# Index

#### **A**

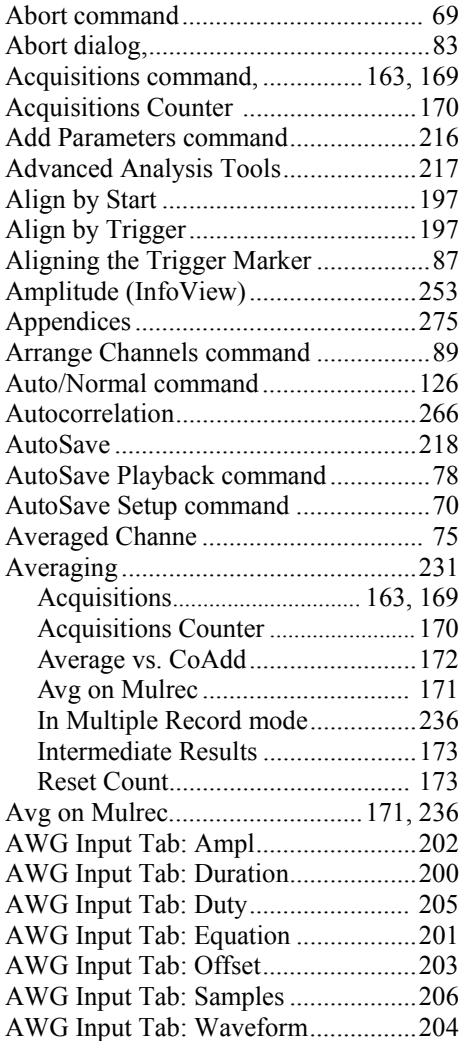

#### **B**

Background Color ...............................159

Bottom (InfoView)..............................254

#### **C**

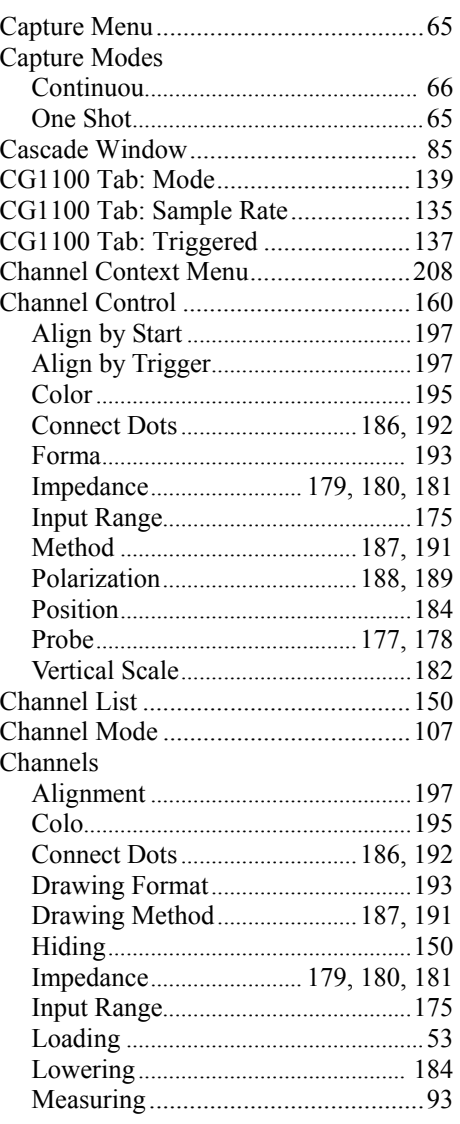

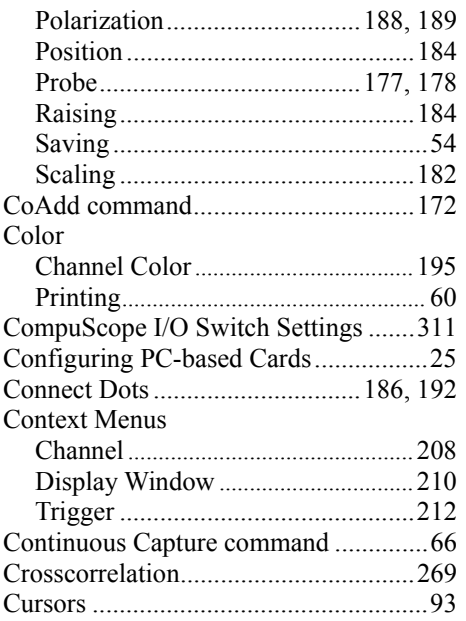

### **D**

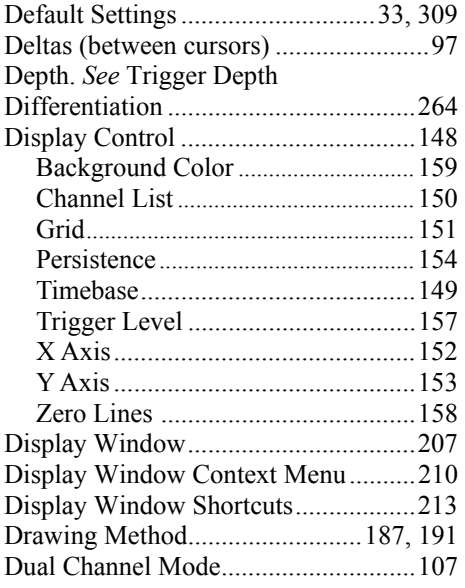

#### **E**

Erase Display command........................90

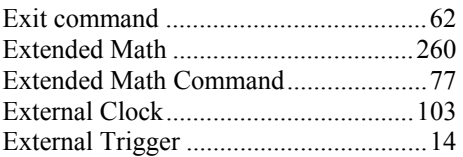

#### **F**

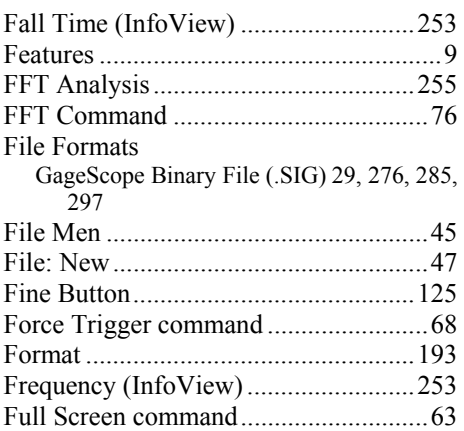

# **G**

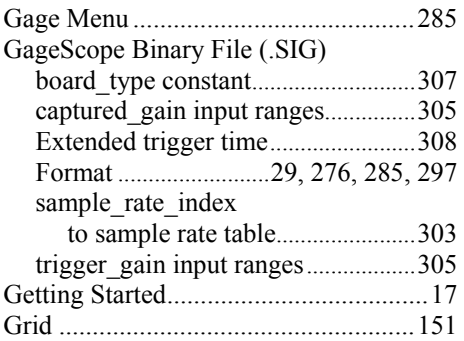

#### **H**

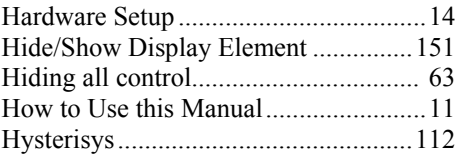

# **I**

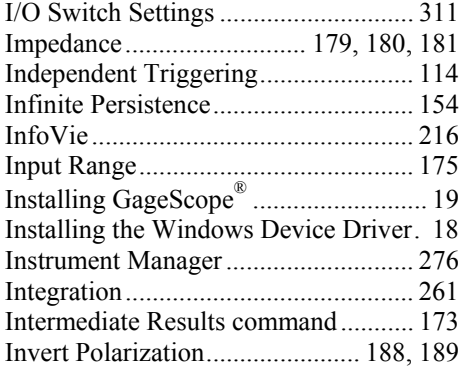

#### **L**

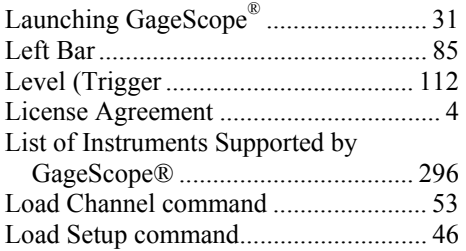

#### **M**

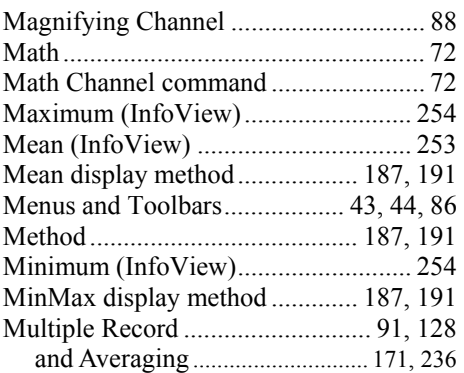

#### **N**

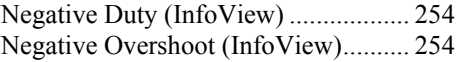

#### **O**

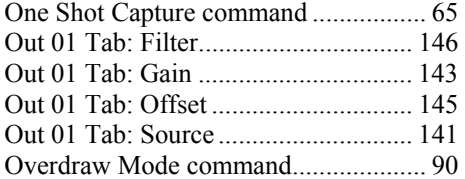

#### **P**

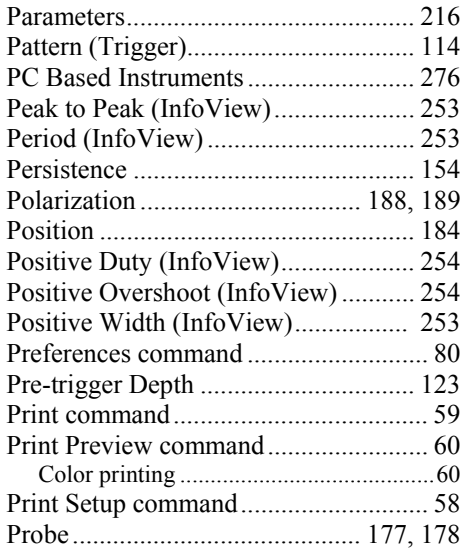

# **Q**

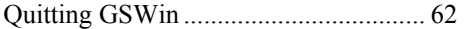

#### **R**

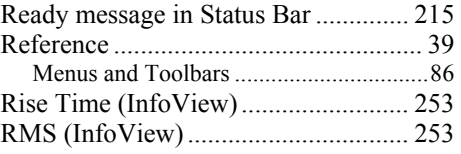

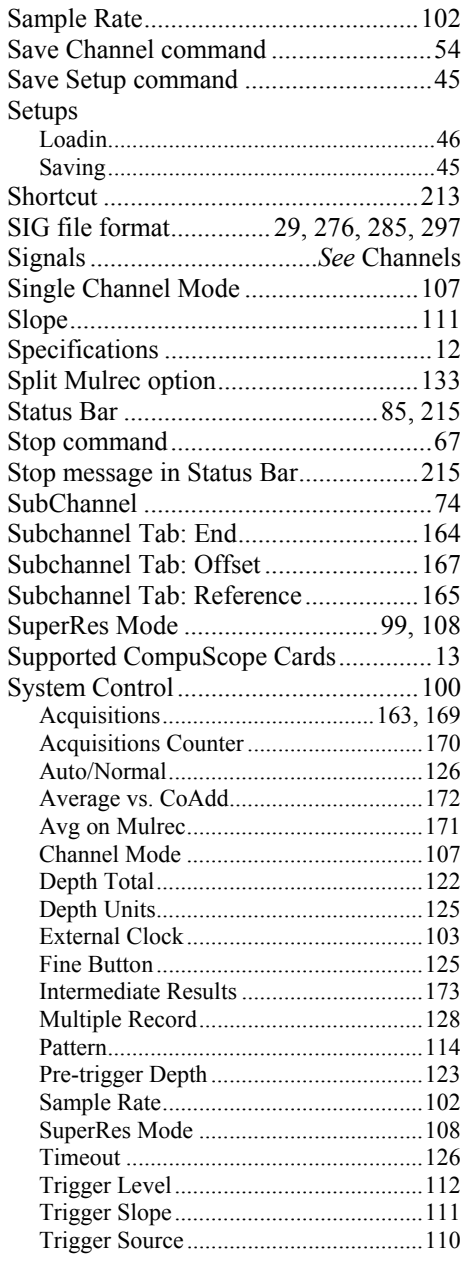

# **T**

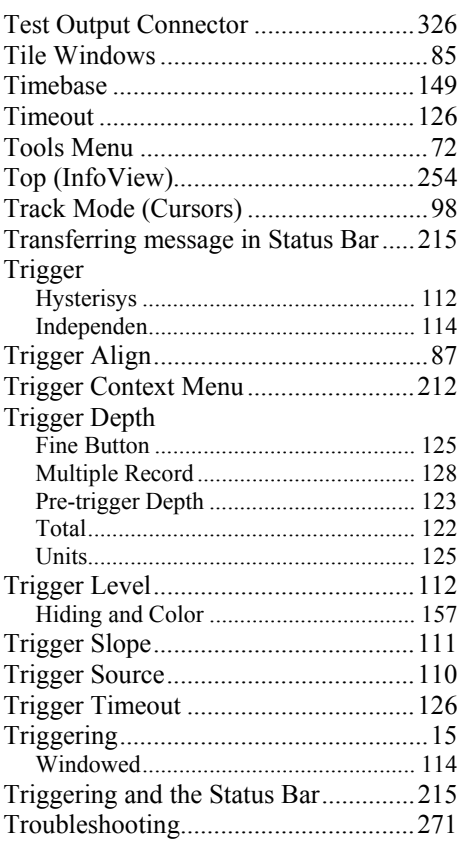

#### **U**

Uinstalling GageScope® ........................35

#### **V**

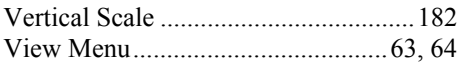

#### **W**

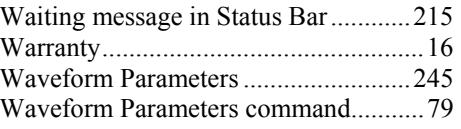

GageScope® 343

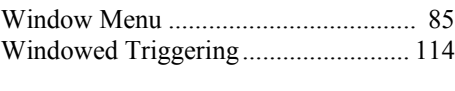

# $\mathbf{X}$

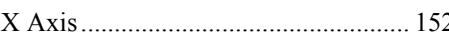

# $\mathbf Y$

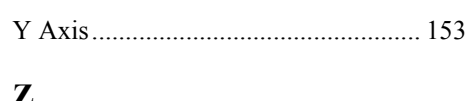

# $\mathbf{z}_2$   $\mathbf{z}_1$

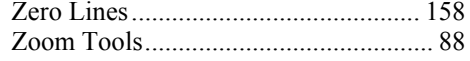